# citrix.

# **Application Citrix Workspace pour Mac**

# **Contents**

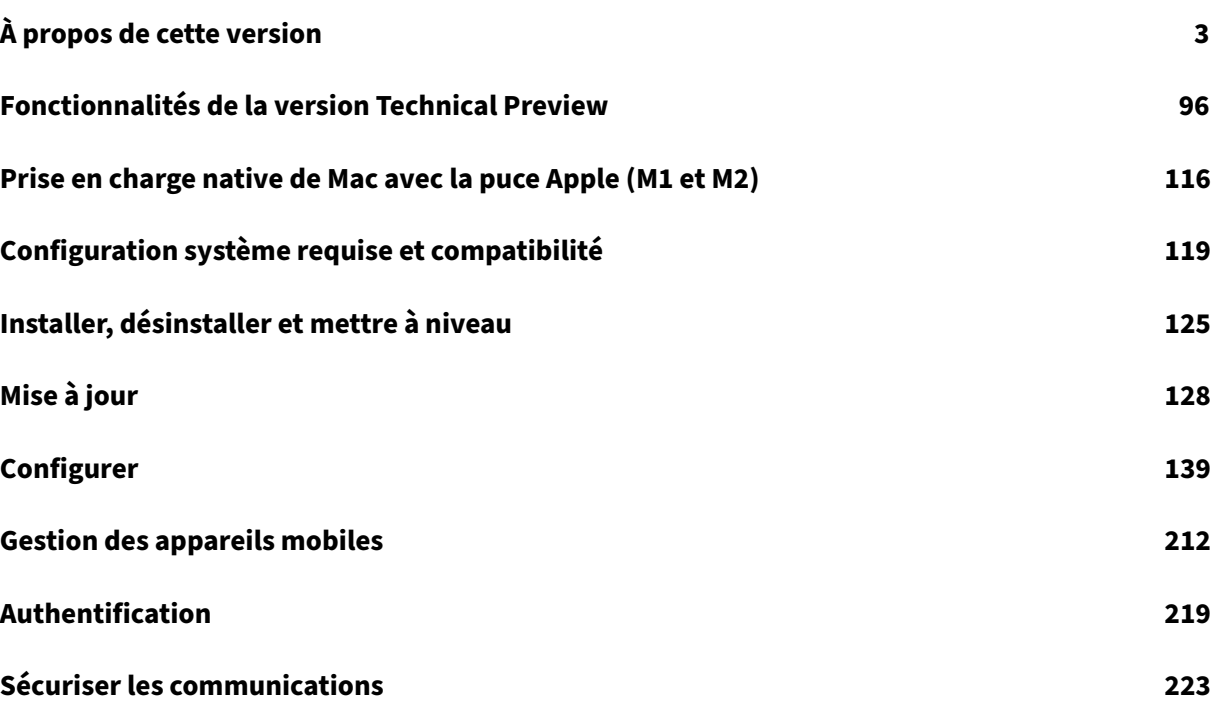

# **À propos de cette version**

# <span id="page-2-0"></span>December 18, 2023

Découvrez les nouvelles fonctionnalités, les améliorations, les problèmes résolus et les problèmes connus de l'application Citrix Workspace pour Mac.

Nous tenons à jour une liste des fonctionnalités dans la section Fonctionnalités de la version Techni‑ cal Preview afin que vous puissiez y accéder en un seul endroit. Découvrez nos fonctionnalités de la version Technical Preview et partagez vos commentaires en utilisant le lien vers le formulaire Podio ci‑joint.

# **[Remarqu](https://docs.citrix.com/fr-fr/citrix-workspace-app-for-mac/whats-new/features-in-technical-preview.html)e :**

Le service de mise à jour automatique est pris en charge sur la version 2304 ou ultérieure. Si vous utilisez la version 2301 ou antérieure de l'application Citrix Workspace pour Mac, vous ne pouvez pas effectuer la mise à jour vers les dernières versions via le service de mise à jour automatique. Dans ce cas, vous devrez installer manuellement la version 2304 ou ultérieure de l'application Citrix Workspace pour Mac en téléchargeant le fichier .dmg disponible sur la page Téléchargements. Pour plus d'informations, consultez la section Installation manuelle.

# **Prise en charge native de Mac avec la puc[e Apple \(M1 et M2\) ‑](https://docs.citrix.com/fr-fr/citrix-workspace-app-for-mac/install-uninstall.html#manual-install) Archite[cture universell](https://www.citrix.com/downloads/workspace-app/)e**

Avec la publication de la version Architecture universelle, l'application Citrix Workspace fournit désormais un support natif pour les Mac équipés de la puce Apple (séries M1 et M2). La version Architecture universelle peut s'exécuter sur n'importe quel appareil Mac, quelle que soit l'architecture de son pro‑ cesseur.

Si vous utilisez la version d'architecture basée sur Intel x86\_64 de l'application Citrix Workspace pour Mac avec la puce Apple, vous devez utiliser l'émulation Rosetta pour exécuter l'application.

Vous pouvez télécharger la dernière version Architecture universelle et la version d'architecture basée sur Intel x86\_64 à partir de Téléchargements.

# **Remarque :**

Citrix continue de pren[dre en charge les M](https://www.citrix.com/downloads/workspace-app/mac/workspace-app-for-mac-latest.html)ac dotés d'un processeur Intel et les Mac dotés de la puce Apple (séries M1 et M2). Cependant, Citrix abandonnera bientôt la version d'architecture basée sur Intel x86\_64 pour les Mac dotés d'un processeur Intel. Citrix continue de prendre en charge la version Architecture universelle pour les Mac dotés d'un processeur Intel et les Mac dotés de la puce Apple (séries M1 et M2). Une annonce sera bientôt publiée dans la section Fin de prise en charge.

Si vous utilisez l'application Citrix Workspace sur un Mac exécutant la puce Apple (M1 et M2), vous de[vez mettre à nivea](https://docs.citrix.com/fr-fr/citrix-workspace-app-for-mac#deprecation)u le HDX RealTime Optimization Pack (RTOP). Cette mise à niveau p[erm](https://docs.citrix.com/fr-fr/citrix-workspace-app-for-mac#deprecation)et d'optimiser les conférences audio‑vidéo et une infrastructure de téléphonie d'entreprise VoIP via Microsoft Skype Entreprise. Vous pouvez installer HDX RealTime Media Engine 2.9.500 pour Mac à partir du site Web de Citrix dans les téléchargements.

Si votre entreprise utilise des plug-ins tiers ou des canaux virtuels, vous devez vous assurer que ces plug‑ins sont compatibles avec les Mac exécutant la puce Apple. Si les plug‑ins sont développés en interne, vous devez les reconstruire [avant d'installer](https://www.citrix.com/downloads/citrix-receiver/additional-client-software/hdx-realtime-media-engine-29500.html) la version architecture universelle.

Pour plus d'informations, telles que la désinstallation de la version architecture universelle ou l'utilisation du SDK de canal virtuel personnalisé (VCSDK), consultez la section Prise en charge native de la puce Apple.

# **[Nouveautés da](https://docs.citrix.com/fr-fr/citrix-workspace-app-for-mac/apple-silicon.html)ns la version 2309**

#### **Compatibilité avec macOS 14 Sonoma**

L'application Citrix Workspace pour Mac est prise en charge sur macOS 14 Sonoma.

#### **Citrix Enterprise Browser**

Cette version inclut Citrix Enterprise Browser version 115.1.1.103, basé sur Chromium version 115. Pour plus d'informations, consultez la documentation du Citrix Enterprise Browser.

Citrix va désormais publier des mises à niveau indépendantes pour Citrix Enterprise Browser. À partir de l'application Citrix Workspace 2309 pour Mac, vous pouvez mettre à niveau Citrix Enterprise Browser indépendamment vers des versions comp[atibles via la fonctionnali](https://docs.citrix.com/fr-fr/citrix-enterprise-browser)té de mise à jour automatique ou l'installer manuellement lorsque les mises à niveau sont disponibles dans la section Téléchargements. Les mises à niveau indépendantes de Citrix Enterprise Browser ne sont prises en charge que sur la dernière version de l'application Citrix Workspace pour Mac.

#### **[Technical Previe](https://www.citrix.com/downloads/workspace-app/)w**

• Prise en charge de Citrix Secure Private Access pour les magasins locaux

Pour obtenir la liste complète des fonctionnalités préliminaires (version Technical Preview), consultez la page Fonctionnalités de la version Technical Preview.

#### **Probl[èmes résolus dans la version 2309](https://docs.citrix.com/fr-fr/citrix-workspace-app-for-mac/whats-new/features-in-technical-preview.html)**

• Dans Microsoft Teams optimisé, il est possible que vous entendiez la sonnerie de manière aléatoire si vous répondez à l'appel avant qu'il ne sonne. [HDX‑55799]

- Les paramètres**USB**permettant de connecter automatiquement les périphériques, disponibles dans l'onglet **Périphériques** de la fenêtre **Préférences**, peuvent ne pas fonctionner comme prévu dans l'application Citrix Workspace 2308 pour Mac. [RFMAC‑14658]
- Sur les appareils macOS Sonoma, lorsque vous copiez une image (format .jpeg/.png) depuis votre Mac vers la session virtuelle, l'image copiée dans la session virtuelle peut être corrompue. [HDX-55307]

#### **Problèmes connus dans la version 2309**

• Aucun nouveau problème n'a été observé dans cette version.

# **Versions précédentes**

Cette section répertorie les fonctionnalités des versions précédentes, ainsi que leurs problèmes résolus et connus. Les versions atteignent la fin du cycle de vie 18 mois après la date de publication. Pour plus d'informations sur les dates de cycle de vie des versions prises en charge, consultez Étapes clés du cycle de vie de l'application Citrix Workspace et Citrix Receiver.

#### **[2308](https://www.citrix.com/support/product-lifecycle/workspace-app.html)**

#### **Nouveautés**

#### **Application Citrix Workspace pour Mac sous macOS Sonoma bêta**

L'application Citrix Workspace 2308 pour Mac a été testée sur macOS Sonoma Public Beta 7 version 23A5337a. Utilisez cette configuration dans un environnement de test et faites-nous part de vos commentaires.

# **[Performan](https://podio.com/webforms/28810680/2326849)ces graphiques améliorées**

À partir de la version 2308, les performances graphiques sont améliorées pour des sessions d'application transparentes. Cette fonctionnalité optimise également la charge d'utilisation du processeur.

# **Amélioration apportée au contrôle de la congestion du réseau**

À partir de la version 2308, le protocole de transport propriétaire de Citrix appelé Enlightened Data Transport (EDT) est amélioré pour contrôler efficacement la congestion du réseau. Cette fonctionnal‑ ité améliore le débit des données et réduit le temps de latence.

#### **Augmentation du nombre de canaux virtuels pris en charge**

Auparavant, l'application Citrix Workspace pour Mac prenait en charge jusqu'à 32 canaux virtuels. À partir de la version 2308, vous pouvez utiliser jusqu'à 64 canaux virtuels dans une session.

#### **App Protection**

#### **Prise en charge de la détection d'altération des stratégies**

La fonction de détection d'altération des stratégies empêche l'utilisateur d'accéder à la session d'application ou de bureau virtuel si les stratégies de prévention de capture d'écran et de protection contre l'enregistrement de frappe du composant App Protection sont altérées. Si une altération des stratégies est détectée, la session d'application ou de bureau virtuel est interrompue. Pour plus d'informations sur la fonctionnalité de détection d'altération des stratégies, consultez la section Détection d'altération des stratégies.

#### **[Citrix Enterprise Browser](https://docs.citrix.com/fr-fr/citrix-workspace-app/app-protection/features.html#policy-tampering-detection)**

Cette version inclut Citrix Enterprise Browser version 115.1.1.103, basé sur Chromium version 115. Pour plus d'informations, consultez la documentation du Citrix Enterprise Browser.

#### **Technical Preview**

- Amélioration de l'option DPI élevé
- Configuration de l'accès aux fichiers par magasin
- Prise en charge du Gestionnaire d'activités sur les magasins cloud
- Prise en charge du partage d'écran lorsque App Protection est activée
- Prise en charge de l'authentification à l'aide de FIDO2 lors de la connexion à desmagasins locaux

Pour obtenir la liste complète des fonctionnalités préliminaires (version Technical Preview), consultez la page Fonctionnalités de la version Technical Preview.

#### **Problè[mes résolus](https://docs.citrix.com/fr-fr/citrix-workspace-app-for-mac/whats-new/features-in-technical-preview.html)**

- Lorsque vous utilisez l'application Citrix Workspace pour Mac pour accéder au bureau virtuel, la taille du pointeur de la souris dans le bureau virtuel peut fluctuer de manière irrégulière. [CVAD‑ HELP‑23158]
- Les icônes des applications actives peuvent ne pas s'afficher dans le Gestionnaire d'activités. [WSUI-8011]
- L'application Citrix Workspace peut consommer beaucoup de mémoire après quelques minutes d'utilisation. [CVADHELP‑23528]

#### **Problèmes connus**

• Après la mise à niveau de l'application Citrix Workspace pour Mac vers la version 2308, il est pos‑ sible que la fenêtre des préférences ne réponde pas aux actions de l'utilisateur. Pour contourner ce problème, vous devez forcer la fermeture de l'application Citrix Workspace et la redémarrer. Pour plus d'informations sur la fermeture forcée d'une application sur Mac, consultez la section Forcer la fermeture d'une application dans l'article d'assistance Apple. [RFMAC‑14596]

#### **2307**

#### **Nouveautés**

#### **Prise en charge native pour les Mac équipés de puces M2**

À compter de la version 2307, l'application Citrix Workspace pour macOS prend en charge la série M2 (ainsi que la série M1 qui était auparavant prise en charge) de la puce Apple en natif. Pour plus d'informations, consultez Prise en charge native de la puce Apple.

#### **Application Citrix Works[pace pour Mac sous macOS Sonoma b](https://docs.citrix.com/fr-fr/citrix-workspace-app-for-mac/apple-silicon.html)êta**

L'application Citrix Workspace 2307 pour Mac a été testée sur macOS Sonoma Public Beta 1 version 23A5286i. Utilisez cette configuration dans un environnement de test et faites-nous part de vos commentaires.

**Attention** N'utilisez pas l'application Citrix Workspace pour Mac sur les versions mac[OS](https://podio.com/webforms/28810680/2326849) [So](https://podio.com/webforms/28810680/2326849)noma bêta dans des environnements de production.

#### **Abandon de la prise en charge de la version Catalina de macOS**

Comme annoncé dans la version 2304, la prise en charge de la version Catalina (10.15) de macOS est abandonnée dans la version 2307 et sera supprimée pour les prochaines versions. Pour plus d'informations, consultez Fin de prise en charge.

#### **Prise en charge de l'aut[hentification à l'aide d](https://docs.citrix.com/fr-fr/citrix-workspace-app-for-mac.html#deprecation)e FIDO2 lors de la connexion à un magasin cloud**

À partir de la version 2307, les utilisateurs peuvent s'authentifier à l'aide de l'authentification sans mot de passe basée sur FIDO2 lors de la connexion à un magasin cloud. Les clés de sécurité FIDO2 perme‑ ttent aux employés de l'entreprise de s'authentifier auprès d'applications ou de bureaux prenant en charge FIDO2 sans entrer de nom d'utilisateur ou demot de passe. Cettefonctionnalité prend actuelle‑ ment en charge les authentificateurs itinérants (USB uniquement) avec code PIN et Touch ID. Cette fonctionnalité est prise en charge sur macOS 12 et versions ultérieures. Pour plus d'informations, consultez Authentification basée sur FIDO2 lors de la connexion à un magasin cloud.

#### **Prise en charge de l'authentification à l'aide de FIDO2 dans une session HDX**

À partir de la version 2307, les utilisateurs peuvent s'authentifier à l'aide de l'authentification sans mot de passe basée sur FIDO2 au sein d'une session HDX. Les clés de sécurité FIDO2 permettent aux employés de l'entreprise de s'authentifier auprès d'applications ou de sites Web prenant en charge FIDO2 sans entrer de nom d'utilisateur ou de mot de passe. Cette fonctionnalité prend actuellement en charge les authentificateurs itinérants (USB uniquement) avec code PIN. Cette fonctionnalité est prise en charge sur macOS 12 et versions ultérieures. Pour plus d'informations, consultez Authentification basée sur FIDO2 au sein d'une session HDX.

#### **Remarque :**

[Cette version ne prend en charge qu'une seule](https://docs.citrix.com/fr-fr/citrix-workspace-app-for-mac/configure.html#fido2-based-authentication-within-an-hdx-session) clé d'accès sur un appareil compatibleF[IDO2. Si](https://docs.citrix.com/fr-fr/citrix-workspace-app-for-mac/configure.html#fido2-based-authentication-within-an-hdx-session) votre appareil compatible FIDO2 possède plusieurs clés d'accès, la première clé est utilisée pour authentifier la session HDX.

#### **Contrôle de la version à mise à jour automatique**

Les administrateurs peuvent désormais gérer la version de mise à jour automatique de l'application Citrix Workspace pour les appareils de l'organisation.

Les administrateurs peuvent contrôler la version en définissant la plage dans les propriétés maximumAllowedVersion et minimumAllowedVersion dans Global App Configuration Service.

Exemple de fichier JSON dans Global App Configuration Service :

```
1 {
2
3 "serviceURL": {
4
5 "url": "https://serviceURL:443"
6 }
\overline{7}8 "settings": {
9
10 "name": "Version Control for Citrix Workspace",
11 "description": "Provides admin ability to Version Control for
         Citrix Workspace",
12 "useForAppConfig": true,
13 "appSettings": {
14
15 "macos": [
16 {
17
18 "category": "AutoUpdate",
19 "userOverride": false,
```

```
20 "assignedTo": [
21 MallUsersNoAuthentication"
22 ],
23 "settings": [
24 \left\{25
26 "name": "Auto update plugins settings",
27 "value": [
28 {
29
30 "pluginName": "Citrix Workspace",
31 "pluginId": "D99C3E77-FBF5-4B97-8EDA-4E381A1E0826",
32 "pluginSettings": {
33
34 "deploymentMode": "Update",
35 "upgradeToLatest": false,
36 "minimumAllowedVersion": "23.07.0.63",
37 "maximumAllowedVersion": "23.07.0.63",
38 "delayGroup": "Medium",
39 "detectRule": ""
40 }
41
42 \qquad \qquad \}43
44 ]
45 }
46
47 ]
48 }
49
50 ]
51 }
52
53 }
54
55 }
56
57
58 <!--NeedCopy-->
```
Lorsque la plage est définie, l'application Citrix Workspace sur l'appareil de l'utilisateur est automatiquement mise à jour vers la version la plus élevée disponible se trouvant dans la plage spécifiée.

Si vous souhaitez mettre à jour automatiquement l'application Citrix Workspace vers une version spé‑ cifique, entrez la même version dans les propriétés maximumAllowedVersion et minimumAllowedVer‑

# sion de Global App Configuration Service. Pour plus d'informations, consultez Contrôle de la version à mise à jour automatique.

#### **Remarque :**

- [Pour activer le con](https://docs.citrix.com/fr-fr/citrix-workspace-app-for-mac/update.html#auto-update-version-control)trôle de la version de mise à jour automatique, le paramètre upgradeTo-Latest de Global App Configuration Service doit être défini sur false. Si upgradeToLatest est défini sur true, les paramètres maximumAllowedVersion et minimumAllowedVersion seront ignorés.
- Ne modifiez pas la valeur de pluginID. L'élément pluginId est mappé à l'application Citrix Workspace.
- Si l'administrateur n'a pas configuré la version dans Global App Configuration Service, l'application Citrix Workspace est mise à jour vers la dernière version disponible par défaut.
- Vous ne pouvez utiliser que les plages de versions définies pour mettre à jour l'application Citrix Workspace. Toutefois, la rétrogradation n'est pas prise en charge.
- Cette fonctionnalité est prise en charge à partir de la version 2307.

# **Menu d'accès rapide pour StoreFront**

À partir de la version 2307, vous pouvez accéder rapidement et facilement à vos applications et bureaux préférés à l'aide de la fonction d'accès rapide pour les magasins locaux. Pour activer l'accès rapide, cliquez avec le bouton droit sur **Citrix Workspace** dans la barre d'outils, accédez à **Préférences > Général**, puis sélectionnez **Afficher l'accès rapide pour l'expérience Storefront**. Cette fonctionnalité vous permet de voir vos données préférées directement depuis la barre de menu Mac.

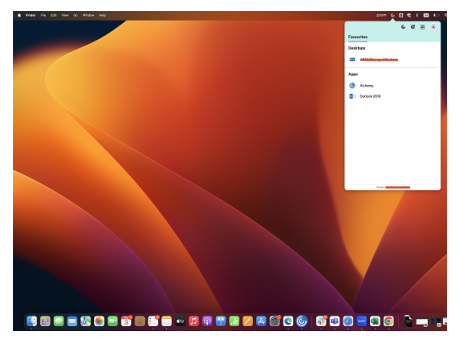

Vous pouvez activer la fonction d'accès rapide en utilisant **Préférences**.

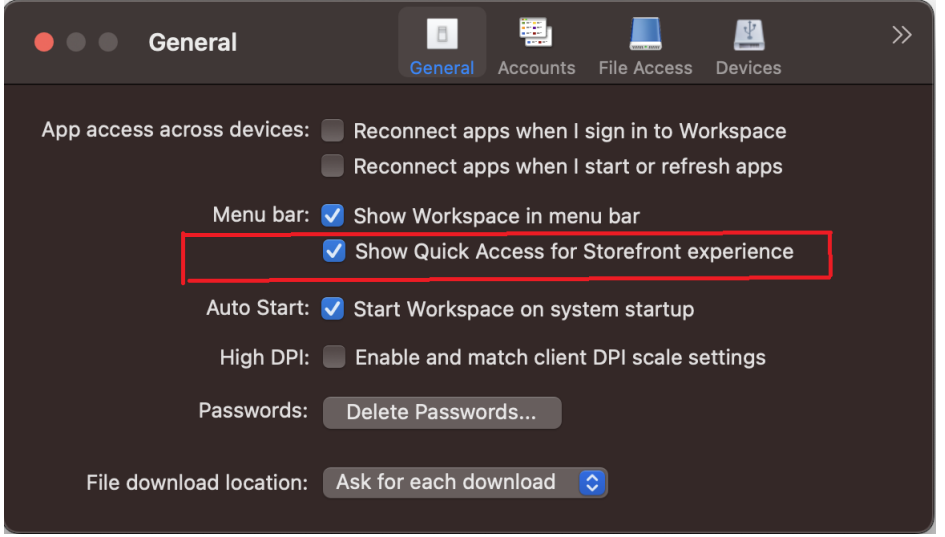

Les administrateurs peuvent activer ou désactiver la fonctionnalité d'accès rapide en utilisant les méthodes Gestion d'appareils mobiles (MDM) ou Global App Configuration Service (GACS). Pour plus d'informations, consultez Menu d'accès rapide de StoreFront.

#### **Activation ou désactivat[ion de l'accès rapide via MDM](https://docs.citrix.com/fr-fr/citrix-workspace-app-for-mac/configure.html#quick-access-menu-for-storefront)**

Pour permettre un accès rapide via MDM, les administrateurs doivent utiliser les paramètres suivants :

<key>ShowQuickAccessForStoreFront</key> <**false**/>

#### **Activation ou désactivation de l'accès rapide via GACS**

Pour permettre un accès rapide via GACS, les administrateurs doivent utiliser les paramètres suivants :

enableQuickAccessForStoreFront

#### **Configuration par magasin des niveaux d'accès au microphone et à la webcam**

À partir de la version 2307, l'accès au microphone et à la webcam par magasin est inclus dans le cadre de la fonction Client Selective Trust. Cette amélioration vous permet de fournir l'accès à un microphone et à une webcam par magasin.

Pour activer l'accès au microphone et à la webcam pour un magasin, sélectionnez **Préférences > Mi‑ cro et webcam**. Dans l'onglet **Micro et webcam**, sélectionnez le magasin et le type d'accès requis pour ce magasin.

#### **Envoyer des commentaires sur l'application Citrix Workspace**

L'option Envoyer des commentaires vous permet d'informer Citrix de tout problème que vous pourriez rencontrer lors de l'utilisation de l'application Citrix Workspace. Vous pouvez également envoyer des suggestions pour nous aider à améliorer votre expérience avec l'application Citrix Workspace.

Vous devez sélectionner **Aide > Envoyer des commentaires** pour afficher et renseigner les détails du problème dans le formulaire de commentaires. Vous pouvez ajouter des détails tels que les exemples fournis dans le formulaire.

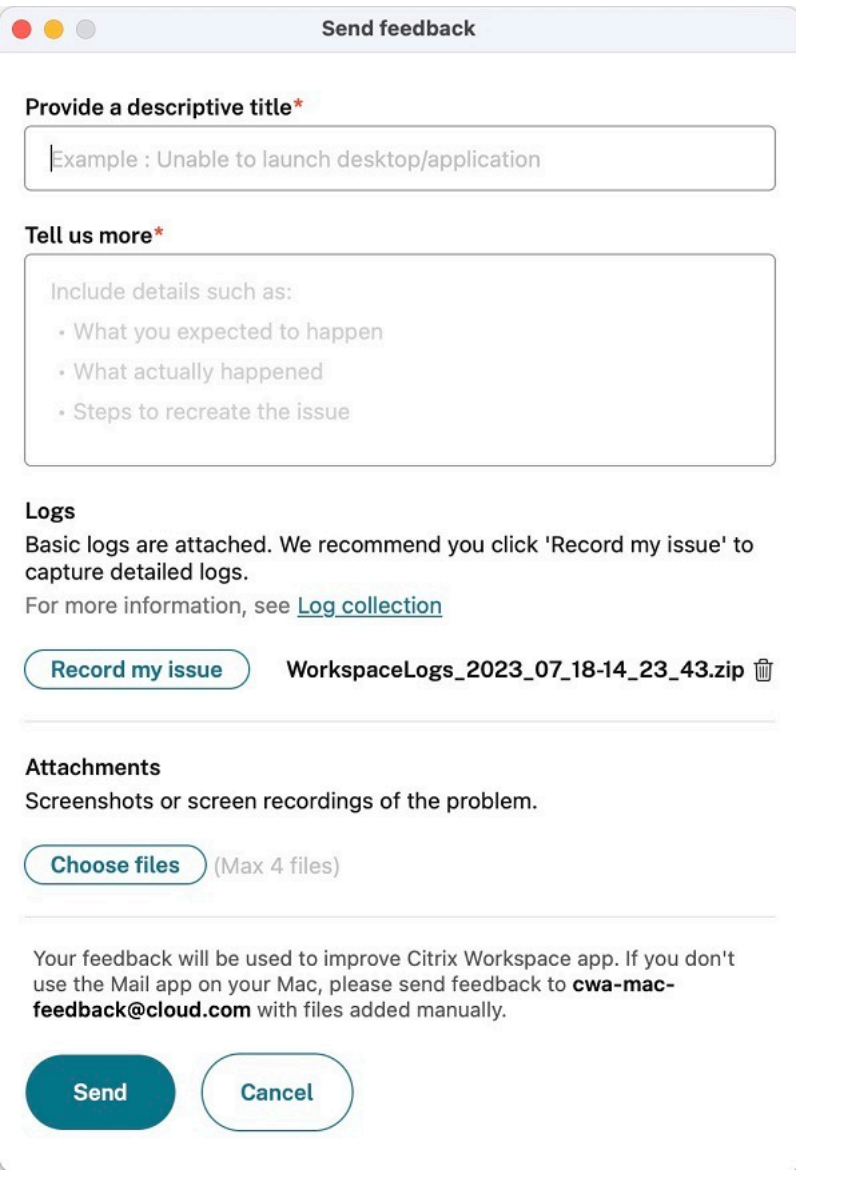

Vous pouvez joindre les fichiers journaux existants ou générer de nouveaux fichiers journaux. Pour générer des fichiers journaux, cliquez sur **Enregistrer mon problème > Démarrer l'enregistrement**, puis reproduisez le problème. Une fois le problème reproduit, cliquez sur **Arrêter l'enregistrement**. Le fichier journal est enregistré automatiquement et remplace les journaux existants par les journaux reproduits.

#### **Remarque :**

Citrix ne recueille aucune information permettant de vous identifier personnellement à partir des journaux.

Vous pouvez joindre des captures d'écran ou des enregistrements d'écran décrivant le problème pour nous aider à comprendre le problème que vous rencontrez. Cliquez sur **Choisissez des fichiers** et ajoutez les pièces jointes, telles que des captures d'écran ou des enregistrements d'écran. Vous pou‑ vez joindre un maximum de quatre fichiers.

Une fois que vous avez saisi les informations nécessaires, cliquez sur **Envoyer** pour qu'un nouvel e‑ mail soit automatiquement créé dans votre application de messagerie avec les informations que vous avez ajoutées. À partir de là, cliquez sur le bouton **Envoyer** pour partager les commentaires à Citrix. Pour plus d'informations, consultez Envoyer des commentaires sur l'application Citrix Workspace.

#### **Remarque**

Si vous n'utilisez pas l'applicatio[n de messagerie par défaut, envoyez vos commentaires à](https://docs.citrix.com/fr-fr/citrix-workspace-app-for-mac/configure.html#send-feedback-on-citrix-workspace-app) cwamac-feedback@cloud.com depuis votre client de messagerie. Ajoutez manuellement les détails du problème, les fichiers journaux, les captures d'écran ou les enregistrements d'écran à l'e‑mail.

#### **Ci[trix Enterprise Browser](mailto:cwa-mac-feedback@cloud.com)**

Cette version inclut Citrix Enterprise Browser version 113.1.1.34, basé sur Chromium version 113. Pour plus d'informations sur Citrix Enterprise Browser, consultez la documentation de Citrix Enterprise Browser.

# **[Prise en](https://docs.citrix.com/fr-fr/citrix-enterprise-browser) charge de Split View**

Citrix Enterprise Browser sur macOS prend en charge la vue scindée, Split View, pour faciliter le multitâche. Avec la fonction Split View, vous pouvez utiliser Citrix Enterprise Browser et une autre fenêtre adjacente, sans avoir à déplacer et redimensionner manuellement les fenêtres. Pour plus d'informations, consultez l'article du support Apple.

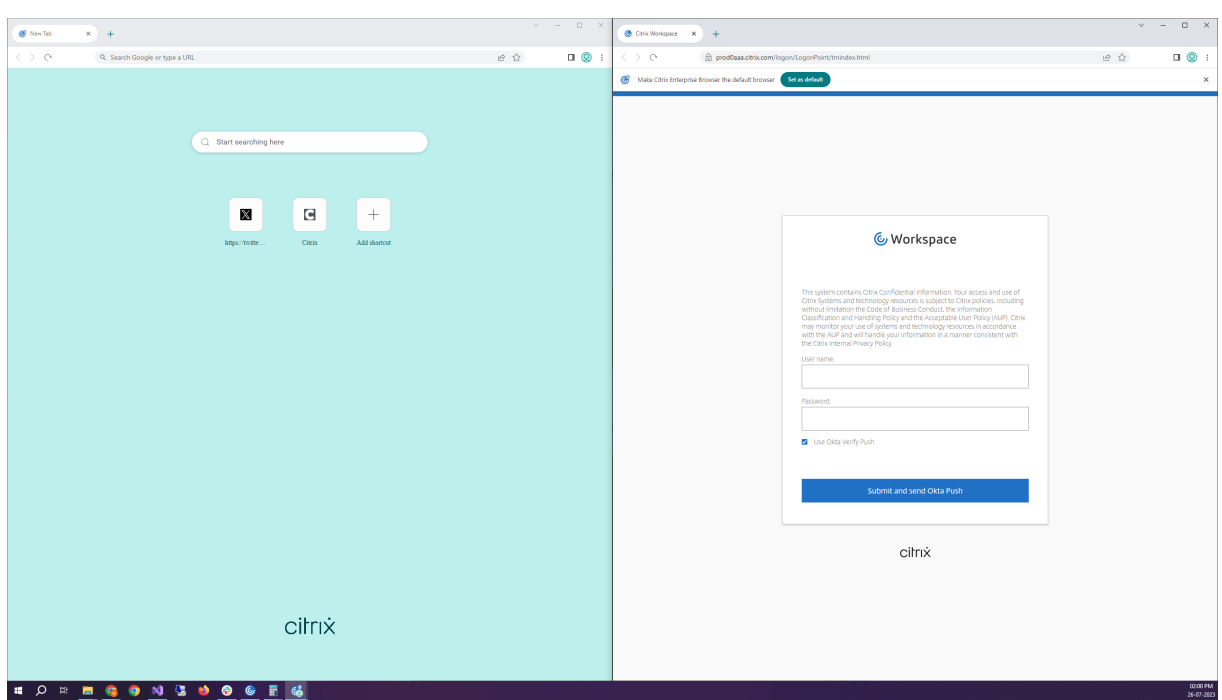

# **Raccourci Citrix Enterprise Browser**

À partir de la version 2307 de l'application Citrix Workspace pour Mac, un administrateur peut configurer et contrôler la présence du raccourci Citrix Enterprise Browser sur la rampe de lancement.

**Remarque :**

Par défaut, cette fonctionnalité n'est pas configurée.

# Configuration

Un administrateur informatique peut configurer la présence du raccourci Citrix Enterprise Browser de l'une des manières suivantes :

- Gestion des appareils mobiles (MDM)
- Global App Configuration Service (GACS)
- Fichier web.config

# **Remarque :**

- Toutes les méthodes de configuration ont la même priorité. L'activation de l'une d'entre elles active le raccourci.
- Si vous n'avez pas configuré le raccourci mais que vous avez un ou plusieurs magasins Workspace, le raccourci est automatiquement activé.
- Pour les utilisateurs finaux, le raccourci Citrix Enterprise Browser apparaît si l'utilisateur en fait une application favorite, quelle que soit la configuration.
- Pour désactiver cette fonctionnalité pour les magasins Workspace, les administrateurs doivent appliquer l'un des paramètres suivants :
- Définir l'attribut CEBShortcutEnabled sur false dans MDM ou dans le fichier web.config
- Désactiver la propriété Activer le raccourci Citrix Enterprise Browser dans GACS

#### Gestion des appareils mobiles (MDM)

Les administrateurs peuvent transférer les paramètres **CEBShortcutEnabled** définis sur **true** sur l'appareil de l'utilisateur.

Pour plus d'informations sur l'utilisation de MDM, consultez la page Gestion des appareils mobiles (MDM).

**Remarque :**

[Ce m](https://docs.citrix.com/fr-fr/citrix-workspace-app-for-mac/configure/mobile-device-management.html)ode de configuration s'applique à Workspace et à StoreFront.

Global App Configuration Service (GACS)

Accédez à **Configuration de l'espace de travail > Configuration d'applications > Citrix Enterprise Browser** et activez la propriété **Activer le raccourci Citrix Enterprise Browser**.

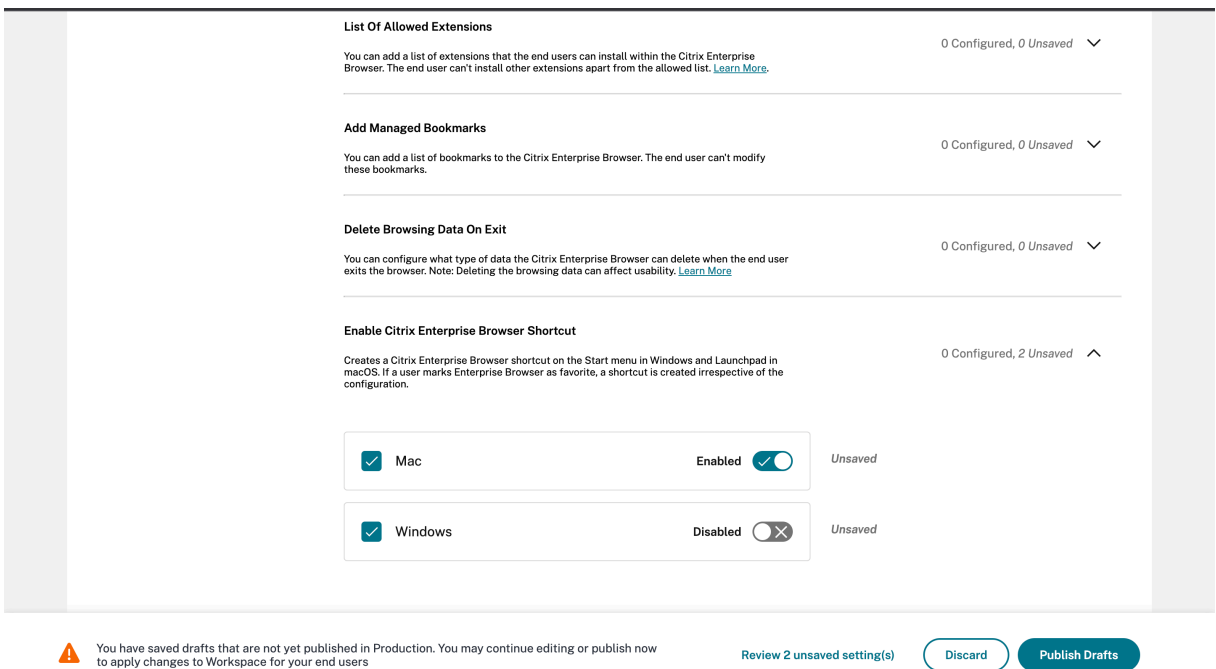

Pour plus d'informations sur l'utilisation de l'interface utilisateur GACS, consultez Interface utilisateur dans la documentation de Citrix Enterprise Browser.

**Remarque :**

Ce mode de configuration s'applique à Workspace et à StoreFront.

#### Fichier web.config

Activez l'attribut **CEBShortcutEnabled** sous les propriétés.

```
1 <properties>
2 <property name="CEBShortcutEnabled" value="
                    True" />
3 </properties>
4
5 <!--NeedCopy-->
```
**Remarque :**

Ce mode de configuration s'applique à StoreFront.

Utilisation du fichier web.config

Pour activer le raccourci Citrix Enterprise Browser, procédez comme suit :

- 1. Utilisez un éditeur de texte pour ouvrir le fichier web.config, qui se trouve généralement dans C:\inetpub\wwwroot\Citrix\Roaming directory.
- 2. Recherchez l'élément de compte d'utilisateur dans le fichier (Store est le nom du compte de votre déploiement).

Pa exemple : <account id=... name="Store">

3. Avant la balise </account> accédez aux propriétés de ce compte utilisateur et ajoutez ce qui suit :

```
1 <properties>
2 <property name="CEBShortcutEnabled" value=
                  "True" />
3 </properties>
4
5 <!--NeedCopy-->
```
Voici un exemple du fichier web.config :

```
1 <account>
2 <clear />
3 <account id="d1197d2c-ac82-4f13-9346-2ee14d4b0202" name="F84Store"
4 description="" published="true" updaterType="Citrix"
          remoteAccessType="None">
5 <annotatedServices>
6 <clear />
7 <annotatedServiceRecord serviceRef="1__Citrix_F84Store">
8 <metadata>
9 <plugins>
10 <clear />
```
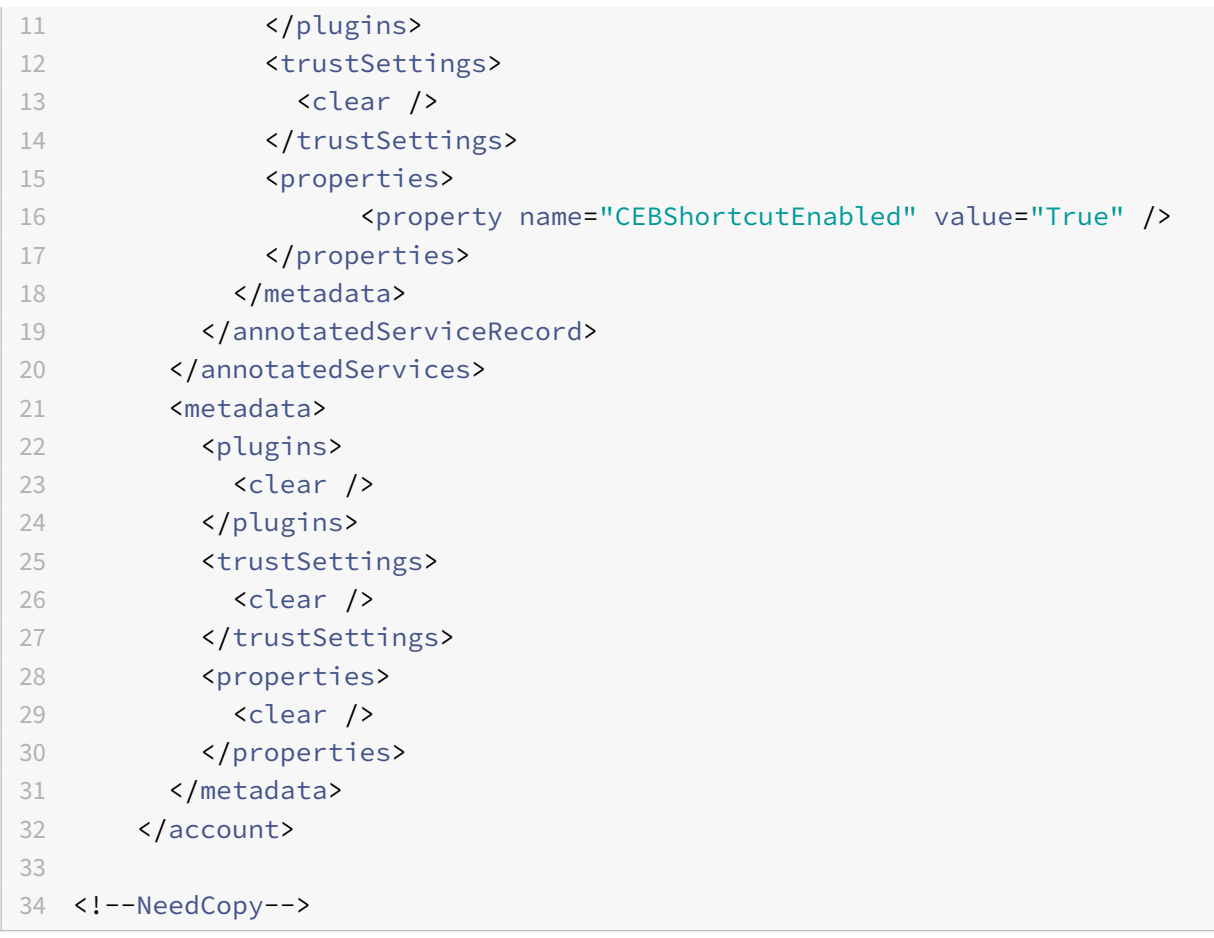

Comment configurer à l'aide de web.config

- 1. Utilisez un éditeur de texte pour ouvrir le fichier web.config, qui se trouve en général dans le répertoire C:\inetpub\wwwroot\Citrix\Roaming.
- 2. Recherchez l'élément de compte d'utilisateur dans le fichier (Store est le nom du compte de votre déploiement).

Pa exemple : <account id=... name="Store">

3. Avant la balise </account> accédez aux propriétés de ce compte utilisateur et ajoutez ce qui suit :

```
1 <properties>
2 <property name="CEBShortcutEnabled" value=
                  "True" />
3 </properties>
4
5 <!--NeedCopy-->
```
#### **Technical Preview**

• Prise en charge de l'accessibilité du clavier pour la barre d'outils du bureau virtuel

Pour obtenir la liste complète des fonctionnalités préliminaires (version Technical Preview), consultez la page Fonctionnalités de la version Technical Preview.

#### **Problè[mes résolus](https://docs.citrix.com/fr-fr/citrix-workspace-app-for-mac/whats-new/features-in-technical-preview.html)**

- Lorsque vous lancez l'application publiée via le navigateur, l'application ne démarre pas directe‑ ment mais télécharge un fichier ICA. L'utilisateur devra peut‑être ouvrir le fichier ICA téléchargé manuellement pour lancer l'application. [CVADHELP‑20835]
- Les tentatives de démarrage d'une session peuvent échouer si le mot clé StoreFront est défini sur KEYWORDS:LogoffOnClose=true PromptMessage="Do you want to Log off?"". [CVADHELP‑ 23170]
- Il se peut que vous ne puissiez pas sélectionner la passerelle requise dans la liste des options proposées lors de l'utilisation de l'application Citrix Workspace pour Mac. [CVADHELP‑22777]

#### **Problèmes connus**

Aucun nouveau problème n'a été observé dans cette version.

#### **2306**

#### **Nouveautés**

#### **Traçabilité des journaux et activités des utilisateurs**

À partir de la version 2306, lorsqu'un utilisateur signale un problème, les administrateurs peuvent utiliser les fichiers journaux pour consulter les informations de base telles que la version de macOS, la version de l'application Citrix Workspace, les détails de la mise à niveau précédente, le nombre de magasins ajoutés, etc. Les administrateurs peuvent désormais consulter les activités suivantes dans l'application Citrix Workspace pour Mac :

- Application ayant été lancée avec la version de macOS, le nombre de magasins et autres métadonnées
- Opération d'ajout et de suppression du magasin et métadonnées requises pour ajouter un compte
- Heure de début de session et état de lancement
- Activation et état de la mise à jour automatique
- Événements système tels que le déplacement de l'application en arrière‑plan, le mode veille ou la fermeture de l'application

#### **Citrix Enterprise Browser**

Cette version inclut Citrix Enterprise Browser version 112.1.1.23, basé sur Chromium version 112. Pour plus d'informations sur Citrix Enterprise Browser, consultez la documentation de Citrix Enterprise Browser.

#### **[Problèm](https://docs.citrix.com/fr-fr/citrix-enterprise-browser)es résolus**

• Après la mise à niveau de l'application Citrix Workspace pour Mac vers la version 2305, certaines applications virtuelles tierces dotées de boîtes de dialogue contextuelles permettant de saisir un nom d'utilisateur et un mot de passe peuvent ne plus répondre à l'ouverture. [CVADHELP‑ 23032]

#### **Problèmes connus**

Aucun nouveau problème n'a été observé dans cette version.

#### **2305**

#### **Nouveautés**

#### **Défilement horizontal**

Auparavant, l'application Citrix Workspace pour Mac ne prenait en charge que le défilement vertical sur un trackpad. À partir de la version 2305, le défilement horizontal est également pris en charge. Pour plus d'informations, consultez Défilement horizontal.

#### **Prise en charge améliorée de l'an[nulation de l'écho aud](https://docs.citrix.com/fr-fr/citrix-workspace-app-for-mac/configure.html#support-for-horizontal-scroll)io**

L'application Citrix Workspace prend désormais en charge l'annulation de l'écho dans les codecs au‑ dio adaptatifs et audio hérités. Cette fonctionnalité est conçue pour les cas d'utilisation audio en temps réel et améliore l'expérience utilisateur. Citrix recommande d'utiliser l'audio adaptatif. Pour plus d'informations, consultez la section Prise en charge améliorée de l'annulation de l'écho audio.

#### **Amélioration des performances graph[iques \[version Technical Preview\]](https://docs.citrix.com/fr-fr/citrix-workspace-app-for-mac/configure.html#improved-audio-echo-cancellation-support)**

À partir de la version 2305, les performances graphiques sont améliorées pour des sessions d'application transparentes. Cette fonctionnalité réduit également la charge d'utilisation du processeur.

#### **Remarque :**

Les versions Technical Preview sont disponibles dans les environnements hors production ou de

production limitée, et pour permettre aux clients de partager leurs commentaires. Citrix n'offre pas de support pour les fonctionnalités présentées dans les versions Technical Preview, mais accepte les commentaires pour les améliorer. Citrix peut ou non prendre en considération les commentaires en fonction de leur gravité, criticité et importance.I[l est recomman](https://podio.com/webforms/28597736/2293529)dé de ne pas déployer les versions Bêta dans des environnements de production.

# **Authentification basée sur des certificats**

À partir de la version 2305, les administrateurs Workspace peuvent configurer et appliquer les stratégies d'accès conditionnel Azure Active Directory pour les utilisateurs qui s'authentifient sur l'application Citrix Workspace.

Les méthodes suivantes peuvent être utilisées pour activer l'authentification à l'aide d'un accès conditionnel :

- Gestion des appareils mobiles (MDM)
- Global App Configuration Service (GACS)

Les valeurs des indicateurs lues par l'application Citrix Workspace sont prioritaires dans l'ordre suivant :

- Gestion des appareils mobiles (MDM)
- Global App Configuration Service (GACS)

Pour plus d'informations, consultez Authentification basée sur des certificats.

# **Prise en charge des canaux de Glo[bal App Configuration Service](https://docs.citrix.com/fr-fr/citrix-workspace-app-for-mac/configure.html#support-for-certificate-based-authentication)**

Global App Configuration Service pour Citrix Workspace permet à un administrateur Citrix de fournir les URL du service Workspace et les paramètres de l'application Workspace via un service géré de manière centralisée. Global App Configuration Service permet désormais aux administrateurs de tester les paramètres avant de les déployer pour tous les utilisateurs. Cette fonctionnalité permet de résoudre tous les problèmes avant d'appliquer les configurations d'application globales à l'ensemble de la base d'utilisateurs. Pour plus d'informations, consultez la section Prise en charge des canaux de Global App Configuration Service.

# **[Amélioration apportées à la mis](https://docs.citrix.com/fr-fr/citrix-workspace-app-for-mac/configure.html#channel-support-for-global-app-configuration-service)e à jour automatique**

La fonctionnalité de mise à jour automatique permet de mettre automatiquement à jour l'application Citrix Workspace vers la dernière version sans aucune intervention de l'utilisateur.

L'application Citrix Workspace vérifie et télécharge régulièrement la dernière version disponible de l'application. L'application Citrix Workspace détermine le meilleur moment pour l'installation en fonc‑ tion de l'activité des utilisateurs afin de ne pas provoquer d'interruptions.

Pour plus d'informations, consultez Améliorations apportées à la mise à jour automatique.

#### **Les applications ouvertes apparai[ssent dans le Dock avec des icônes d'applications na](https://docs.citrix.com/fr-fr/citrix-workspace-app-for-mac/configure.html#improved-auto-update-experience)tives**

Auparavant, le fait de cliquer sur des applications virtuelles dans l'application Citrix Workspace dé‑ clenchait **Citrix Viewer** où ces applications étaient disponibles. Si vous ouvrez de nombreuses appli‑ cations, les applications ou leurs instances se sont ouvertes dans **Citrix Viewer**. Vous pouvez afficher les applications ouvertes en cliquant avec le bouton droit sur l'icône **Citrix Viewer**.

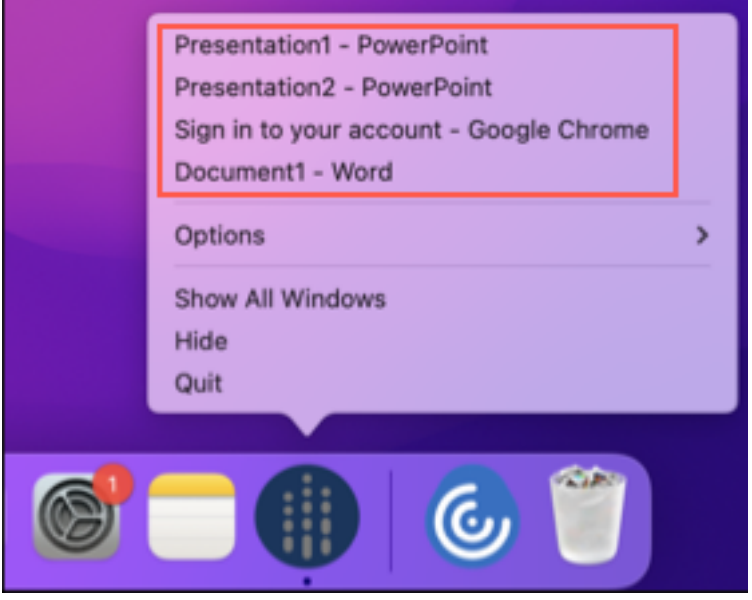

À partir de la version 2305, lorsque vous ouvrez des applications virtuelles, elles apparaissent dans le Dock (coin inférieur droit de l'écran) avec leurs icônes respectives et sont facilement identifiables. Vous pouvez ensuite accéder à l'application virtuelle depuis le dock lui-même. Si vous ouvrez plusieurs instances d'une application, ces instances ne sont pas des doublons dans le Dock mais sont regroupées au sein d'une instance du Dock.

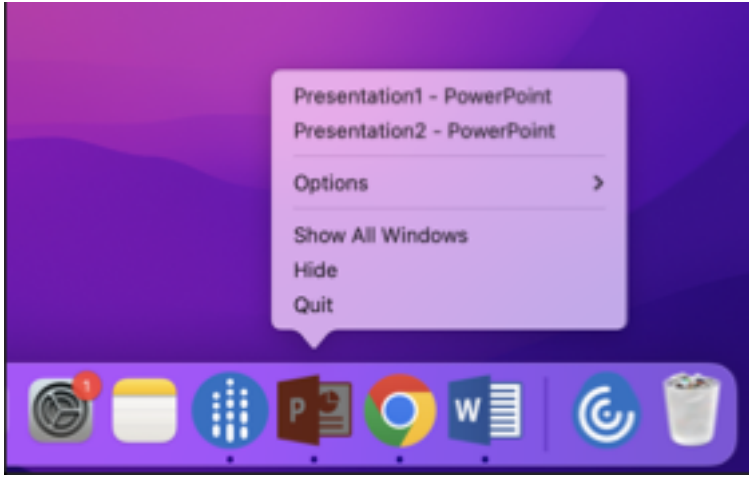

Pour plus d'informations, consultez la section Les applications ouvertes apparaissent dans le Dock avec des icônes d'applications natives.

#### **[Amélioration de l'expérience Mission](https://docs.citrix.com/fr-fr/citrix-workspace-app-for-mac/configure.html#opened-apps-appear-in-the-dock-with-native-app-icons) Contro[l et App Expose](https://docs.citrix.com/fr-fr/citrix-workspace-app-for-mac/configure.html#opened-apps-appear-in-the-dock-with-native-app-icons)**

Auparavant, l'utilisation de la fonctionnalité **Mission Control** ou **App Expose** dans une session d'application virtuelle entraînait le chevauchement de nombreuses fenêtres ouvertes.

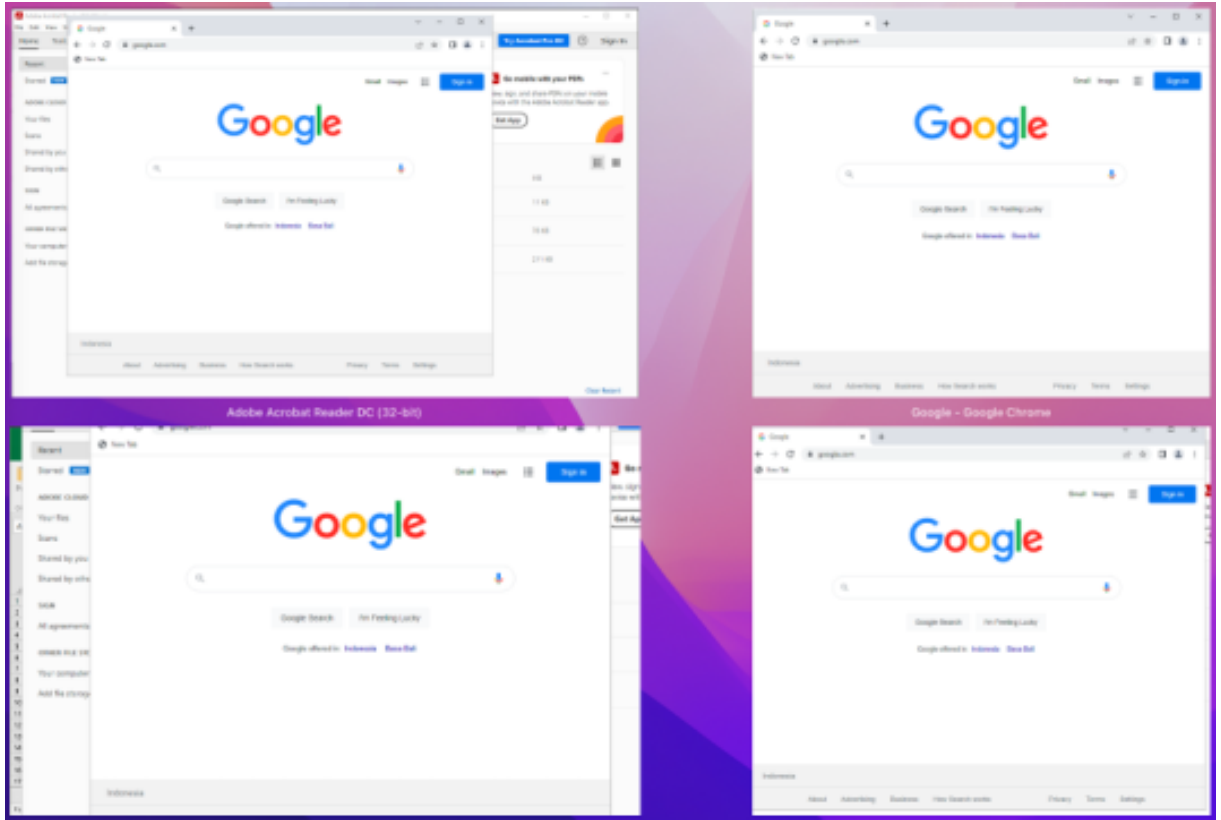

À partir de la version 2305, lorsque vous utilisez la fonctionnalité **Mission Control** ou **App Expose** dans une session d'application virtuelle et que vous ouvrez de nombreuses fenêtres, les fenêtres ne se chevauchent pas et vous pouvez facilement choisir l'une d'entre elles.

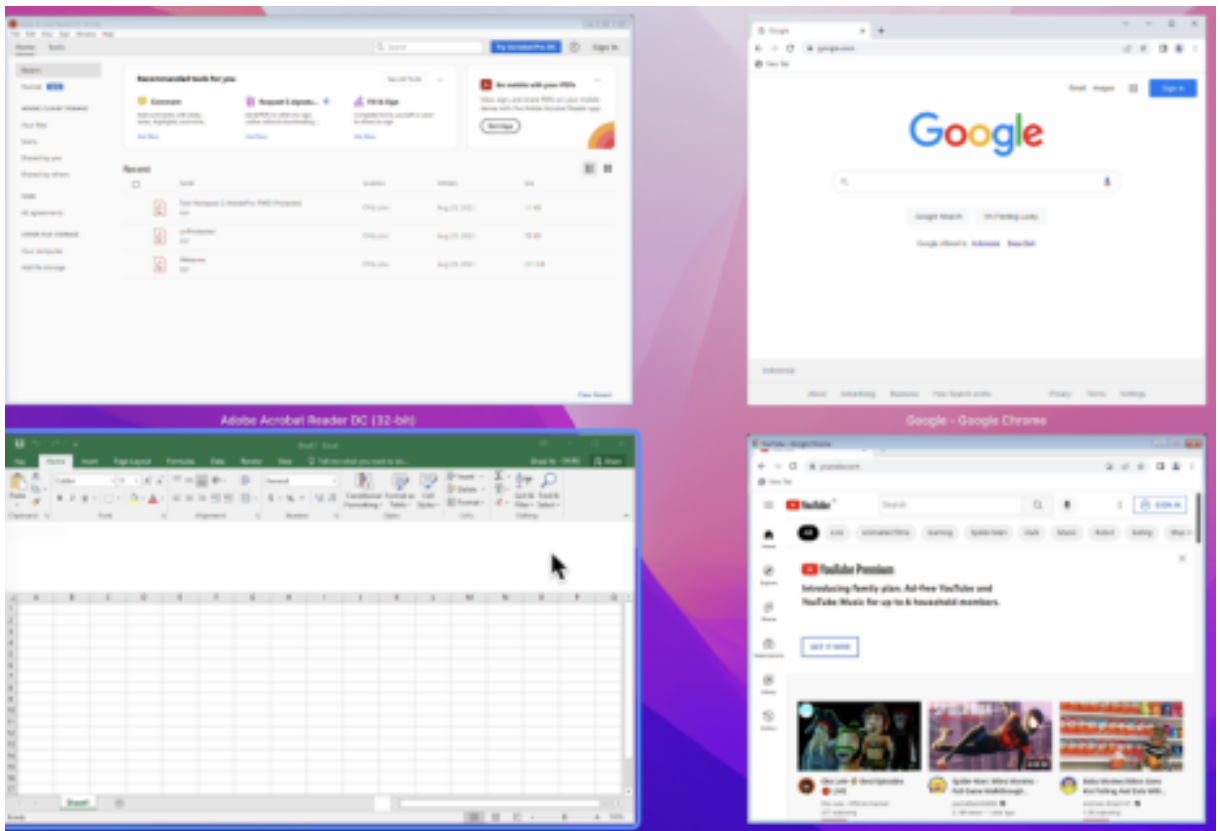

Pour plus d'informations, consultez Amélioration de l'expérience Mission Control et App Expose.

# **Amélioration du mode veille pour [les appels Microsoft Teams optimisé](https://docs.citrix.com/fr-fr/citrix-workspace-app-for-mac/configure.html#improved-mission-control-and-app-expose-experience)**

Auparavant, lorsque vous participiez à une réunion Microsoft Teams optimisé, en l'absence d'interaction avec la souris ou le clavier, l'application Citrix Workspace ou l'écran de Microsoft Teams optimisé pouvait passer en mode veille.

À partir de la version 2305, l'application Citrix Workspace ou l'écran de Microsoft Teams optimisé ne passe pas en mode veille même s'il n'y a aucune interaction avec la souris ou le clavier lors d'une réunion Microsoft Teams optimisé.

Pour plus d'informations, voir Amélioration du mode veille pour les appels Microsoft Teams optimisé.

# **Prise en charge de l'apparei[l photo Continuité](https://docs.citrix.com/fr-fr/citrix-workspace-app-for-mac/configure.html#enhancement-to-sleep-mode-for-optimized-microsoft-teams-call)**

Avec l'appareil photo Continuité, vous pouvez désormais utiliser votre iPhone comme webcam. Pour une connexion fluide, installez votre iPhone de telle sorte que son appareil photo soit accessible à l'appareil Mac. Vous devez sélectionner **Webcam > Sélection automatique de la caméra** pour que l'iPhone apparaisse automatiquement sur l'appareil Mac en tant que caméra externe. Vous pouvez passer manuellement à n'importe quelle autre caméra, par exemple en sélectionnant **Webcam >** **Caméra FaceTime HD**. L'appareil photo Continuité fonctionne avec ou sans fil et fournit une image de haute qualité. Pour plus d'informations, consultez Prise en charge de l'appareil photo Continuité.

#### **Augmentation du nombre de canaux virtuels pris [en charge \[version Technical Preview\]](https://docs.citrix.com/fr-fr/citrix-workspace-app-for-mac/configure.html#support-for-continuity-camera)**

Dans les versions antérieures du client, les sessions prenaient en charge jusqu'à 32 canaux virtuels. À partir de la version 2305, vous pouvez utiliser jusqu'à 64 canaux virtuels dans une session.

#### **Remarque :**

Les versions Technical Preview sont disponibles dans les environnements hors production ou de production limitée, et pour permettre aux clients de partager leurs commentaires. Citrix n'offre pas de support pour les fonctionnalités présentées dans les versions Technical Preview, mais accepte les commentaires pour les améliorer. Citrix peut ou non prendre en considération les commentaires en fonction de leur gravité, criticité et importance.I[l est recomman](https://podio.com/webforms/28597739/2293531)dé de ne pas déployer les versions Bêta dans des environnements de production.

# **Configuration par magasin des niveaux d'accès au microphone et à la webcam [version Techni‑ cal Preview]**

À partir de la version 2305, l'accès au microphone et à la webcam par magasin est inclus dans le cadre de la fonction Client Selective Trust. Cette amélioration vous permet de modifier les paramètres en fonction de chaque magasin. Vous pouvez cliquer sur un magasin pour activer l'accès requis au microphone ou à la caméra. Le paramètre sélectionné pour l'accès au microphone où à la caméra est appliqué par magasin.

# **Remarque :**

Les versions Technical Preview sont disponibles dans les environnements hors production ou de production limitée, et pour permettre aux clients de partager leurs commentaires. Citrix n'offre pas de support pour les fonctionnalités présentées dans les versions Technical Preview, mais accepte les commentaires pour les améliorer. Citrix peut ou non prendre en considération les commentaires en fonction de leur gravité, criticité et importance.I[l est recomman](https://podio.com/webforms/28597756/2293534)dé de ne pas déployer les versions Bêta dans des environnements de production.

# **Prise en charge de l'authentification à l'aide de FIDO2 lors de la connexion à des magasins cloud [version Technical Preview]**

À partir de la version 2305, les utilisateurs peuvent s'authentifier à l'aide de clés de sécurité FIDO2 sans mot de passe lorsqu'ils se connectent à l'application Citrix Workspace pour Mac. Les utilisateurs peu‑ vent se connecter aux magasins cloud à l'aide des clés de sécurité FIDO2. Les clés de sécurité prennent en charge différentes méthodes d'accès, tels que les codes PIN de sécurité, les données biométriques, la lecture de cartes, les cartes à puce et les certificats de clé publique. Cette fonctionnalité est prise en charge sur macOS 12 et versions ultérieures. Pour plus d'informations sur FIDO2, consultez Authen‑ tification FIDO2.

L'application Citrix Workspace utilise le navigateur par défaut de l'utilisateur pour l'authentification FIDO2 (Webauthn). Les administrateurs peuvent configurer le type de navigateur pour l'authe[ntificatio](https://fidoalliance.org/fido2/)n [auprès de l'app](https://fidoalliance.org/fido2/)lication Citrix Workspace. Le paramètre configuré peut être transmis à l'aide de la gestion des appareils mobiles (MDM), du Global App Configuration Service (GACS) ou des méthodes d'interface de ligne de commande. La fonctionnalité FIDO2 n'est pas prise en charge pour les magasins locaux. Pour plus d'informations sur les paramètres du navigateur Web, consultez la documentation Global App Configuration Service.

Les paramètres suivants vous permettent de sélectionner le type de navigateur utilisé pour authentifier un utilisate[ur final dans l'application Citrix Wo](https://developer-docs.citrix.com/en-us/server-integration/global-app-configuration-service/getting-started#supported-settings-and-their-values-per-platform)rkspace :

**Embedded** : permet l'authentification dans l'application Citrix Workspace. L'application Citrix Workspace enregistre les données de session ou les cookies pour l'authentification unique (par exemple, les applications SaaS) lorsque la fonctionnalité d'authentification unique améliorée est activée. Cette méthode d'authentification ne prend pas en charge les authentifications sans mot de passe telles que FIDO2.

**EmbeddedWithPrivateSession**: ce paramètre est similaire au paramètre**Embedded**[. L'authentif](https://docs.citrix.com/fr-fr/citrix-workspace-app-for-mac/whats-new/features-in-technical-preview#support-for-an-enhanced-single-sign-on-sso-experience-for-web-and-saas-apps)ication unique n'est pas prise en charge car les données de session ou les cookies ne sont pas présents dans l'application Citrix Workspace.

**System** : vous permet d'utiliser le navigateur par défaut de l'utilisateur pour l'authentification (par exemple, Safari ou Chrome). L'authentification s'effectue en dehors de l'application Citrix Workspace. Utilisez ce paramètre pour prendre en charge l'authentification sans mot de passe. Ce paramètre es‑ saie d'utiliser la session utilisateur existante depuis le navigateur de l'utilisateur.

**SystemWithPrivateSession** : ce paramètre est similaire au paramètre **System**. L'application Cit‑ rix Workspace utilise une session privée dans le navigateur pour l'authentification. Le navigateur n'enregistre pas les cookies ni les données d'authentification. L'authentification unique n'est pas prise en charge dans cette option.

# **Activer l'authentification à l'aide de MDM**

Pour activer l'authentification via MDM, les administrateurs doivent utiliser les paramètres suivants :

<key>WebBrowserForAuthentication</key> <string>System</string>

# **Activer l'authentification à l'aide de GACS**

Pour activer l'authentification via GACS, les administrateurs doivent utiliser les paramètres suivants :

```
1 {
2
3 "serviceURL": {
4
5 "url": "https://serviceURL:443"
6 }
\overline{7}8 "settings": {
9
10 "name": "Productivity Apps",
11 "description": "Provides access to MS Office and other basic apps
         ",
12 "useForAppConfig": true,
13 "appSettings": {
14
15 "macos": [
16 {
17
18 "assignedTo": [
19 "AllUsersNoAuthentication"
20 ],
21 "category": "authentication",
22 "settings": [
23 {
24
25 "name": "web browser for authentication",
26 "value": "SystemWithPrivateSession"
27 }
28
29 ],
30 "userOverride": false
31 }
32
33 ]
34 }
35
36 }
37
38 }
39
40
41 <!--NeedCopy-->
```
#### **Activer l'authentification à l'aide de l'interface de ligne de commande**

Pour activer l'authentification à l'aide de l'interface de ligne de commande, les administrateurs doivent exécuter la commande suivante :

#### defaults write com.citrix.receiver.nomas WebBrowserForAuthentication System

Cette fonctionnalité préliminaire est uniquement disponible sur demande. Pour l'activer dans votre environnement, remplissez le formulaire Podio.

#### **Remarque :**

Les versions Technical Preview sont di[sponib](https://podio.com/webforms/28634766/2299358)les dans les environnements hors production ou de production limitée, et pour permettre aux clients de partager leurs commentaires. Citrix n'offre pas de support pour les fonctionnalités présentées dans les versions Technical Preview, mais accepte les commentaires pour les améliorer. Citrix peut ou non prendre en considération les commentaires en fonction de leur gravité, criticité et importance.I[l est recomman](https://podio.com/webforms/28597759/2293535)dé de ne pas déployer les versions Bêta dans des environnements de production.

#### **Améliorations apportées au mode de saisie du clavier**

L'application Citrix Workspace pour Mac fournit une interface utilisateur permettant de configurer le mode de saisie du clavier.

Pour configurer le mode de saisie du clavier à l'aide de l'interface graphique, procédez comme suit :

1. Depuis l'icône de l'application Citrix Workspace dans la barre de menu, cliquez sur l'icône du compte dans le coin supérieur droit et accédez à **Préférences > Clavier**.

Les paramètres du mode de saisie du clavier apparaissent.

- 2. Sélectionnez l'une des options suivantes :
	- **Scancode** : la position des touches du clavier côté client est envoyée au VDA et le VDA génère le caractère correspondant. Applique la disposition du clavier côté serveur.
	- **Unicode** : la touche du clavier côté client est envoyée au VDA et le VDA génère le même caractère dans le VDA. Applique la disposition du clavier côté client.

Cette amélioration est activée par défaut.

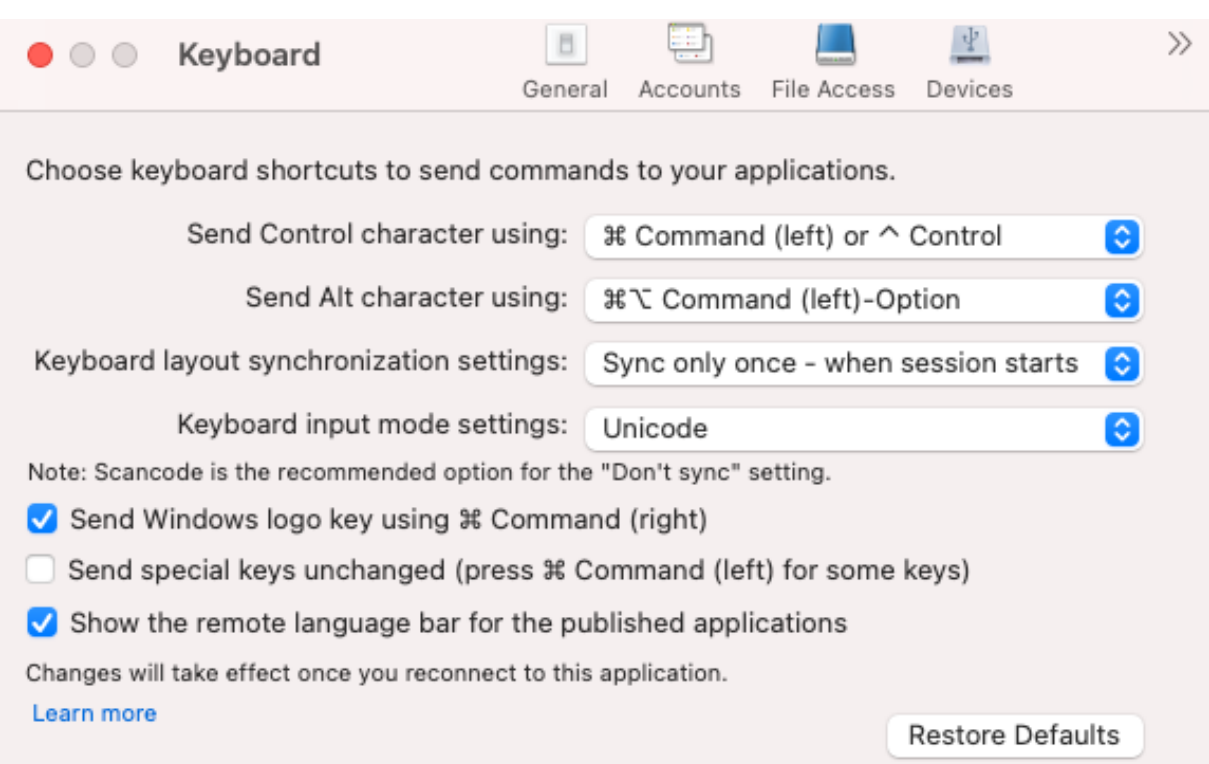

Par exemple, imaginez un scénario dans lequel vous utilisez une disposition de clavier international américain alors que le VDA utilise une disposition de clavier russe. Lorsque vous choisissez **Scancode** et que vous appuyez sur la touche à côté de **Verr Maj**, le code "1E" est envoyé au VDA. Le VDA utilise en‑ suite "1E" pour afficher le caractère "ф". Si vous choisissez**Unicode** et que vous appuyez sur la touche à côté de **Verr Maj**, le caractère "a" est envoyé au VDA. Ainsi, même si le VDA utilise la disposition du clavier russe, le caractère "a" apparaît à l'écran.

Citrix recommande le mode de saisie au clavier suivant pour les différentes options de synchronisation de la disposition du clavier :

- Mode Scancode pour l'option **Ne pas synchroniser**.
- Mode Unicode pour **Autoriser la synchronisation dynamique** et **Synchroniser une seule fois ‑ lorsque la session est lancée**.

#### **Remarque :**

Les modifications de configuration du clavier prennent effet une fois que vous vous reconnectez à l'application.

Vous pouvez modifier la configuration du mode de saisie du clavier dans l'interface utilisateur de l'application Citrix Workspace. Toutefois, pour bénéficier de performances optimales, utilisez les modes recommandés par Citrix pour différents scénarios, les claviers physiques et les appareils clients.

Pour plus d'informations sur les détails et les limites de configuration, consultez la section Améliora-

tions apportées au mode de saisie du clavier.

#### **[Citrix Enterprise Browser](https://docs.citrix.com/fr-fr/citrix-workspace-app-for-mac/configure#keyboard-input-mode-enhancements)**

Cette version inclut Citrix Enterprise Browser version 112.1.1.23, basé sur Chromium version 112. Pour plus d'informations sur Citrix Enterprise Browser, consultez la documentation de Citrix Enterprise Browser.

# **Modification delamise enœuvre dela stratégie Authentification parmot de pas[se sécurisé \(SPA\)](https://docs.citrix.com/fr-fr/citrix-enterprise-browser) [sur les a](https://docs.citrix.com/fr-fr/citrix-enterprise-browser)pplications Web et SaaS internes**

Cette fonctionnalité améliore la mise en œuvre des stratégies de sécurité sur les applications Web et SaaS. Lorsqu'une page Web et les iFrames de cette page Web disposent de stratégies différentes, une mise en œuvre plus stricte de la stratégiefacilite désormais l'application cohérente de toutes les straté‑ gies sur l'ensemble de la page Web, y compris les iFrames. Toutefois, le filigrane s'applique unique‑ ment à la page Web.

#### **Prise en charge des extensions de navigateur**

Vous pouvez ajouter des extensions fournies par votre administrateur à Citrix Enterprise Browser de manière sécurisée. Un administrateur peut déployer, gérer et contrôler les extensions. Les utilisateurs finaux peuvent afficher et utiliser l'extension sous citrixbrowser: //extensions selon leurs be‑ soins. Pour plus de paramètres, voir Global App Configuration Service.

Pour plus d'informations sur la configuration, consultez Prise en charge des extensions de navigateur.

# **Utiliser GACS pour gérer Citrix Ent[erprise Browser](https://developer-docs.citrix.com/en-us/server-integration/global-app-configuration-service/getting-started)**

L'administrateur peut utiliser Global App Configuration [Service pour Citrix Workspace \(GACS\) afin de](https://docs.citrix.com/fr-fr/citrix-enterprise-browser/gacs.html#support-for-browser-extensions) fournir les paramètres de Citrix Enterprise Browser via un service géré de manière centralisée.

Le service GACS simplifie la configuration de Citrix Workspace et la gestion des paramètres de l'application Citrix Workspace pour les administrateurs. Cette fonctionnalité permet aux adminis‑ trateurs d'utiliser le service GACS pour appliquer divers paramètres ou stratégies système à Citrix Enterprise Browser sur un magasin particulier. L'administrateur peut désormais configurer et gérer les paramètres Citrix Enterprise Browser suivants à l'aide d'API ou de l'interface administrateur GACS :

- « Enable CEB for all apps » : définit Citrix Enterprise Browser comme navigateur par défaut pour ouvrir les applications Web et SaaS à partir de l'application Citrix Workspace.
- « Enable save passwords » : autorise ou non les utilisateurs finaux à enregistrer les mots de passe.
- « Enable incognito mode » : active ou désactive le mode Navigation privée.
- « Managed Bookmarks » : autorise l'administrateur à envoyer des signets à Citrix Enterprise Browser.
- « Enable developer tools » : active ou désactive les outils de développement dans Enterprise Browser.
- « Delete browsing data on exit » : autorise l'administrateur à configurer les données que Citrix Enterprise Browser supprimera à la sortie.
- « Extension Install Force list » : autorise l'administrateur à installer des extensions dans Citrix Enterprise Browser.
- « Extension Install Allow list » : autorise l'administrateur à configurer une liste autorisée d'extensions que les utilisateurs peuvent ajouter à Citrix Enterprise Browser. Cette liste utilise le Chrome Web Store.

Pour plus d'informations, consultez la section Utiliser Global App Configuration Service pour gérer Citrix Enterprise Browser.

**Remarques :**

- [La paire nom et v](https://docs.citrix.com/fr-fr/citrix-enterprise-browser/gacs.html)aleur distingue les m[ajuscules des minuscules.](https://docs.citrix.com/fr-fr/citrix-enterprise-browser/gacs.html)
- Tous les paramètres du navigateur dans Global App Configuration Service se trouvent dans la catégorie suivante :

```
1 {
2
3 "category": "browser",
4 "userOverride": false,
5 "assignedTo": [
6 "AllUsersNoAuthentication"
7 ]
8 }
9
10
11 <!--NeedCopy-->
```
• L'administrateur peut également appliquer les paramètres à des appareils non gérés. Pour plus d'informations, consultez la documentation de Global App Configuration Service.

#### Interface utilisateur

Pour configurer Citrix Enterprise Browser via l'interface utili[sateur d'administration GACS, pro](https://developer-docs.citrix.com/en-us/server-integration/global-app-configuration-service/overview)cédez comme suit :

1. Connectez‑vous à citrix.cloud.com avec vos informations d'identification.

**Remarque :**

• Reportez-v[ous à l'article](https://citrix.cloud.com) Ouvrir un compte sur Citrix Cloud pour obtenir des instruc-

tions détaillées sur la création d'un compte Citrix Cloud.

2. Lors de l'authentification, cliquez sur le bouton de menu situé dans le coin supérieur gauche et sélectionnez **Configuration de l'espace de travail**.

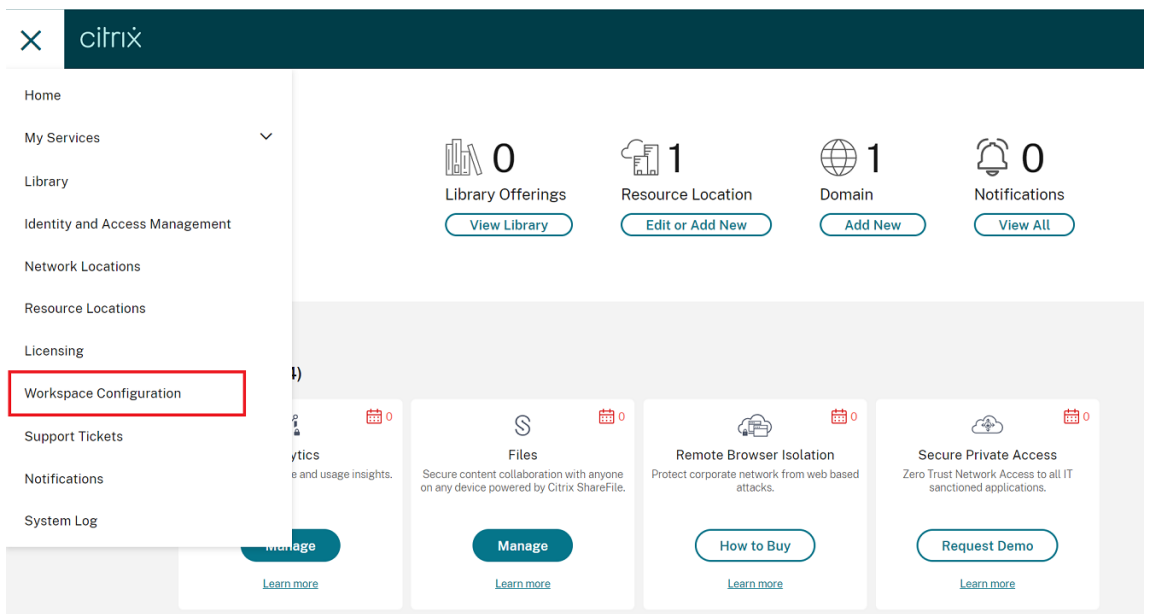

L'écran **Configuration de l'espace de travail** s'affiche.

#### 3. Cliquez sur **Configuration d'applications** > **Citrix Enterprise Browser**.

Vous pouvez désormais configurer, modifier et publier les paramètres des fonctionnalités de Citrix Enterprise Browser.

Pour plus d'informations, consultez la section Utiliser Global App Configuration Service pour gérer Citrix Enterprise Browser.

# **[Technical Preview](https://docs.citrix.com/fr-fr/citrix-enterprise-browser/gacs.html)**

• Gestion des applications clientes

Pour obtenir la liste complète des fonctionnalités préliminaires (version Technical Preview), consultez la page Fonctionnalités de la version Technical Preview.

#### **Problè[mes résolus](https://docs.citrix.com/fr-fr/citrix-workspace-app-for-mac/whats-new/features-in-technical-preview.html)**

• Grâce à cette amélioration, les données de localisation peuvent être collectées et envoyées à Microsoft Teams pour prendre en charge la fonctionnalité d'appel d'urgence dynamique. [CVADHELP‑21117]

- Lorsque vous faites défiler l'écran d'un MacBook à l'aide d'un pavé tactile lors d'une session utilisateur ouverte via l'application Citrix Workspace pour Mac, l'expérience de défilement peut ne pas être fluide. [CVADHELP‑21427]
- Lors de l'utilisation de l'application Citrix Workspace pour Mac, les utilisateurs externes peuvent être déconnectés des sessions par intermittence. [CVADHELP-22191]
- Les tentatives d'ajout d'une URL de magasin contenant un paramètre de requête peuvent échouer dans l'application Citrix Workspace pour Mac avec ce message d'erreur :

# **Ce magasin n'existe pas. Réessayez ou contactez l'assistance.**

[CVADHELP‑22445]

• Sur un magasin local, lorsque vous tentez d'ouvrir l'application Citrix Workspace à partir de la barre de **menus**, vous pouvez rencontrer un temps d'attente indéfini. [CVADHELP‑22688]

# **2304**

# **Nouveautés**

# **Amélioration de l'expérience de démarrage automatique**

Auparavant, l'application Citrix Workspace pour Mac démarrait automatiquement chaque fois qu'un ordinateur était allumé. À partir de la version 2304, vous pouvez choisir de désactiver ou d'activer la fonctionnalité de démarrage automatique sur l'application Citrix Workspace pour Mac en accédant à **Préférences > Général > Démarrer Workspace** au démarrage du système. Le paramètre de démar‑ rage automatique est activé par défaut.

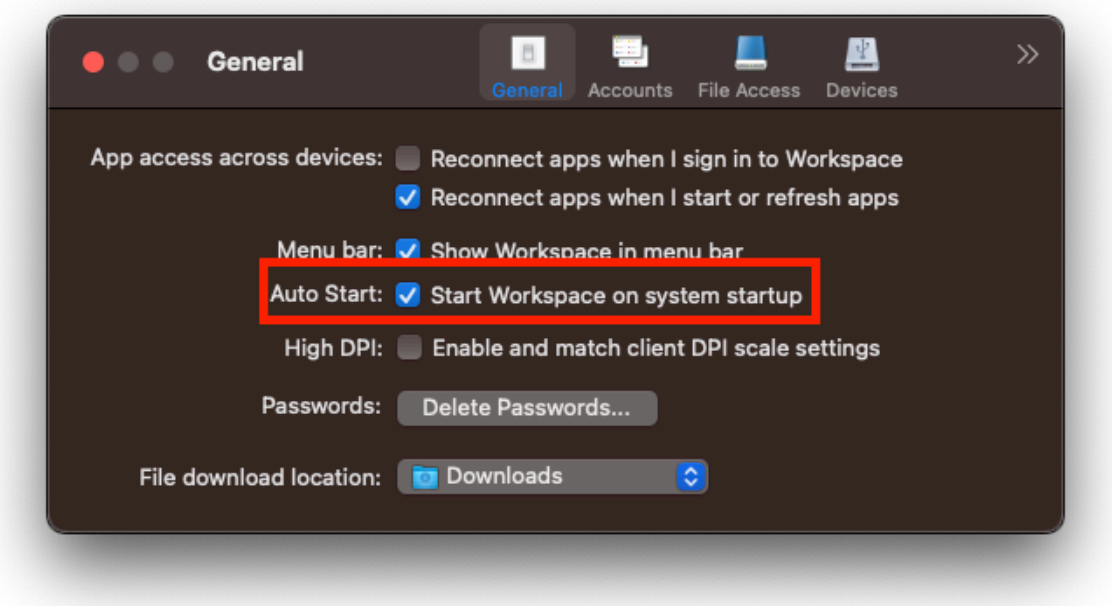

Pour plus d'informations, consultez Amélioration de l'expérience de démarrage automatique.

# **Expérience améliorée pour des vi[sioconférences dans Microsoft Teams optimisé](https://docs.citrix.com/fr-fr/citrix-workspace-app-for-mac/configure.html#enhanced-auto-start-experience)**

À compter de la version 2304, la prise en charge de la diffusion simultanée est activée par défaut pour des visioconférences dans Microsoft Teams optimisé. Avec cette version, la qualité et l'expérience des visioconférences sur différents terminaux sont améliorées en s'adaptant à la résolution appropriée pour offrir la meilleure expérience d'appel à tous les appelants.

Grâce à cette expérience améliorée, chaque utilisateur peut diffuser plusieurs flux vidéo dans dif‑ férentes résolutions (par exemple, 720p, 360p, etc.) en fonction de plusieurs facteurs, notamment la capacité du terminal, les conditions du réseau, etc. Le point de terminaison récepteur demande ensuite la résolution de qualité maximale qu'il peut gérer, offrant ainsi à tous les utilisateurs une expérience vidéo optimale.

#### **Remarque :**

Cette fonctionnalité est disponible uniquement après le déploiement d'une mise à jour de Mi‑ crosoft Teams. Pour plus d'informations sur l'estimation de date de publication, accédez à https: //www.microsoft.com/ et recherchez la feuille de route de Microsoft 365. Une fois la mise à jour déployée par Microsoft, vous pourrez consulter l'article CTX253754 pour obtenir la mise à jour de la documentation et l'annonce.

#### Po[ur plus d'informations,](https://www.microsoft.com/) voir

Expérience améliorée pour des visioconférences Microso[ft Teams opt](https://support.citrix.com/article/CTX253754?_ga=2.97575065.720441965.1633910494-935350695.1633365909)imisées.

#### **Prise en charge de l'authentification basée sur des certificats [version Technical Preview]**

À partir de la version 2304, les administrateurs Workspace peuvent configurer et appliquer les stratégies d'accès conditionnel Azure Active Directory pour les utilisateurs qui s'authentifient sur l'application Citrix Workspace.

Les méthodes suivantes peuvent être utilisées pour activer l'authentification à l'aide d'un accès conditionnel :

- Gestion des appareils mobiles (MDM)
- Global App Configuration Service (GACS)

Les valeurs des indicateurs lues par l'application Citrix Workspace sont prioritaires dans l'ordre suivant :

- Gestion des appareils mobiles (MDM)
- Global App Configuration Service (GACS)

Pour plus d'informations, consultez Authentification basée sur des certificats.

#### **Remarque :**

Les versions Technical Preview s[ont disponibles dans les environnements h](https://docs.citrix.com/fr-fr/citrix-workspace-app-for-mac/configure.html#support-for-certificate-based-authentication)ors production ou de production limitée, et pour permettre aux clients de partager leurs commentaires. Citrix n'offre pas de support pour les fonctionnalités présentées dans les versions Technical Preview, mais accepte les commentaires pour les améliorer. Citrix peut ou non prendre en considération les commentaires en fonction de leur gravité, criticité et importance.I[l est recomman](https://podio.com/webforms/28429342/2266722)dé de ne pas déployer les versions Bêta dans des environnements de production.

#### **Forcer l'invite de connexion pour le fournisseur d'identité fédéré**

L'application Citrix Workspace respecte désormais le paramètre Sessions de fournisseur d'identité fédéré. Pour plus d'informations, consultez l'article du centre de connaissances Citrix CTX253779.

Vous n'avez plus besoin d'utiliser la stratégie Stocker les jetons d'authentification pour forcer l'invite de connexion. Pour plus d'informations, consultez Forcer l'invite de connexion pou[r le fourniss](https://support.citrix.com/article/CTX253779/user-prompted-for-credentials-on-workspace-urls-when-using-federated-authentication-providers)eur d'identité fédéré.

# **[Dispositions de](https://docs.citrix.com/fr-fr/citrix-workspace-app-for-mac/configure.html#force-login-prompt-for-federated-identity-provider) clavier des éditeurs de méthod[es d'entrée \(IME\) dans une langue autre que](https://docs.citrix.com/fr-fr/citrix-workspace-app-for-mac/configure.html#force-login-prompt-for-federated-identity-provider) l'anglais**

La prise en charge des dispositions de clavier IME dans une langue autre que l'anglais continue de fonctionner sans interruption après que les API Carbon sont devenues obsolètes au profit des API Cocoa. Pour plus d'informations, consultez Dispositions de clavier des éditeurs de méthodes d'entrée (IME) dans une langue autre que l'anglais.

#### **Collecte de journaux**

La collecte des journaux simplifie le processus de collecte des journaux pour l'application Citrix Workspace. Les journaux aident Citrix à résoudre les problèmes et, en cas de problèmes complexes, facilitent le support. Les utilisateurs peuvent désormais collecter rapidement des journaux à l'aide de la nouvelle option fournie dans le menu **Aide** en accédant à l'**aide** et en sélectionnant l'option **Jour‑ nalisation…** ou **Envoyer fichiers journaux**. Cette fonctionnalité améliore l'expérience utilisateur avec le processus de collecte des journaux.

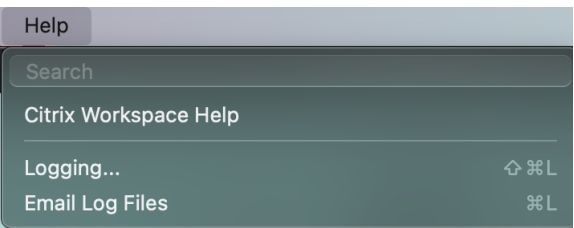

- **Journalisation…** : cliquez sur cette option pour accéder à **Préférences > Avancé > Journali‑ sation**
- **Envoyer fichiers journaux** : cliquez sur cette option pour collecter les derniers journaux.

Pour plus d'informations, consultez Collecte de journaux.

#### **Synchronisation pour un plus gra[nd nombre de dispos](https://docs.citrix.com/fr-fr/citrix-workspace-app-for-mac/configure.html#log-collection)itions de clavier**

À compter de la version 2304, l'application Citrix Workspace pour Mac prend en charge la synchroni‑ sation de la disposition du clavier pour les modèles ou éditeurs de méthodes de saisie (IME) suivants :

- ABC anglais
- ABC anglais ‑ Inde
- Chinois, Traditionnel: Zhuyin Traditionnel
- Chinois, Traditionnel : Sucheng Traditionnel
- Google Japanese IME
- Sougou Chinese IME

Pour plus d'informations, consultez la section Synchronisation pour un plus grand nombre de dispositions de clavier.

#### **[Améliorations ap](https://docs.citrix.com/fr-fr/citrix-workspace-app-for-mac/configure.html#support-synchronization-for-more-keyboard-layouts)portées à Microsoft Teams**

#### **Configurer une interface réseau préférée**

Vous pouvez désormais configurer une interface réseau préférée pour le trafic multimédia. Exécutez la commande suivante dans une fenêtre de terminal :

defaults write com.citrix.HdxRtcEngine NetworkPreference -**int** <value>

Sélectionnez l'une des valeurs suivantes selon les besoins :

- 1 : Ethernet
- $\cdot$  2 : Wi-Fi
- 3 : Cellulaire
- 4 : VPN
- 5 : Bouclage
- 6 : Quelconque

Par défaut, et si aucune valeur n'est définie, le moteur de média WebRTC choisit la meilleure route disponible.

Pour plus d'informations, consultez la section Configurer une interface réseau préférée.

# **Limiter les résolutions vidéo**

Les administrateurs dont les utilisateurs utilis[ent des points de terminaison client moins](https://docs.citrix.com/fr-fr/citrix-workspace-app-for-mac/configure.html#configuring-a-preferred-network-interface) performants peuvent limiter les résolutions vidéo entrantes ou sortantes afin de réduire l'impact du codage et du décodage vidéo sur ces points de terminaison. À partir de l'application Citrix Workspace 2304 pour Mac, vous pouvez limiter ces résolutions à l'aide des options de configuration du client.

Pour plus d'informations, consultez la section Limitation des résolutions vidéo.

# **Défilement horizontal [version Technical Pr[eview\]](https://docs.citrix.com/fr-fr/citrix-workspace-app-for-mac/configure.html#limiting-video-resolutions)**

Auparavant, l'application Citrix Workspace pour Mac ne prenait en charge que le défilement vertical sur un trackpad. À partir de la version 2304, le défilement horizontal est également pris en charge.

# **Remarque :**

Les versions Technical Preview sont disponibles dans les environnements hors production ou de production limitée, et pour permettre aux clients de partager leurs commentaires. Citrix n'offre pas de support pour les fonctionnalités présentées dans les versions Technical Preview, mais accepte les commentaires pour les améliorer. Citrix peut ou non prendre en considération les commentaires en fonction de leur gravité, criticité et importance.I[l est recomman](https://podio.com/webforms/28429366/2266725)dé de ne pas déployer les versions Bêta dans des environnements de production.

# **Améliorations apportées au mode de saisie du clavier**

L'application Citrix Workspace pour Mac fournit une interface utilisateur permettant de configurer le mode de saisie du clavier.

Pour configurer le mode de saisie du clavier à l'aide de l'interface graphique, procédez comme suit :
1. Depuis l'icône de l'application Citrix Workspace dans la barre de menu, cliquez sur l'icône du compte dans le coin supérieur droit et accédez à **Préférences > Clavier**.

Les paramètres du mode de saisie du clavier apparaissent.

- 2. Sélectionnez l'une des options suivantes :
	- **Scancode** : la position des touches du clavier côté client est envoyée au VDA et le VDA génère le caractère correspondant. Applique la disposition du clavier côté serveur.
	- **Unicode** : la touche du clavier côté client est envoyée au VDA et le VDA génère le même caractère dans le VDA. Applique la disposition du clavier côté client.

Cette amélioration est activée par défaut.

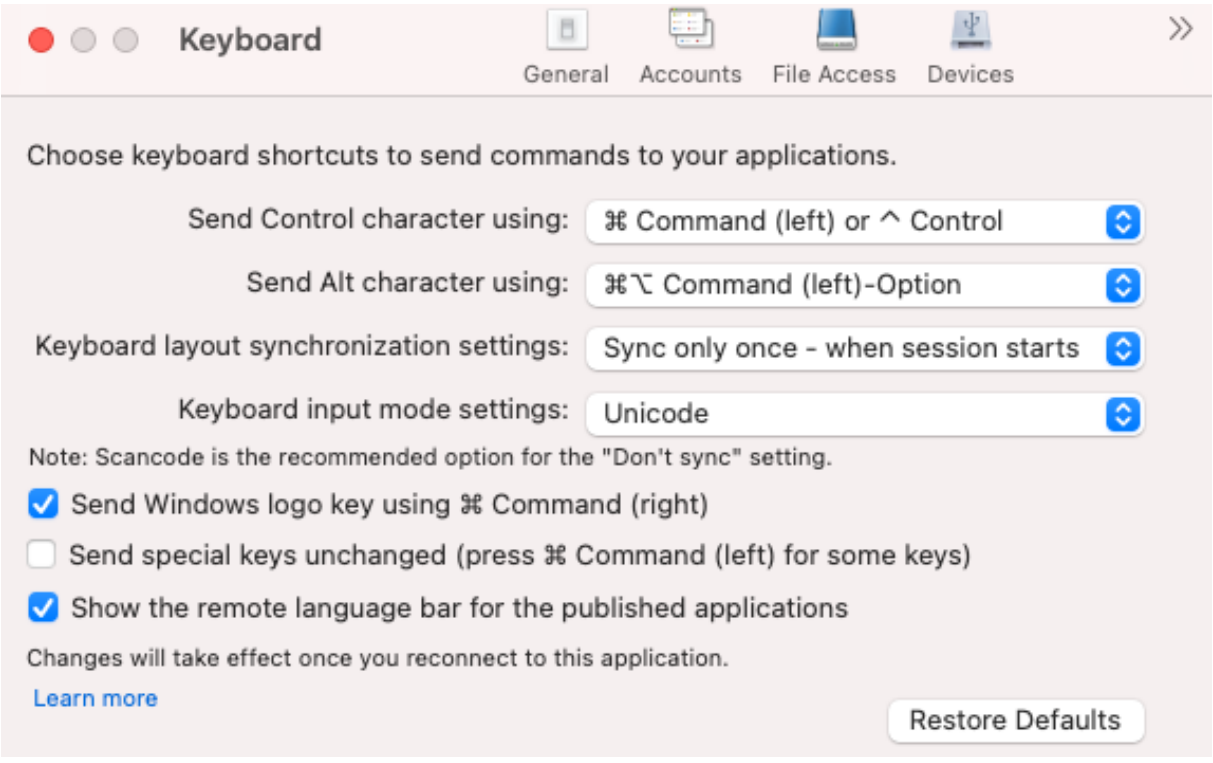

Par exemple, imaginez un scénario dans lequel vous utilisez une disposition de clavier international américain alors que le VDA utilise une disposition de clavier russe. Lorsque vous choisissez **Scancode** et que vous appuyez sur la touche à côté de **Verr Maj**, le code "1E" est envoyé au VDA. Le VDA utilise en‑ suite "1E" pour afficher le caractère "ф". Si vous choisissez**Unicode** et que vous appuyez sur la touche à côté de **Verr Maj**, le caractère "a" est envoyé au VDA. Ainsi, même si le VDA utilise la disposition du clavier russe, le caractère "a" apparaît à l'écran.

Citrix recommande le mode de saisie au clavier suivant pour les différentes options de synchronisation de la disposition du clavier :

• Mode Scancode pour l'option **Ne pas synchroniser**.

• Mode Unicode pour **Autoriser la synchronisation dynamique** et **Synchroniser une seule fois ‑ lorsque la session est lancée**.

#### **Remarque :**

Les modifications de configuration du clavier prennent effet une fois que vous vous reconnectez à l'application.

Vous pouvez modifier la configuration du mode de saisie du clavier dans l'interface utilisateur de l'application Citrix Workspace. Toutefois, pour bénéficier de performances optimales, utilisez les modes recommandés par Citrix pour différents scénarios, les claviers physiques et les appareils clients.

Pour plus d'informations sur les détails et les limites de configuration, consultez la section Améliorations apportées au mode de saisie du clavier.

## **[Citrix Enterprise Browser](https://docs.citrix.com/fr-fr/citrix-workspace-app-for-mac/configure#keyboard-input-mode-enhancements)**

Cette version inclut Citrix Enterprise Browser version 109.1.1.31, basé sur Chromium version 109. Pour plus d'informations sur Citrix Enterprise Browser, consultez la documentation de Citrix Enterprise Browser.

## **[Technica](https://docs.citrix.com/fr-fr/citrix-enterprise-browser)l Preview**

- Numérisation rapide
- Amélioration de l'expérience de lancement de Virtual Apps and Desktops
- Prise en charge de plusieurs périphériques audio

Pour obtenir la liste complète des fonctionnalités préliminaires (version Technical Preview), consultez la page Fonctionnalités de la version Technical Preview.

## **Problè[mes résolus](https://docs.citrix.com/fr-fr/citrix-workspace-app-for-mac/whats-new/features-in-technical-preview.html)**

- Lorsque vous créez deux fichiers XML sur un client local Mac, le VDA peut ouvrir le fichier XML incorrect. Par exemple, le VDA ouvre le fichier Snapshot. xml au lieu d'ouvrir le fichier Snapshot-Popup.xml. [HDX‑45326]
- Lorsque vous modifiez les périphériques audio actifs dans les paramètres audio du terminal, il est possible que Microsoft Teams ne reçoive aucune notification concernant cette modification. Par conséquent, Microsoft Teams n'applique pas les modifications. [HDX‑47080]
- Citrix Viewer peut se fermer de temps en temps lorsque vous fermez une session VDA. [HDX‑ 45668, HDX‑47138]
- La stratégie de répondeur configurée à l'aide de Citrix ADC peut ne pas fonctionner avec l'application Citrix Workspace pour Mac. Le problème se produit lorsque la stratégie configurée vérifie si le user‑agent envoyé dispose de **CWAWEBVIEW**, **Citrix Receiver** ou **Citrix Workspace** comme sous‑chaîne, ce qui ne correspond pas. Par conséquent, les utilisateurs peuvent être redirigés vers une autre URL Citrix Gateway. [CVADHELP‑20519]
- Lorsque vous vous connectez à Citrix Gateway Store et que vous essayez de vous connecter à l'application Citrix Workspace pour Mac, la connexion peut rester bloquée ou prendre du temps. [CVADHELP‑21323]
- L'application Citrix Workspace pour Mac peut ne pas démarrer une session si **Association de type de fichier** est défini pour une application dans **Paramètres de l'application** dans Citrix Studio. [CVADHELP-21371]
- Une fenêtre de connexion peut s'afficher automatiquement dans l'application Citrix Workspace pour Mac lorsque vous allumez ou redémarrez votre système. [CVADHELP‑21484]
- L'application Citrix Workspace pour Mac peut se fermer de manière inattendue lorsque les applications de la plateforme Windows universelle (UWP) du VDI tentent de s'authentifier à l'aide de l'authentification FIDO2. [CVADHELP‑21576]
- Les tentatives d'ouverture des ressources Web peuvent échouer avec le message d'erreur suivant :

# **Basculez vers un autre magasin disposant des autorisations nécessaires. Si le problème persiste, contactez votre administrateur pour lui communiquer les détails de l'erreur.**

[CVADHELP‑21787]

- L'application Citrix Workspace pour Mac peut utiliser un user‑agent **CitrixReceiver** incorrect au lieu de **Citrix Workspace** comme sous‑chaîne. Par conséquent, les stratégies d'autorisation ne sont pas respectées. [CVADHELP-21969]
- Lorsque vous utilisez la fonction d'écran à encoche, une partie du texte peut être coupée. [CVADHELP‑22134]
- Lorsque vous ouvrez Citrix Enterprise Browser depuis le dock, au lieu d'ouvrir un nouvel onglet, vous voyez que la page est en cours de chargement. Pour contourner le problème, entrez l'URL dans la barre d'adresse ou ouvrez un autre onglet pour continuer à naviguer. [CTXBR-4706]
- Lorsque vous utilisez un magasin compatible avec Citrix Secure Private Access, un compteur de chargement infini peut apparaître lors du lancement du contenu publié. Le problème se produit lorsque Citrix Enterprise Browser ne s'exécute pas sur la machine utilisateur. Par conséquent, vous ne pouvez pas consulter le contenu publié. [CTXBR‑4813]

## **2301.1**

## **Nouveautés**

La version 2301.1 résout quelques problèmes afin d'améliorer la stabilité et les performances générales.

## **Problèmes résolus**

- Vous pouvez rencontrer des problèmes lorsque vous ajoutez ou authentifiez un magasin, ou lorsque vous démarrez une ressource (applications ou bureaux) à l'aide de l'application Citrix Workspace native. [CVADHELP‑22372]
- La vidéo entrante et le partage d'écran peuvent ne pas fonctionner pendant les appels vidéo Microsoft Teams optimisés. [HDX-50059]

## **Problèmes connus dans la version 2301.1**

• Vous ne pouvez pas effectuer la mise à jour vers la version 2301.1 de l'application Citrix Workspace pour Mac à l'aide du service de mise à jour automatique. Pour éviter ce problème, vous devrez installer manuellement la version 2301.1 de l'application Citrix Workspace pour Mac en téléchargeant le fichier .dmg disponible sur la page Téléchargements.

## **2301**

## **Nouveautés**

## **Flou et remplacement d'arrière‑plan avec l'optimisation de Microsoft Teams pour Citrix**

L'optimisation de Microsoft Teams dans l'application Citrix Workspace pour Mac prend désormais le flou et le remplacement de l'arrière‑plan. Vous pouvez utiliser cette fonctionnalité en sélectionnant **Plus > Appliquer des effets d'arrière‑plan** lorsque vous participez à une réunion ou à un appel P2P.

## **Contrôle de la version de mise à jour automatique [version Technical Preview]**

Les administrateurs peuvent désormais gérer la version de mise à jour automatique de l'application Citrix Workspace pour les appareils de l'organisation.

Les administrateurs peuvent contrôler la version en définissant la plage dans les propriétés maximumAllowedVersion et minimumAllowedVersion dans Global App Configuration Service.

Exemple de fichier JSON dans Global App Configuration Service :

1 { 2

```
3 "serviceURL": {
4
5 "url": "https://serviceURL:443"
6 }
\overline{7}8 "settings": {
9
10 "name": "Version Control for Citrix Workspace",
11 "description": "Provides admin ability to Version Control for
       Citrix Workspace",
12 "useForAppConfig": true,
13 "appSettings": {
14
15 "macos": [
16 {
17
18 "category": "AutoUpdate",
19 "userOverride": false,
20 "assignedTo": [
21 "AllUsersNoAuthentication"
22 ],
23 "settings": [
24 \qquad \qquad \{25
26 "name": "Auto update plugins settings",
27 "value": [
28 {
29
30 "pluginName": "Citrix Workspace",
31 "pluginId": "D99C3E77-FBF5-4B97-8EDA-4E381A1E0826",
32 "pluginSettings": {
33
34 "deploymentMode": "Update",
35 "upgradeToLatest": false,
36 "minimumAllowedVersion": "23.04.0.36",
37 "maximumAllowedVersion": "23.04.0.36",
38 "delayGroup": "Medium",
39 "detectRule": ""
40 }
41
42 }
43
44 ]
45 }
46
```
Lorsque la plage est définie, l'application Citrix Workspace sur l'appareil de l'utilisateur est automatiquement mise à jour vers la version la plus élevée disponible se trouvant dans la plage spécifiée.

Si vous souhaitez mettre à jour automatiquement l'application Citrix Workspace vers une ver‑ sion spécifique, entrez la même version dans les propriétés maximumAllowedVersion et minimumAllowedVersion de Global App Configuration Service.

#### **Remarque :**

- Pour activer le contrôle de la version de mise à jour automatique, le paramètre upgradeToLatest de Global App Configuration Service doit être défini sur false. Si upgradeToLatest est défini sur true, les paramètres maximumAllowedVersion et minimumAllowedVersion seront ignorés.
- Ne modifiez pas la valeur de pluginID. L'élément pluginId est mappé à l'application Citrix Workspace.
- Si l'administrateur n'a pas configuré la version dans Global App Configuration Service, l'application Citrix Workspace est mise à jour vers la dernière version disponible par défaut.
- Vous ne pouvez utiliser que les plages de versions définies pour mettre à jour l'application Citrix Workspace. Toutefois, la rétrogradation n'est pas prise en charge.
- Cette fonctionnalité est prise en charge à partir de la version 2301.

# Vous pouvez nous faire part de vos commentaires sur cette version Technical Preview en utilisant ce formulaire

Podio.

#### **Remarque :**

[Les](https://podio.com/webforms/28115929/2218699) versions Technical Preview sont disponibles dans les environnements hors production ou de production limitée, et pour permettre aux clients de partager leurs commentaires. Citrix n'offre pas de support pour les fonctionnalités présentées dans les versions Technical Preview, mais accepte les commentaires pour les améliorer. Citrix peut ou non prendre en considération les commentaires en fonction de leur gravité, criticité et importance. Il est recommandé de ne pas déployer les versions Bêta dans des environnements de production.

## **Amélioration de la mise à jour automatique [version Technical Preview]**

La fonctionnalité de mise à jour automatique permet de mettre automatiquement à jour l'application Citrix Workspace vers la dernière version sans aucune intervention de l'utilisateur. L'application Cit‑ rix Workspace recherche régulièrement les dernières mises à jour et télécharge la dernière version disponible de l'application. Par défaut, les mises à jour automatiques sont activées, sauf si elles sont explicitement désactivées par votre administrateur.

L'installation démarre lorsque l'application Citrix Workspace ou les sessions sont inactives.

**Remarque :**

L'application Citrix Workspace n'est pas accessible pendant l'installation.

Lorsque vous démarrez l'application Citrix Workspace, une notification s'affiche pour indiquer l'état de l'installation.

Vous pouvez désactiver la fonctionnalité de mise à jour automatique en accédant à **Préférences > Avancé > Mises à jour** et en désélectionnant l'option **Maintenir l'application Workspace à jour au‑ tomatiquement**.

Vous pouvez nous faire part de vos commentaires sur cette version Technical Preview en utilisant ce formulaire

Podio.

## **Remarque :**

[Les](https://podio.com/webforms/28115930/2218700) versions Technical Preview sont disponibles dans les environnements hors production ou de production limitée, et pour permettre aux clients de partager leurs commentaires. Citrix n'offre pas de support pour les fonctionnalités présentées dans les versions Technical Preview, mais accepte les commentaires pour les améliorer. Citrix peut ou non prendre en considération les commentaires en fonction de leur gravité, criticité et importance. Il est recommandé de ne pas déployer les versions Bêta dans des environnements de production.

## **Prise en charge améliorée de l'écran à encoche**

À compter de la version 2301, l'application Citrix Workspace pour Mac est compatible avec les Mac dotés d'un écran à encoche. Les Mac prennent en charge un écran à encoche natif en mode plein écran pour l'affichage Retina et multi‑écrans. La zone de la session sur l'écran à encoche est désormais beau‑ coup plus grande et offre aux clients plus d'espace sur l'écran. Cette amélioration prend également en charge une mise à l'échelle DPI haute résolution. La position de la souris apparaît également précise sur tous les moniteurs externes connectés.

#### **Remarque :**

Assurez‑vous de ne pas sélectionner l'option **Scale to fit below built‑in camera** dans Citrix Viewer. Cette option n'est pas sélectionnée par défaut et n'est disponible que sur les Mac dotés d'un écran à encoche.

## **Amélioration de App Protection**

À compter de la version 2301, App Protection est améliorée pour protéger l'application Citrix Workspace. Cette amélioration inclut la protection de l'écran d'authentification et de l'écran qui s'affiche après la connexion à l'application Workspace. Pour plus d'informations, consultez la section App Protection.

## **[Prise en charg](https://docs.citrix.com/fr-fr/citrix-workspace-app-for-mac/configure.html#app-protection)e du canal Global App Configuration Service [version Technical Preview]**

Global App Configuration Service pour Citrix Workspace permet à un administrateur Citrix de fournir les URL du service Workspace et les paramètres de l'application Workspace via un service géré de manière centralisée. Pour plus d'informations, consultez la documentation de Global App Configuration Service.

Les administrateurs peuvent désormais utiliser le canal Global App Configuration Service pour définir des paramètres applicables à des groupes d'utilisateurs spécifiques. Cela gara[ntit que certaines fonc‑](https://developer-docs.citrix.com/en-us/server-integration/global-app-configuration-service/overview) [tions ou fon](https://developer-docs.citrix.com/en-us/server-integration/global-app-configuration-service/overview)ctionnalités ne peuvent être mises à la disposition que de certains utilisateurs, selon les besoins, et pas à d'autres.

Vous pouvez nous faire part de vos commentaires sur cette version Technical Preview en utilisant ce formulaire

Podio.

## **Remarque :**

[Les](https://podio.com/webforms/28115946/2218706) versions Technical Preview sont disponibles dans les environnements hors production ou de production limitée, et pour permettre aux clients de partager leurs commentaires. Citrix n'offre pas de support pour les fonctionnalités présentées dans les versions Technical Preview, mais accepte les commentaires pour les améliorer. Citrix peut ou non prendre en considération les commentaires en fonction de leur gravité, criticité et importance. Il est recommandé de ne pas déployer les versions Bêta dans des environnements de production.

## **Prise en charge améliorée de la barre de menus**

À partir de la version 2301, le CWA prend entièrement en charge l'option **Masquer/afficher automa‑ tiquement la barre des menus en plein écran** dans macOS. Pour les versions antérieures à macOS 13, vous devez accéder à **Préférences système > Dock et barre de menus** et décocher l'option **Mas‑ quer/afficher automatiquement la barre des menus en plein écran**. Pour macOS 13 et les ver‑ sions ultérieures, vous devez accéder à **Préférences système > Bureau et Dock** et décocher l'option **Masquer/afficher automatiquement la barre des menus en plein écran**. Vous avez la possibilité d'activer ou de désactiver cette option. Cette amélioration prend également en charge une mise à l'échelle DPI haute résolution. La position de la souris apparaît également précise sur tous les moniteurs externes connectés.

La figure ci-dessous illustre une fenêtre dans laquelle la barre de menus est masquée

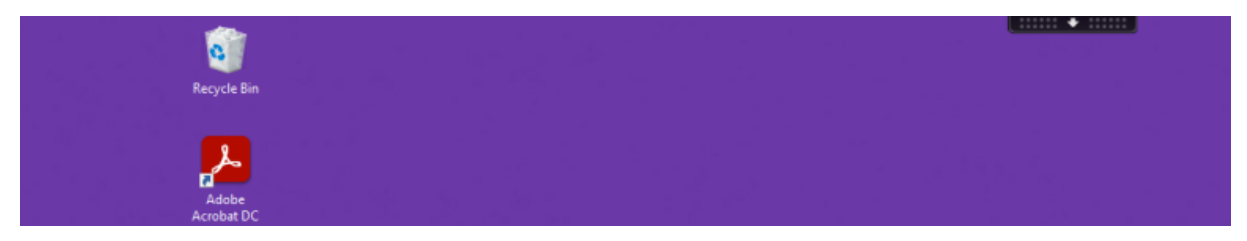

La figure ci-dessous illustre une fenêtre dans laquelle la barre de menus apparaît.

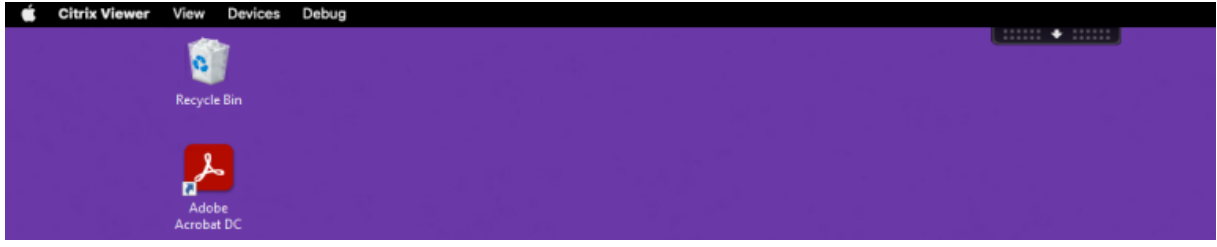

## **Citrix Enterprise Browser**

Cette version inclut Citrix Enterprise Browser version 107.1.1.13, basé sur Chromium version 107. Pour plus d'informations sur Citrix Enterprise Browser, consultez la documentation de Citrix Enterprise Browser.

## **[Définir C](https://docs.citrix.com/fr-fr/citrix-enterprise-browser)itrix Enterprise Browser comme navigateur de travail**

Vous pouvez désormais configurer Citrix Enterprise Browser en tant que navigateur de travail pour ouvrir tous les liens de travail. Vous pouvez sélectionner un autre navigateur pour ouvrir des liens non liés au travail.

Un lien de travail est un lien associé aux applications Web ou SaaS configurées par l'administrateur pour l'utilisateur final. Lorsqu'un utilisateur clique sur un lien dans une application native, s'il s'agit d'un lien de travail, il est ouvert via Enterprise Browser. Si ce n'est pas le cas, il est ouvert via l'autre navigateur sélectionné par l'utilisateur final.

Pour plus d'informations, voir Définir Citrix Enterprise Browser comme navigateur de travail.

## **Problèmes résolus**

- Le protocole HTTP Live Streaming (HLS) avec le flux AAC-HE (High-Efficiency Advanced Audio Coding) ne parvient pas à lire le son sur Citrix Enterprise Browser. [CTXBR‑3899]
- Lorsque vous cliquez sur un lien hypertexte dans le portail personnalisé, un message d'erreur s'affiche avant d'ouvrir le lien. Le lien s'ouvre ultérieurement dans un navigateur système, par exemple Google Chrome au lieu de Citrix Enterprise Browser. [CTXBR‑4051]
- Lorsque vous utilisez l'application Citrix Workspace pour Mac avec une URL de magasin Web per‑ sonnalisé, les versions du système d'exploitation et de l'application Citrix Workspace peuvent ne pas apparaître dans le user‑agent. [CVADHELP‑21377]
- Grâce à ce correctif, certaines applications tierces telles que Epic ou Kronos n'ont pas tendance à se bloquer lorsque vous les démarrez. [HDX-46140]
- Lorsque vous essayez de démarrer une session à l'aide d'un fichier ICA provenant de la version bêta de l'application Citrix Workspace 2301 pour Mac pour la première fois, la session peut se fermer de manière inattendue. [HDX-47361]
- Lorsque vous ajoutez le site de portail personnalisé à l'application Citrix Workspace pour Mac, une page vierge peut s'afficher. [RFMAC‑12857]

## **2211.1**

## **Nouveautés**

Cette version résout quelques problèmes afin d'améliorer la stabilité et les performances générales.

## **Problèmes résolus**

- Vous pouvez rencontrer des problèmes lorsque vous ajoutez ou authentifiez un magasin, ou lorsque vous démarrez une ressource (applications ou bureaux) à l'aide de l'application Citrix Workspace native. [CVADHELP‑22372]
- La vidéo entrante et le partage d'écran peuvent ne pas fonctionner pendant les appels vidéo Microsoft Teams optimisés. [HDX-50059]

## **2211**

## **Nouveautés**

# **Les applications Workspace apparaissent dans le Dock avec des icônes natives lorsqu'elles sont ouvertes [version Technical Preview]**

À partir de la version 2211, cette fonctionnalité est désactivée par défaut.

Cette fonctionnalité préliminaire est uniquement disponible sur demande. Pour l'activer dans votre environnement, remplissez le formulaire Podio.

## **Amélioration de l'expérienc[e Mission Control](https://podio.com/webforms/28066908/2211724) et App Expose [version Technical Preview]**

À partir de la version 2211, cette fonctionnalité est désactivée par défaut.

Cette fonctionnalité préliminaire est uniquement disponible sur demande. Pour l'activer dans votre environnement, remplissez le formulaire Podio.

#### **Citrix Enterprise Browser**

Cette version inclut Citrix Ente[rprise Browser ver](https://podio.com/webforms/28066921/2211725)sion 105.2.1.40, basé sur Chromium version 105. Pour plus d'informations sur Citrix Enterprise Browser, consultez la documentation de Citrix Enterprise Browser.

#### **[Problèm](https://docs.citrix.com/fr-fr/citrix-enterprise-browser)es résolus**

Cette version résout également plusieurs problèmes afin d'améliorer la stabilité et les performances générales.

#### **2210**

#### **Nouveautés**

## **Prise en charge de macOS 13 Ventura**

L'application Citrix Workspace pour Mac est prise en charge sur macOS 13 Ventura (13.0).

## **Amélioration de la mise à jour automatique sur Mac avec puce Apple (M1)**

À partir de cette version, lorsque vous téléchargez la version Architecture universelle, vous pouvez choisir entre les versions puce Apple et Intel pour prendre en charge les deux, les machines Mac avec puce Apple et basées sur Intel.

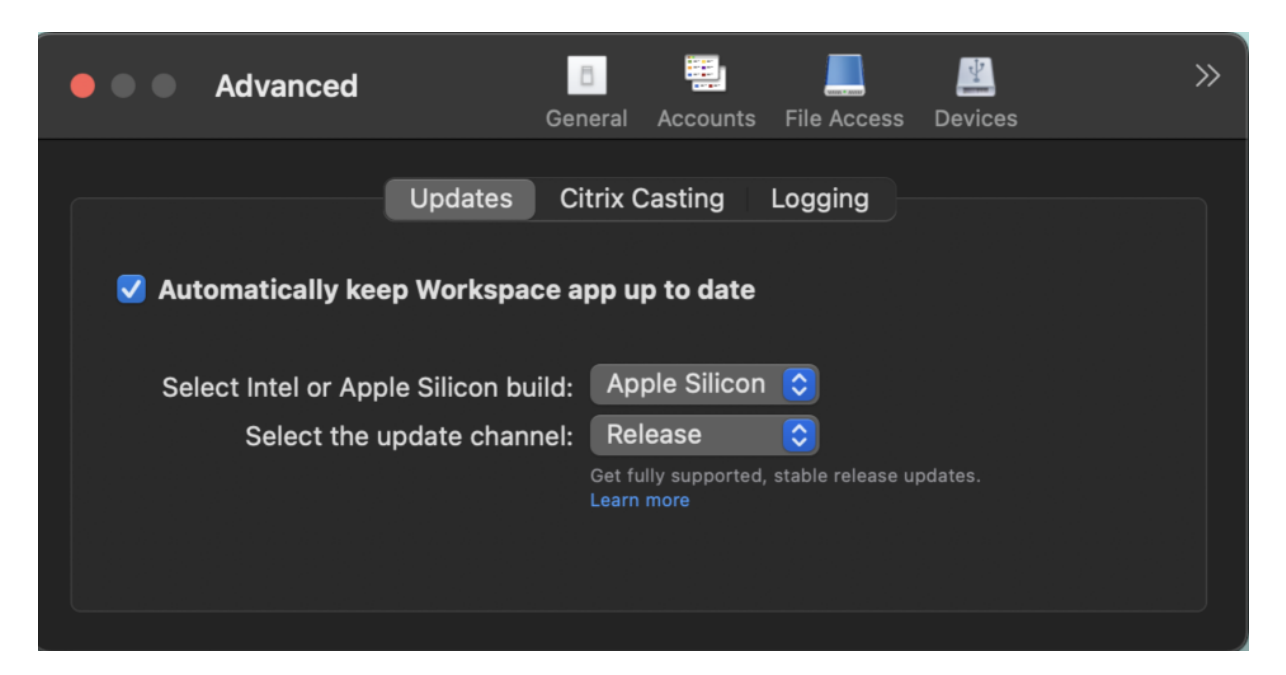

Sur les machines avec puce Apple, les utilisateurs ont la possibilité de mettre à jour automatiquement la version Intel même après avoir téléchargé la version puce Apple. L'option est fournie dans l'onglet **Préférences**.

## **Configuration avancée des mises à jour automatiques**

Vous pouvez configurer les mises à jour automatiques de Citrix Workspace sur Mac avec puce Apple (M1) à l'aide des méthodes suivantes :

- Interface utilisateur graphique
- Global App Configuration Service (GACS)
- Gestion des appareils mobiles (MDM)
- StoreFront

Pour plus d'informations, consultez Configuration avancée des mises à jour automatiques.

## **Les applications Workspace appar[aissent dans le Dock avec des icônes natives lorsqu'](https://docs.citrix.com/fr-fr/citrix-workspace-app-for-mac/update.html#advanced-configuration-for-automatic-updates-citrix-workspace-updates)elles sont ouvertes [version Technical Preview]**

Auparavant, le fait de cliquer sur des applications virtuelles dans l'application Citrix Workspace dé‑ clenchait Citrix Viewer où ces applications étaient disponibles. Si vous ouvrez de nombreuses appli‑ cations, les applications ou leurs instances se sont ouvertes dans Citrix Viewer. Vous pouvez afficher les applications ouvertes en cliquant avec le bouton droit sur l'icône Citrix Viewer.

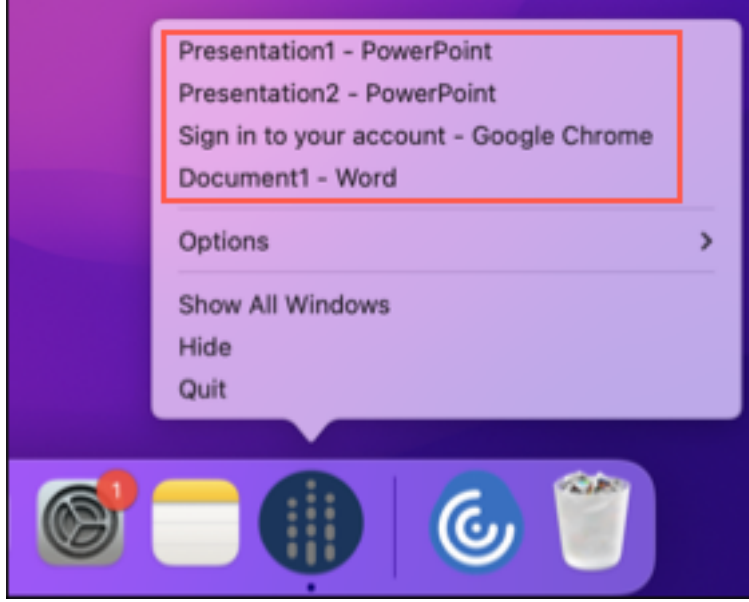

À partir de cette version, lorsque vous ouvrez des applications virtuelles, elles apparaissent dans le Dock avec leurs icônes respectives et sont facilement identifiables. Vous pouvez ensuite accéder à l'application virtuelle depuis le dock lui-même. Si vous ouvrez plusieurs instances d'une application, ces instances ne sont pas des doublons dans le Dock mais sont regroupées au sein d'une instance du Dock.

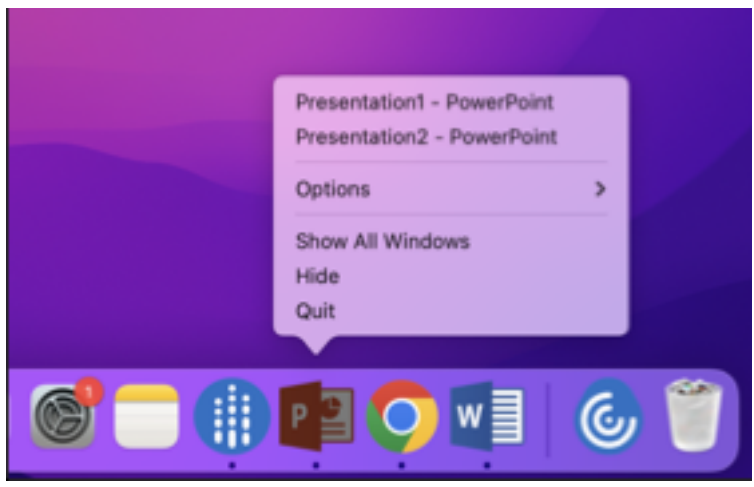

#### **Remarque :**

Les versions Technical Preview sont disponibles dans les environnements hors production ou de production limitée, et pour permettre aux clients de partager leurs commentaires. Citrix n'offre pas de support pour les fonctionnalités présentées dans les versions Technical Preview, mais accepte les commentaires pour les améliorer. Citrix peut ou non prendre en considération les commentaires en fonction de leur gravité, criticité et importance.I[l est recomman](https://podio.com/webforms/28483241/2274717)dé de ne pas déployer les versions Bêta dans des environnements de production.

## **Amélioration de l'expérience Mission Control et App Expose [version Technical Preview]**

Auparavant, l'utilisation de la fonctionnalité **Mission Control** ou **App Expose** dans une session d'application virtuelle entraînait le chevauchement de nombreuses fenêtres ouvertes.

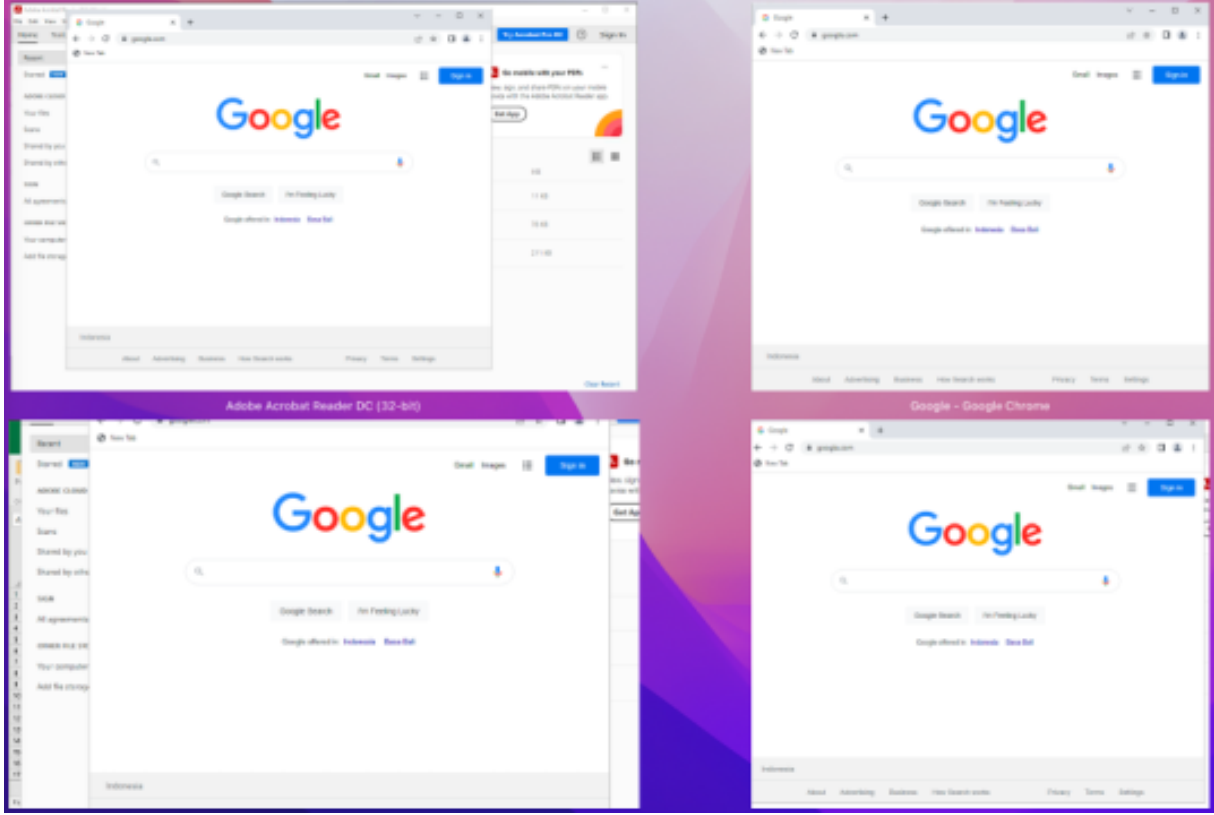

À partir de cette version, lorsque vous utilisez la fonctionnalité **Mission Control** ou **App Expose** dans une session d'application virtuelle et que vous ouvrez de nombreuses fenêtres, les fenêtres ne se chevauchent pas et vous pouvez facilement choisir l'une d'entre elles.

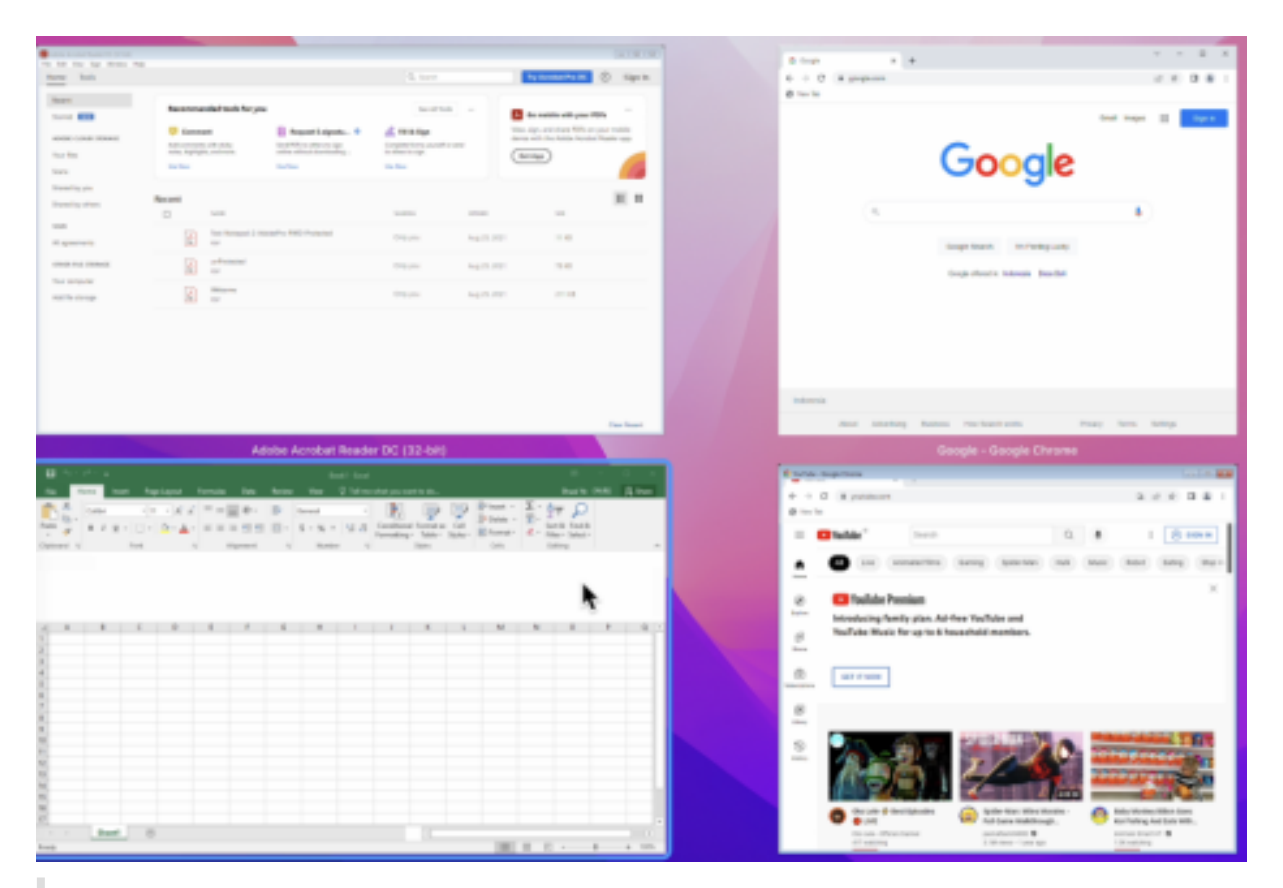

#### **Remarque :**

Les versions Technical Preview sont disponibles dans les environnements hors production ou de production limitée, et pour permettre aux clients de partager leurs commentaires. Citrix n'offre pas de support pour les fonctionnalités présentées dans les versions Technical Preview, mais accepte les commentaires pour les améliorer. Citrix peut ou non prendre en considération les commentaires en fonction de leur gravité, criticité et importance.I[l est recomman](https://podio.com/webforms/28483256/2274718)dé de ne pas déployer les versions Bêta dans des environnements de production.

#### **Amélioration des performances graphiques [version Technical Preview]**

#### Avec cette version, les performances graphiques sont améliorées pour les sessions de bureau.

#### **Remarque :**

Les versions Technical Preview sont disponibles dans les environnements hors production ou de production limitée, et pour permettre aux clients de partager leurs commentaires. Citrix n'offre pas de support pour les fonctionnalités présentées dans les versions Technical Preview, mais accepte les commentaires pour les améliorer. Citrix peut ou non prendre en considération les commentaires en fonction de leur gravité, criticité et importance.I[l est recomman](https://podio.com/webforms/27584557/2140852)dé de ne pas déployer les versions Bêta dans des environnements de production.

## **Prise en charge de DPI élevé**

Vous pouvez désormais activer et adapter les paramètres d'échelle DPI du client en lançant la barre d'outils de session et en accédant à **Préférences > Général > DPI élevé**. L'option DPI élevé est désac‑ tivée par défaut.

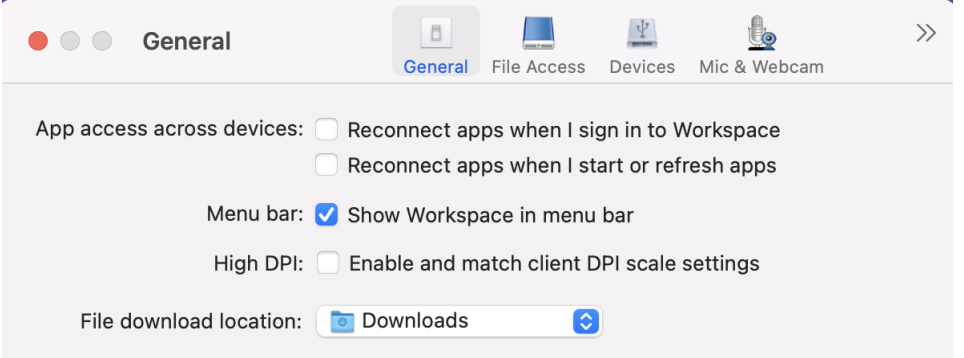

# **Prise en charge de la configuration par les administrateurs des appareils utilisateur via l'outil MDM**

Les administrateurs peuvent désormais configurer les paramètres suivants lors du déploiement de l'application Citrix Workspace via n'importe quel outil de déploiement MDM tel que Citrix Endpoint Management :

• **StoreURLs** : configurez les détails du magasin afin qu'ils soient ajoutés automatiquement lorsque l'utilisateur ouvre l'application Citrix Workspace, simplifiant ainsi l'expérience de connexion.

Pour ajouter un magasin, fournissez les détails du paramètre **StoreURLs**. Par exemple, <string>https://myorg.com/Org/storename</string>

• **BlockStoreAddition** : empêche l'utilisateur d'ajouter des magasins.

Pour empêcher l'utilisateur d'ajouter un magasin, définissez la valeur du paramètre **Block‑ StoreAddition** sur **True**.

## **Prise en charge de l'authentification basée sur des certificats [version Technical Preview]**

Vous pouvez désormais vous authentifier auprès de l'application Citrix Workspace (magasins cloud) à l'aide d'un certificat client.

Auparavant, l'authentification basée sur des certificats était prise en charge sur les configurations sur site et les clients utilisant des configurations cloud ne pouvaient pas se connecter à l'application Citrix Workspace. Cette fonctionnalité est désactivée par défaut et les administrateurs doivent contacter le service d'assistance Citrix pour l'activer en remplissant ce formulaire de demande.

Si votre organisation a configuré l'accès conditionnel avec Azure Active Directory, l'utilisateur est invité à sélectionner un certificat client pour l'authentification lors de la connexion. L'authentification basée sur des certificats ajoute un niveau de sécurité supplémentaire, garantissant ainsi la conformité de votre appareil.

Une fois que vous avez ajouté un magasin et que vous avez saisi des informations d'identification valides pour ce magasin, l'application Citrix Workspace affiche la liste des certificats valides disponibles dans votre trousseau pour l'authentification client. S'il n'y a qu'un seul certificat valide dans votre trousseau, il est sélectionné par défaut.

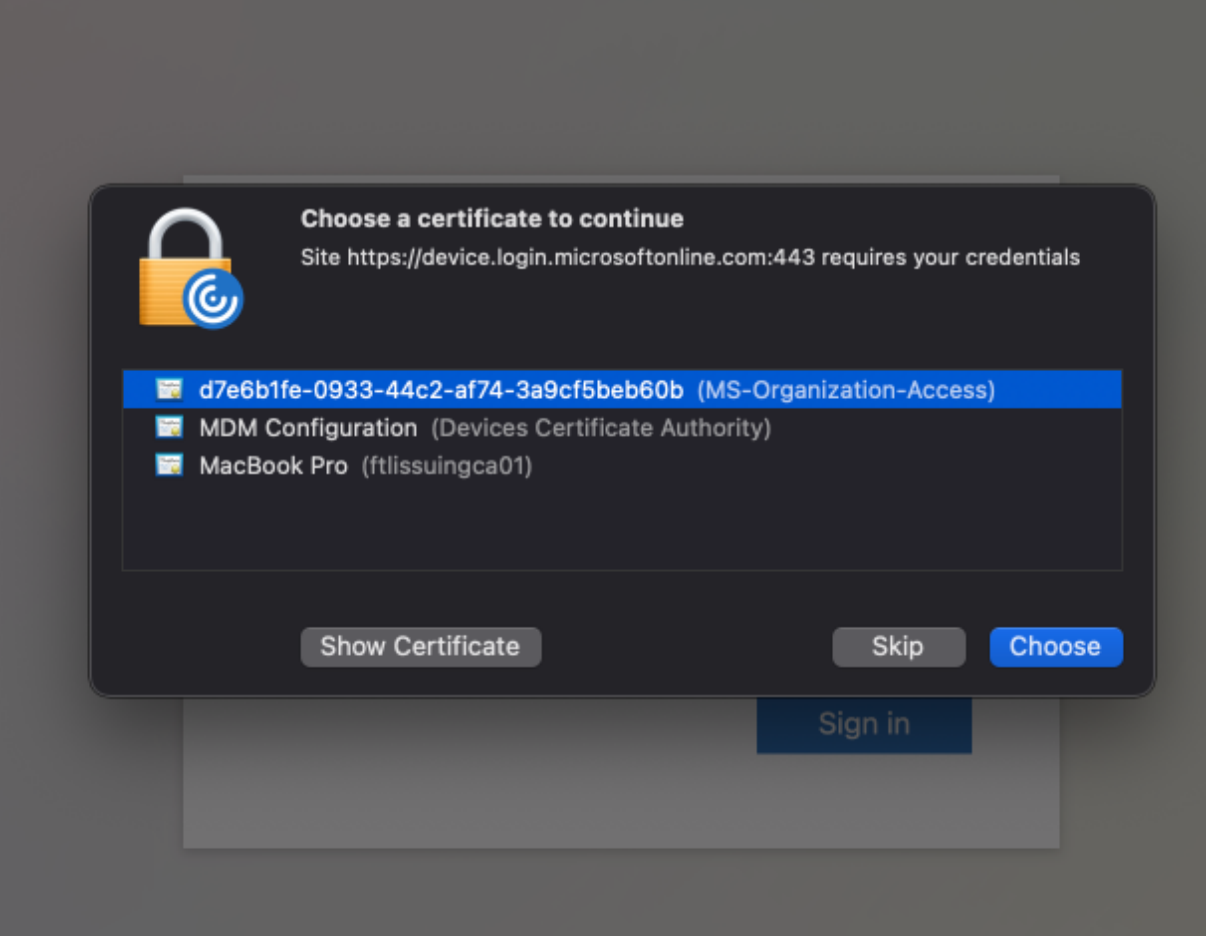

Une fois que vous avez choisi un certificat, le fournisseur d'identité le valide et le magasin d'applications Workspace apparaît en cas de validation réussie.

**Remarque :**

- S'il n'y a aucun certificat valide dans votre trousseau, l'application Citrix Workspace gère par défaut la demande d'authentification du certificat depuis le serveur. Cela peut empêcher l'utilisateur de se connecter.
- Si votre organisation a configuré l'accès conditionnel avec Azure Active Directory et

qu'aucun certificat valide ne figure dans votre trousseau, vous ne pouvez pas vous connecter à l'application Citrix Workspace.

Si un certificat précédemment sélectionné n'est plus valide, un message d'erreur s'affiche, vous invi‑ tant à sélectionner un certificat valide ou à contacter votre administrateur en l'absence d'un tel certificat.

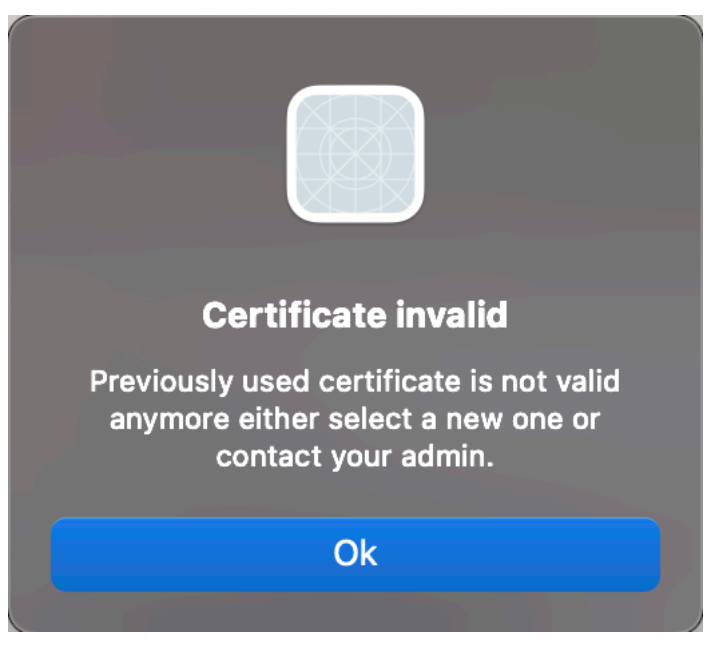

Cette fonctionnalité préliminaire est uniquement disponible sur demande. Pour l'activer dans votre environnement, remplissez le formulaire Podio.

#### **Remarque :**

Les versions Technical Preview sont di[sponib](https://podio.com/webforms/27982021/2197776)les dans les environnements hors production ou de production limitée, et pour permettre aux clients de partager leurs commentaires. Citrix n'offre pas de support pour les fonctionnalités présentées dans les versions Technical Preview, mais accepte les commentaires pour les améliorer. Citrix peut ou non prendre en considération les commentaires en fonction de leur gravité, criticité et importance. Il est recommandé de ne pas déployer les versions Bêta dans des environnements de production.

#### **Changement de nom pour Citrix Workspace Browser**

Citrix Workspace Browser est désormais Citrix Enterprise Browser. Le schéma personnalisé est passé de citrixworkspace:// à citrixbrowser://.

L'implémentation de cette transition dans nos produits et leur documentation est en cours. Nous vous remercions de votre patience pendant cette transition.

• L'interface utilisateur du produit, le contenu intégré au produit, ainsi que les images et les in‑ structions de la documentation produit seront mis à jour au cours des prochaines semaines.

- Il est possible que certains éléments (tels que les commandes et les MSI) continuent à conserver leurs anciens noms pour éviter de casser les scripts clients existants.
- Documentation produit associée

#### **Citrix Enterprise Browser**

Cette version inclut Citrix Enterprise Browser version 105.1.1.19, basé sur Chromium version 105. Pour plus d'informations sur Citrix Enterprise Browser, consultez la documentation de Citrix Enterprise Browser. Certaines ressources (telles que des vidéos et des articles de blog) liées à cette documentation produit peuvent encore contenir d'anciens noms de produits.

## **[Définir C](https://docs.citrix.com/fr-fr/citrix-enterprise-browser)itrix Enterprise Browser comme navigateur de travail [Technical Preview]**

Vous pouvez désormais configurer Citrix Enterprise Browser pour ouvrir tous les liens et applications de travail ou d'entreprise configurés par votre administrateur dans l'application Citrix Workspace. Cette fonctionnalité vous permet d'ouvrir uniquement des liens de travail ou des applications Web et SaaS dans Citrix Enterprise Browser.

Vous pouvez sélectionner un autre navigateur pour ouvrir d'autres liens ou applications non profes‑ sionnels.

#### **Ouvrir toutes les applications Web et SaaS via Citrix Enterprise Browser**

À partir de cette version, toutes les applications Web internes et les applications SaaS externes disponibles dans l'application Citrix Workspace s'ouvrent dans Citrix Enterprise Browser.

## **Prise en charge des extensions de navigateur [Technical Preview]**

Vous pouvez ajouter des extensions fournies par votre administrateur à Citrix Enterprise Browser de manière sécurisée. Un administrateur peut déployer, gérer et contrôler les extensions. Les utilisateurs finaux peuvent afficher et utiliser l'extension sous citrixbrowser: //extensions selon leurs be‑ soins. Pour plus de paramètres, voir Global App Configuration Service.

#### **Remarque :**

Cette fonctionnalité préliminaire [est uniquement disponible sur de](https://developer-docs.citrix.com/en-us/server-integration/global-app-configuration-service/getting-started)mande. Pour l'activer dans votre environnement, remplissez le formulaire Podio.

Pour plus d'informations sur la configuration, consultez la documentation de Citrix Enterprise Browser.

## **Utiliser Global App Configuration Service pour gérer Citrix Enterprise Browser [version Techni‑ cal Preview]**

L'administrateur peut utiliser Global App Configuration Service pour Citrix Workspace afin de fournir les paramètres de Citrix Enterprise Browser via un service géré de manière centralisée.

Global App Configuration Service simplifie la configuration de Citrix Workspace et la gestion des paramètres de l'application Citrix Workspace pour les administrateurs. Cette fonctionnalité permet aux administrateurs d'utiliser Global App Configuration Service pour appliquer divers paramètres ou stratégies système à Citrix Enterprise Browser sur un magasin particulier. L'administrateur peut désormais configurer et gérer les paramètres Citrix Enterprise Browser suivants à l'aide de Global App Configuration Service :

- « Enable CEB for all apps » : définit Citrix Enterprise Browser comme navigateur par défaut pour ouvrir les applications Web et SaaS à partir de l'application Citrix Workspace.
- « Enable save passwords » : autorise ou non les utilisateurs finaux à enregistrer les mots de passe.
- « Enable incognito mode » : active ou désactive le mode Navigation privée.
- « Managed Bookmarks » : autorise l'administrateur à envoyer des signets à Citrix Enterprise Browser.
- « Enable developer tools » : active ou désactive les outils de développement dans Enterprise Browser.
- « Delete browsing data on exit » : autorise l'administrateur à configurer les données que Citrix Enterprise Browser supprimera à la sortie.
- « Extension Install Force list » : autorise l'administrateur à installer des extensions dans Citrix Enterprise Browser.
- « Extension Install Allow list » : autorise l'administrateur à configurer une liste autorisée d'extensions que les utilisateurs peuvent ajouter à Citrix Enterprise Browser. Cette liste utilise le Chrome Web Store.

## **Remarques :**

- Cette fonctionnalité préliminaire est uniquement disponible sur demande. Pour l'activer dans votre environnement, remplissez le formulaire Podio.
- Les versions Technical Preview sont disponibles dans les environnements hors production ou de production limitée, et pour permettre aux clients de partager leurs commentaires. Citrix n'offre pas de support pour les fonct[ionnalités présen](https://podio.com/webforms/27953836/2193544)tées dans les versions Technical Preview, mais accepte les commentaires pour les améliorer. Citrix peut ou non prendre en considération les commentaires en fonction de leur gravité, criticité et importance. Il est conseillé de ne pas déployer de versions Bêta dans les environnements de production.
- La paire nom et valeur distingue les majuscules des minuscules.
- Tous les paramètres du navigateur dans Global App Configuration Service se trouvent dans

```
la catégorie suivante :
1 {
2
3 "category": "browser",
4 "userOverride": false,
5 "assignedTo": [
6 "AllUsersNoAuthentication"
7 ]
8 }
9
10
11 <!--NeedCopy-->
```
• L'administrateur peut également appliquer les paramètres à des appareils non gérés. Pour plus d'informations, consultez la documentation de Global App Configuration Service.

## **Technical Preview**

• Version améliorée de WebRTC pour Microsoft Teams optimisé

Pour obtenir la liste complète des fonctionnalités préliminaires (version Technical Preview), consultez la page Fonctionnalités de la version Technical Preview.

## **Problè[mes résolus](https://docs.citrix.com/fr-fr/citrix-workspace-app-for-mac/whats-new/features-in-technical-preview.html)**

- L'application Citrix Workspace peut interrompre le redémarrage ou l'arrêt de l'action d'alimentation d'un appareil Mac. [RFMAC‑12530]
- La touche Maj peut ne pas fonctionner comme prévu dans l'application Citrix Workspace pour Mac version 2206. [CVADHELP-20674]

## **2209**

## **Nouveautés**

## **Déconnexion du magasin Web personnalisé lorsque vous fermez l'application Citrix Workspace**

Lorsque le paramètre **signoutCustomWebstoreOnExit** est défini sur **True**, la fermeture de la fenêtre de l'application Citrix Workspace vous déconnecte du magasin Web personnalisé. Lorsque vous rouvrez l'application Citrix Workspace, l'URL du magasin Web est à nouveau chargée. Vous pouvez con‑ figurer le paramètre **signoutCustomWebstoreOnExit** dans Global App Configuration Service.

#### **Citrix Enterprise Browser**

Cette version inclut Citrix Enterprise Browser (anciennement Citrix Workspace Browser) version 103.2.1.10, basé sur la version 103 de Chromium. Pour plus d'informations sur Citrix Enterprise Browser, consultez la documentation de Citrix Enterprise Browser.

#### **Problèmes résolus**

- L'application Citrix Workspace pour Mac peut démarrer automatiquement lorsque vous redémarrez l'application Citrix Workspace pour Mac ou que vous installez l'application Citrix Workspace. [RFMAC‑12392]
- La fonctionnalité de partage d'écran dans Microsoft Teams optimisé pour certaines applications tierces peut échouer sur l'application Citrix Workspace pour Mac. Le problème se produit lorsque la stratégie de codec Thinwire est définie sur **Pour l'écran entier**. Par conséquent, la fonctionnalité de partage d'application est désactivée et aucune option n'est disponible dans le panneau de partage. [CVADHELP‑20853]

#### **2208.1**

#### **Nouveautés**

# **Affichage des applications, des bureaux et de Citrix Enterprise Browser à partir de la barre de menus via un menu d'accès rapide**

Vous pouvez désormais afficher vos applications et bureaux les plus récemment utilisés ou préférés ou ouvrir une fenêtre Citrix Enterprise Browser en cliquant sur l'icône de Citrix Workspace dans la barre de menus. Cette fonctionnalité permet d'accéder facilement à certaines de vos ressources sans avoir à ouvrir l'application Citrix Workspace.

**Remarque :**

Cette fonctionnalité n'est pas disponible sur les installations locales.

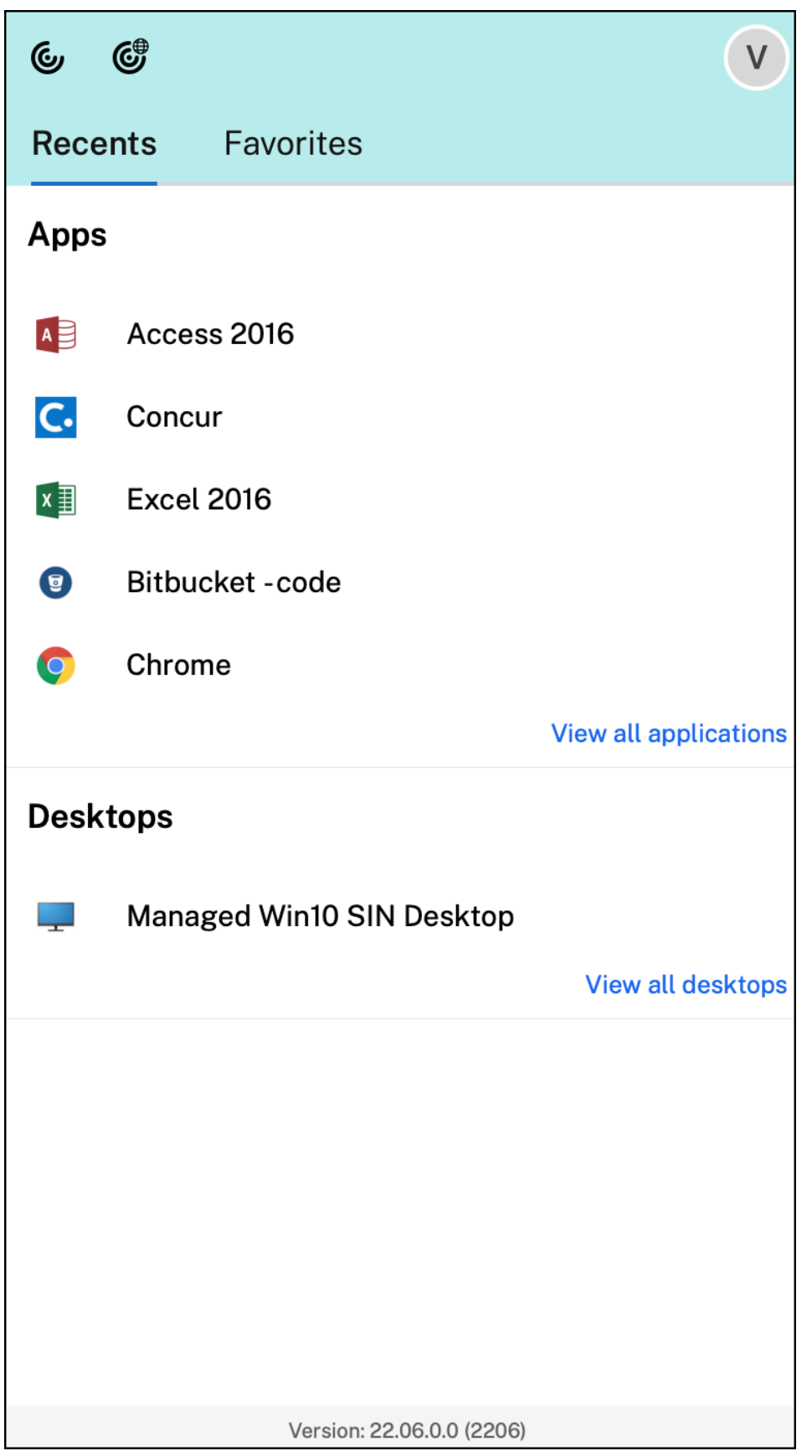

Si vous n'avez configuré aucun compte, une invite de connexion s'affiche.

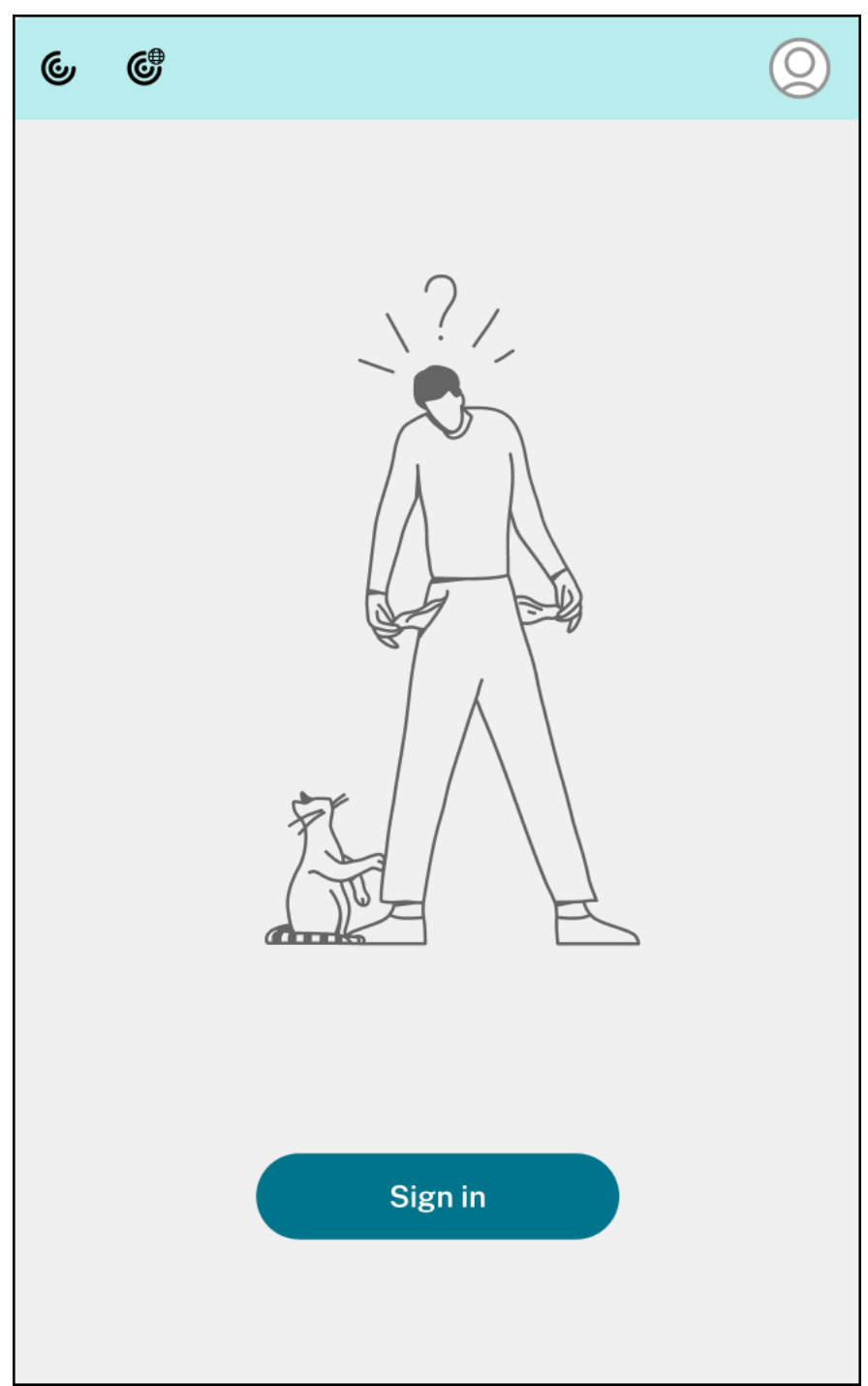

Un maximum de 5 applications ou bureaux récemment utilisés ou favoris apparaissent respectivement dans les options sous les onglets **Récent** et **Favoris**. Pour afficher les autres applications dans l'application Citrix Workspace, cliquez sur **Afficher toutes les applications**. Pour afficher les autres bureaux dans l'application Citrix Workspace, cliquez sur **Afficher tous les bureaux**.

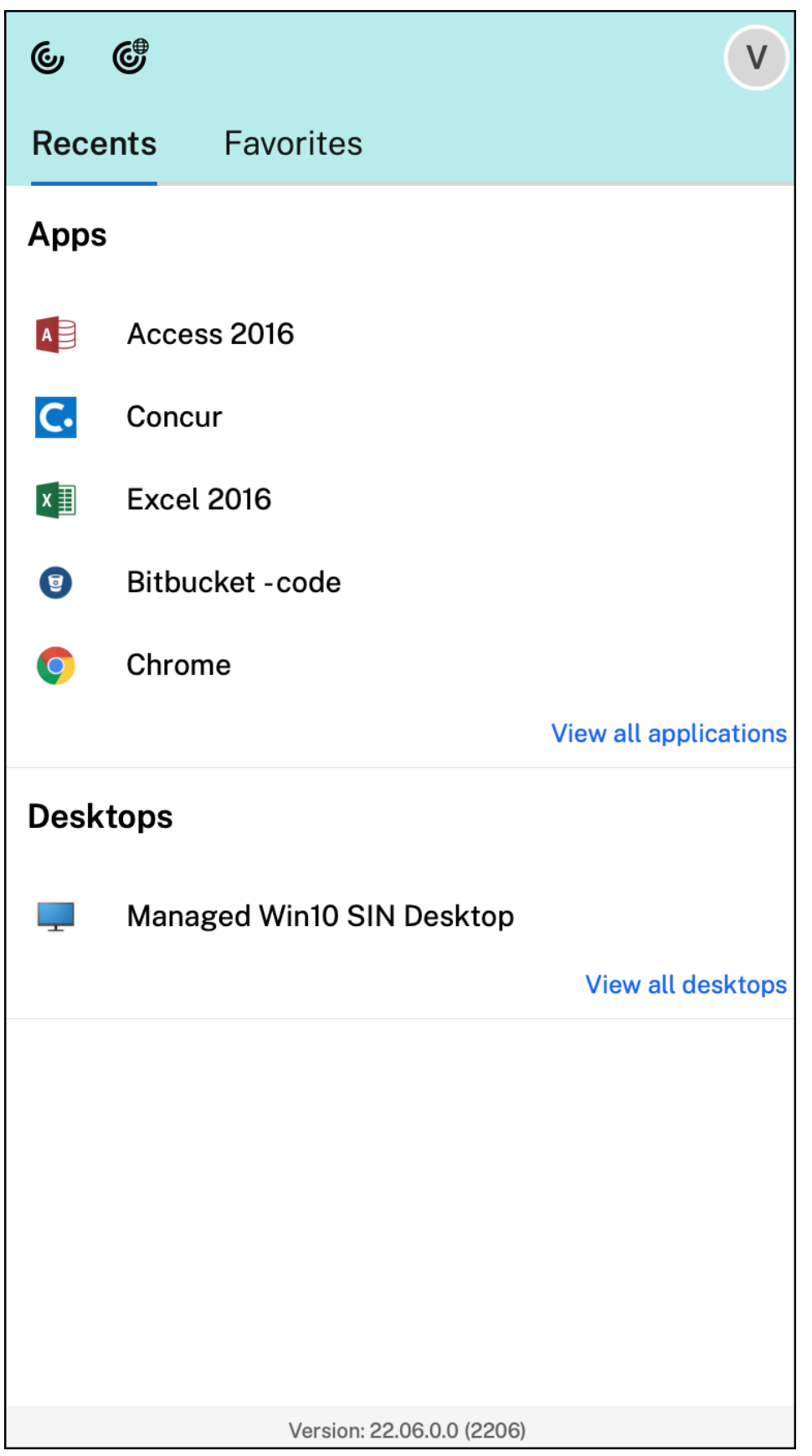

Vous pouvez ouvrir l'interface utilisateur de Citrix Workspace en cliquant sur l'icône de l'application Citrix Workspace.

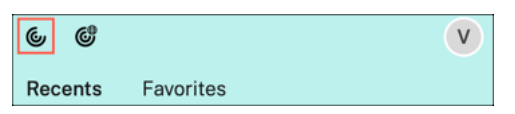

Vous pouvez ouvrir Citrix Enterprise Browser, sans ouvrir d'application Web ou SaaS en cliquant sur l'icône de Citrix Enterprise Browser.

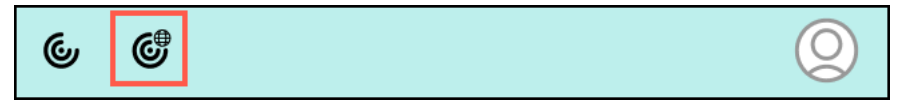

#### **Remarque :**

Citrix Enterprise Browser n'est pas disponible si le magasin configuré ne comporte aucune application Web ou SaaS. En outre, il n'est disponible que si votre administrateur a configuré Citrix Secure Private Access.

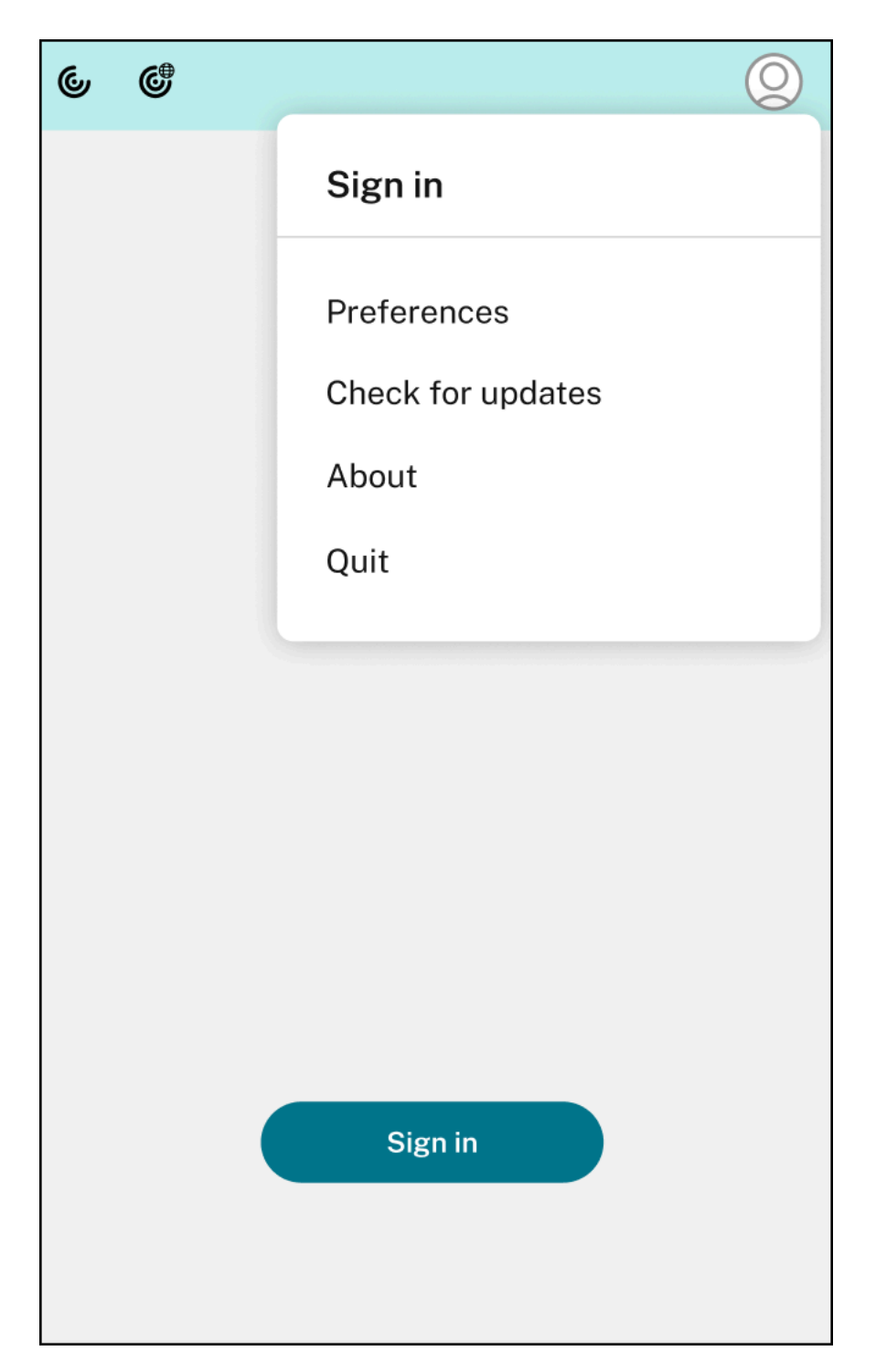

Vous pouvez afficher les options suivantes lorsque vous cliquez sur l'icône **Compte** dans le coin supérieur droit :

- Préférences
- Rechercher les mises à jour
- À propos de
- Quit

## **Prise en charge de l'authentification à l'aide de FIDO2 [version Technical Preview]**

Avec cette version, les utilisateurs peuvent s'authentifier au sein d'une session HDX à l'aide de clés de sécurité FIDO2 sans mot de passe. Les clés de sécurité FIDO2 permettent aux employés de l'entreprise de s'authentifier auprès d'applications ou de bureaux prenant en charge FIDO2 sans entrer de nom d'utilisateur ou de mot de passe. Pour plus d'informations sur FIDO2, consultez Authentification FIDO2.

Cette fonctionnalité prend actuellement en charge les authentificateurs itinérants (USB uniquement) avec code PIN et fonctionnalités tactiles. Vous pouvez configurer l'authentification [basée sur les clés](https://fidoalliance.org/fido2/) [de séc](https://fidoalliance.org/fido2/)urité FIDO2. Pour plus d'informations sur les conditions préalables et l'utilisation de cette fonc‑ tionnalité, consultez Autorisation locale et authentification virtuelle à l'aide de FIDO2.

Lorsque vous accédez à une application ou à un site Web prenant en charge FIDO2, une invite s'affiche demandant l'accès à la clé de sécurité. Si vous avez préalablement enregistré votre clé de sécurité avec un code PIN (u[n minimum de 4 et un maximum de 64 caractères\), vous devez sa](https://docs.citrix.com/fr-fr/citrix-virtual-apps-desktops/secure/fido2.html)isir le code PIN lors de la connexion.

Si vous avez préalablement enregistré votre clé de sécurité sans code PIN, il vous suffit de toucher la clé de sécurité pour vous connecter.

#### **Remarque :**

Les versions Technical Preview sont disponibles dans les environnements hors production ou de production limitée, et pour permettre aux clients de partager leurs commentaires. Citrix n'offre pas de support pour les fonctionnalités présentées dans les versions Technical Preview, mais accepte les commentaires pour les améliorer. Citrix peut ou non prendre en considération les commentaires en fonction de leur gravité, criticité et importance.I[l est recomman](https://podio.com/webforms/27727287/2159752)dé de ne pas déployer les versions Bêta dans des environnements de production.

#### **Indicateur d'état de la batterie**

L'état de la batterie de l'appareil s'affiche désormais dans la zone de notification d'une session Citrix Desktop. Pour afficher l'état de la batterie dans la session de bureau, cliquez sur la flèche **Afficher les icônes masquées** dans la barre des tâches.

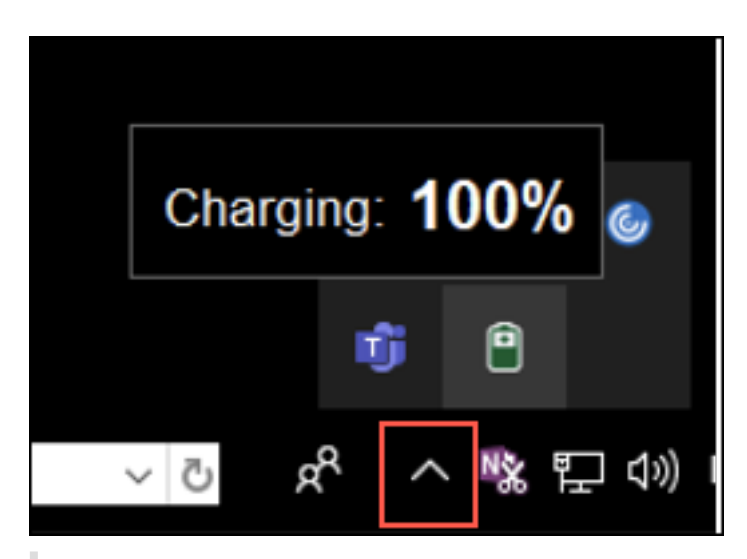

#### **Remarque :**

L'indicateur d'état de la batterie n'apparaît pas pour les VDA du serveur.

## **Citrix Enterprise Browser**

Cette version inclut Citrix Enterprise Browser version 103.1.1.14, basé sur Chromium version 103. Pour plus d'informations sur Citrix Enterprise Browser, consultez la documentation de Citrix Enterprise Browser.

## **[Profils d](https://docs.citrix.com/fr-fr/citrix-enterprise-browser)e Citrix Enterprise Browser**

Les profils vous permettent de conserver vos informations personnelles telles que l'historique, les signets, les mots de passe et d'autres paramètres séparés pour chacun de vos comptes Citrix Workspace. En fonction de votre magasin Workspace, un profil est créé, qui vous permet de bénéficier d'une expérience de navigation unique et personnalisée.

## **Remarque :**

Après la mise à niveau vers la version 103.1.1.14 et la première connexion à l'appareil, seuls les mots de passe précédemment enregistrés sont supprimés. Lorsque vous vous connectez à l'appareil en utilisant un autre magasin pour la première fois, toutes vos données précédemment enregistrées sont perdues.

## **Ouvrir toutes les applications Web et SaaS via Citrix Enterprise Browser [Technical Preview]**

À partir de cette version, toutes les applications Web internes et les applications SaaS externes disponibles dans l'application Citrix Workspace s'ouvrent dans Citrix Enterprise Browser. Vous pouvez vous inscrire à cette Technical Preview en utilisant ce formulaire Podio.

## **Remarque :**

Les versions Technical Preview sont disponibles dans les environnements hors production ou de production limitée, et pour permettre aux clients de partager leurs commentaires. Citrix n'offre pas de support pour les fonctionnalités présentées dans les versions Technical Preview, mais accepte les commentaires pour les améliorer. Citrix peut ou non prendre en considération les commentaires en fonction de leur gravité, criticité et importance. Il est conseillé de ne pas déployer de versions Bêta dans les environnements de production.

## **Problèmes résolus**

- Lorsque l'invite de connexion à Citrix Workspace s'affiche, lefait de cliquer sur le bouton Annuler ne ferme pas la fenêtre et elle apparaît de manière répétée. [CVADHELP‑19919]
- Si vous utilisez Direct Workload Connection dans Citrix Cloud pour vous connecter directement aux VDA, un écran noir s'affiche et vous êtes déconnecté du VDA. Ce problème se produit lorsque le service de localisation de réseaux (NLS) est activé. [HDX‑40588]
- Lorsque vous utilisez un geste multipoint pour passer d'une application en plein écran à une autre, la fenêtre de session de bureau Citrix Workspace devient noire pendant un moment. Ce problème se produit sur les Mac dotés d'un écran à encoche. [HDX‑42314]

## **2206.1**

## **Nouveautés**

# **Désinstaller l'application en faisant glisser l'icône de l'application Citrix Workspace dans la cor‑ beille**

Vous pouvezmaintenant simplementfaire glisser ou déplacer l'icône de l'application Citrix Workspace dans la corbeille pour désinstaller complètement l'application.

Auparavant, le fait de faire glisser l'icône de l'application Workspace dans la corbeille supprimait l'application mais laissait certains fichiers système sur votre Mac. Dans cette version, l'application Citrix Workspace et tous les fichiers associés sont supprimés de votre appareil lorsque vous faites glisser l'icône vers la corbeille.

Pour désinstaller l'application Citrix Workspace en la faisant glisser vers la corbeille, procédez comme suit :

- 1. Fermez l'application Citrix Workspace, si elle est en cours d'exécution.
- 2. Faites glisser l'application Citrix Workspace dans la corbeille. Vous pouvez également cliquer avec le bouton droit de la souris sur l'application Citrix Workspace et sélectionner **Options** > **Déplacer vers la corbeille**.
- 3. Fournissez les informations d'identification de votre système lorsque vous y êtes invité.
- 4. Fermez toutes les applications en cours d'exécution (Citrix Workspace) et cliquez sur **Continuer** pour confirmer.

L'application Citrix Workspace et tous ses fichiers système sont supprimés de votre appareil.

#### **Prise en charge de la continuité de service dans le navigateur Safari**

La fonctionnalité de continuité de service de Citrix Workspace est désormais prise en charge pour le navigateur Safari. Les utilisateurs doivent installer l'application Citrix Workspace pour Mac et l'extension Web Citrix Workspace. La fonction Continuité du service supprime (ou réduit) la dépen‑ dance à l'égard de la disponibilité des composants impliqués dans le processus de connexion. Elle vous permet de vous connecter à vos applications et bureaux virtuels quel que soit l'état de santé des services cloud. Pour plus d'informations sur la fonctionnalité de continuité de service, consultez la section Continuité de service.

#### **Prise en [charge améliorée de l](https://docs.citrix.com/fr-fr/citrix-workspace/optimize-cvad/service-continuity.html)'annulation de l'écho audio [version Technical Preview]**

L'application Citrix Workspace prend désormais en charge l'annulation de l'écho dans les codecs audio adaptatifs et audio hérités. Cette fonctionnalité est conçue pour les cas d'utilisation audio en temps réel et améliore l'expérience utilisateur.

Citrix recommande d'utiliser l'audio adaptatif.

#### **Remarque :**

Les versions Technical Preview sont disponibles dans les environnements hors production ou de production limitée, et pour permettre aux clients de partager leurs commentaires. Citrix n'offre pas de support pour les fonctionnalités présentées dans les versions Technical Preview, mais accepte les commentaires pour les améliorer. Citrix peut ou non prendre en considération les commentaires en fonction de leur gravité, criticité et importance.I[l est recomman](https://podio.com/webforms/28597762/2293536)dé de ne pas déployer les versions Bêta dans des environnements de production.

#### **Améliorations apportées à Microsoft Teams optimisé**

Dans Microsoft Teams optimisé, vous pouvez désormais utiliser la fonction vidéo lorsque plusieurs sessions d'application ou de bureau virtuel sont utilisées.

## **Indicateur d'état de la batterie [version Technical Preview]**

L'état de la batterie de l'appareil s'affiche désormais dans la zone de notification d'une session Citrix Desktop.

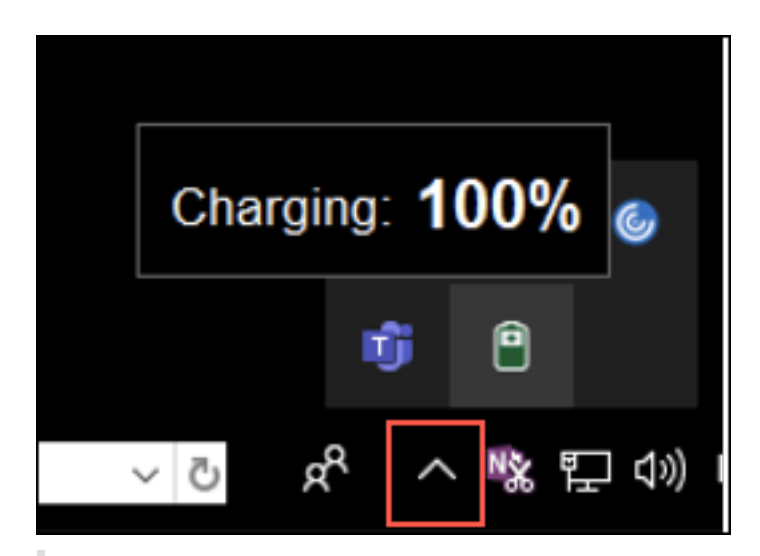

#### **Remarque :**

L'indicateur d'état de la batterie n'apparaît pas pour les VDA du serveur.

Les versions Technical Preview sont disponibles dans les environnements hors production ou de production limitée, et pour permettre aux clients de partager leurs commentaires. Citrix n'offre pas de support pour les fonctionnalités présentées dans les versions Technical Preview, mais accepte les commentaires pour les améliorer. Citrix peut ou non prendre en considération les commentaires en fonction de leur gravité, criticité et importance. Il est recommandé de ne pas déployer les versions Bêta dans des environnements de production.

#### **Citrix Enterprise Browser**

Cette version inclut Citrix Enterprise Browser version 101.1.1.14, basé sur Chromium version 101. Pour plus d'informations sur Citrix Enterprise Browser, consultez la documentation de Citrix Enterprise Browser.

#### **[Problèm](https://docs.citrix.com/fr-fr/citrix-enterprise-browser)es résolus**

- Le pointeur de la souris est décalé sur les Mac dotés d'un écran à encoche. [CVADHELP‑19337]
- Vous n'êtes pas déconnecté de l'application Workspace lorsque la valeur du délai d'inactivité expire. Ce problème se produit par intermittence. [CVADHELP-19812]
- Un message d'erreur peut s'afficher lorsque vous essayez de désinstaller l'application Citrix Workspace. [CVADHELP‑19121]
- Dans Microsoft Teams optimisé, la vidéo peut ne pas fonctionner si vous démarrez une autre session d'application ou de bureau virtuel. [HDX-40451]
- Lorsque vous partagez l'écran ou une application pendant un appel Microsoft Teams, vos interlocuteurs peuvent voir des artefacts visuels. Ce problème se produit en raison de fréquences

d'images instables, telles que la lecture vidéo incorrecte (images noires figées ou transitoires). Cette version inclut des fréquences d'images ou d'échantillonnage améliorées qui réduisent les artefacts visuels. [HDX‑38032]

#### **2204**

#### **Nouveautés**

#### **Paramètres de Global App Configuration Service pour allowedWebStoreURLs**

Les administrateurs peuvent désormais utiliser Global App Configuration Service pour configurer les paramètres des magasins Web personnalisés. Les administrateurs peuvent configurer les magasins Web personnalisés à l'aide de la propriété allowedWebStoreURLs. Pour plus d'informations sur Global App Configuration Service, consultez la section Mise en route.

#### **Prise en charge de l'ouverture de l'application Citri[x Workspace](https://developer-docs.citrix.com/en-us/server-integration/global-app-configuration-service/getting-started) en mode agrandi**

Les administrateurs peuvent configurer la propriété maximise workspace window dans Global App Configuration Service pour permettre à l'application Citrix Workspace de s'ouvrir en mode agrandi par défaut. Pour plus d'informations sur Global App Configuration Service, consultez la section Mise en route.

#### **Prise e[n charge des é](https://developer-docs.citrix.com/en-us/server-integration/global-app-configuration-service/getting-started)crans haute résolution [version Technical Preview]**

L'application Citrix Workspace pour Mac est désormais compatible avec les écrans haute résolution d'une résolution supérieure à 4K. Lors des sessions de bureau, les applications, le texte, les images et les autres éléments graphiques apparaissent dans une taille qui peut être visualisée confortablement sur ces écrans haute résolution.

Pour activer cette fonctionnalité, exécutez la commande suivante dans le terminal macOS :

#### defaults write com.citrix.receiver.nomas EnableHighDPI -bool YES

Les administrateurs peuvent modifier la stratégie **Limite de mémoire d'affichage**, qui spécifie la taille maximale du tampon vidéo en kilo-octets pour une session de bureau, en fonction de la résolution d'affichage. La valeur par défaut de la stratégie Limite de mémoire d'affichage est 65536 Ko. Elle est suffisante pour un maximum de 2 moniteurs 4K (2 x 32400 Ko). Les administrateurs doivent modifier cette valeur en accédant à **Citrix Studio** > **Stratégies** > **Limite de mémoire d'affichage** et utiliser une valeur de 393216 Ko pour utiliser cette fonctionnalité.

Pour plus d'informations sur la stratégie Limite de mémoire d'affichage, consultez Limite de mémoire d'affichage.

#### **Remarque :**

Cette fonctionnalité fonctionne avec un maximum de deux moniteurs connectés.

Les versions Technical Preview sont disponibles dans les environnements hors production ou de production limitée, et pour permettre aux clients de partager leurs commentaires. Citrix n'offre pas de support pour les fonctionnalités présentées dans les versions Technical Preview, mais accepte les commentaires pour les améliorer. Citrix peut ou non prendre en considération les commentaires en fonction de leur gravité, criticité et importance. [Il est conseillé](https://podio.com/webforms/27580350/2140304) de ne pas déployer de versions Bêta dans les environnements de production.

#### **Améliorations apportées aux licences d'accès client (CAL) pour les sessions Bureau à distance**

Avec cette version, si vous exécutez des licences d'accès client dans votre environnement pour accéder à des bureaux à distance, lorsque l'ID client est supérieur à 15 caractères, vous pouvez lancer la session Bureau à distance avec une licence permanente.

Pour activer cette fonctionnalité, les administrateurs doivent configurer le fichier default.ica en procédant comme suit :

- 1. Sur le serveur StoreFront, accédez à *C:\inetpub\wwwroot\Citrix<StoreName>\App\_Data* et ou‑ vrez le fichier **default**.ica avec un éditeur.
- 2. Ajoutez la ligne suivante dans la section **[WFClient]** :

isRDSLicensingEnabled=On

#### **Restaurer les paramètres de clavier par défaut**

Vous pouvez désormais restaurer les paramètres du clavier par défaut si vous les avez modifiés dans les préférences clavier de l'application Citrix Workspace. Pour rétablir les valeurs par défaut des paramètres du clavier, ouvrez l'application Citrix Workspace, accédez à **Préférences** > **Clavier** et cliquez sur **Restaurer paramètres par défaut**. Cliquez sur **Oui** pour confirmer votre choix.

## **Compatibilité de App Protection avec l'optimisation HDX pour Microsoft Teams**

Dans cette version, le partage complet du moniteur ou du bureau est désactivé lorsque App Protec‑ tion est activée pour le groupe de mise à disposition. Lorsque vous cliquez sur **Partager du contenu** dans Microsoft Teams, le sélecteur d'écran supprime l'option **Bureau**. Vous ne pouvez sélectionner l'option Fenêtre pour partager une application ouverte que si la version du VDA est 2109 ou une ver‑ sion supérieure. Si vous êtes connecté à un VDA antérieur à 2019, aucun contenu n'est sélectionnable.

#### **Citrix Enterprise Browser**

Cette version inclut Citrix Enterprise Browser version 99.1.1.8, basé sur Chromium version 99. Pour plus d'informations sur Citrix Enterprise Browser, consultez la documentation de Citrix Enterprise Browser.

#### **[Définir C](https://docs.citrix.com/fr-fr/citrix-enterprise-browser)itrix Enterprise Browser comme navigateur par défaut**

Vous pouvez désormais définir Citrix Enterprise Browser comme navigateur par défaut. Une fois que vous avez défini Citrix Enterprise Browser comme navigateur par défaut, tous les liens et applications Web et SaaS s'ouvrent par défaut dans Citrix Enterprise Browser.

Pour définir Citrix Enterprise Browser comme navigateur par défaut sous macOS, procédez comme suit :

- 1. Ouvrez Citrix Enterprise Browser, cliquez sur l'icône représentant des points de suspension et ouvrez le menu **Paramètres**.
- 2. Cliquez sur l'option **Navigateur par défaut** dans le volet gauche.
- 3. Dans la page Navigateur par défaut, cliquez sur **Définir par défaut**. Lorsque vous y êtes invité, cliquez sur**Utiliser Citrix Enterprise Browser** pour confirmer votre choix et appliquer les mod‑ ifications.

#### **Problèmes résolus**

- Le pointeur de la souris est décalé sur les Mac dotés d'un écran à encoche. [CVADHELP‑19337]
- Vous n'êtes pas déconnecté de l'application Workspace lorsque la valeur du délai d'inactivité expire. Ce problème se produit par intermittence. [CVADHELP-19812]
- Un message d'erreur peut s'afficher lorsque vous essayez de désinstaller l'application Citrix Workspace. [CVADHELP‑19121]
- Dans Microsoft Teams optimisé, la vidéo peut ne pas fonctionner si vous démarrez une autre session d'application ou de bureau virtuel. [HDX-40451]
- Lorsque vous partagez l'écran ou une application pendant un appel Microsoft Teams, vos interlocuteurs peuvent voir des artefacts visuels. Ce problème se produit en raison de fréquences d'images instables, telles que la lecture vidéo incorrecte (images noires figées ou transitoires). Cette version inclut des fréquences d'images ou d'échantillonnage améliorées qui réduisent les artefacts visuels. [HDX‑38032]

## **2203.1**

#### **Nouveautés**

Cette version inclut une expérience d'intégration simplifiée et intuitive pour les nouveaux utilisateurs.

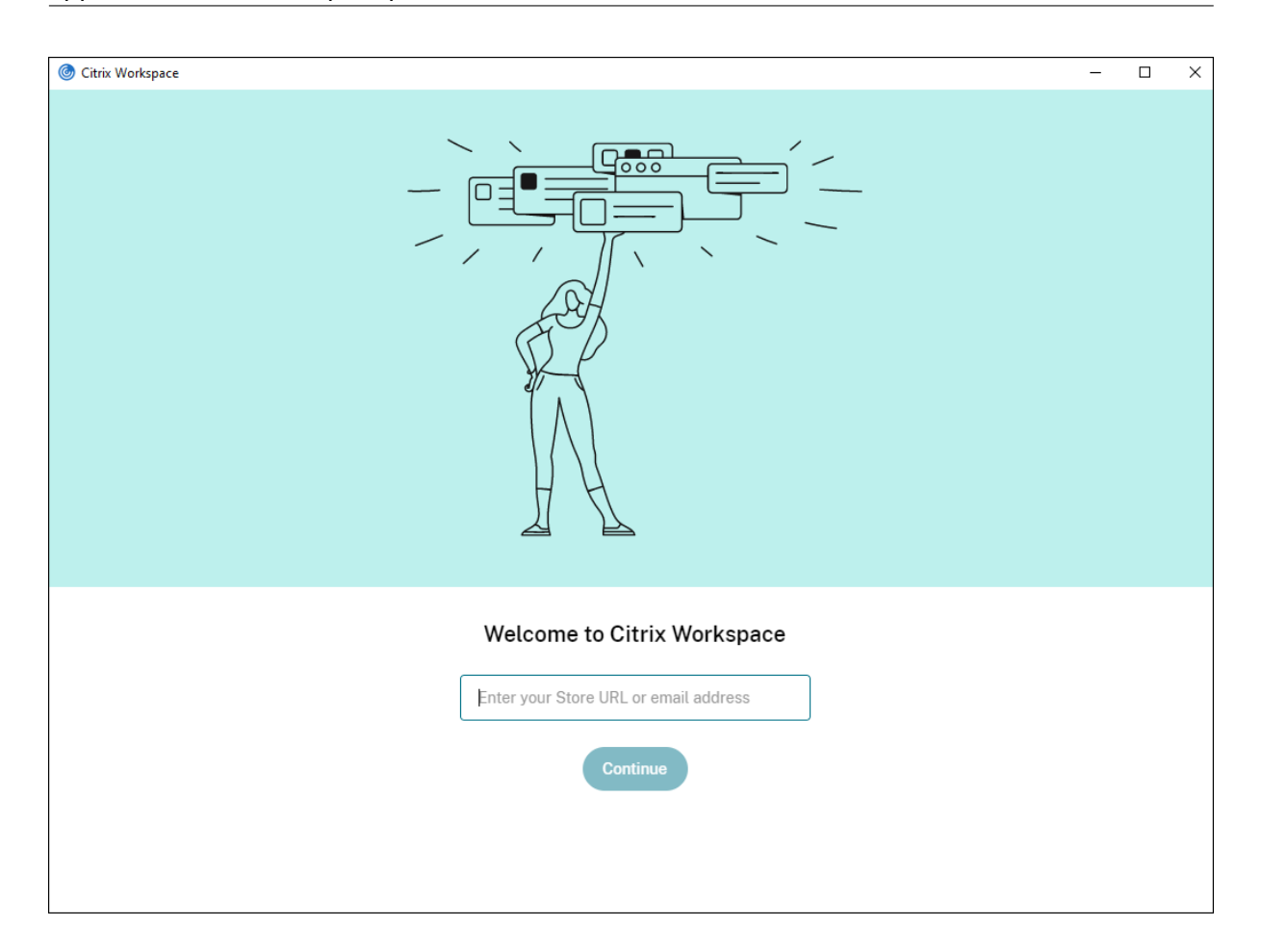

## **Délai d'inactivité pour l'application Citrix Workspace**

La fonctionnalité de délai d'inactivité vous déconnecte de l'application Citrix Workspace en fonction d'une valeur définie par l'administrateur. Les administrateurs peuvent spécifier la durée d'inactivité autorisée avant qu'un utilisateur ne soit automatiquement déconnecté de l'application Citrix Workspace. Vous êtes automatiquement déconnecté lorsqu'aucune activité de la souris, du clavier ou d'interaction sur l'écran ne se produit pendant l'intervalle de temps spécifié, dans la fenêtre de l'application Citrix Workspace. Le délai d'inactivité n'affecte pas les sessions Citrix Virtual Apps and Desktops et Citrix DaaS (anciennement Citrix Virtual Apps and Desktops Service) déjà en cours d'exécution ni les magasins Citrix StoreFront.

Pour plus d'informations, consultez Délai d'inactivité pour l'application Citrix Workspace.

#### **Impression universelle PDF**

Vous pouvez désormais utiliser la fo[nction d'impression universelle PDF lorsque vous imp](https://docs.citrix.com/fr-fr/citrix-workspace-app-for-mac/configure.html#inactivity-timeout-for-citrix-workspace-app)rimez à par‑ tir d'un Mac. Vous n'avez plus besoin d'installer le pilote HP Color LaserJet 2800 Series PS lors de la création automatique d'imprimantes clientes sur un Mac grâce au pilote UPD Citrix.
Pour plus d'informations sur l'utilisation de cette fonctionnalité, reportez-vous à la section Impression.

# **Partager des applications à l'aide de la fonctionnalité « Partager du contenu » de Mi[crosoft](https://docs.citrix.com/fr-fr/citrix-workspace-app-for-mac/configure.html#printing) [Team](https://docs.citrix.com/fr-fr/citrix-workspace-app-for-mac/configure.html#printing)s**

Vous pouvez maintenant partager des applications, des fenêtres ou des fenêtres plein écran individu‑ elles à l'aide de la fonctionnalité de partage d'écran de Microsoft Teams. Citrix Virtual Delivery Agent 2109 est requis pour cette fonctionnalité.

Pour afficher une application spécifique, cliquez sur **Partager du contenu** dans les commandes de votre réunion et sélectionnez l'application. Une fois qu'une bordure rouge apparaît autour de l'application sélectionnée, les participants à l'appel peuvent voir votre application. Si vous réduisez l'application, Microsoft Teams affiche la dernière image de l'application partagée. Agrandissez la fenêtre pour reprendre le partage.

## **Chat et réunions multi‑fenêtres pour Microsoft Teams**

Les utilisateurs peuvent désormais utiliser plusieurs fenêtres pour le chat et les réunions dans Microsoft Teams (1.5.00.5967 ou supérieur) grâce à l'optimisation HDX dans Citrix Virtual Apps and Desktops et Citrix DaaS. Les utilisateurs peuvent afficher leurs conversations ou leurs réunions de différentes manières. Pour plus d'informations sur la fonctionnalité de fenêtre indépendante, consultez Microsoft Teams Pop‑Out Windows for Chats and Meetings sur le site Microsoft Office 365.

Si vous exécutez une ancienne version de l'application Citrix Workspace ou du VDA, notez que Mi‑ crosoft abandonnera le code de fenêtre unique à l'avenir. Toutefois, vous disposerez d'un minimum de neuf [mois pour mettre à niveau vers une version de VDA/CWA](https://office365itpros.com/2020/04/10/teams-pop-out-windows-chats-meetings/) qui prend en charge plusieurs fenêtres (2203 ou version ultérieure).

## **Remarque :**

Cette fonctionnalité est disponible uniquement après le déploiement d'une future mise à jour de Microsoft Teams. Pour plus de détails, consultez la feuille de route Microsoft 365.

## **Donner ou prendre le contrôle dans Microsoft Teams**

Vous pouvez utiliser le bouton**Donner le contrôle** pour donner le contrôle de votre écran partagé aux autres utilisateurs participant à la réunion. Les autres participants peuvent effectuer des sélections et modifier l'écran partagé via le clavier, la souris et le presse‑papiers. Vous avez désormais tous les deux le contrôle de l'écran partagé et vous pouvez reprendre le contrôle à tout moment.

Pour prendre le contrôle lors de sessions de partage d'écran, les participants peuvent demander le contrôle via le bouton **Demander le contrôle**. L'utilisateur qui partage l'écran peut alors approuver ou refuser la demande. Lorsque vous avez le contrôle, vous pouvez contrôler les entrées effectuées à l'aide du clavier et de la souris sur l'écran partagé, et abandonner le contrôle pour arrêter le partage du contrôle.

**Remarque :**

Cette fonctionnalité est disponible uniquement après le déploiement d'une future mise à jour de Microsoft Teams.

#### **Migration de StoreFront vers Workspace**

Lorsque votre organisation passe d'une instance StoreFront locale à Workspace, les utilisateurs doivent ajouter manuellement la nouvelle URL de l'espace de travail à l'application Citrix Workspace. Cette fonctionnalité permet aux administrateurs de migrer de manière transparente les utilisateurs d'un magasin StoreFront vers un magasin Workspace avec une interaction utilisateur minimale.

Pour plus d'informations sur cette fonctionnalité, consultez la section Migration de l'URL de Store-Front vers Workspace.

## **[Global App Configura](https://docs.citrix.com/fr-fr/citrix-workspace-app-for-mac/configure.html#storefront-to-workspace-migration)tion Service**

Le nouveau Global App Configuration Service pour Citrix Workspace permet à un administrateur Citrix de fournir les URL du service Workspace et les paramètres de l'application Citrix Workspace via un service géré de manière centralisée.

Pour en savoir plus, consultez la documentation de Global App Configuration Service.

## **Étendre plusieurs moniteurs en mode plein écran**

Vous pouvez désormais passer en mode plein écran [simultanément sur deux moniteur](https://developer-docs.citrix.com/en-us/server-integration/global-app-configuration-service/getting-started)s ou plus. Pour utiliser cette fonctionnalité, effectuez les opérations suivantes :

- 1. Ouvrez Citrix Viewer.
- 2. Pour utiliser le mode plein écran sur les autres moniteurs connectés, faites glisser la fenêtre de votre moniteur principal pour l'étendre sur les moniteurs connectés. Dans la barre de menus, sélectionnez **Afficher** > **Entrer en mode plein écran**. La fenêtre passe en mode plein écran sur ces moniteurs.

**Remarque :**

Si vous avez déjà sélectionné l'option **Utiliser tous les affichages en plein écran**, veillez à la désélectionner car elle étend le mode plein écran sur tous les moniteurs connectés.

Citrix recommande d'utiliser un maximum de 3 moniteurs, y compris le moniteur principal.

#### **Citrix Enterprise Browser**

Cette version inclut Citrix Enterprise Browser version 98.1.2.17, basé sur Chromium version 98. Pour connaître les fonctionnalités ou les corrections de bogues dans Citrix Enterprise Browser, consultez Nouveautés dans la documentation de Citrix Enterprise Browser.

#### **[Technical P](https://docs.citrix.com/fr-fr/citrix-enterprise-browser/whats-new.html)review**

- Prise en charge d'une expérience d'authentification unique (SSO) améliorée pour les applications Web et SaaS
- Prise en charge du protocole TLS (Transport Layer Security) version 1.3 sur les VDA Linux

Pour obtenir la liste complète des fonctionnalités préliminaires (version Technical Preview), consultez la page Fonctionnalités de la version Technical Preview.

#### **Problè[mes résolus](https://docs.citrix.com/fr-fr/citrix-workspace-app-for-mac/whats-new/features-in-technical-preview.html)**

- Au cours de sessions actives, le filigrane de l'application Citrix Workspace devient transparent et affiche le contenu des fenêtres en arrière‑plan. Ce problème se produit uniquement en mode transparent. [CVADHELP‑19153]
- Lorsque vous lancez une session à partir d'un VDA (2112 ou supérieur) via un Citrix ADC, votre session peut être interrompue, et la fiabilité de session démarre mais ne vous reconnecte pas. [CVADHELP‑19687]
- La boîte de dialogue contextuelle Large File Receive du plug‑in Mimecast n'apparaît pas dans Outlook. [HDX‑37137]
- Lorsque la valeur de Découverte MTU de chemin (PMTUD) n'est pas définie sur 1 500 (par défaut), les utilisateurs ne peuvent pas revenir à TCP dans un environnement cloud Azure. [HDX‑37215]
- Vous pouvez rencontrer une utilisation élevée du processeur sur le point de terminaison lorsqu'une webcam est activée dans un appel vidéo Microsoft Teams optimisé. [HDX‑37168]
- Dans l'application Citrix Workspace, vous pouvez rencontrer des échecs intermittents lorsque vous répondez ou passez un appel Microsoft Teams. Le message d'erreur suivant s'affiche : « L'appel n'a pas pu être établi. » [HDX‑38819]
- Les sessions de l'application Citrix Workspace peuvent ne pas se lancer si Citrix AppFlow est configuré dans Citrix ADC. [HDX‑39496]
- Lorsque la mise à jour automatique est désactivée et que vous accédez à **Préférences** > **Avancé**, l'application Citrix Workspace se bloque. [RFMAC‑10978]

## **2201**

#### **Nouveautés**

#### **Migration de StoreFront vers Workspace [version Technical Preview]**

Lorsque votre organisation passe d'une instance StoreFront locale à Workspace, les utilisateurs doivent ajouter manuellement la nouvelle URL de l'espace de travail à l'application Citrix Workspace. Cette fonctionnalité permet aux administrateurs de migrer de manière transparente les utilisateurs d'un magasin StoreFront vers un magasin Workspace avec une interaction utilisateur minimale.

#### **Remarque :**

Les versions Technical Preview sont disponibles dans les environnements hors production ou de production limitée, et pour permettre aux clients de partager leurs commentaires. Citrix n'offre pas de support pour les fonctionnalités présentées dans les versions Technical Preview, mais accepte les commentaires pour les améliorer. Citrix peut ou non prendre en considération les commentaires en fonction de leur gravité, criticité et importance. Il est conseillé de ne pas déployer de versions Bêta dans les environnements de production.

## **Programme Bêta de l'application Citrix Workspace**

À partir de cette version, vous pouvez automatiquement mettre à jour les installations existantes de l'application Citrix Workspace vers les versions Bêta les plus récentes et les tester. Les versions Bêta sont des versions en accès anticipé publiées avant la disponibilité générale d'une mise à jour stable entièrement prise en charge. Vous recevez une notification de mise à jour lorsque l'application Citrix Workspace est configurée pour les mises à jour automatiques.

Pour accéder aux versions Bêta, ouvrez l'application Citrix Workspace, cliquez avec le bouton droit sur Citrix Workspace dans la barre d'outils, puis cliquez sur **Préférences** > **Avancé**. Pour mettre à jour vers des versions Bêta, sélectionnez le **canal Bêta** dans le menu déroulant.

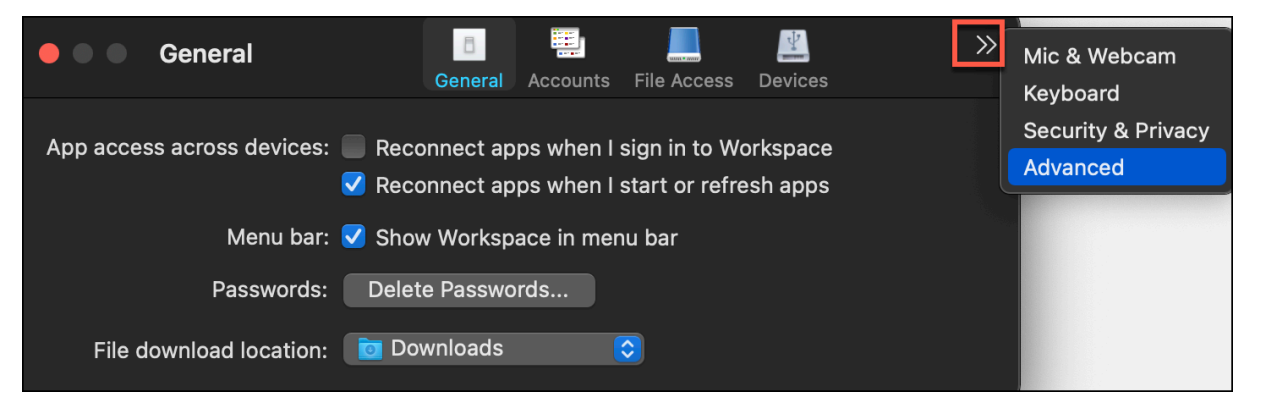

• **Bêta** : version en accès anticipé pour les tests et le signalement de problèmes avant la disponi‑ bilité générale.

• **Version** : mise à jour de version stable entièrement prise en charge.

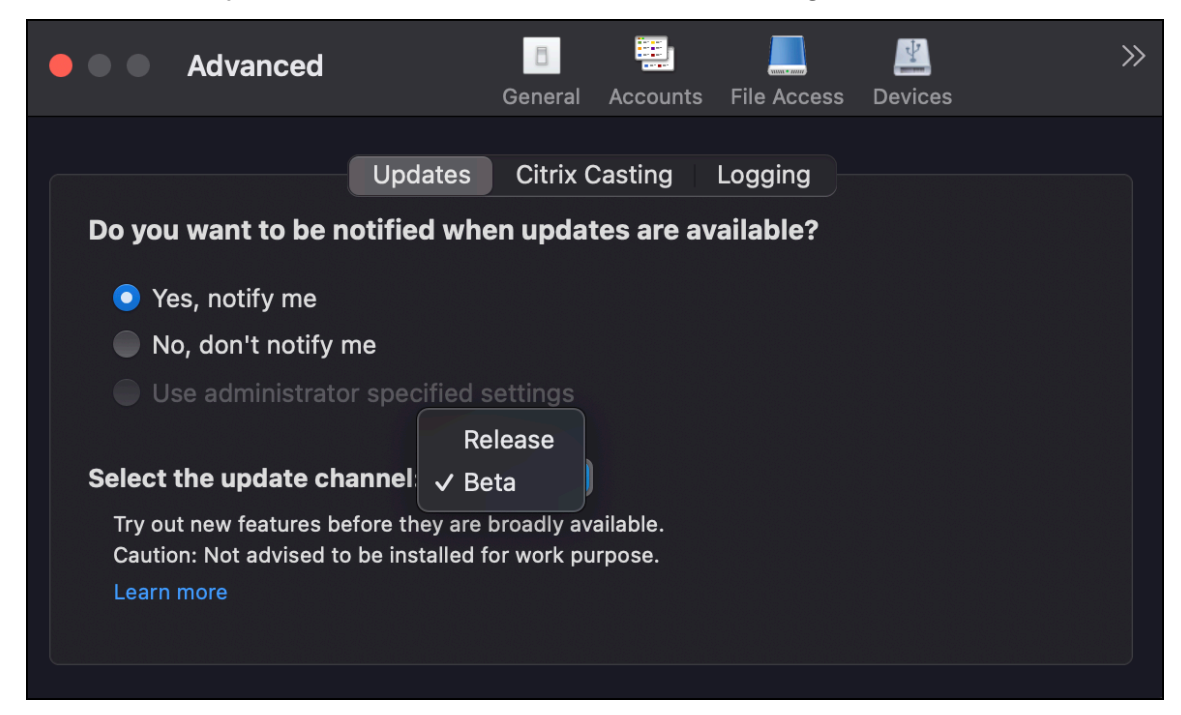

Pour plus d'informations sur l'utilisation de cette fonctionnalité, consultez Mise à jour.

## **Étendre plusieurs moniteurs en mode plein écran [version Technical P[review\]](https://docs.citrix.com/fr-fr/citrix-workspace-app-for-mac/update.html)**

Vous pouvez désormais passer en mode plein écran simultanément sur deux moniteurs ou plus. Pour utiliser cette fonctionnalité, effectuez les opérations suivantes :

- 1. Ouvrez Citrix Viewer.
- 2. Pour utiliser le mode plein écran sur les autres moniteurs connectés, faites glisser la fenêtre de votre moniteur principal pour l'étendre sur les moniteurs connectés. Dans la barre de menus, sélectionnez **Afficher** > **Entrer en mode plein écran**. La fenêtre passe en mode plein écran sur ces moniteurs.

#### **Remarque :**

Si vous avez déjà sélectionné l'option **Utiliser tous les affichages en plein écran**, veillez à la désélectionner car elle étend le mode plein écran sur tous les moniteurs connectés.

#### Citrix recommande d'utiliser un maximum de 3 moniteurs, y compris le moniteur principal.

#### **Remarque :**

Les versions Technical Preview sont disponibles dans les environnements hors production ou de production limitée, et pour permettre aux clients de partager leurs commentaires. Citrix n'offre pas de support pour les fonctionnalités présentées dans les versions Technical Preview, mais accepte les commentaires pour les améliorer. Citrix peut ou non prendre en considération les commentaires en fonction de leur gravité, criticité et importance. Il est conseillé de ne pas déployer de versions Bêta dans les environnements de production.

## **Problèmes résolus**

- Lors de la sélection du texte candidat dans la fenêtre de composition de l'éditeur de méthode d'entrée (IME) à l'aide des flèches gauche ou droite du clavier, le curseur de saisie ne se déplace pas en conséquence. Ce problème se produit lorsque vous lancez un bureau et que la case à cocher **Utiliser la disposition du clavier local, plutôt que la disposition du clavier du serveur distant** est activée dans la fenêtre **Préférences** > **Clavier** de l'application Citrix Workspace. Ce problème n'est observé qu'en chinois et en japonais. [HDX‑34956]
- Le pointeur de la souris disparaît par intermittence dans les sessions de l'application Workspace et vous ne pouvez pas cliquer sur quoi que ce soit. [HDX‑36820]
- La session de bureau se ferme de façon inattendue lorsque vous faites glisser une cellule dans un tableau croisé dynamique d'une feuille Excel. [HDX‑37178]
- Parfois, vous rencontrez des problèmes avec les graphiques dans votre session de bureau après la mise à niveau vers la version 2112 et lorsque les stratégies de codec H.264 sans perte et plein écran sont appliquées. [HDX‑37272]
- Après la mise à niveau de l'application Citrix Workspace 2010 vers la version 2112, vous ne pou‑ vez pas vous connecter à des bureaux ou des applications. [RFMAC‑10811]

# **2112**

## **Nouveautés**

## **Prise en charge des magasins Web personnalisés**

Vous pouvez maintenant accéder au magasin Web personnalisé de votre organisation à partir de l'application Citrix Workspace pour Mac. Auparavant, vous accédiez à tous les magasins personnal‑ isés uniquement via le navigateur.

L'application Citrix Workspace pour Mac charge les magasins Web personnalisés avec une expérience similaire à celle d'un navigateur et étend les fonctionnalités de App Protection aux magasins Web personnalisés. Le fait de rendre le portail personnalisé accessible à partir de l'application Citrix Workspace native fournit des capacités et une expérience utilisateur complètes pour cette fonctionnalité. Pour plus d'informations sur Global App Configuration Service, consultez la section Mise en route.

Pour plus d'informations sur la configuration d'un magasin Web personnalisé, consultez Maga[sin Web](https://developer-docs.citrix.com/en-us/server-integration/global-app-configuration-service/getting-started) [perso](https://developer-docs.citrix.com/en-us/server-integration/global-app-configuration-service/getting-started)nnalisé.

#### **Demander le contrôle dans Microsoft Teams**

Avec cette version, vous pouvez demander le contrôle lors d'un appel Microsoft Teams lorsqu'un par‑ ticipant partage l'écran. Une fois que vous avez le contrôle, vous pouvez effectuer des sélections ou des modifications sur l'écran partagé.

Pour prendre le contrôle lorsqu'un écran est partagé, cliquez sur **Demander le contrôle** en haut de l'écran Microsoft Teams. Le participant à la réunion qui partage l'écran peut accepter ou refuser votre demande. Lorsque vous avez terminé, cliquez sur **Abandonner le contrôle**.

#### **Limite :**

L'option **Demander le contrôle** n'est pas disponible pendant les appels poste à poste entre un utilisateur optimisé et un utilisateur sur le client de bureau Microsoft Teams natif qui s'exécute sur le point de terminaison. Pour contourner le problème, les utilisateurs peuvent rejoindre une réunion pour obtenir l'option **Demander le contrôle**.

## **Appels d'urgence dynamiques**

Avec cette version, l'application Citrix Workspace prend en charge les appels d'urgence dynamiques. Lorsque cette fonction est utilisée avec les forfaits d'appel Microsoft, Operator Connect et Direct Rout‑ ing, elle vous permet d'effectuer les opérations suivantes :

- Configurer et acheminer les appels d'urgence
- Informer le personnel de sécurité

La notification est fournie en fonction de l'emplacement actuel de l'application Citrix Workspace exécutée sur le point de terminaison, au lieu du client Microsoft Teams exécuté sur le VDA. La loi Ray Baum exige que l'emplacement de la personne effectuant l'appel d'urgence soit transmis au centre de réception des appels d'urgence approprié. À partir de l'application Citrix Workspace 2112.1 pour Windows, l'optimisation Microsoft Teams avec HDX est conforme à la loi Ray Baum. Pour plus d'informations sur cette fonctionnalité, consultez la section Prise en charge des appels d'urgence dynamiques dans la section **Système téléphonique Microsoft**.

#### **Impression universelle PDF (version Tech[nical Preview\)](https://docs.citrix.com/fr-fr/citrix-virtual-apps-desktops/multimedia/opt-ms-teams.html#microsoft-phone-system)**

La fonctionnalité d'impression universelle PDF est disponible avec la version 2112 de Citrix Virtual Apps and Desktops. Cette fonction est désactivée par défaut. Pour utiliser cette fonctionnalité, vous devez vous inscrire à l'aide de ce formulaire Web. La fonctionnalité est activée une fois que nous recevons vos informations. Vous recevez également des instructions concernant l'utilisation de la fonctionnalité et les stratégies d'impression qui doivent être activées.

#### **Remarque :**

Les versions Technical Preview sont disponibles dans les environnements hors production ou de production limitée, et pour permettre aux clients de partager leurs commentaires. Citrix n'offre pas de support pour les fonctionnalités présentées dans les versions Technical Preview, mais accepte les commentaires pour les améliorer. Citrix peut ou non prendre en considération les commentaires en fonction de leur gravité, criticité et importance. Il est conseillé de ne pas déployer de versions Bêta dans les environnements de production.

## **Continuité du service**

La fonction Continuité du service supprime ou réduit la dépendance à l'égard de la disponibilité des composants impliqués dans le processus de connexion. Les utilisateurs peuvent lancer leurs applications et bureaux virtuels quel que soit l'état d'intégrité des services cloud. Les extensions Web Citrix Workspace mettent la continuité du service à la disposition des utilisateurs qui accèdent à leurs ap‑ plications et bureaux via un navigateur.

Ensemble, l'application Citrix Workspace et l'extension Web Workspace utilisent des locations de con‑ nexion Workspace pour permettre aux utilisateurs du navigateur d'accéder à leurs applications et bu‑ reaux pendant les pannes. Pour plus d'informations, consultez Continuité du service.

## **Citrix Enterprise Browser**

Cette version du navigateur Citrix Enterprise Browser est basé[e sur Chromium versio](https://docs.citrix.com/fr-fr/citrix-workspace/service-continuity.html)n 95. Pour con‑ naître les fonctionnalités ou les corrections de bogues dans Citrix Enterprise Browser, consultez Nouveautés dans la documentation de Citrix Enterprise Browser.

## **[Problèm](https://docs.citrix.com/fr-fr/citrix-enterprise-browser/whats-new.html)es résolus**

- L'erreur « Impossible de se connecter au serveur » s'affiche lorsque le protocole de transport passe de Enlightened Data Transport (EDT) à TCP. [CVADHELP-18310]
- Si une application PWA (Progressive Web App) protégée est ouverte sur macOS, les stratégies **App Protection** ne sont pas appliquées. [RFMAC‑10128]

#### **2111**

## **Nouveautés**

• Avec cette version, les utilisateurs ne peuvent pas restaurer manuellement l'application Citrix Workspace pour Mac à une version inférieure à la version installée sur leurs systèmes. Par ex‑ emple, si l'application Citrix Workspace version 2109 est installée sur un appareil Mac, vous ne pouvez pas restaurer manuellement l'application à la version 2108 ou inférieure.

- Lancez la session Bureau à distance avec une licence permanente, si vous exécutez des licences d'accès client (CAL) pour accéder à des bureaux à distance. Vous pouvez lancer la session Bureau à distance lorsque l'ID client contient plus de 15 caractères.
- Pour charger le SDK Citrix Virtual Channel sur un Mac exécutant l'application Citrix Workspace 2111, vous devez recompiler vos canaux virtuels personnalisés. Pour plus de détails, consultez Mettre à jour les canaux virtuels personnalisés sur l'application Citrix Workspace pour Mac.

## **Prise [en charge des magasins Web personnalisés \[version Technical Preview\]](https://support.citrix.com/article/CTX331404)**

Avec cette version, vous pouvez accéder au magasin Web personnalisé de votre organisation à partir de l'application Citrix Workspace pour macOS. Pour utiliser cette fonctionnalité, les administrateurs doivent ajouter le magasin Web personnalisé à la liste des URL autorisées dans Global App Configura‑ tion Service. Une fois les URL ajoutées, vous pouvez fournir l'URL du magasin Web personnalisé dans l'option Ajouter un compte de l'application Citrix Workspace. Le magasin Web personnalisé s'ouvre dans la fenêtre de l'application Citrix Workspace pour macOS native.

## **Remarque :**

Les versions Technical Preview sont disponibles dans les environnements hors production ou de production limitée, et pour permettre aux clients de partager leurs commentaires. Citrix n'offre pas de support pour les fonctionnalités présentées dans les versions Technical Preview, mais accepte les commentaires pour les améliorer. Citrix peut ou non prendre en considération les commentaires en fonction de leur gravité, criticité et importance. Il est conseillé de ne pas déployer de versions Bêta dans les environnements de production.

**Citrix Enterpr[ise Browser](https://podio.com/webforms/22969502/1632225)** : pour connaître les nouvelles fonctionnalités ou les corrections de bogues dans Citrix Enterprise Browser, consultez la section Nouveautés de la documentation de Citrix Enter‑ prise Browser.

## **Problèmes résolus**

- Sur les machines exécutant macOS, le codage AAC (Advanced Audio Coding) n'est pas pris en charge. [CTXBR-1844]
- Si vous avez configuré l'application Citrix Workspace à l'aide du fichier .cr et que vous vous êtes connecté avec vos informations d'identification, la page d'accueil s'affiche après un délai. [RFMAC‑9990]
- Ouvrez une application SaaS protégée, ouvrez un nouvel onglet et séparez le nouvel onglet dans une nouvelle fenêtre en la glissant hors de la barre d'onglets. Organisez ensuite deux fenêtres en regard de l'une de l'autre, ouvrez un nouvel onglet dans la deuxième fenêtre et effectuez une capture d'écran. Vous pouvez également effectuer des captures d'écran de l'application SaaS protégée. [RFMAC‑10060]
- Le changement d'un magasin à un autre peut vous déconnecter du premier magasin. [RFMAC-10137]
- Lorsque vous saisissez des informations d'identification incorrectes lors de la connexion à l'application Citrix Workspace, le message d'erreur « Informations d'identification in‑ correctes » ne s'affiche pas et une invite d'authentification s'affiche à nouveau. Parfois, **Domaine\Utilisateur** apparaît dans l'invite d'authentification au lieu de **Nom d'utilisateur**. [RFMAC‑10210]
- Les appels échouent lorsqu'un appel P2P Microsoft Teams optimisé est effectué depuis l'application Citrix Workspace pour Mac 2109 vers l'application Citrix Workspace pour Windows 2109. [HDX‑35223]

## **2109.1**

## **Nouveautés**

## **Prise en charge de macOS Monterey**

L'application Citrix Workspace pour Mac est prise en charge sur macOS Monterey (12.0.1).

## **Problèmes résolus**

- Si vous avez ouvert une application protégée, une application SaaS non protégée et une session de bureau protégée, le navigateur se ferme de manière inattendue. Ce problème se produit lorsque vous passez de la fenêtre de session de bureau protégée à l'application SaaS non protégée. [CTXBR‑2087]
- Si votre administrateur a installé des extensions externes dans Google Chrome, le navigateur Citrix Enterprise Browser se bloque lorsque vous l'ouvrez. [CTXBR‑2135]

#### **2109**

#### **Nouveautés**

#### **Remarque :**

Si la continuité du service est activée et que vous mettez à niveau vers la version 2109, les fichiers de location de connexion sont actualisés. Toutes les locations existantes sont supprimées et les nouvelles locations sont récupérées dans le cadre des améliorations apportées aux fonctionnal‑ ités.

## **Application Citrix Workspace pour Mac sur macOS Monterey bêta**

L'application Citrix Workspace 2109 pour Mac a été testée sur macOS Monterey bêta 7. Utilisez cette configuration dans un environnement de test et faites‑nous part de vos commentaires.

Attention N'utilisez pas l'application Citrix Workspace pour Mac sur les versions macOS Monterey bêta dans des environnements de production.

## **Découverte automatique du magasin basée sur l'adresse e‑mail**

Vous pouvez maintenant fournir votre adresse e‑mail dans l'application Citrix Workspace pour Mac pour détecter automatiquement le magasin associé à l'adresse e‑mail. Si plusieurs magasins sont associés à un domaine, le premier magasin renvoyé par Global App Configuration Service est ajouté par défaut comme magasin de choix. Si nécessaire, les utilisateurs peuvent toujours basculer vers un autre magasin.

## **Citrix Enterprise Browser**

Citrix Enterprise Browser est un navigateur natif exécuté sur la machine cliente. Il permet aux utilisateurs d'ouvrir des applications Web et SaaS depuis l'application Citrix Workspace de manière sécurisée. Il fournit une interface utilisateur cohérente lors de l'accès à différentes applications Web ou SaaS tout en améliorant votre productivité et en vous offrant des performances optimales dans la restitution de ces applications.

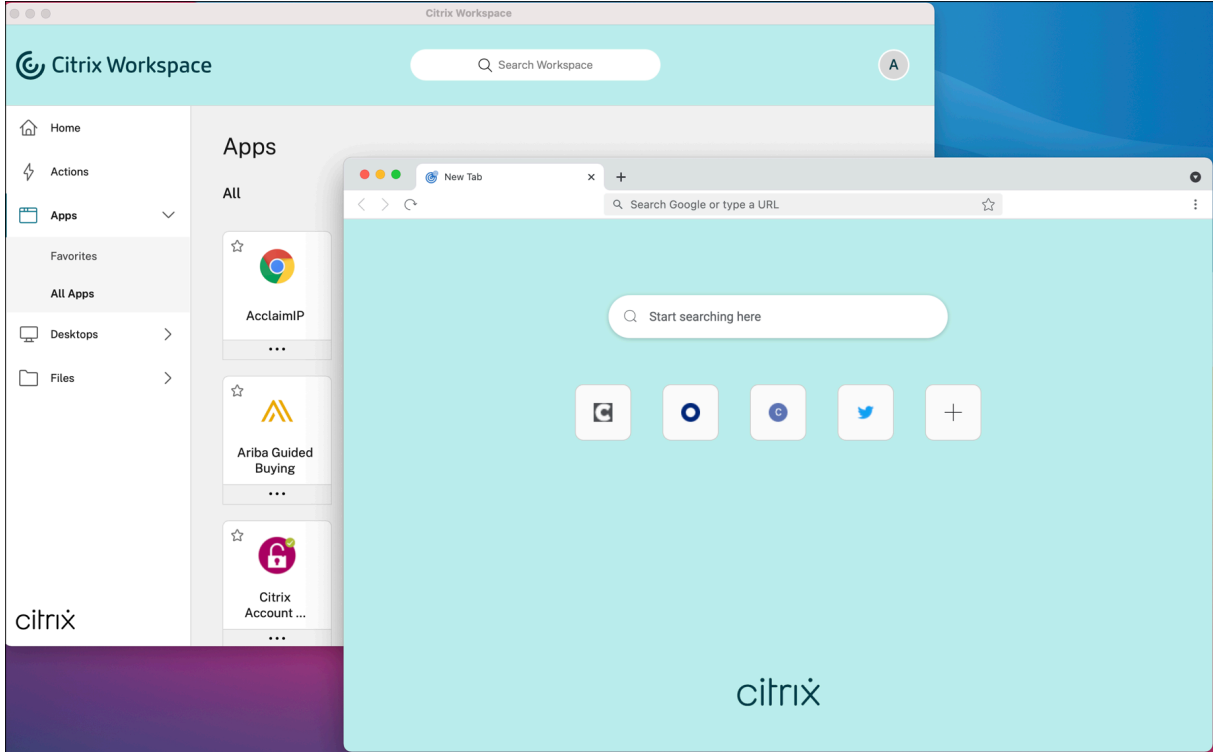

Nos efforts continus pour enrichir l'expérience utilisateur se traduisent par le nouveau Citrix Enter‑ prise Browser qui vous offre une expérience utilisateur améliorée et native, ainsi que les fonctionnal‑ ités suivantes :

- Accès sans VPN aux pages Web internes
- Prise en charge du microphone et de la webcam
- Expérience de navigation à plusieurs onglets
- Affichages multi-fenêtres
- Omnibox modifiable
- Signets
- Raccourcis sur la page d'un nouvel onglet
- Paramètres personnalisables
- Analytics

Les administrateurs peuvent activer des stratégies Secure Private Access ou des stratégies App Protection, y compris la protection contre l'enregistrement de frappe, la prévention de capture d'écran, des restrictions liées au téléchargement, à l'impression et aux Presse-papiers, ainsi que les fonctionnalités de filigrane, selon différentes combinaisons et par URL.

Pour plus d'informations, consultez la documentation de Citrix Enterprise Browser.

## **Amélioration de l'analyse de point de terminaison (EP[A\)](https://docs.citrix.com/fr-fr/citrix-enterprise-browser.html)**

À partir de cette version, l'application Citrix Workspace pour macOS prend en charge l'analyse de point de terminaison (EPA). L'analyse de point de terminaison analyse l'appareil à la recherche des exigences de sécurité de point de terminaison configurées sur Citrix Gateway. Lorsque l'analyse est terminée avec succès, l'utilisateur se voit accorder l'accès.

Remarque Cette fonctionnalité ne fonctionne que si vous avez configuré l'authentification nFactor dans votre environnement.

Pour plus d'informations sur l'analyse EPA, consultez Analyses avancées des points de terminaison.

## **Audio adaptatif**

Avec l'audio adaptatif, vous n'avez pas besoin de conf[igurer les stratégies de qualité audio sur le VDA](https://docs.citrix.com/fr-fr/citrix-gateway/current-release/vpn-user-config/advanced-endpoint-analysis-policies.html). L'audio adaptatif optimise les paramètres de votre environnement et remplace les anciens formats de compression audio pour offrir une excellente expérience utilisateur. Pour plus d'informations, consultez la section Audio adaptatif.

## **Prise en cha[rge du codage v](https://docs.citrix.com/fr-fr/citrix-virtual-apps-desktops/multimedia/audio.html)idéo avancé H.264 (MPEG‑4 AVC) avec Microsoft Teams**

Cette version prend en charge le codage/décodage vidéo H.264 avec accélération matérielle, ce qui ré‑ duit la charge sur l'utilisation de l'UC et améliore votre expérience de visioconférence. Le moteur mul‑ timédia de Citrix Microsoft Teams optimisé HDX (HdxRtcEngine.exe) utilise désormais l'infrastructure Video Toolbox d'Apple pour le codage et le décodage. Cette infrastructure compresse et décompresse la vidéo plus rapidement et en temps réel. En outre, le déchargement du codage et du décodage sur le GPU est optimisé. Le décodage/codage vidéo avec accélération matérielle est activé par défaut si un périphérique le prend en charge. Cette amélioration réduit la charge sur l'UC lors de l'utilisation de multimédia lorsque Microsoft Teams est optimisé avec HDX.

# **Problèmes résolus**

- Après vous être connecté à l'application Citrix Workspace pour Mac, vous êtes invité à vous au‑ thentifier après quelques heures. [RFMAC‑10032]
- Lorsque vous ajoutez un magasin dans l'application Citrix Workspace, modifiez le domaine d'authentification dans la console du serveur, laissez l'application inactive pendant quelques minutes, puis ouvrez une session d'application ou de bureau, l'application Citrix Workspace peut se bloquer. [RFMAC‑10133]
- Lorsqu'une application ou un bureau virtuel est déjà en cours d'exécution et que vous démarrez une autre application ou un autre bureau virtuel, Citrix Viewer s'affiche mais l'application virtuelle ne s'ouvre pas. Ce problème se produit sur les appareils exécutant macOS 11.6. [RFMAC‑10134]

## **2108.1**

## **Nouveautés**

Cette version résout plusieurs problèmes afin d'améliorer la stabilité et les performances générales.

## **Problèmes résolus**

Lorsqu'une application ou un bureau virtuel est déjà en cours d'exécution et que vous démarrez une autre application ou un autre bureau virtuel, Citrix Viewer s'affiche mais l'application virtuelle ne s'ouvre pas. Ce problème se produit sur les appareils exécutant macOS 11.6. [RFMAC‑10134]

## **2108**

## **Nouveautés**

L'application Citrix Workspace pour Mac prend désormais en charge la découverte MTU (unité de trans‑ mission maximale) dans Enlightened Data Transport (EDT). Cela augmente la fiabilité et la compati‑ bilité du protocole EDT et optimise l'expérience utilisateur.

## **Remarque :**

La découverte MTU EDT est prise en charge sur macOS Big Sur et versions ultérieures.

# **Problèmes résolus**

- Il y a un décalage vidéo pendant les conférences téléphoniques dans Microsoft Teams. [HDX-32603]
- Sur les clients Mac exécutant macOS Big Sur, une erreur de serveur interne HTTP 404 ou HTTP/1.1 peut se produire. Le problème se produit lors de la tentative de reconnexion à des sessions. [RFMAC-9448]

## **2107**

## **Nouveautés**

Cette version résout plusieurs problèmes afin d'améliorer la stabilité et les performances générales.

## **Problèmes résolus**

Cette version résout également plusieurs problèmes afin d'améliorer la stabilité et les performances générales.

#### **2106**

#### **Nouveautés**

## **Prise en charge des URL personnalisées grâce aux redirections 301**

Vous pouvez désormais ajouter des URL qui redirigent vers Citrix Workspace à partir de StoreFront ou Citrix Gateway via des redirections HTTP 301.

Si vous effectuez une migration de StoreFront vers Citrix Workspace, vous pouvez rediriger l'URL Store‑ Front vers une URL Citrix Workspace via une redirection HTTP 301. Par conséquent, lors de l'ajout d'une ancienne URL StoreFront, vous êtes automatiquement redirigé vers Citrix Workspace.

# **Exemple de redirection :**

L'URL StoreFront https://< Citrix Storefront url>/Citrix/Roaming/Accounts peut être redirigée vers une URL Citrix Workspace : https://<Citrix Workspace url>/Citrix/ Roaming/Accounts.

#### **Remarque :**

- L'application Citrix Workspace pour Mac ne prend pas en charge DTMF (Dual Tone Multi Frequency) avec Microsoft Teams en raison de modifications en attente de Microsoft.
- À partir de cette version, le numéro de version de Citrix Viewer et le numéro de version de l'application Citrix Workspace peuvent ne pas correspondre. Ce changement n'affecte pas votre expérience.

## **Continuité du service**

La fonction Continuité du service supprime ou réduit la dépendance à l'égard de la disponibilité des composants impliqués dans le processus de connexion. Les utilisateurs peuvent lancer leurs applica‑ tions et bureaux virtuels quel que soit l'état d'intégrité des services cloud.

Pour plus d'informations, consultez la section Continuité du service dans la documentation de Citrix Workspace.

## **Améliorations apportées à Microsoft Teams**

Lorsque **Desktop Viewer** est en mode plein écran, l'utilisateur peut sélectionner un écran à partager parmi tous les écrans couverts par **Desktop Viewer**. En mode fenêtre, l'utilisateur peut partager la fenêtre de **Desktop Viewer**. En mode transparent, l'utilisateur peut sélectionner un écran parmi les écrans connectés au terminal.

Lorsque Desktop Viewer modifie le mode defenêtre (agrandir, restaurer ou réduire), le partage d'écran s'arrête.

Lorsque l'utilisateur souhaite partager l'écran, des aperçus de tous les écrans disponibles apparais‑ sent dans le panneau de partage d'écran, ce qui permet de faciliter la sélection de l'écran approprié à partir des aperçus.

#### **Problèmes résolus**

Cette version résout également plusieurs problèmes afin d'améliorer la stabilité et les performances générales.

#### **2104**

# **Nouveautés**

L'application Citrix Workspace pour Mac prend en charge la connexion utilisateur manuelle aux partages réseau, sauf si l'authentification unique est activée par votre organisation. Pour accéder aux emplacements réseau partagés, ouvrez l'application Citrix Workspace, accédez à **Fichiers** > **Partages** **réseau** et entrez vos informations d'identification. Pour plus d'informations sur la configuration des partages réseau, consultez Créer et gérer des connecteurs StorageZone.

## **Problèmes résolus**

Cette version résout également plusieurs problèmes afin d'améliorer la stabilité et les performances générales.

## **2102**

## **Nouveautés**

Cette version résout plusieurs problèmes afin d'améliorer la stabilité et les performances générales.

## **Problèmes résolus**

Cette version résout également plusieurs problèmes afin d'améliorer la stabilité et les performances générales.

## **2101**

## **Nouveautés**

## **Prise en charge de la puce Apple (M1)**

L'application Citrix Workspace pour Mac prend désormais en charge les appareils Apple avec puce (M1) utilisant Rosetta 2 sur macOS Big Sur (11.0 et versions ultérieures). Par conséquent, tous les canaux virtuels tiers doivent utiliser Rosetta 2. Sinon, ces canaux virtuels pourraient ne pas fonctionner dans l'application Citrix Workspace pour Mac sur macOS Big Sur (11.0 et versions ultérieures). Pour plus d'informations sur Rosetta, consultez l'article du support Apple.

# **Prise en charge de l'optimisation de [Microsoft Teams pour le](https://support.apple.com/fr-fr/HT211861)s sessions d'applications transpar‑ entes**

L'application Citrix Workspace pour Mac prend désormais en charge l'optimisation de Microsoft Teams pour les sessions d'applications transparentes. Par conséquent, vous pouvez lancer Microsoft Teams en tant qu'application à partir de l'application Citrix Workspace. Pour plus d'informations, consultez les sections suivantes :

- Optimisation pour Microsoft Teams
- Redirection de Microsoft Teams

## **Prise en charge de DTMF (Dual Tone Multi Frequency) avec Microsoft Teams**

L'application Citrix Workspace pour Mac prend désormais en charge l'interaction de signalisation DTMF avec les systèmes de téléphonie (par exemple, RTPC) et les téléconférences dans Microsoft Teams. Cette fonctionnalité est activée par défaut.

## **Problèmes résolus**

- Les tentatives d'ouverture d'une réunion Microsoft Teams à l'aide de OWA (Outlook Web App) peuvent échouer, entraînant la fermeture inattendue de toutes les fenêtres associées. [CTXBR‑ 1175]
- Lorsque vous démarrez un appel vidéo, Microsoft Teams peut ne pas répondre et afficher une erreur Citrix HDX not connected. [RFMAC‑6727]
- Sous macOS Big Sur (11.0.1), les tentatives de connexion de périphériques USB peuvent échouer, entraînant la fermeture inattendue de la session. [RFMAC‑7079]
- Dans un bureau publié, les fichiers enregistrés sur votre appareil Mac local peuvent afficher une date de création de fichier du 30 novembre 1979 au lieu de la date actuelle. [CVADHELP‑16309]
- Il peut arriver que l'écran d'ouverture de session dans les applications publiées ne s'affiche pas correctement, ce qui se traduit par une taille de fenêtre réduite et un arrière-plan rouge. [CVADHELP‑16027]
- Les appels audio peuvent se déconnecter de votre côté lorsque vous déconnectez et connectez des périphériques audio. [RFMAC‑7371]
- Les tentatives de copie de texte à partir d'applications Office 365 peuvent réussir même lorsque la stratégie de restriction du Presse-papiers est activée. [CTXBR-1166]
- Les tentatives de lancement de Microsoft Teams peuvent échouer en raison de problèmes avec le moteur HDX RealTime Connector et le message d'erreur suivant s'affiche.

```
Sorry, we couldn't connect you
```
[CVADHELP‑16432]

#### **2012**

## **Nouveautés**

#### **Prise en charge de la puce Apple (M1) en version Technical Preview**

L'application Citrix Workspace pour Mac prend désormais en charge les périphériques Apple avec puce (M1) en version Technical Preview.

#### **Optimisation du partage d'écran avec Microsoft Teams**

L'application Citrix Workspace pour Mac prend désormais en charge l'optimisation du partage d'écran avec Microsoft Teams. Pour plus d'informations, consultez les rubriques suivantes :

- Optimisation pour Microsoft Teams
- Redirection de Microsoft Teams

#### **Amél[ioration des performances](https://docs.citrix.com/fr-fr/citrix-virtual-apps-desktops/multimedia/opt-ms-teams.html)**

Cette version résout plusieurs problèmes afin d'améliorer la stabilité et les performances générales.

## **Problèmes résolus**

- Lors de l'utilisation de l'application Citrix Workspace pour Mac 2008 ou version ultérieure, les tentatives de lancement de plusieurs instances d'une application publiée peuvent échouer. [CVADHELP‑16019]
- Les tentatives de lancement de la redirection USB générique peuvent échouer lorsque vous utilisez une station d'accueil USB. [RFMAC‑6687]
- Les tentatives d'ouverture d'une fenêtre à l'aide de CTRL+O dans les bureaux publiés peuvent entraîner l'ouverture de deux fenêtres. [CVADHELP‑15747]
- Les tentatives de lancement de Citrix Files à partir de l'application Citrix Workspace pour Mac peuvent échouer en raison de problèmes avec l'authentification unique. [RFMAC‑4477]
- Lors de l'utilisation de l'application Citrix Workspace pour Mac sur macOS Big Sur bêta, les ap‑ pels audio peuvent se déconnecter. Le problème se produit lorsque vous déconnectez des pé‑ riphériques audio et connectez d'autres périphériques audio lors d'un appel audio. [RFMAC‑ 6112]
- Le moteur HDX RealTime Connector peut sefermer de manière inattendue lorsque vous allumez et éteignez la caméra dans Microsoft Teams. [RFMAC‑6293]

## **Problèmes connus**

#### **Problèmes connus dans la version 2308**

• Après la mise à niveau de l'application Citrix Workspace pour Mac vers la version 2308, il est pos‑ sible que la fenêtre des préférences ne réponde pas aux actions de l'utilisateur. Pour contourner ce problème, vous devez forcer la fermeture de l'application Citrix Workspace et la redémarrer. Pour plus d'informations sur la fermeture forcée d'une application sur Mac, consultez la section Forcer la fermeture d'une application dans l'article d'assistance Apple. [RFMAC‑14596]

#### **Problème connu dans la version 2307**

Aucun nouveau problème n'a été observé dans cette version.

#### **Problème connu dans la version 2306**

Aucun nouveau problème n'a été observé dans cette version.

#### **Problèmes connus dans la version 2305**

• Après la mise à niveau de l'application Citrix Workspace pour Mac vers la version 2305, certaines applications virtuelles tierces dotées de boîtes de dialogue contextuelles permettant de saisir un nom d'utilisateur et un mot de passe peuvent ne plus répondre à l'ouverture. [CVADHELP‑ 23032]

#### **Problèmes connus dans la version 2304**

• Un utilisateur possédant plusieurs comptes peut voir l'écran de chargement de l'application Cit‑ rix Workspace pendant une longue période. Pour contourner ce problème, vous devez quitter l'application Citrix Workspace et la redémarrer. [RFMAC-13432]

#### **Problèmes connus dans la version 2301.1**

• Vous ne pouvez pas effectuer la mise à jour vers la version 2301.1 de l'application Citrix Workspace pour Mac à l'aide du service de mise à jour automatique. Pour éviter ce problème, vous devrez installer manuellement la version 2301.1 de l'application Citrix Workspace pour Mac en téléchargeant le fichier .dmg disponible sur la page Téléchargements.

#### **Problèmes connus dans la version 2301**

• Sur les appareils macOS Ventura, les applications PWA (Progressive Web App) ne s'ouvrent pas. Le message d'erreur suivant s'affiche :

## **Le nom de l'application est endommagé et ne peut pas être ouvert. Vous devriez placer cet élément dans la Corbeille.**

Pour contourner le problème, cliquez avec le bouton droit sur l'application et sélectionnez Ou‑ vrir. Si vous utilisez le clavier, appuyez sur la touche Ctrl et cliquez sur l'application. Sélectionnez Ouvrir. [CTXBR‑3885]

• Une icône de chargement infini peut apparaître lorsque les utilisateurs se connectent à Citrix Workspace associé à Global App Configuration Service. Ce problème n'a aucune incidence sur StoreFront et les magasins Web personnalisés. [RFMAC‑13086]

## **Problème connu dans la version 2211.1**

Aucun nouveau problème n'a été observé dans cette version.

# **Problèmes connus dans la version 2211**

• Lorsque vous utilisez l'application Citrix Workspace pour Mac 2209 et versions ultérieures, la page de connexion utilisateur peut ne pas s'afficher lors de l'utilisation du portail Web person‑ nalisé. Pour contourner ce problème, quittez l'application Citrix Workspace en utilisant l'option **Quitter** depuis l'icône de Citrix Workspace dans la barre de menus. [CVADHELP‑21377]

## **Problèmes connus dans la version 2210**

- Sur macOS 13 Ventura, l'interaction fluide avec les applications peut rencontrer des problèmes lorsque vous remplacez l'option par défaut **En une fois** par l'option **Une à la fois** dans la préférence **Stage Manager** sous la fonctionnalité **Stage Manager**. [HDX‑44567]
- Les tentatives de démarrage d'une session de bureau en mode hors connexion peuvent échouer. Pour contourner le problème, redimensionnez la fenêtre de session. [HDX‑45081]
- Lorsque vous redimensionnez une session en mode plein écran sur un MacBook, le point focal d'un curseur peut apparaître légèrement au‑dessus de la position réelle du curseur. Pour contourner ce problème, accédez à **Préférences système > Dock et barre des menus** et ac‑ tivez l'option **Masquer/afficher automatiquement la barre des menus en plein écran**. [HDX‑ 45585]
- Avec la version 2210, l'utilisation des fonctionnalités Mission Control ou App Expose dans une session d'application peut provoquer la fermeture inattendue de l'application Citrix Workspace. [HDX-46130]
- Lorsque vous lancez certaines applications tierces telles qu'Epic ou Kronos, la fenêtre de connexion de ces applications peut être couverte par une autre fenêtre. Par conséquent, la session se bloque. Pour contourner ce problème, effectuez l'une des actions suivantes :
	- **–** Faites glisser la fenêtre qui bloque la fenêtre de connexion pour l'en éloigner.
	- **–** Localisez la fenêtre de connexion à l'aide de la fonction Mission Control.
	- **–** Utilisez le raccourci clavier **Commande+~** pour changer de fenêtre.

[HDX‑46140]

## **Problèmes connus dans la version 2209**

Aucun nouveau problème n'a été observé dans cette version.

## **Problèmes connus dans la version 2208.1**

Aucun nouveau problème n'a été observé dans cette version.

## **Problèmes connus dans la version 2206.1**

Aucun nouveau problème n'a été observé dans cette version.

## **Problème connu dans la version 2204**

• Lorsque le trafic est acheminé par tunnel via NGS, l'application Citrix Workspace peut ne pas pouvoir charger ou télécharger des fichiers dont la taille est supérieure à 64 Mo. [CTXBR‑3354]

## **Problèmes connus dans la version 2203.1**

- Vous ne pouvez pas cliquer sur le bouton **Créer** dans l'application Jira si la fenêtre du navigateur est réduite. [CTXBR-1976]
- Les connexions à des sockets Web ne sont pas tunnelisées via Citrix Secure Private Access. [CTXBR‑2439]
- Après la mise à niveau de l'application Citrix Workspace vers la version 2203, une icône de point d'interrogation apparaît sur l'icône de Citrix Enterprise Browser. Ce problème se produit si Citrix Enterprise Browser a été épinglé au dock avant la mise à niveau. [CTXBR‑2864]
- Lorsque vous cliquez sur l'option **Rétablir les paramètres** dans la section des paramètres **avancés** de Citrix Enterprise Browser, les paramètres du journal ne sont pas rétablis par défaut. Pour contourner le problème, cliquez sur l'option **Rétablir les paramètres de journal par défaut** disponible sur la page **Journaux**. [CTXBR‑2929]
- Après la mise à niveau de Citrix Enterprise Browser version 2201 vers la version 2203, vous ne pouvez pas enregistrer de nouveaux mots de passe et les mots de passe déjà enregistrés sont perdus. [CTXBR‑3063]
- Le mode plein écran n'est pas disponible sur les Mac dotés d'un écran à encoche. [CVADHELP‑ 19337]
- Lorsque vous lancez une session de bureau ou d'application à l'aide du navigateur, la fenêtre de session s'ouvre en arrière-plan, derrière la fenêtre du navigateur. [RFMAC-11362]

# **Problèmes connus dans la version 2201**

• Le nom du client s'affiche avec des caractères aléatoires dans Citrix Broker Service et Citrix Di‑ rector si vous utilisez l'application Citrix Workspace en mode hors connexion (intranet). [RFMAC‑ 10842]

## **Problèmes connus dans la version 2112**

• Dans l'application Citrix Workspace, vous pouvez rencontrer des échecs intermittents lorsque vous répondez ou passez un appel Microsoft Teams. Le message d'erreur suivant s'affiche : « L'appel n'a pas pu être établi. » [HDX‑38819]

## **Problèmes connus dans la version 2111**

Aucun nouveau problème n'a été observé dans cette version.

## **Problèmes connus dans la version 2109.1**

Aucun nouveau problème n'a été observé dans cette version.

## **Problèmes connus dans la version 2109**

- Si vous avez configuré l'application Citrix Workspace à l'aide du fichier .cr et que vous vous êtes connecté avec vos informations d'identification, la page d'accueil s'affiche après un délai. [RFMAC‑9990]
- Si une application PWA (Progressive Web App) protégée est ouverte sur macOS, les stratégies *App Protection* ne sont pas appliquées. [RFMAC‑10128]
- Lorsque vous ajoutez des magasins dans l'application Citrix Workspace, que vous modifiez **Période de réauthentification actuelle** dans **Période de réauthentification de l'application Workspace** et que vous passez de l'application locale au magasin cloud au bout de quelques minutes, vous êtes déconnecté du magasin de cloud et une invite d'authentification s'affiche. Une fois que vous vous connectez à l'application Citrix Workspace, le compteur reste affiché et vous ne pouvez pas vous connecter. [RFMAC‑10140]

## **Problèmes connus dans la version 2108.1**

Aucun nouveau problème n'a été observé dans cette version.

#### **Problèmes connus dans la version 2108**

- Lorsque vous démarrez une application SaaS à laquelle vous êtes abonné après avoir modifié le domaine d'authentification dans la console du serveur, la session ne démarre pas et le message d'erreur suivant s'affiche :
	- « AuthDomain a été modifié. Veuillez vous reconnecter après un certain temps »

[RFMAC‑9616]

## **Problèmes connus dans la version 2107**

• Lorsque vous modifiez le domaine d'authentification dans la console du serveur et que vous vous connectez avec vos informations d'identification, le message d'erreur suivant s'affiche :

#### **Impossible de se connecter au serveur**

## **Vous pouvez accéder au magasin après avoir cliqué sur OK.**

[RFMAC‑9494]

## **Problèmes connus dans la version 2106**

• Une fenêtre noire apparaît lorsque vous partagez votre écran. [HDX-30083]

## **Problèmes connus dans la version 2104**

Aucun nouveau problème n'a été observé dans cette version.

## **Problèmes connus dans la version 2102**

Aucun nouveau problème n'a été observé dans cette version.

#### **Problèmes connus dans la version 2101**

- Les tentatives d'accès aux fichiers sous Partages réseau depuis l'application Citrix Workspace pour Mac peuvent échouer même lorsque l'option est activée. [RFMAC‑7272]
- Sur macOS Big Sur, les tentatives de lancement de l'application d'authentification unique SAML Web sur l'application Citrix Workspace pour Mac peuvent échouer, affichant le message d'erreur suivant.

Page could not load. Please **try** again later or contact your administrator **for** assistance. Incident ID:-202

[RFMAC‑7282]

# **Problèmes connus dans la version 2012**

- Lorsque vous démarrez un appel vidéo, Microsoft Teams peut ne pas répondre et afficher une erreur Citrix HDX not connected. Pour contourner le problème, redémarrez Microsoft Teams ou le VDA. [RFMAC‑6727]
- Les appels vidéo sur Microsoft Skype Entreprise ne sont pas pris en charge sur macOS Big Sur (11.0.1).

• Sous macOS Big Sur (11.0.1), les tentatives de connexion de périphériques USB peuvent échouer, entraînant la fermeture inattendue de la session. Pour contourner le problème, reconnectez le périphérique USB. [RFMAC‑7079]

## **Avis de tiers**

L'application Citrix Workspace peut inclure un logiciel tiers distribué sous une licence selon les conditions définies dans le document suivant :

Avis de tiers de l'application Citrix Workspace pour Mac

# **[Fonctionnalités de la version Technical P](https://docs.citrix.com/en-us/citrix-workspace-app-for-mac/downloads/Citrix_Workspace_app_for_Mac_Third_Party_Notices.pdf)review**

## December 18, 2023

Les fonctionnalités présentées dans les versions Technical Preview sont disponibles à des fins d'utilisation dans les environnements hors production ou de production limitée, et pour permettre aux clients de partager leurs commentaires. Citrix n'offre pas de support pour les fonctionnalités présentées dans les versions Technical Preview, mais accepte les commentaires pour les améliorer. Citrix peut prendre en considération les commentaires en fonction de leur gravité, criticité et importance.

# **Prise en charge de Citrix Secure Private Access pour les déploiements locaux**

# **Cette fonctionnalité est disponible en version Technical Preview depuis la publication de la ver‑ sion 2309.**

À partir de la version 2309, l'application Citrix Workspace pour Mac prend en charge Citrix Secure Pri‑ vate Access pour les déploiements locaux. Pour plus d'informations, consultez Secure Private Access pour un déploiement local (version Technical Preview).

## **Remarque :**

[Vous pouvez nous faire part de vos commentaires sur](https://docs.citrix.com/fr-fr/citrix-secure-private-access/secure-private-access-for-on-premises) cette fonctionnalité via le [formulaire Podio.](https://docs.citrix.com/fr-fr/citrix-secure-private-access/secure-private-access-for-on-premises)

# **Amélioration de l'option DPI élevé**

# **Cette fonctionnalité est disponible en version Technical Preview depuis la publication de la ver‑ sion 2308.**

Auparavant, l'application Citrix Workspace prenait en charge l'option **DPI élevé** uniquement pour les sessions de bureau virtuel.

À partir de la version 2308, l'activation de l'option **DPI élevé** peut également permettre des sessions d'application transparentes. De plus, vous pouvez désormais activer l'option DPI élevé sur trois moni‑ teurs 4K. Ces fonctionnalités sont désactivées par défaut.

Pour activer l'option **DPI élevé**, vous devez sélectionner **Préférences > Général**. Dans l'onglet **Général**, sélectionnez **Activer et adapter aux paramètres de haute résolution du client**. Redémar‑ rez l'application pour que les modifications prennent effet.

**Remarque :**

Vous pouvez nous faire part de vos commentaires sur cette fonctionnalité via le formulaire Podio.

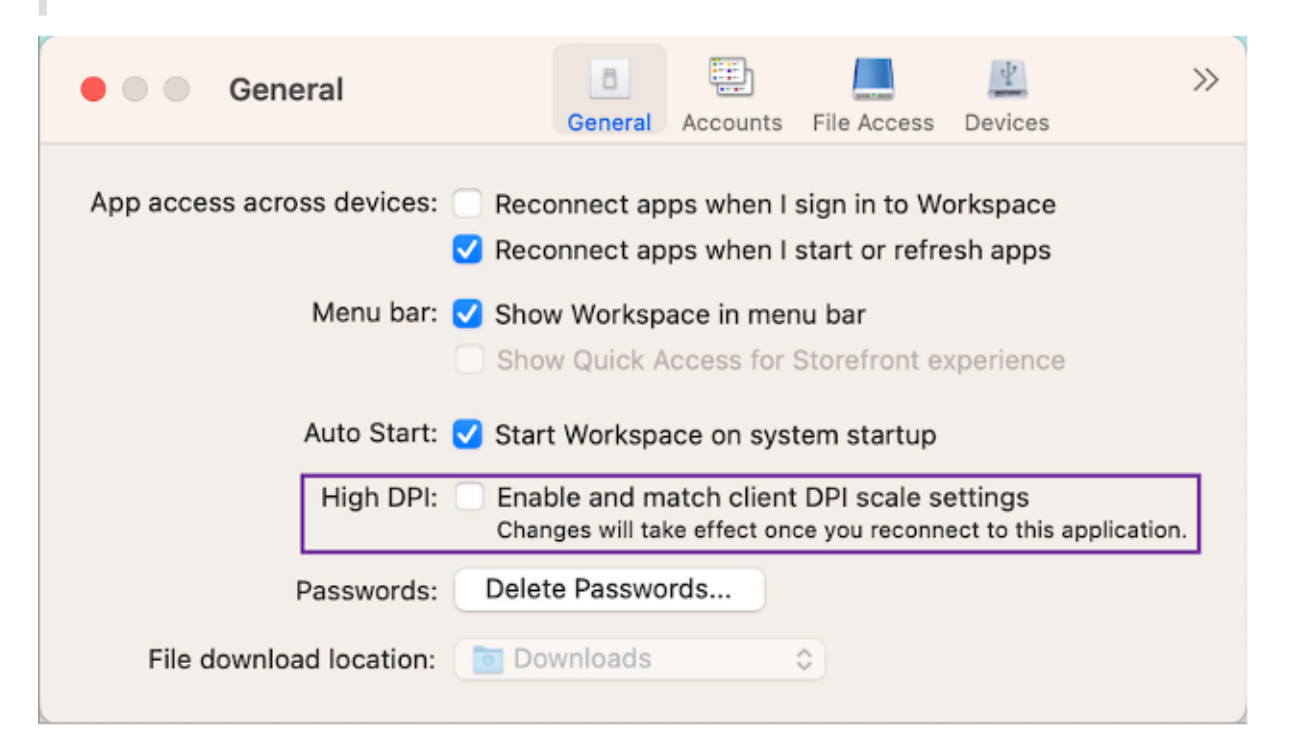

# **Prise en charge du Gestionnaire d'activités sur les magasins cloud**

# **Cette fonctionnalité est disponible en version Technical Preview depuis la publication de la ver‑ sion 2308.**

L'application Citrix Workspace pour Mac prend en charge la fonctionnalité de Gestionnaire d'activités. Cette fonctionnalité permet aux utilisateurs d'afficher toutes leurs sessions d'application et de bureau actives et d'interagir avec celles-ci en un seul endroit. Vous pouvez déconnecter ou terminer les sessions actives directement depuis le Gestionnaire d'activités.

Pour afficher les sessions actives dans le **Gestionnaire d'activités**, sélectionnez l'icône de l'application Citrix Workspace dans la barre de menu, puis cliquez sur **Gestionnaire d'activités**. Pour déconnecter les sessions de bureau actives, sélectionnez le menu de points de suspension

correspondant **(…)** et cliquez sur **Déconnecter**. Cliquez sur le bouton « X » pour mettre fin à la session d'application active. Pour plus d'informations, consultez Gestionnaire d'activités.

#### **Remarques**

- Cette fonctionnalité préliminaire est uniquement dispo[nible sur demande. Pou](https://docs.citrix.com/fr-fr/citrix-workspace/get-started/activity-manager)r activer cette fonctionnalité dans votre environnement, remplissez le formulaire Podio.
- Vous pouvez nous faire part de vos commentaires sur cette fonctionnalité via le formulaire Podio.

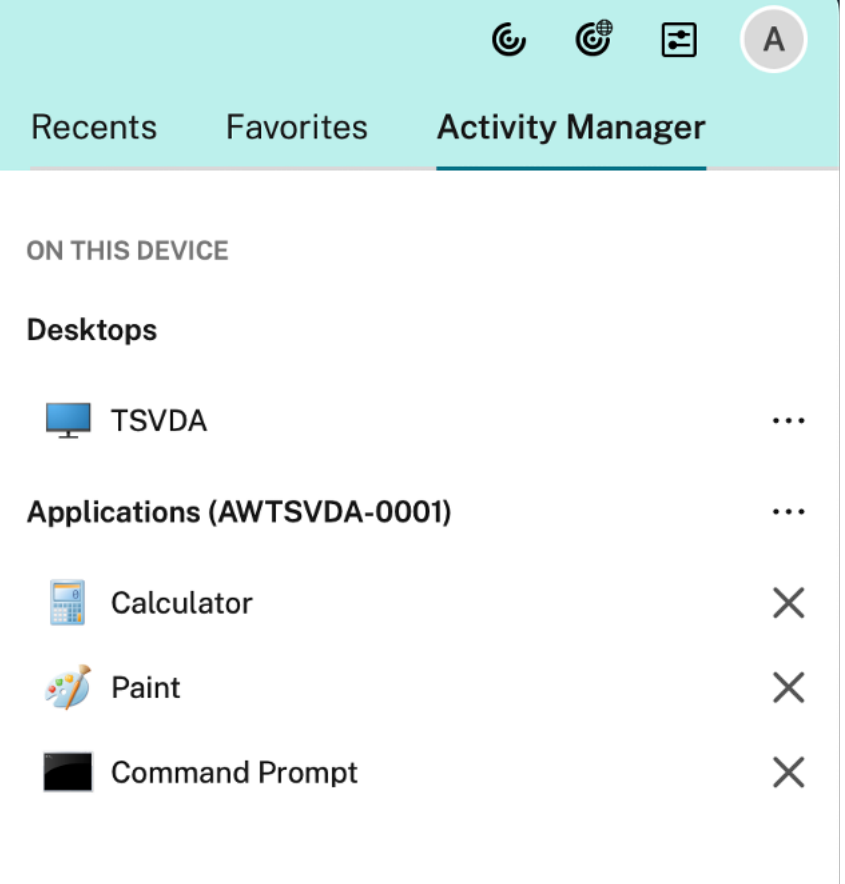

# **Prise en charge de l'authentification à l'aide de FIDO2 lors de la connexion à des magasins locaux**

# **Cette fonctionnalité est disponible en version Technical Preview depuis la publication de la ver‑ sion 2308.**

Auparavant, l'authentification sans mot de passe basée sur FIDO2 était prise en charge pour la connexion aux magasins cloud. Pour plus d'informations, consultez Authentification basée sur FIDO2 lors de la connexion à un magasin cloud.

Avec cette version, les utilisateurs peuvent également se [connecter aux magasins locaux à l'aide](https://docs.citrix.com/fr-fr/citrix-workspace-app-for-mac/configure.html#fido2-based-authentication-when-connecting-to-cloud-store)

de l'authentification FIDO2. Les clés de sécurité FIDO2 permettent aux employés de l'entreprise de s'authentifier auprès d'applications ou de bureaux prenant en charge FIDO2 sans entrer de nom d'utilisateur ou de mot de passe. Cette fonctionnalité prend actuellement en charge les authentificateurs itinérants (USB uniquement) avec code PIN et Touch ID. Cette fonctionnalité est prise en charge sur macOS 12 et versions ultérieures.

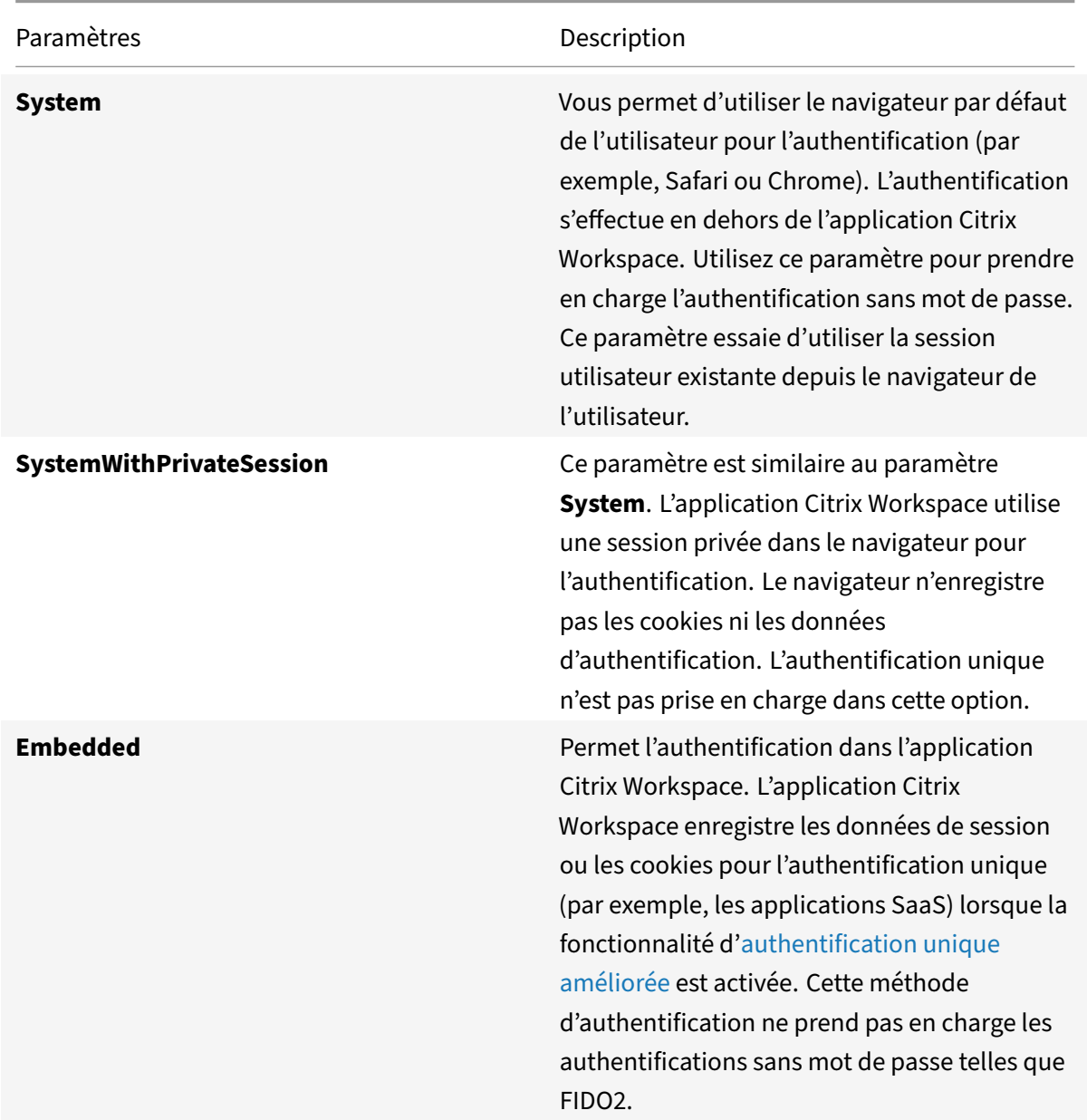

Les paramètres suivants vous permettent de sélectionner le type de navigateur utilisé pour authentifier un utilisateur final dans l'application Citrix Workspace :

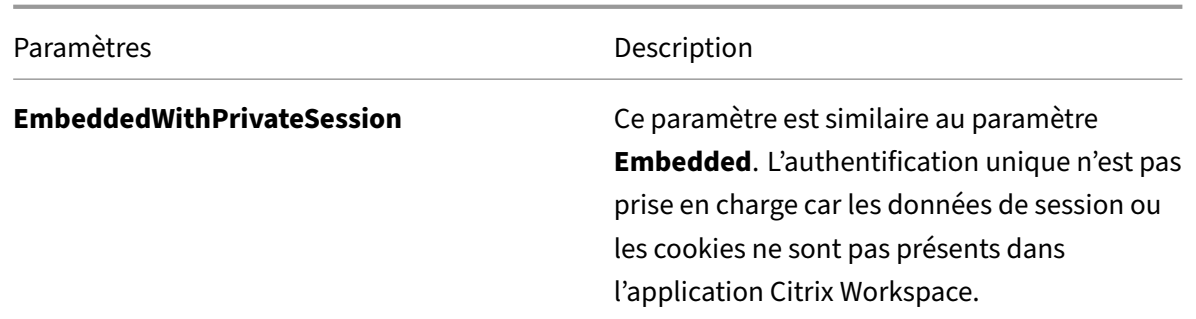

Pour transférer le paramètre configuré, exécutez les commandes suivantes à l'aide de la gestion des appareils mobiles (MDM), du Global App Configuration Service (GACS) ou de l'interface de ligne de commande :

• **Activer FIDO2 via MDM :** Pour activer l'authentification via MDM, les administrateurs doivent utiliser le paramètre suivant :

<key>WebBrowserForAuthentication</key><string>System</string>

• **Activer FIDO2 via GACS :** Pour activer l'authentification via GACS, les administrateurs doivent utiliser le paramètre suivant :

```
1 \quad2
3 "serviceURL": {
4
5 "url": "https://serviceURL:443"
6 }
\overline{7}8 "settings": {
9
10 "name": "Web browser for Authenticating into Citrix Workspace",
11 "description": "Allows admin to select the type of browser used
          for authenticating an end user into Citrix Workspace app",
12 "useForAppConfig": true,
13 "appSettings": {
14
15 "macos": [
16 {
17
18 "assignedTo": [
19 "AllUsersNoAuthentication"
20 ],
21 "Category": "authentication",
22 "settings": [
23 {
```

```
24
25 "name": "web browser for authentication",
26 "value": "SystemWithPrivateSession"
27 }
28
29 ],
30 "userOverride": false
31 }
32
33 ]
34 }
35
36 }
37
38 }
39
4041 <!--NeedCopy-->
```
• **Activer FIDO2 à l'aide de l'interface de ligne de commande :** Pour activer l'authentification à l'aide de l'interface de ligne de commande, les administrateurs doivent exécuter la commande suivante :

defaults write com.citrix.receiver.nomas WebBrowserForAuthentication System

#### **Remarque**

Vous pouvez nous faire part de vos commentaires sur cette fonctionnalité via le formulaire Podio.

# **Configuration de l'accès aux fichiers par magasin**

# **Cette fonctionnalité est disponible en version Technical Preview depuis la publication de la ver‑ sion 2308.**

À partir de la version 2308, l'accès aux fichiers par magasin est inclus dans le cadre de la fonction Client Selective Trust. Cette amélioration vous permet de fournir un accès aux fichiers par magasin.

Pour activer l'accès aux fichiers par magasin, vous devez sélectionner **Préférences > Accès aux fichiers**. Dans l'onglet **Accès aux fichiers**, sélectionnez le magasin et le type d'accès requis pour ce magasin. Vous pouvez choisir l'un des types d'accès suivants pour les fichiers et les lecteurs de votre ordinateur :

• **Lecture et écriture :** fournit un accès en lecture et en écriture aux fichiers et aux lecteurs du magasin sélectionné.

- **Lecture seule :** fournit un accès en lecture seule aux fichiers et aux lecteurs du magasin sélec‑ tionné.
- **Aucun accès :** limite l'accès aux fichiers et aux lecteurs du magasin sélectionné.
- **Toujours me demander :** demande l'autorisation d'accéder aux fichiers et aux lecteurs chaque fois qu'un accès en lecture ou en écriture est requis pour le magasin sélectionné.

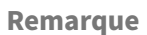

Vous pouvez nous faire part de vos commentaires sur cette fonctionnalité via le formulaire Podio.

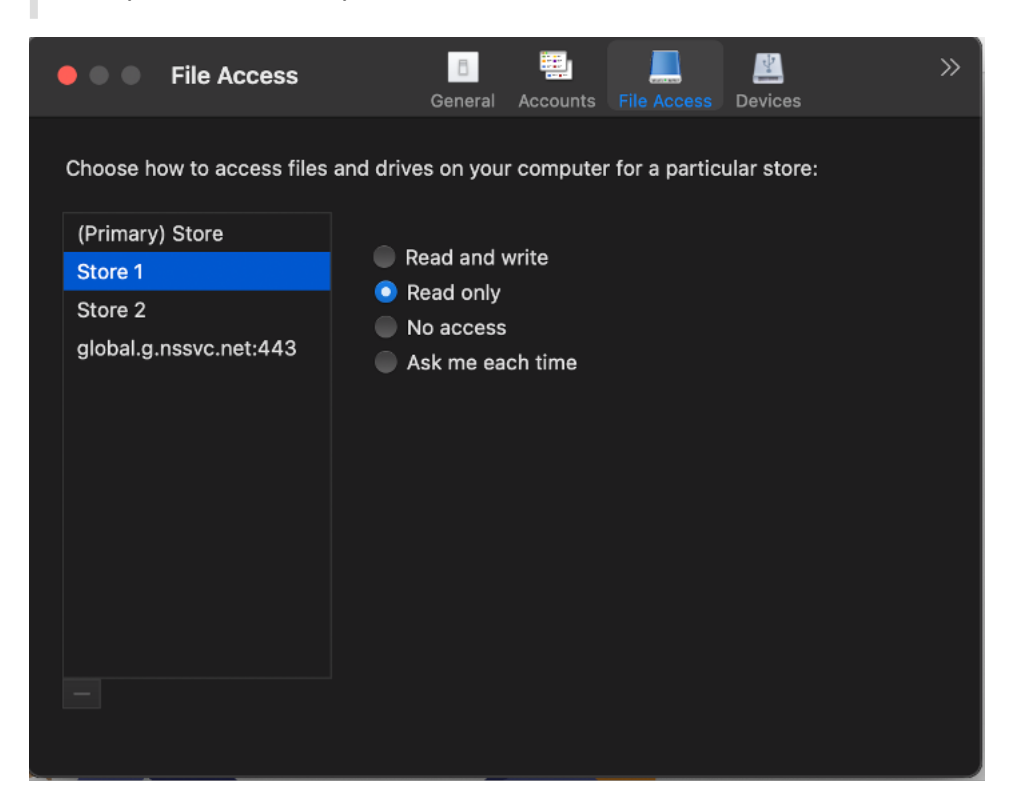

# **Prise en charge du partage d'écran lorsque App Protection est activée**

# **Cette fonctionnalité est disponible en version Technical Preview depuis la publication de la ver‑ sion 2308.**

À partir de la version 2308, vous pouvez partager du contenu via Microsoft Teams avec l'optimisation HDX, même lorsque App Protection est activée. Grâce à cette fonctionnalité, vous pouvez partager un écran dans la session de bureau virtuel dans son intégralité.

#### **Remarques**

- Cette fonctionnalité préliminaire est uniquement disponible sur demande. Pour l'activer dans votre environnement, remplissez le formulaire Podio.
- Vous pouvez nous faire part de vos commentaires sur cette fonctionnalité via le formulaire

Podio.

## **Prisee[n cha](https://podio.com/webforms/28894906/2339322)rge de l'accessibilité du clavier pour la barre d'outils du bureau virtuel**

# **Cette fonctionnalité est disponible en version Technical Preview depuis la publication de la ver‑ sion 2307.**

Dans la version 2307, vous pouvez utiliser le raccourci clavier pour accéder à la barre d'outils de l'infrastructure de bureau virtuel (VDI). Dans **Citrix Viewer**, accédez à **Affichage** dans la barre de menus et sélectionnez **Utiliser le raccourci de la barre d'outils** pour utiliser le raccourci clavier. Par défaut, l'option **Utiliser le raccourci de la barre d'outils** est activée.

Vous pouvez utiliser les raccourcis clavier suivants pour accéder à la barre d'outils du VDI à l'aide du clavier :

- **Maj + Commande + T** : pour activer la barre d'outils du VDI.
- **Tabulation** : pour naviguer dans la barre d'outils du VDI dans le sens des aiguilles d'une montre.
- **Maj + Tabulation** : pour naviguer dans la barre d'outils du VDI dans le sens contraire des aigu‑ illes d'une montre.
- **Espace** : pour sélectionner une option dans la barre d'outils du VDI.
- **Échap** : pour fermer le focus d'un modal.

La barre d'outils et la fenêtre de préférences CWA prennent désormais en charge la **navigation au clavier**, ce qui permet de naviguer entre les éléments de l'interface utilisateur et de mettre en évi‑ dence l'élément ciblé.

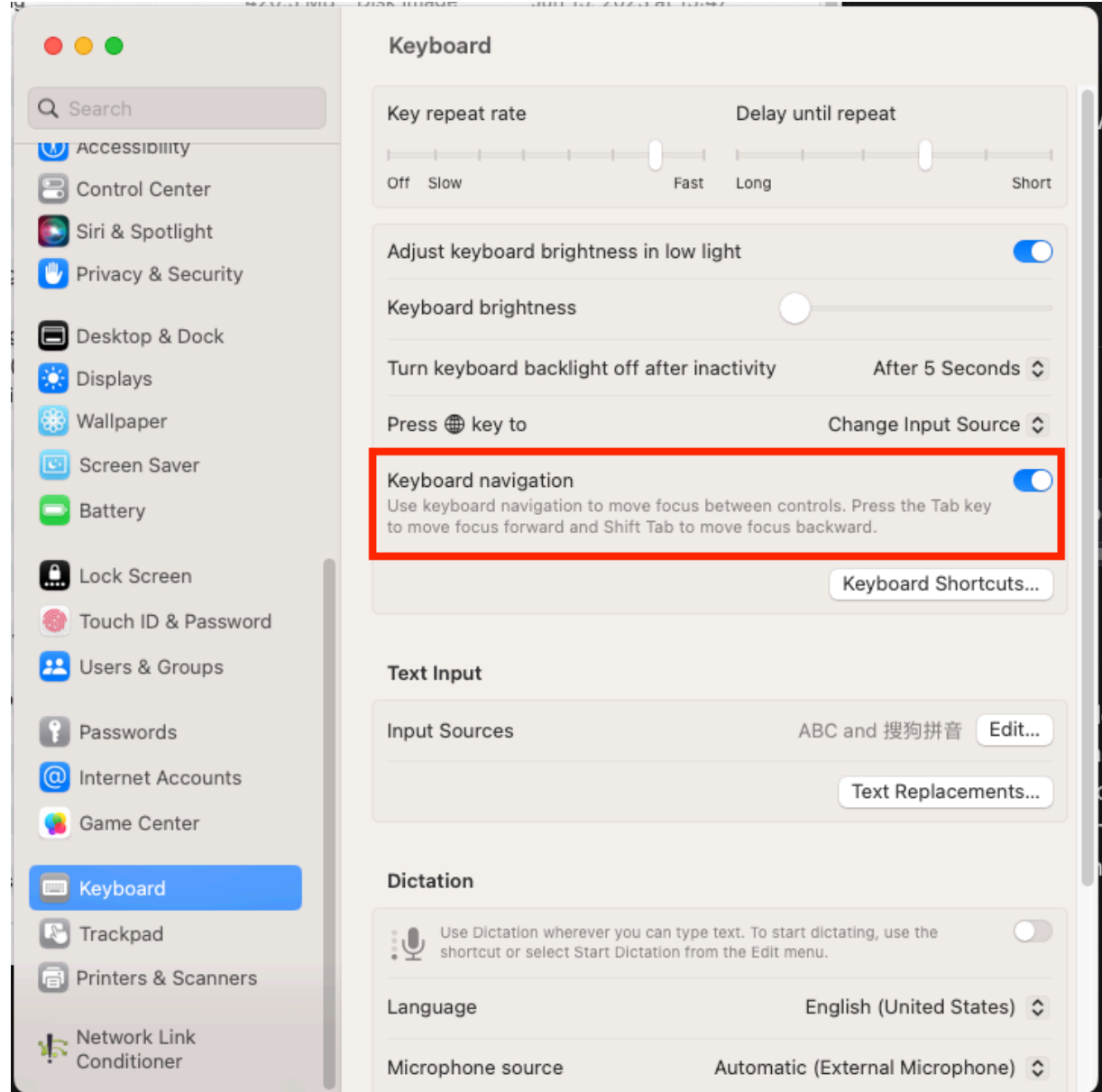

#### **Remarques**

- Cette fonctionnalité préliminaire est uniquement disponible sur demande. Pour l'activer dans votre environnement, remplissez le formulaire Podio.
- Vous pouvez nous faire part de vos commentaires sur cette fonctionnalité via le formulaire Podio.

## **Gestio[n des](https://podio.com/webforms/28759772/2318830) applications clientes**

# **Cette fonctionnalité est disponible en version Technical Preview depuis la publication de la ver‑ sion 2305.**

L'application Citrix Workspace 2305 pour Mac offre désormais une fonctionnalité de gestion des applications clientes qui fait de l'application Citrix Workspace une application cliente unique requise sur le terminal pour installer et gérer des agents tels que le plug‑in Endpoint Analysis (EPA).

Grâce à cette fonctionnalité, les administrateurs peuvent facilement déployer et gérer les agents req‑ uis à partir d'une console de gestion unique.

## **Remarque :**

- Cette fonctionnalité s'applique uniquement aux sessions Workspace (cloud).
- Global App Configuration Service est requis pour cette fonctionnalité.

La gestion des applications clientes comprend les étapes suivantes :

- Les administrateurs doivent spécifier les agents requis sur les appareils des utilisateurs finaux dans Global App Configuration Service. Grâce à cette fonctionnalité en version Tech Preview, les administrateurs peuvent spécifier l'agent Endpoint Analysis (EPA).
- L'application Citrix Workspace extrait la liste des agents à partir de Global App Configuration Service.
- Sur la base de la liste extraite de Global App Configuration Service, l'application Citrix Workspace télécharge les packages d'agents via le service de mise à jour automatique. Si l'agent n'est pas déjà installé sur le terminal, l'application Citrix Workspace déclenche l'installation de l'agent. Si l'agent est déjà installé, l'application Citrix Workspace déclenche une mise à jour de l'agent (si la version de l'agent téléchargé est supérieure à la version installée).

L'application Citrix Workspace garantit la mise à jour automatique des agents chaque fois qu'une mise à jour est disponible à l'avenir.

Le schéma suivant illustre le workflow :

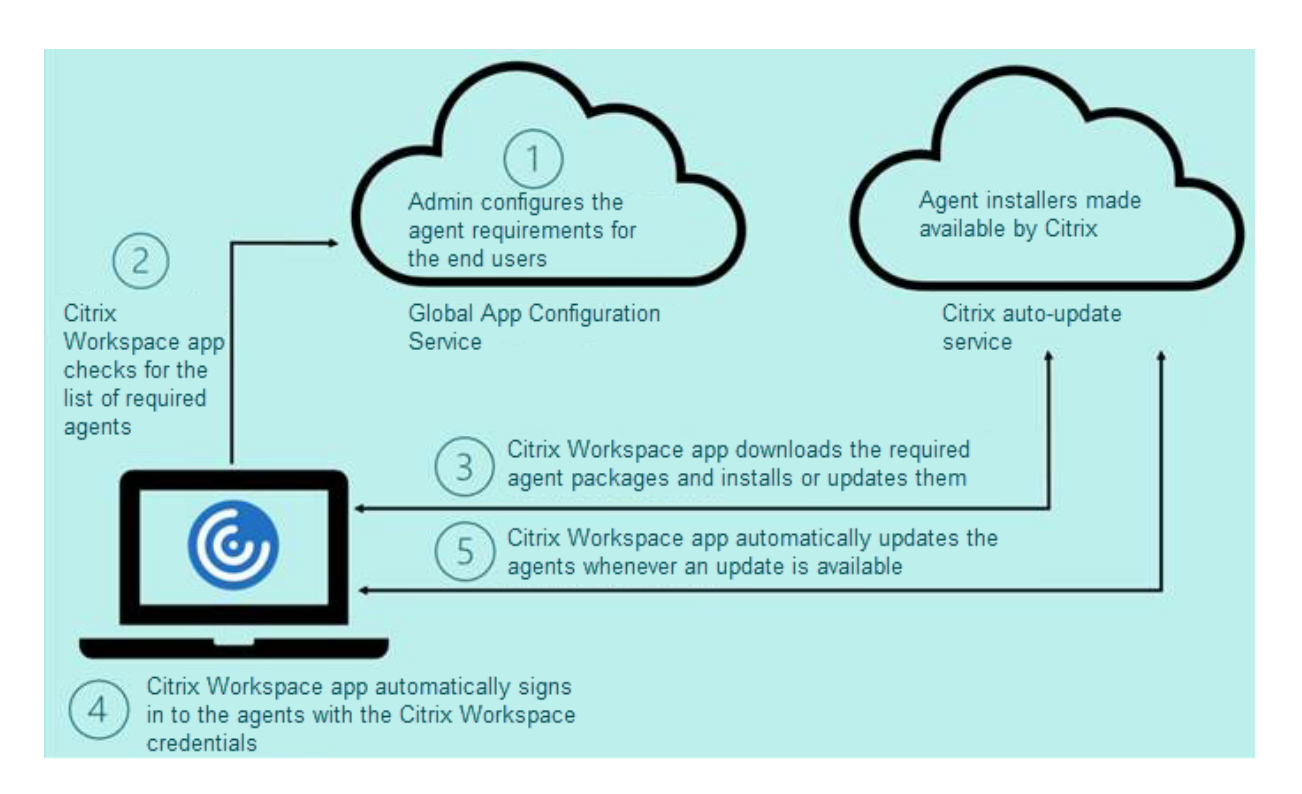

Exemple de fichier JSON dans Global App Configuration Service :

```
1 {
 2
 3     "serviceURL": {
 4
 5         "url": "https://serviceURL:443"
 6     }
 7 ,
8     "settings": {
9
10         "name": "Client App management",
11         "description": "Client App management",
12         "useForAppConfig": true,
13         "appSettings": {
14
15             "macos": [
16 \qquad \qquad \{17
18                     "category": "AutoUpdate",
19                     "userOverride": false,
20 The Contract Contract Contract Contract Contract Contract Contract Contract Contract Contract Contract Contract Contract Contract Contract Contract Contract Contract Contract Contract Contract Contract Contract Contrac
21                         "AllUsersNoAuthentication"
22                     ],
23                     "settings": [
```
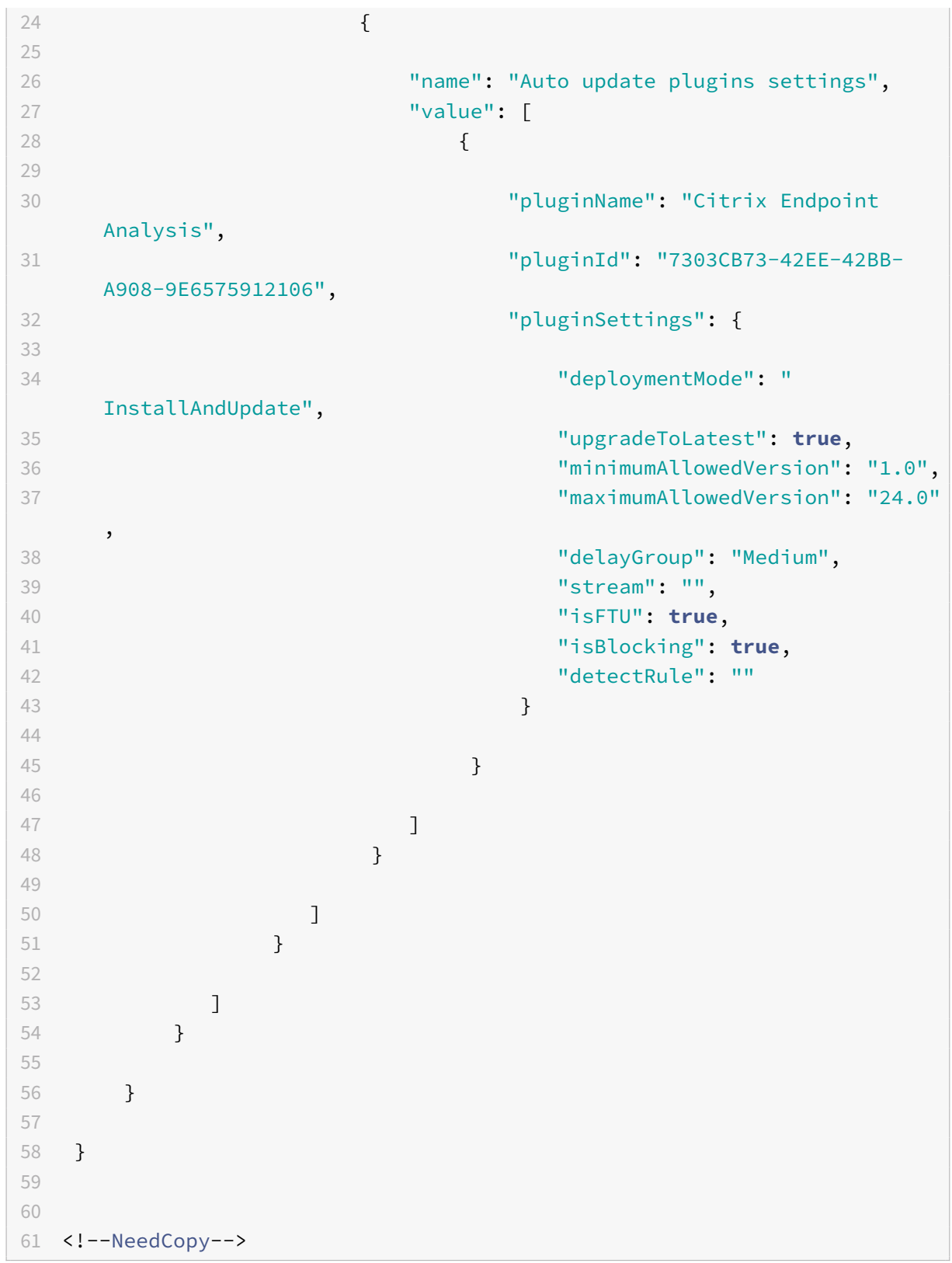

Le tableau suivant répertorie le schéma, les valeurs et la description des paramètres de gestion des

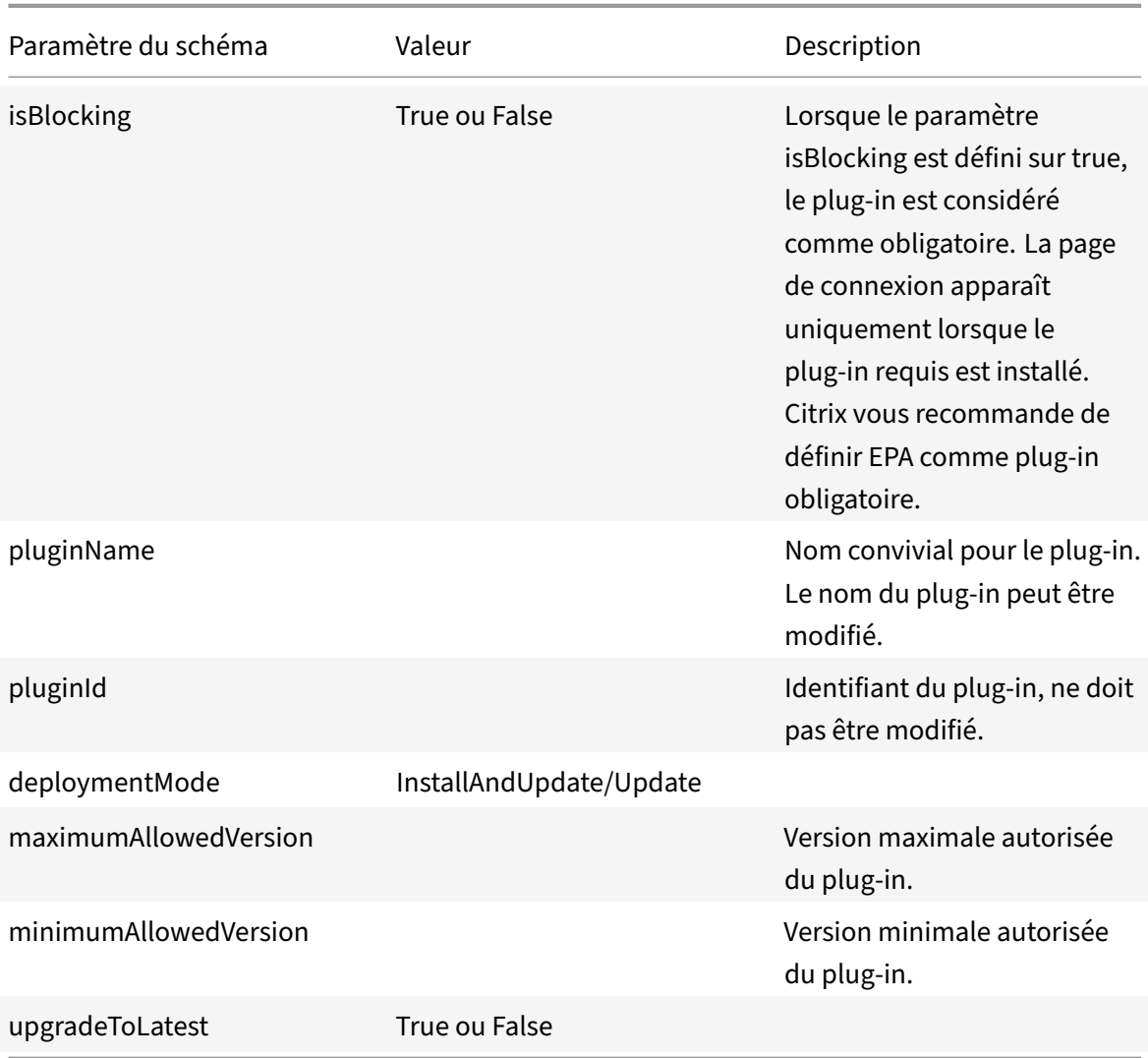

applications clientes.

À partir de la version 2301, les administrateurs peuvent gérer la mise à jour automatique des clients EPA pour macOS via l'application Citrix Workspace et l'authentification unique à Citrix Secure Access si une connexion à l'application Citrix Workspace existe déjà.

# **Mise à jour automatique de Endpoint Analysis (EPA)**

Vous pouvez désormais gérer la mise à jour automatique des clients EPA pour macOS via l'application Citrix Workspace. Les administrateurs doivent spécifier les agents requis sur les appareils des utilisateurs dans Global App Configuration Service. Si l'agent est déjà installé et qu'une nouvelle version de l'agent est disponible, l'application Citrix Workspace met [à jour l'agent vers la ver](https://www.citrix.com/downloads/citrix-gateway/plug-ins/EPA-clients-for-macOS.html)sion supérieure suivante. L'application Citrix Workspace garantit la mise à jour automatique des agents chaque fois qu'une nouvelle mise à jour est disponible à l'avenir.
Exemple de fichier JSON dans Global App Configuration Service :

```
1 {
2
3 "serviceURL": {
4
5 "url": "https://serviceURL:443"
6 }
7 ,
8 "settings": {
9
10 "name": "Client App management",
11 "description": "Client App management",
12 "useForAppConfig": true,
13 "appSettings": {
14
15 "macos": [
16 \{17
18 "Category": "AutoUpdate",
19 "userOverride": false,
20 "assignedTo": [
21 "AllUsersNoAuthentication"
22 \qquad \qquad \qquad23 "settings": [
24 \sim 1.1 \sim 1.1 \sim 1.1 \sim 1.1 \sim 1.1 \sim 1.1 \sim 1.1 \sim 1.1 \sim 1.1 \sim 1.1 \sim 1.1 \sim 1.1 \sim 1.1 \sim 1.1 \sim 1.1 \sim 1.1 \sim 1.1 \sim 1.1 \sim 1.1 \sim 1.1 \sim 1.1 \sim 1.1 \sim 1.1 \sim 1.1 \25
26 "name": "Auto update plugins settings",
27 "value": [
28 \{29
30 "pluginName": "Citrix Endpoint
                             Analysis",
31 "pluginId": "7303CB73-42EE-42BB-
                             A908-9E6575912106",
32 "pluginSettings": {
33
34 "deploymentMode": "
                                InstallAndUpdate",
35 "upgradeToLatest": true,
36 "minimumAllowedVersion": "1.0",
37 "maximumAllowedVersion": "7.0",
38 "delayGroup": "Medium",
39 "stream": "",
40 "isFTU": false,
```
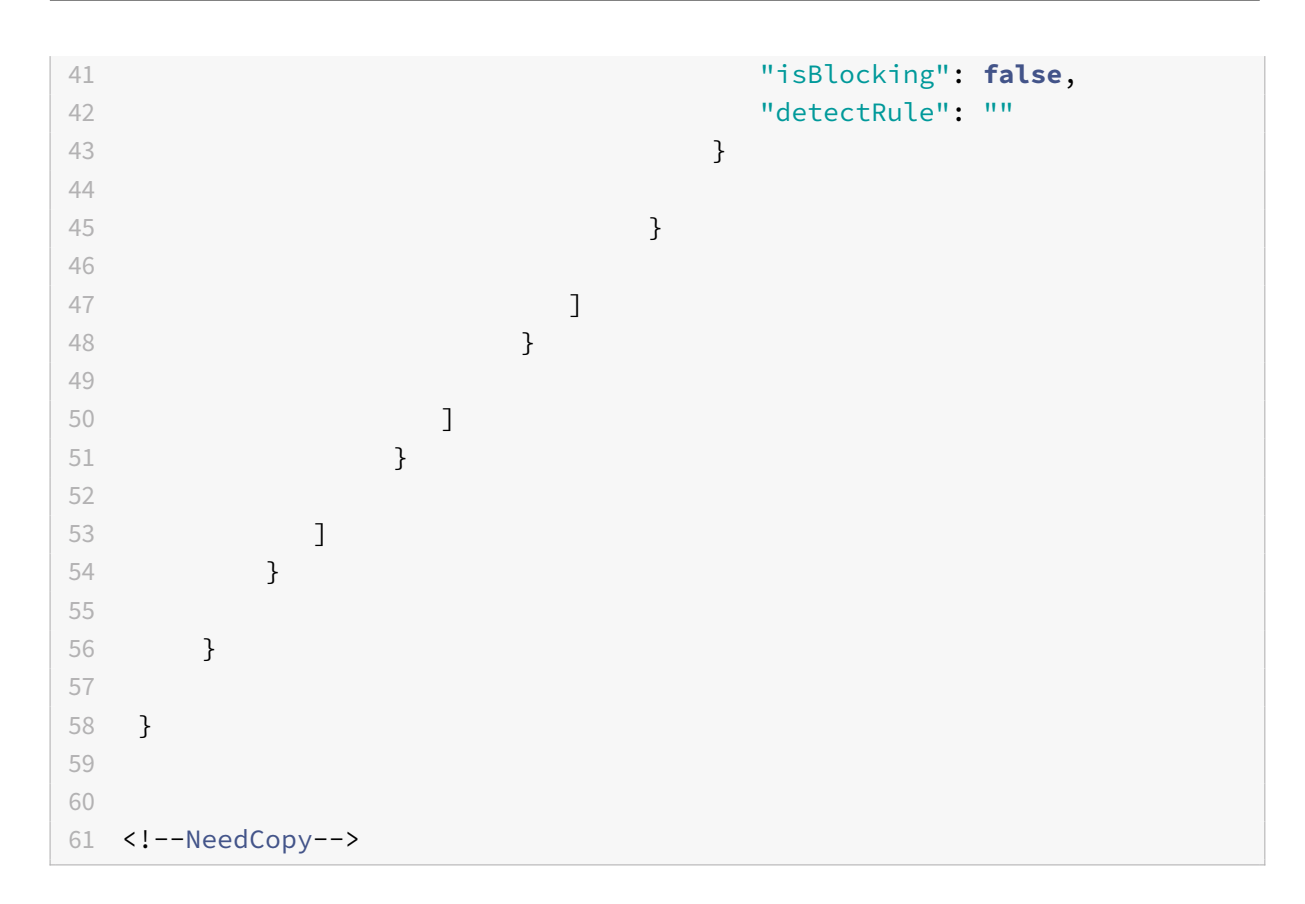

La signification des propriétés et leurs valeurs possibles pour la clé deploymentMode sont détaillées comme suit :

- InstallAndUpdate : le plug‑in peut être installé et mis à jour avec la nouvelle version.
- Update : seule la mise à jour doit être autorisée, aucune nouvelle installation.
- None : aucune action n'est requise pour ce plug-in.

# **Authentification unique pour accéder à Citrix Secure Access à l'aide de l'application Citrix Workspace**

Vous pouvez utiliser l'authentification unique pour accéder à Citrix Secure Access si vous êtes déjà con‑ necté à l'application Citrix Workspace. Lorsque vous vous connectez à l'application Citrix Workspace et que vous ouvrez Citrix Secure Access, vous n'êtes pas invité à vous authentifier en saisissant les informations d'identification. L'authentification est automatiquement établie. Cette fonctionnalité offre aux utilisateurs une expérience fluide en autorisant l'authentification unique pour différentes ap‑ plications Citrix. Cette fonctionnalité n'est disponible que pour les clients de magasins dans le cloud. Outre la dernière version de l'application Citrix Workspace, vous devez disposer d'une version com‑ patible de Citrix Secure Access (versions 22.12.2 et ultérieures).

Cette fonctionnalité préliminaire est uniquement disponible sur demande. Pour l'activer dans votre environnement, remplissez le formulaire Podio.

#### **Remarque**

Vous pouvez nous faire part de vos commentaires sur cette fonctionnalité via le formulaire Podio.

# **Numérisation rapide**

# **Cette fonctionnalité est disponible en version Technical Preview depuis la publication de la ver‑ sion 2304.**

Si vous êtes connecté à l'application Citrix Workspace sur plusieurs appareils, vous pouvez utiliser la fonction de numérisation rapide pour numériser plusieurs documents avec un appareil iOS, puis transférer ces documents numérisés vers un Mac.

Pour obtenir des instructions sur l'utilisation de la fonction Numérisation rapide pour numériser des documents, procédez comme suit :

- 1. Sur votre Mac, cliquez avec le bouton droit sur l'icône de l'application Citrix Workspace dans votre session de bureau et cliquez sur **Numérisation rapide** pour afficher un code QR.
- 2. Sur votre appareil iOS, cliquez sur **Réglages > Numérisation rapide**.
- 3. Scannez le code QR affiché sur votre Mac pour établir la connexion entre votre Mac et les ap‑ pareils iOS.
- 4. Numérisez n'importe quel document et envoyez-le sur votre Mac.
- 5. Dans votre session de bureau sur Mac, vous pouvez localiser les documents que vous avez numérisés dans le Finder.

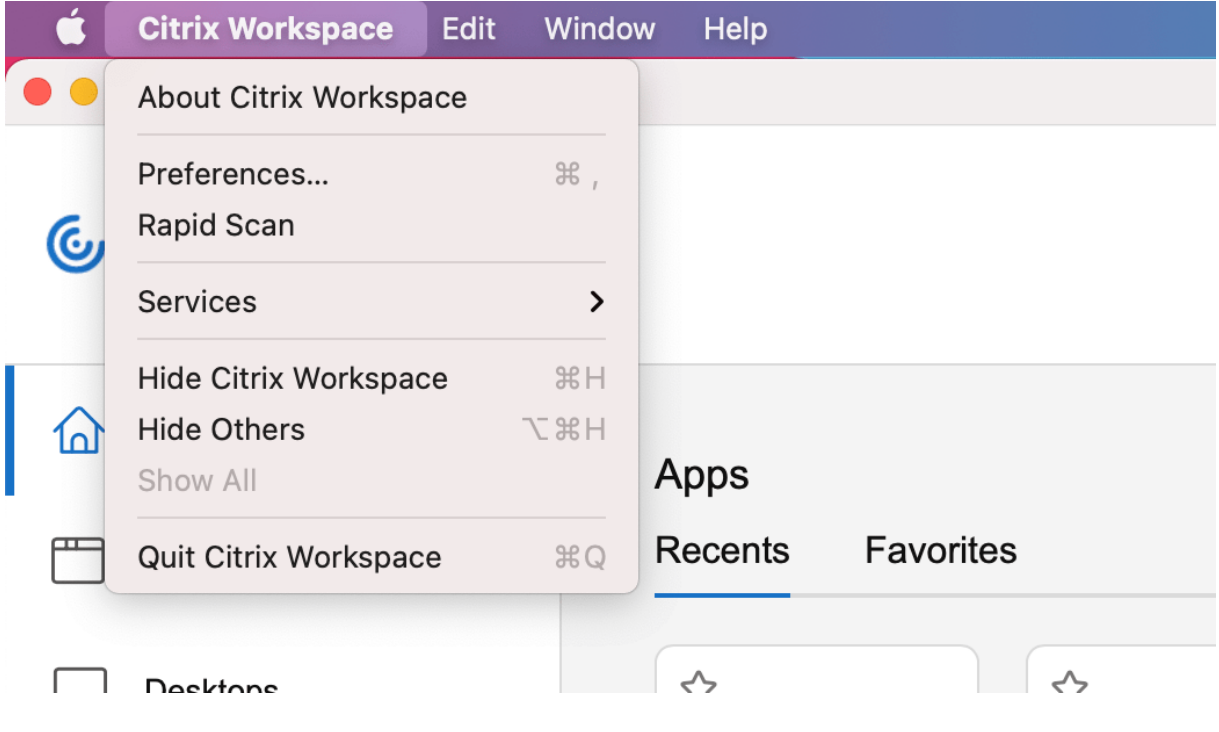

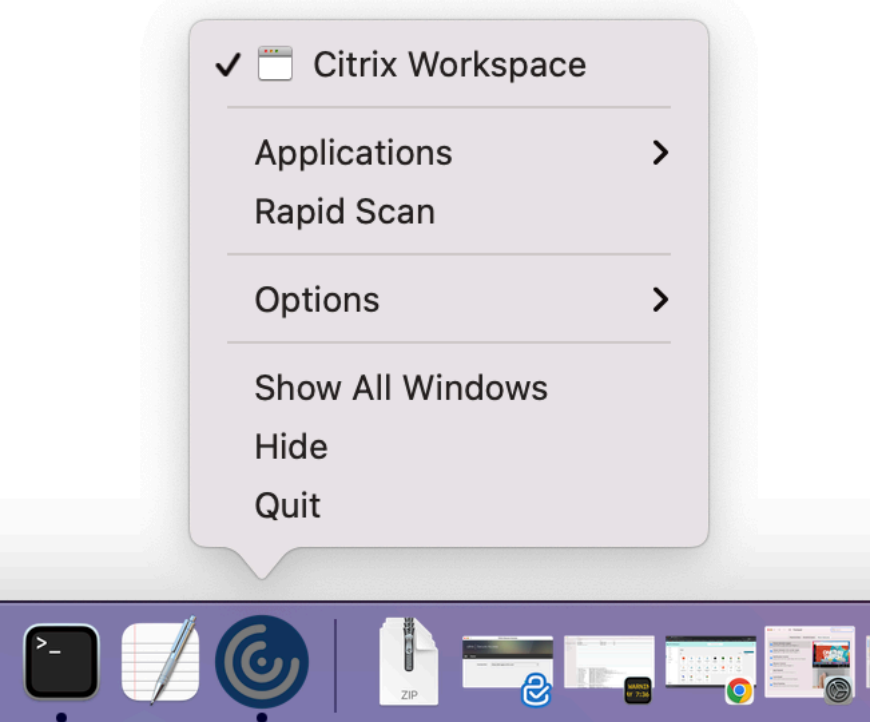

### **Conditions préalables**

- Le mappage des lecteurs clients (CDM) doit être activé pour le magasin.
- Vous devez être connecté au même compte dans l'application Citrix Workspace sur votre appareil iOS et votre Mac.
- Vous devez être connecté au même réseau Wi‑Fi.
- La version minimale requise de l'application Citrix Workspace pour Mac est 2304.
- Cette fonctionnalité est prise en charge sur l'application Citrix Workspace pour iOS à partir de la version 23.3.5.
- La numérisation rapide nécessite un accès en lecture et en écriture sur votre appareil. Pour donner accès, procédez comme suit :
	- 1. Dans votre profil, cliquez sur **Paramètres de l'application > Paramètres du magasin**.
	- 2. Cliquez sur votre magasin actuel.
	- 3. Cliquez sur **Stockage de l'appareil** et sélectionnez **Accès en lecture et en écriture**.

#### **Remarques**

- Cette fonctionnalité préliminaire est uniquement disponible sur demande. Pour l'activer dans votre environnement, remplissez le formulaire Podio.
- Vous pouvez nous faire part de vos commentaires sur cette fonctionnalité via le formulaire Podio.

## **Amélio[ration](https://podio.com/webforms/28494822/2276738) de l'expérience de lancement de Virtual Apps and Desktops**

# **Cette fonctionnalité est disponible en version Technical Preview depuis la publication de la ver‑ sion 2304.**

L'ouverture des ressources Citrix a été améliorée pour être plus intuitive, informative et conviviale. À compter de la version 2304, cette expérience améliorée de lancement d'applications et de bureaux virtuels est prise en charge pour les magasins en ligne personnalisés et le lancement hybride. Pour plus d'informations sur l'expérience de lancement des applications et des bureaux virtuels, consultez [Amélioration de l'expérience de lancement d'applications et de bureaux virtuels [version Technical Preview]] (/en-us/citrix-workspace-app-for-mac/configure.html#improved-virtual-appsand-desktops-launch-experience-technical-preview).

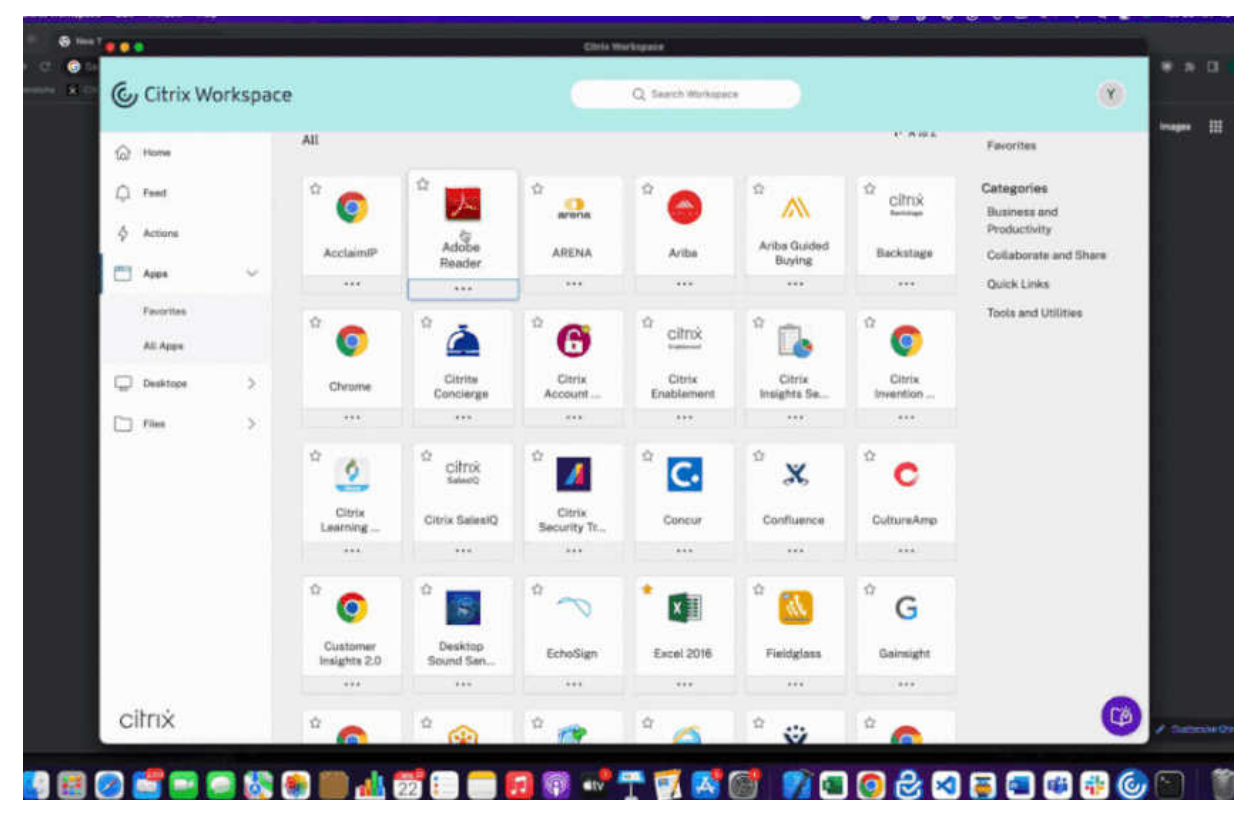

La notification de progression du lancement apparaît désormais dans le coin inférieur droit de votre écran. L'état de progression des ressources en cours d'ouverture est affiché. Vous ne pouvez pas récupérer la notification une fois que vous l'avez ignorée. La notification est conservée pendant quelques secondes à compter du début de la session. Si la session ne démarre pas, la notification affiche le message d'échec.

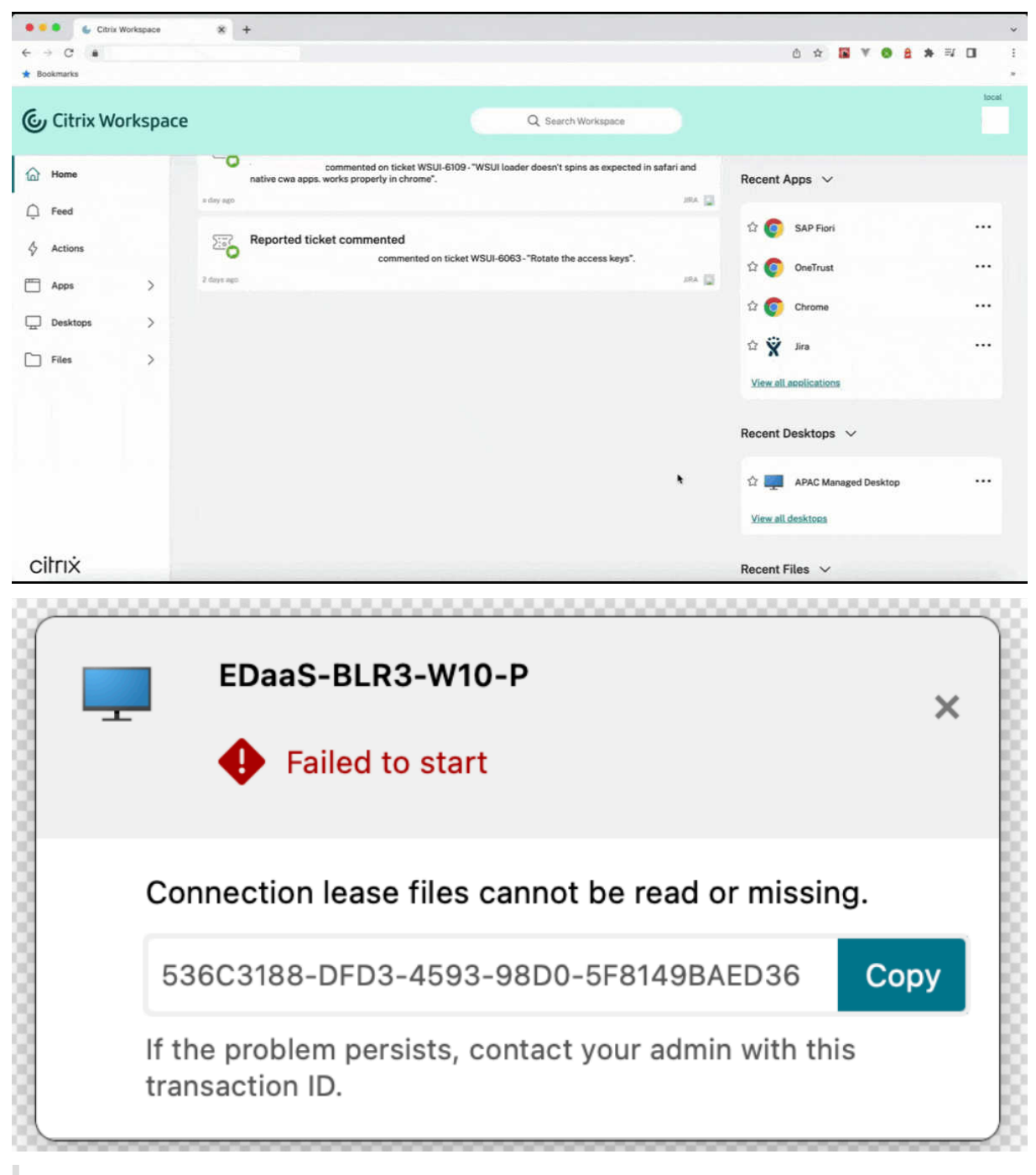

#### **Remarque :**

- Cette fonctionnalité est disponible à la fois pour les sessions Workspace (cloud) et Store-Front.
- Vous pouvez nous faire part de vos commentaires sur cette version Technical Preview en

utilisant ce formulairePodio.

## **Prise en charge [de plusieurs pé](https://podio.com/webforms/28429867/2266772)riphériques audio**

# **Cette fonctionnalité est disponible en version Technical Preview depuis la publication de la ver‑ sion 2304.**

À partir de la version 2304, l'application Citrix Workspace affiche tous les périphériques audio locaux disponibles dans une session, ainsi que leur nom. En outre, la fonctionnalité Plug and Play est également prise en charge.

Cette fonctionnalité préliminaire est uniquement disponible sur demande. Pour l'activer dans votre environnement, remplissez le formulaire Podio.

**Remarque**

Vous pouvez nous faire part [de vos commenta](https://podio.com/webforms/28898956/2339942)ires sur cette fonctionnalité via le formulaire Podio.

### **Version améliorée de WebRTC pour Microsoft Teams optimisé**

## **Cette fonctionnalité est disponible en version Technical Preview depuis la publication de la ver‑ sion 2210.**

La version de WebRTC utilisée pour Microsoft Teams optimisé a été mise à niveau vers la version M98.

**Remarque**

Vous pouvez nous faire part de vos commentaires sur cette fonctionnalité via le formulaire Podio.

# **Prise en charge d'une expérience d'authentification unique (SSO) am[éliorée pour les](https://podio.com/webforms/27580350/2140304) applications Web et SaaS**

# **Cette fonctionnalité est disponible en version Technical Preview depuis la publication de la ver‑ sion 2203.1.**

Cette fonctionnalité simplifie la configuration du SSO pour les applications Web internes et les applications SaaS lors de l'utilisation de fournisseurs d'identité tiers (IdP). L'expérience SSO améliorée réduit l'ensemble du processus à quelques commandes. Elle élimine le besoin de configurer Citrix Secure Private Access dans la chaîne du fournisseur d'identité pour configurer SSO. Cela améliore également l'expérience utilisateur, à condition que le même IdP soit utilisé pour authentifier l'application Citrix Workspace et l'application Web ou SaaS spécifique lancée depuis l'application Citrix Workspace.

#### **Remarques**

Vous pouvez vous inscrire à cette version Technical Preview en utilisant ce formulaire Podio.

# **Prise en charge du protocole TLS (Transport Layer Security) version 1.3 sur les VDA Linux**

# **Cette fonctionnalité est disponible en version Technical Preview depuis la publication de la ver‑ sion 2203.1.**

Si vous exécutez TLS version 1.3, vous pouvez désormais vous connecter à des applications et bureaux virtuels hébergés sur Linux.

**Remarque :**

- Vous ne pouvez pas vous connecter à des applications et bureaux virtuels Windows si vous exécutez TLS version 1.3.
- Vous pouvez nous faire part de vos commentaires sur cette fonctionnalité via le formulaire Podio.

# **Prise [en ch](https://podio.com/webforms/28957216/2347957)arge native de Mac avec la puce Apple (M1 et M2)**

November 30, 2023

# **Prise en charge native de Mac avec la puce Apple (M1 et M2) ‑ Architecture universelle**

Avec la publication de la version Architecture universelle, l'application Citrix Workspace fournit désormais un support natif pour les Mac équipés de la puce Apple (séries M1 et M2). La version Architecture universelle peut s'exécuter sur n'importe quel appareil Mac, quelle que soit l'architecture de son pro‑ cesseur.

Si vous utilisez la version d'architecture basée sur Intel x86\_64 de l'application Citrix Workspace pour Mac avec la puce Apple (séries M1 et M2), vous devez utiliser l'émulation Rosetta pour exécuter l'application.

Vous pouvez télécharger la dernière version Architecture universelle et la version d'architecture basée sur Intel x86\_64 à partir de Téléchargements.

### **Remarque :**

Citrix abandonnera bie[ntôt la version d'ar](https://www.citrix.com/downloads/workspace-app/mac/workspace-app-for-mac-latest.html)chitecture basée sur Intel x86\_64 mais continuera de prendre en charge la version Architecture universelle pour les Mac dotés d'un processeur Intel et les Mac dotés de la puce Apple (séries M1 et M2). Une annonce sera bientôt publiée dans la section Fin de prise en charge.

Si vous utilisez l'application Citrix Workspace sur un Mac exécutant la puce Apple (M1 et M2), vous devez met[tre à niveau le HDX Re](https://docs.citrix.com/fr-fr/citrix-workspace-app-for-mac#deprecation)alTime Optimization Pack (RTOP). Vous pouvez effectuer la mise à jour en installant HDX RealTime Media Engine 2.9.500 pour Mac à partir du site Web de Citrix sous Téléchargements.

Pour déterminer si l'application Citrix Workspace s'exécute en mode natif sur la puce Apple, ouvrez le **Moniteur d'activité** sur votre Mac. La colonne intitulée **Type** dans l'onglet **CPU** indique si [l'application Work](https://www.citrix.com/downloads/citrix-receiver/additional-client-software/hdx-realtime-media-engine-29500.html)space est exécutée sur puce Apple ou processeur Intel.

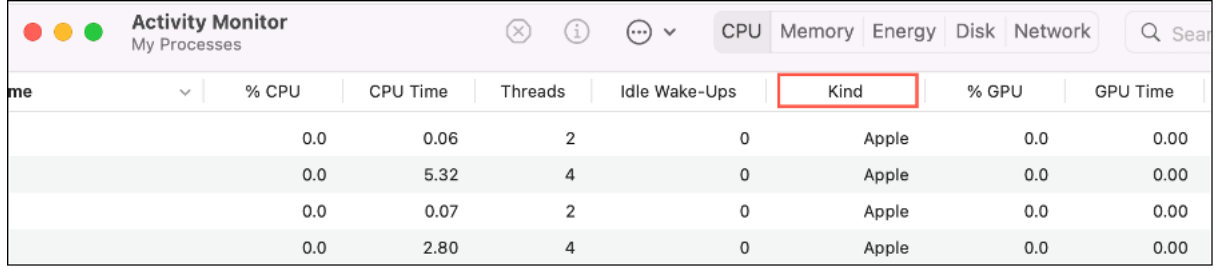

### **Migration entre les différentes versions de l'application Citrix Workspace**

Vous pouvez migrer l'application Citrix Workspace de la version d'architecture basée sur Intel x86\_64 vers la version Architecture universelle et vice versa.

Pour migrer entre les versions, téléchargez la dernière version sur Téléchargements et effectuez l'installation manuelle. Pour plus d'informations, consultez la section Installation manuelle.

**Remarque :**

La désinstallation de l'application n'est pas requise pour migrer en[tre les versions.](https://docs.citrix.com/en-us/citrix-workspace-app-for-mac/install-uninstall#manual-install)

# **SDK du canal virtuel Citrix**

Le VCSDK du canal virtuel Citrix prend en charge l'écriture de pilotes du côté serveur et du côté client afin defournir des canaux virtuels supplémentaires à l'aide du protocole ICA. Les applications de canal virtuel côté serveur se trouvent sur des serveurs Citrix Virtual Apps and Desktops. Si vous souhaitez écrire des pilotes virtuels pour d'autres plates-formes clientes, contactez le support technique Citrix.

Le SDK du canal virtuel offre ce qui suit :

- L'interface Citrix Virtual Driver Application Programming Interface (VDAPI) est utilisée avec les fonctions de canal virtuel dans le SDK de l'API Citrix Server (WFAPI SDK) pour créer de nouveaux canaux virtuels. La prise en charge de canal virtuel fournie par VDAPI est conçue pour faciliter l'écriture de vos propres canaux virtuels.
- L'API de contrôle de Windows, qui améliore l'expérience visuelle et la prise en charge des appli‑ cations tierces intégrées avec ICA.
- Un code source opérationnel pour exemples de programmes de canal virtuel qui illustrent les techniques de programmation.

Le SDK de canal virtuel requiert le SDK WFAPI pour écrire sur le côté serveur du canal virtuel.

#### **Charger des canaux virtuels personnalisés sur un Mac doté de la puce Apple (M1 et M2)**

En tant qu'utilisateur final, vous pouvez charger le SDK de canal virtuel personnalisé (VCSDK) sur un Mac doté de la puce M1 et M2. Avec une architecture universelle, vous devez charger le VCSDK en recompilant vos canaux virtuels personnalisés à l'aide du dernier VCSDK sur un appareil à puce M1 et M2. Vous pouvez télécharger la version architecture universelle à partir de la section **Virtual Channel SDK 2204 for macOS (Apple silicon) ‑ Universal Architecture** des téléchargements.

Pour charger le VCSDK, procédez comme suit :

- 1. Téléchargez Virtual Channel SDK 2204 for macOS depuis Télé[chargements.](https://www.citrix.com/en-in/downloads/workspace-app/mac/workspace-app-for-mac-native-support-for-silicon-mac.html)
- 2. Ouvrez votre projet de canal virtuel personnalisé dans Xcode.
- 3. Changez votre code.
- 4. Compilez votre canal virtuel personnalisé pour générerl[e bundle de canau](https://www.citrix.com/en-in/downloads/workspace-app/mac/workspace-app-for-mac-native-support-for-silicon-mac.html)x virtuels.

#### **Tester votre kit de développement logiciel de canal virtuel (VCSDK)**

Si vous utilisez le kit de développement logiciel de canal virtuel Citrix (VCSDK), vous devez apporter certaines modifications afin que vos canaux virtuels personnalisés s'exécutent correctement. Pour tester vos VCSDK, procédez comme suit :

- 1. Assurez‑vous que toutes les bibliothèques liées de vos canaux virtuels personnalisés sont com‑ pilées pour Universal Binary.
- 2. Modifiez le fichier de projet pour prendre en charge Universal Binary :
	- Ouvrez **Project** > **Build Settings**.
	- Définissez **Architectures** sur **Standard Architectures**.

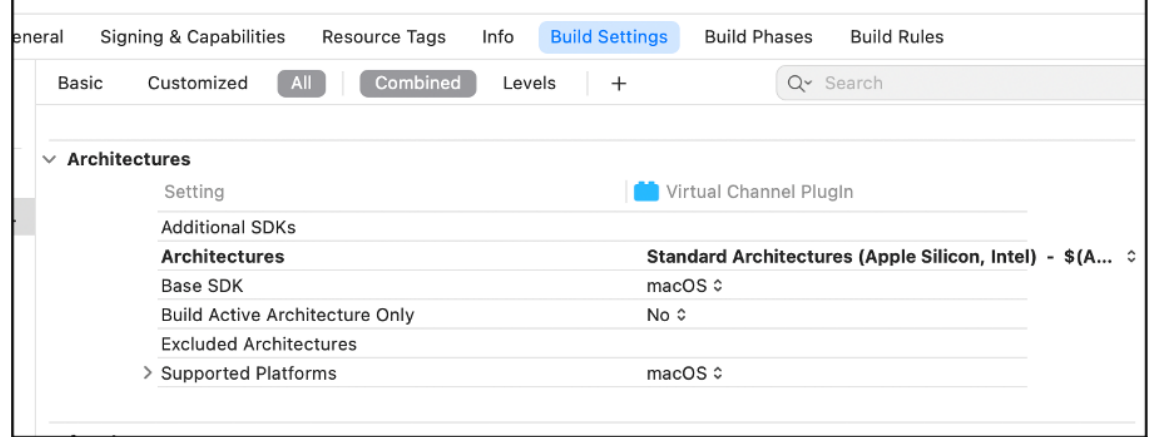

Vous trouverez des exemples de VCSDK dans *VCSDK.dmg*. Ces exemples prennent en charge le format Universal Binary macOS d'Apple qui s'exécute en mode natif sur les ordinateurs Mac dotés d'une puce Apple et ceux dotés d'un processeur Intel, car il contient du code exécutable pour les deux architectures. Vous pouvez utiliser ces exemples comme référence.

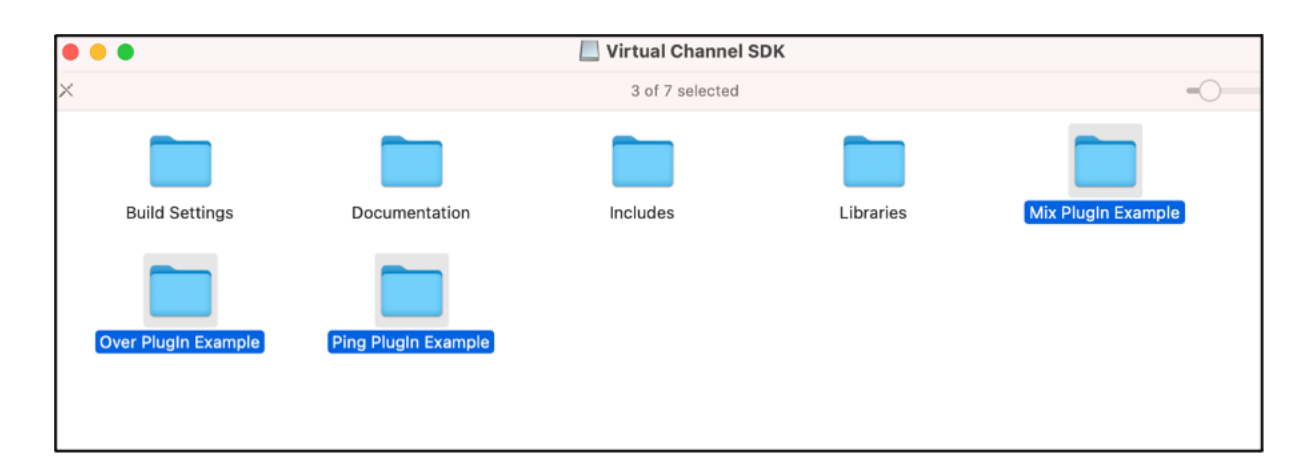

# **Configuration système requise et compatibilité**

November 30, 2023

# **Systèmes d'exploitation pris en charge**

L'application Citrix Workspace pour Mac prend en charge les systèmes d'exploitation suivants :

- macOS Sonoma 14
- macOS Ventura 13.5.2
- macOS Monterey 12
- macOS Big Sur 11

À tout moment, Citrix prend uniquement en charge les systèmes d'exploitation macOS les plus récents et les deux précédents (N, N‑1 et N‑2).

# **Produits Citrix compatibles**

L'application Citrix Workspace est compatible avec toutes les versions actuellement prises en charge de Citrix Virtual Apps and Desktops, Citrix DaaS (anciennement Citrix Virtual Apps and Desktops Ser‑ vice), et de Citrix Gateway comme indiqué dans le tableau du cycle de vie des produits Citrix.

# **Navigateurs compatibles**

L'application Citrix Workspace pour Mac est compatible avec les navigateurs suivants :

- Google Chrome
- Microsoft Edge
- Safari

## **Configuration matérielle requise**

- 1 Go d'espace disque disponible
- Un réseau ou une connexion Internet pour la connexion aux serveurs

# **Connexions, certificats et authentification**

### **Connexions**

L'application Citrix Workspace pour Mac prend en charge les connexions suivantes à Citrix Virtual Apps and Desktops et Citrix DaaS (anciennement Citrix Virtual Apps and Desktops Service) :

- HTTPS
- ICA-over-TLS
- ICA-over-DTLS

L'application Citrix Workspace pour Mac prend en charge les configurations suivantes :

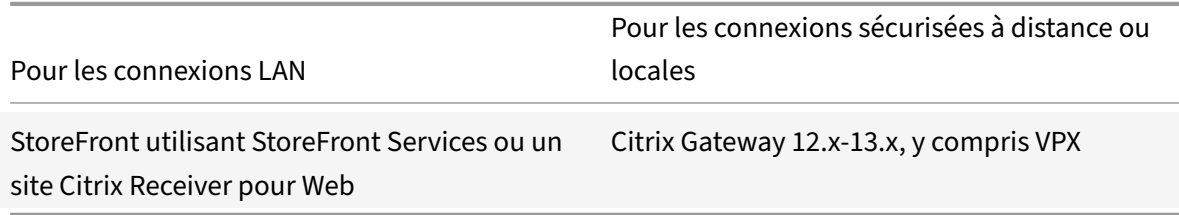

# **Certificats**

# **Certificats privés (auto‑signés)**

Si un certificat privé est installé sur la passerelle distante, vous devez installer le certificat racine pour l'autorité de certification de l'organisation sur l'appareil de l'utilisateur. Ensuite, vous pouvez accéder aux ressources Citrix à l'aide de l'application Citrix Workspace pour Mac.

### **Remarque :**

Lorsque le certificat de la passerelle distante ne peut pas être vérifié lors de la connexion, un avertissement relatif à un certificat non approuvé s'affiche car le certificat racine n'est pas inclus dans le keystore local. Lorsqu'un utilisateur continue d'ajouter un magasin, l'ajout du magasin échoue. Toutefois, sur le navigateur Web, l'utilisateur peut être en mesure de s'authentifier auprès du magasin, mais les connexions aux sessions échouent.

### **Importation de certificats racine pour les appareils**

Obtenez le certificat racine auprès de l'émetteur du certificat et envoyez‑le par e‑mail à un configuré sur votre appareil. Lorsque vous cliquez sur la pièce jointe, vous êtes invité à importer le certificat racine.

# **Certificats génériques**

Les certificats génériques remplacent les certificats de serveur individuel pour n'importe quel serveur situé dans le même domaine. L'application Citrix Workspace pour Mac prend en charge les certificats génériques.

## **Certificats intermédiaires avec Citrix Gateway**

Si votre chaîne de certificat contient un certificat intermédiaire, ce dernier doit être mappé au certificat serveur de Citrix Gateway. Pour de plus amples informations sur cette tâche, reportez-vous à la documentation de Citrix Gateway. Pour plus d'informations sur l'installation, la liaison et la mise à jour des certificats, consultez How to Install and Link Intermediate Certificate with Primary CA on Citrix Gateway.

## **[Stratégie de va](http://support.citrix.com/article/CTX114146)lidation des ce[rtificats de serveur](http://support.citrix.com/article/CTX114146)**

La stratégie de validation des certificats de serveur de l'application Citrix Workspace pour Mac est plus stricte.

## **Important**

Avant d'installer cette version de l'application Citrix Workspace pour Mac, vérifiez que les certifi‑ cats sur le serveur ou la passerelle sont correctement configurés comme indiqué ci‑dessous. Les connexions peuvent échouer si :

- la configuration du serveur ou de la passerelle inclut un certificat racine incorrect ;
- la configuration du serveur ou de la passerelle n'inclut pas tous les certificats intermédiaires ;<br>;
- la configuration du serveur ou de la passerelle inclut un certificat intermédiaire expiré ou non valide ;
- la configuration du serveur ou de la passerelle inclut un certificat intermédiaire avec signature croisée.

Lors de la validation d'un certificat de serveur, l'application Citrix Workspace pour Mac utilise **tous** les certificats fournis par le serveur (ou la passerelle). L'application Citrix Workspace pour Mac vérifie ensuite si les certificats sont approuvés. Si aucun des certificats n'est approuvé, la connexion échoue.

Cette stratégie est plus stricte que la stratégie de certificat des navigateurs web. De nombreux navigateurs Web comprennent un grand nombre de certificats racine auxquels ils font confiance.

Le serveur (ou la passerelle) doit être configuré avec le jeu correct de certificats. Un jeu incorrect de certificats peut entraîner l'échec de la connexion de l'application Citrix Workspace pour Mac.

Supposons qu'une passerelle soit configurée avec ces certificats valides. Cette configuration est recommandée pour les clients qui requièrent une validation stricte, en déterminant précisément quel certificat racine est utilisé par l'application Citrix Workspace pour Mac.

L'application Citrix Workspace pour Mac vérifie ensuite que tous ces certificats sont valides. L'application Citrix Workspace pour Mac vérifie également qu'elle fait déjà confiance au « Certificat racine ». Si l'application Citrix Workspace pour Mac ne fait pas confiance au « Certificat racine », la connexion échoue.

# **Important**

Certaines autorités de certification disposent de plus d'un certificat racine. Si vous avez besoin de cette validation plus stricte, assurez‑vous que votre configuration utilise le certificat racine approprié. Par exemple, il existe actuellement deux certificats (« DigiCert »/« GTE CyberTrust Global Root » et « DigiCert Baltimore Root »/« Baltimore CyberTrust Root ») qui peuvent valider les mêmes certificats de serveur. Sur certaines machines utilisateur, les deux certificats racine sont disponibles. Sur les autres machines, seul le certificat « DigiCert Baltimore Root »/« Baltimore CyberTrust Root » est disponible. Si vous configurez « GTE CyberTrust Global Root » sur la passerelle, les connexions à l'application Citrix Workspace pour Mac sur ces machines utilisateur échouent. Consultez la documentation de l'autorité de certification pour déterminer quel certificat racine doit être utilisé. Les certificats racine finissent par expirer, comme tous les certificats.

## **Remarque :**

Certains serveurs et certaines passerelles n'envoient jamais le certificat racine, même si cela est configuré. Une validation plus stricte n'est par conséquent pas possible.

Supposons maintenant qu'une passerelle soit configurée avec ces certificats valides. Cette configuration, qui ignore le certificat racine, est généralement recommandée :

- « Certificat de serveur exemple »
- « Certificat intermédiaire exemple »

L'application Citrix Workspace pour Mac utilise ces deux certificats. Elle recherche ensuite un certifi‑ cat racine sur la machine utilisateur. Si elle trouve un certificat approuvé qui est validé correctement, tel que « Certificat racine exemple », la connexion réussit. Sinon, la connexion échoue. Cette configuration fournit le certificat intermédiaire dont l'application Citrix Workspace pour Mac a besoin, mais permet également à l'application Citrix Workspace pour Mac de choisir un quelconque certificat racine valide et approuvé.

Supposons maintenant qu'une passerelle soit configurée avec ces certificats :

- « Certificat de serveur exemple »
- « Certificat intermédiaire exemple »
- « Certificat racine incorrect »

Un navigateur Web peut ignorer le certificat racine incorrect. Toutefois, l'application Citrix Workspace pour Mac n'ignore pas le certificat racine incorrect et la connexion échoue.

Certaines autorités de certification disposent de plus d'un certificat intermédiaire. Dans ce cas, la passerelle est généralement configurée avec tous les certificats intermédiaires (mais pas le certificat racine) tels que :

- « Certificat de serveur exemple »
- « Certificat intermédiaire exemple 1 »
- « Certificat intermédiaire exemple 2 »

# **Important**

Certaines autorités de certification utilisent un certificat intermédiaire avec signature croisée, destiné aux situations où il existe plusieurs certificats racine. Un certificat racine antérieur est toujours utilisé en même temps qu'un certificat racine ultérieur. Dans ce cas, il y a au moins deux certificats intermédiaires. Par exemple, le certificat racine antérieur « Class 3 Public Pri‑ mary Certification Authority » et le certificat intermédiaire avec signature croisée Verisign Class 3 Public Primary Certification Authority - G5 correspondant. Toutefois, un certificat racine antérieur « Verisign Class 3 Public Primary Certification Authority - G5 » correspondant est également disponible, et il remplace « Class 3 Public Primary Certification Authority ». Le certificat racine antérieur n'utilise pas de certificat intermédiaire avec signature croisée.

# **Remarque**

Le certificat intermédiaire avec signature croisée et le certificat racine ont le même nom d'objet (délivré à), mais le certificat intermédiaire avec signature croisée a un nom d'émetteur différent (émis par). Cette différence au niveau du nom permet de différencier le certificat intermédiaire avec signature croisée d'un certificat intermédiaire ordinaire (tel « Certificat intermédiaire exem $p \mid q \geq 2$ ).

# Cette configuration, qui ignore le certificat racine et le certificat intermédiaire avec signature croisée, est généralement recommandée :

- « Certificat de serveur exemple »
- « Certificat intermédiaire exemple »

Évitez de configurer la passerelle de manière à utiliser le certificat intermédiaire avec signature croisée, car cela entraîne la sélection du certificat racine antérieur :

- « Certificat de serveur exemple »
- « Certificat intermédiaire exemple »
- « Certificat intermédiaire croisé exemple » [non recommandé]

Il n'est pas recommandé de configurer la passerelle avec le certificat de serveur uniquement :

• « Certificat de serveur exemple »

Dans ce cas, si l'application Citrix Workspace pour Mac ne peut pas trouver tous les certificats intermédiaires, la connexion échoue.

## **Authentification**

Pour les connexions à StoreFront, l'application Citrix Workspace pour Mac prend en charge les méthodes d'authentification suivantes :

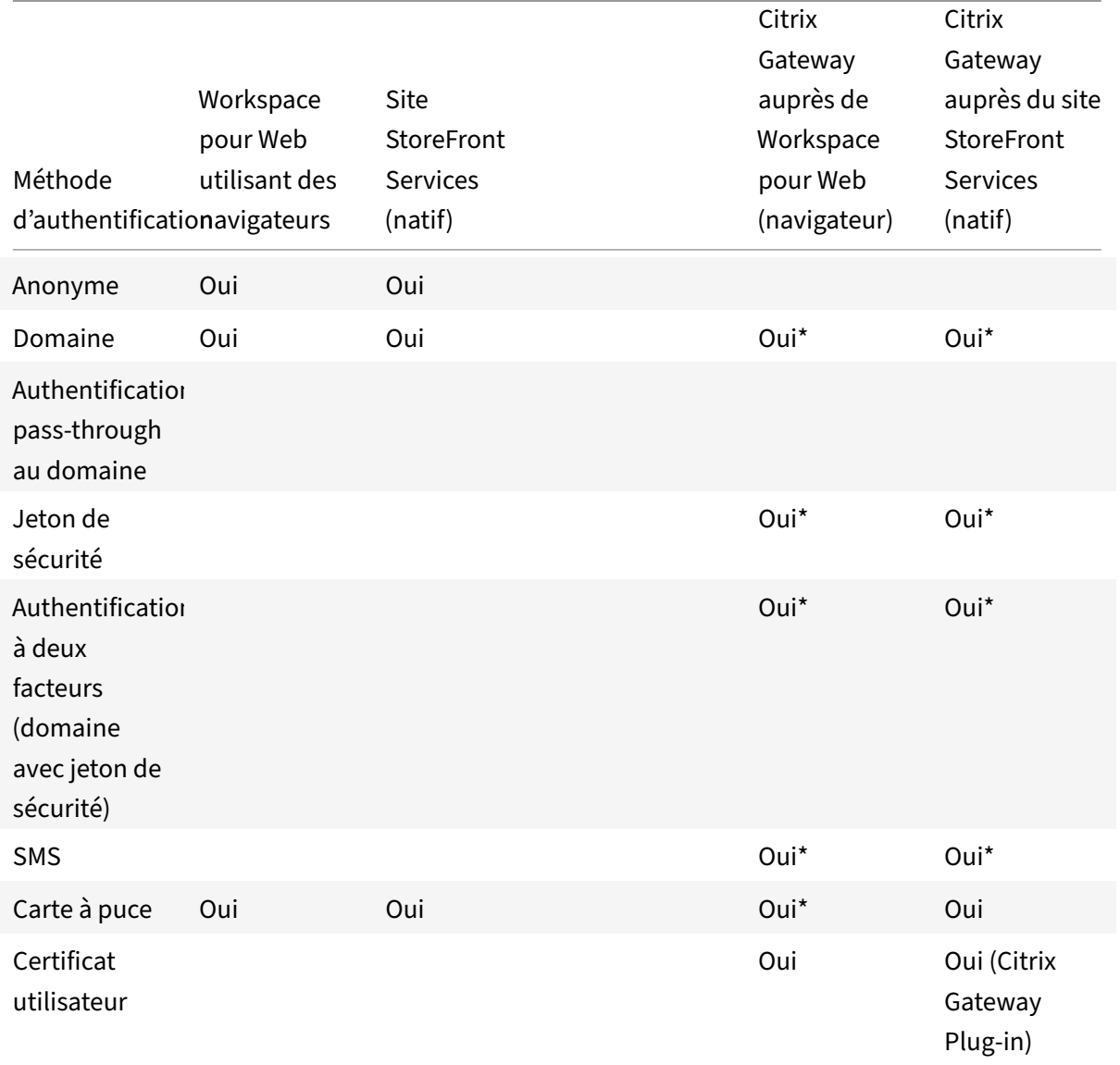

\*Disponible uniquement dans les déploiements incluant Citrix Gateway, avec ou sans l'installation du plug‑in associé installé sur la machine.

# **Installer, désinstaller et mettre à niveau**

## November 15, 2023

L'application Citrix Workspace pour Mac contient un seul pack d'installation et prend en charge l'accès distant via Citrix Gateway et Secure Web Gateway.

Vous pouvez installer l'application Citrix Workspace pour Mac de l'une des manières suivantes :

- À partir du site Web Citrix
- Automatiquement à partir de Workspace pour Web
- À l'aide d'un outil ESD (distribution électronique de logiciels)

Par défaut, l'application Citrix Workspace est installée dans le répertoire **Applications**. Les chemins d'installation sont les suivants :

- Installation complète "/Applications/Citrix\ Workspace.app/"
- Exécutable de l'application Citrix Workspace pour Mac ‑ "/Applications/Citrix\ Workspace.app/Contents/MacOS/Citrix\ Workspace"

## **Installation manuelle**

### **Par un utilisateur à partir de Citrix.com**

En tant que nouvel utilisateur, vous pouvez télécharger l'application Citrix Workspace pour Mac à par‑ tir de Citrix.com ou de votre propre site de téléchargement. Vous pouvez ensuite créer un compte en saisissant une adresse e‑mail au lieu d'une adresse URL de serveur. L'application Citrix Workspace pour Mac identifie le serveur Citrix Gateway ou StoreFront associé à l'adresse e-mail. Ensuite, il invite l'utilisateur à ouvrir une session et à poursuivre l'installation. Cette fonctionnalité est appelée découverte de compte basée sur une adresse e‑mail.

### **Remarque :**

Un nouvel utilisateur est un utilisateur qui n'a pas encore installé l'application Citrix Workspace pour Mac sur sa machine.

La découverte de compte basée sur l'adresse e‑mail pour un nouvel utilisateur ne s'applique pas si vous avez effectué le téléchargement depuis un emplacement autre que Citrix.com (tel qu'un site Citrix Receiver pour Web).

Si votre site nécessite la configuration de l'application Citrix Workspace pour Mac, utilisez une autre méthode de déploiement.

#### **À l'aide d'un outil ESD (distribution électronique de logiciels)**

Un utilisateur qui utilise l'application Citrix Workspace pour Mac pour la première fois doit entrer l'adresse URL d'un serveur pour créer un compte.

#### **Depuis la page Téléchargements de Citrix**

Vous pouvez installer l'application Citrix Workspace pour Mac à partir d'un partage réseau ou directe‑ ment sur la machine de l'utilisateur. Vous pouvez installer l'application en téléchargeant le fichier depuis la section Téléchargements du site Web Citrix.

Pour installer l'application Citrix Workspace pour Mac :

- 1. Télécharge[z le fichier .dmg c](https://www.citrix.com/downloads/)orrespondant à la version de l'application Citrix Workspace pour Mac que vous souhaitez installer à partir du site Web de Citrix.
- 2. Ouvrez le fichier téléchargé.
- 3. Sur la page Introduction, cliquez sur **Continue**.
- 4. Sur la page **License**, cliquez sur **Continue**.
- 5. Cliquez sur **Agree** pour accepter les termes du contrat de licence.
- 6. Sur la page **Installation Type**, cliquez sur **Install**.
- 7. Sur la page **Ajouter un compte**, sélectionnez **Ajouter un compte** et cliquez sur **Continuer**.
- 8. Entrez le nom d'utilisateur et le mot de passe d'un administrateur sur la machine locale.

### **Désinstallation**

Vous pouvezmaintenant simplementfaire glisser ou déplacer l'icône de l'application Citrix Workspace dans la corbeille pour désinstaller complètement l'application Citrix Workspace pour Mac. Pour désin‑ staller l'application Citrix Workspace, procédez comme suit :

- 1. Fermez l'application Citrix Workspace, si elle est en cours d'exécution. Pour fermer l'application Citrix Workspace, procédez comme suit :
	- a) Accédez au menu d'accès rapide.
	- b) Cliquez sur l'icône **Compte** en haut à droite.

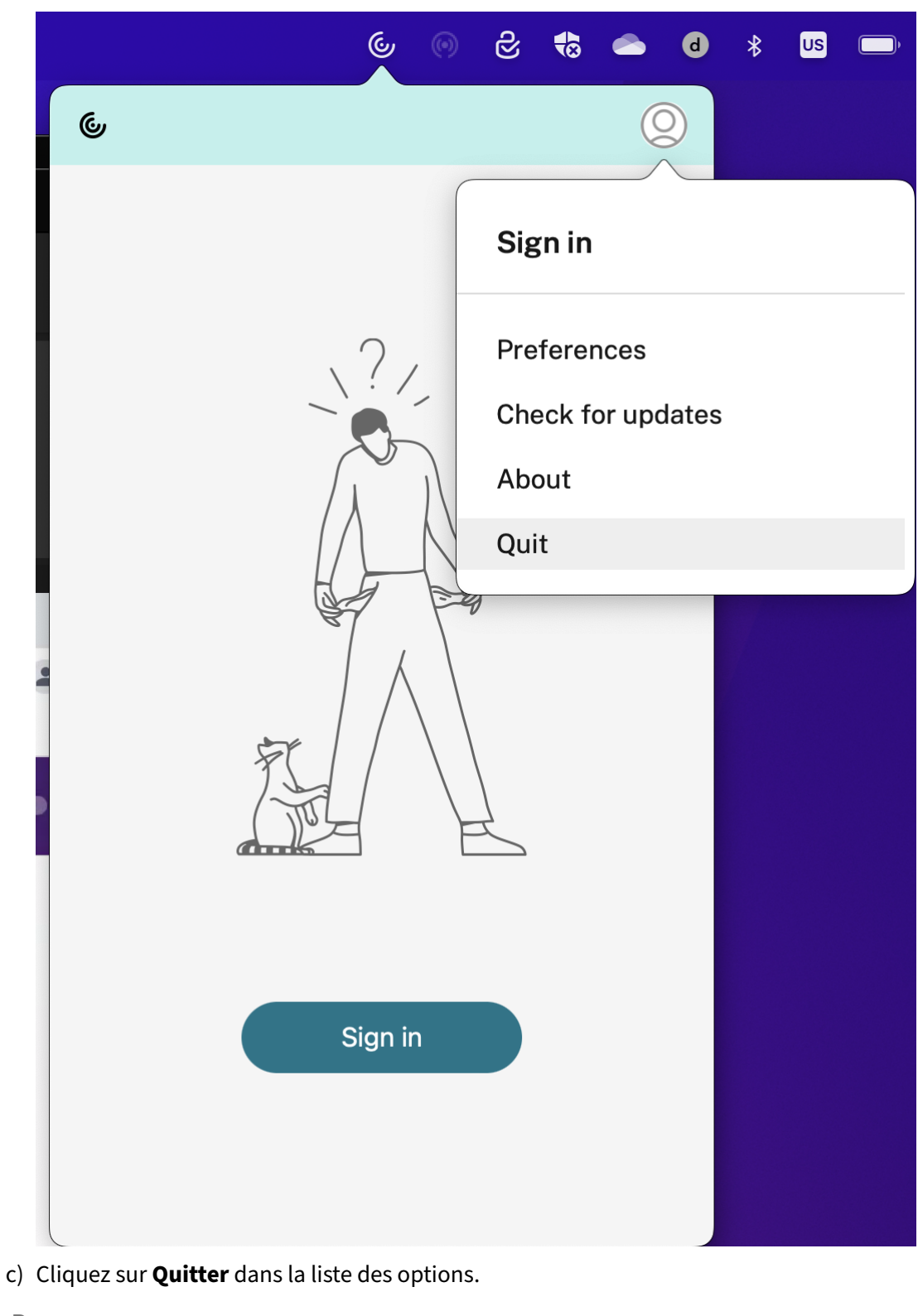

### **Remarque :**

Si vous ne fermez pas l'application Citrix Workspace conformément aux instructions précé‑

dentes, le message d'erreur suivant peut s'afficher après avoir effectué l'étape suivante :

*L'élément « Citrix Workspace » ne peut pas être déplacé dans la corbeille car il est ouvert*.

- 2. Faites glisser l'application Citrix Workspace du dossier **Application** dans la corbeille. Vous pouvez également cliquer avec le bouton droit de la souris sur l'application Citrix Workspace et sélectionner **Options** > **Déplacer vers la corbeille**.
- 3. Fournissez les informations d'identification de votre système lorsque vous y êtes invité.
- 4. Fermez toutes les applications en cours d'exécution (Citrix Workspace) et cliquez sur **Continuer** pour confirmer.

L'application Citrix Workspace et tous ses fichiers système sont supprimés de votre appareil.

Vous pouvez également désinstaller l'application Citrix Workspace pour Mac manuellement en ou‑ vrant le fichier .dmg. Sélectionnez **Désinstaller l'application Citrix Workspace** et suivez les instruc‑ tions à l'écran. Le fichier .dmg est le fichier qui est téléchargé de Citrix lors de la première installation de l'application Citrix Workspace pour Mac. Si le fichier ne se trouve plus sur votre ordinateur, téléchargez-le à nouveau à partir des Téléchargements Citrix pour désinstaller l'application.

### **Mettre à niveau**

L'application Citrix Workspace pour Mac vous envoie des notifications lorsqu'une mise à jour est disponible pour une version existante ou une mise à niveau vers une version plus récente. Pour plus d'informations sur les mises à jour automatiques, consultez Mise à jour automatique.

Vous pouvez mettre à niveau l'application Citrix Workspace pour Mac depuis n'importe quelle version antérieure de l'application Citrix Workspace pour Mac. Po[ur plus d'informations su](https://docs.citrix.com/fr-fr/citrix-workspace-app-for-mac/update.html#automatic-update)r la mise à jour manuelle de l'application, consultez Mise à jour manuelle.

Lorsque vous effectuez une mise à niveau vers une version plus récente de l'application Citrix Workspace pour Mac, la version pr[écédente est désinst](https://docs.citrix.com/fr-fr/citrix-workspace-app-for-mac/update.html#manual-update)allée automatiquement. Vous n'avez pas besoin de redémarrer votre ordinateur.

# **Mise à jour**

November 30, 2023

### **Mise à jour manuelle**

Pour mettre à jour manuellement l'application Citrix Workspace pour Mac, téléchargez et installez la dernière version de l'application à partir de la page des téléchargements Citrix.

# **Mise à jour automatique**

Lorsqu'une nouvelle version de l'application Citrix Workspace est publiée, Citrix envoie la mise à jour sur le système sur lequel l'application Citrix Workspace est installée. Vous êtes informé lorsque la mise à jour est disponible.

## **Remarque :**

- Si vous avez configuré un proxy de sortie d'interception SSL, vous devez ajouter une exception pour le serveur de mise à jour automatique Workspace https://downloadplugins .citrix.com/ afin de recevoir les mises à jour de Citrix.
- La mise à jour automatique n'est pas disponible pour les versions de l'application Citrix Workspace antérieures à 2301.1. Pour obtenir davantage d'informations, veuillez consulter l'article CTX491310 du centre de connaissances.
- Votre système doit disposer d'une connexion Internet pour recevoir les mises à jour.
- Les utilisateurs de Workspace pour Web ne peuvent pas télécharger automatiquement la stratégi[e de StoreFr](https://support.citrix.com/article/CTX491310/workspace-app-for-mac-known-issue-march-23rd-2023)ont.
- Citrix HDX RTME pour macOS est inclus dans les mises à jour de Citrix Workspace. Vous êtes informé de la mise à jour disponible de HDX RTME sur l'application Citrix Workspace.
- À partir de la version 2111, les chemins d'accès au journal des mises à jour de Citrix Workspace ont été modifiés. Les journaux des mises à jour de Workspace se trouvent sur /Library/Logs/Citrix Workspace Updater. Pour plus d'informations sur la collecte des journaux, consultez la section Collecte de journaux.

# **Installation du programme Bêta de l'application Citrix Workspace**

Vous recevez une notification de mise à jour lorsque l'application Citrix Workspace est configurée pour les mises à jour automatiques. Pour installer la version Bêta sur votre système, effectuez les étapes suivantes :

- 1. Ouvrez l'application Citrix Workspace.
- 2. Cliquez avec le bouton droit de la souris sur Citrix Workspace dans la barre d'outils et cliquez sur **Préférences** > **Avancé**.
- 3. Sélectionnez **Bêta** dans la liste déroulante, lorsque la version Bêta est disponible.

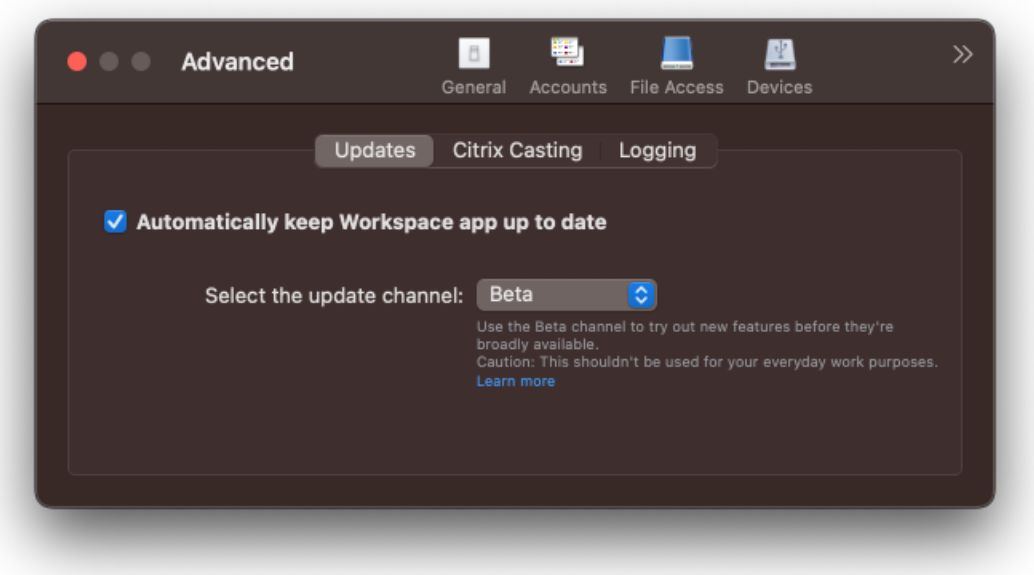

Pour passer d'une version Bêta à une version publiée, effectuez les étapes suivantes :

- 1. Ouvrez l'application Citrix Workspace.
- 2. Cliquez avec le bouton droit de la souris sur Citrix Workspace dans la barre d'outils et cliquez sur **Préférences** > **Avancé**.
- 3. Sélectionnez **Version** dans la liste déroulante **Sélectionner le canal de mise à jour**.

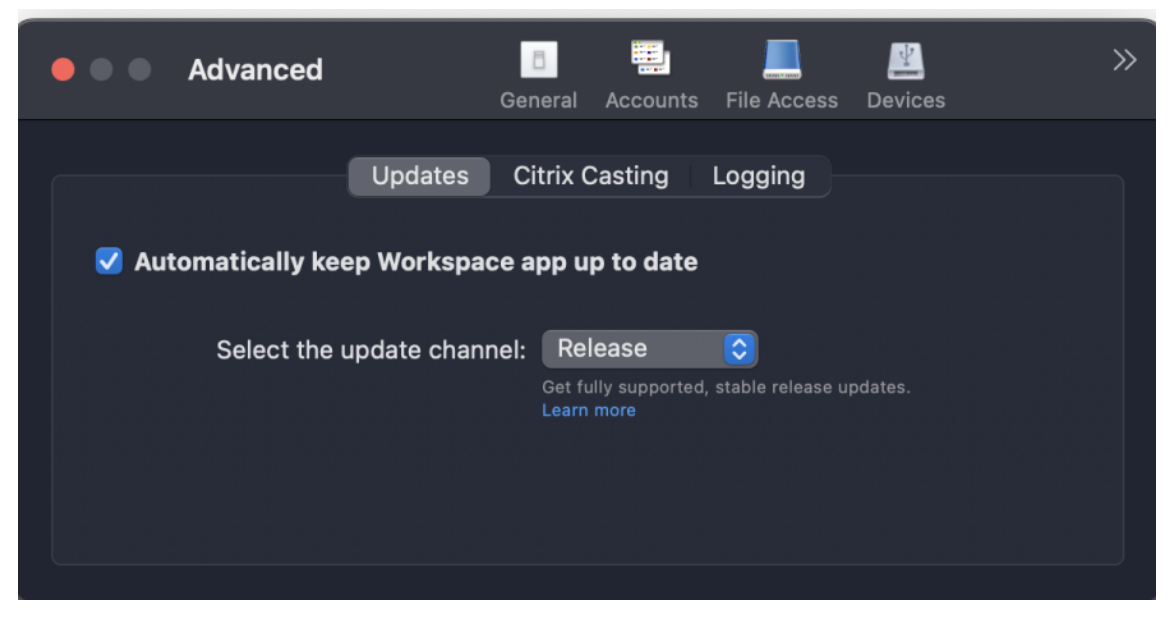

#### **Remarque :**

Les versions Bêta sont disponibles pour que les clients puissent effectuer leurs tests dans leurs

environnements hors production ou de production limitée, et partager leurs commentaires. Citrix n'offre pas de support pour les versions Bêta, mais accepte les commentaires pour les améliorer. Citrix peut ou non prendre en considération les commentaires en fonction de leur gravité, criticité et importance. Il est recommandé de ne pas déployer les versions Bêta dans des environnements de production.

## **Contrôle de la version à mise à jour automatique**

Les administrateurs peuvent désormais gérer la version de mise à jour automatique de l'application Citrix Workspace pour les appareils de l'organisation.

Les administrateurs peuvent contrôler la version en définissant la plage dans les propriétés maximumAllowedVersion et minimumAllowedVersion dans Global App Configuration Service.

Exemple de fichier JSON dans Global App Configuration Service :

```
1 {
2
3 "serviceURL": {
4
5 "url": "https://serviceURL:443"
6 }
\overline{7}8 "settings": {
9
10 "name": "Version Control for Citrix Workspace",
11 "description": "Provides admin ability to Version Control for
        Citrix Workspace",
12 "useForAppConfig": true,
13 "appSettings": {
14
15 "macos": [
16 {
17
18 "Category": "AutoUpdate",
19 "userOverride": false,
20 "assignedTo": [
21 "AllUsersNoAuthentication"
22 ],
23 "settings": [
24 \left\{25
26 "name": "Auto update plugins settings",
27 "value": [
28 {
```

```
29
30 "pluginName": "Citrix Workspace",
31 "pluginId": "D99C3E77-FBF5-4B97-8EDA-4E381A1E0826",
32 "pluginSettings": {
33
34 "deploymentMode": "Update",
35 "upgradeToLatest": false,
36 "minimumAllowedVersion": "23.07.0.63",
37 "maximumAllowedVersion": "23.07.0.63",
38 "delayGroup": "Medium",
39 "detectRule": ""
40 }
41
42 }
43
44 ]
45 }
46
47 ]
48 }
49
50 ]
51 }
52
53 }
54
55 }
56
57
58 <!--NeedCopy-->
```
Lorsque la plage est définie, l'application Citrix Workspace sur l'appareil de l'utilisateur est automatiquement mise à jour vers la version la plus élevée disponible se trouvant dans la plage spécifiée.

Si vous souhaitez mettre à jour automatiquement l'application Citrix Workspace vers une version spé‑ cifique, entrez la même version dans les propriétés maximumAllowedVersion et minimumAllowed-Version de Global App Configuration Service.

**Remarque :**

• Pour activer le contrôle de la version de mise à jour automatique, le paramètre **upgradeTo‑ Latest** de Global App Configuration Service doit être défini sur false. Si **upgradeToLatest** est défini sur true, les paramètres maximumAllowedVersion et minimumAllowedVersion seront ignorés.

- Ne modifiez pas la valeur de pluginID. L'élément pluginID est mappé à l'application Citrix Workspace.
- Si l'administrateur n'a pas configuré la version dans Global App Configuration Service, l'application Citrix Workspace est mise à jour vers la dernière version disponible par défaut.
- Vous ne pouvez utiliser que les plages de versions définies pour mettre à jour l'application Citrix Workspace. Toutefois, la rétrogradation n'est pas prise en charge.
- Cette fonctionnalité est prise en charge à partir de la version 2307.

# **Configuration avancée des mises à jour automatiques (mises à jour de Citrix Workspace)**

Vous pouvez configurer les mises à jour de Citrix Workspace à l'aide des méthodes suivantes :

- Interface utilisateur graphique (GUI)
- Global App Configuration Service (GACS)
- Gestion des appareils mobiles (MDM)
- StoreFront

# **Configurer les mises à jour automatiques Citrix Workspace à l'aide de l'interface utilisateur graphique**

Des utilisateurs individuels peuvent remplacer le paramètre Mises à jour de Citrix Workspace à l'aide de la boîte de dialogue **Préférences avancées**. Il s'agit d'une configuration par utilisateur, par con‑ séquent les paramètres s'appliquent uniquement à l'utilisateur actuel. Pour configurer la mise à jour à l'aide de l'interface graphique, procédez comme suit :

- 1. Sélectionnez l'icône d'assistance de l'application Citrix Workspace sur votre Mac.
- 2. Dans la liste déroulante, sélectionnez **Préférences > Avancé > Mises à jour**.
- 3. Sélectionnez la version pour laquelle vous souhaitez installer les mises à jour automatiques. Il peut s'agir de la version puce Apple ou la version Intel (applicable uniquement aux utilisateurs de Mac équipés de processeurs avec puce Apple, série M1).

#### Application Citrix Workspace pour Mac

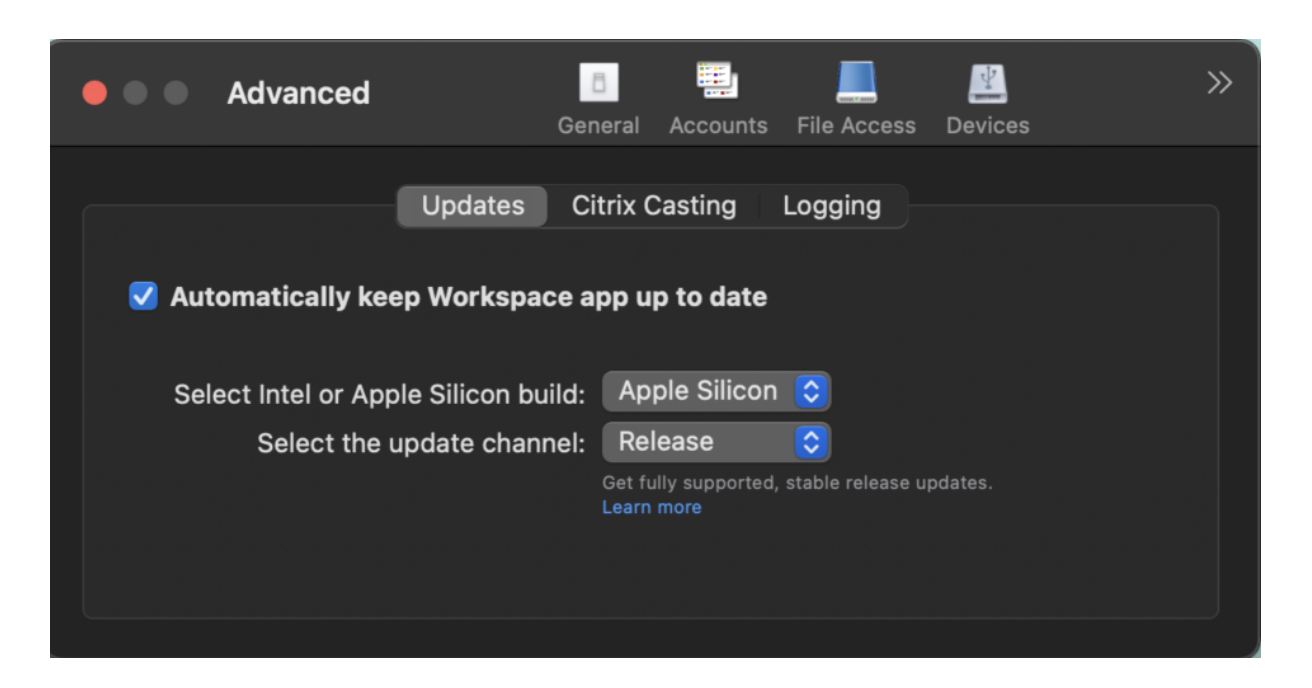

## **Configurer les mises à jour automatiques de Citrix Workspace à l'aide de StoreFront**

- 1. Utilisez un éditeur de texte pour ouvrir le fichier web.config, qui se trouve généralement dans C:\inetpub\wwwroot\Citrix\Roaming directory.
- 2. Recherchez l'élément de compte d'utilisateur dans le fichier (Store est le nom du compte de votre déploiement).

```
Pa exemple : <account id=... name="Store">
```
Avant la balise </account>, accédez aux propriétés de ce compte utilisateur :

```
1 <properties>
2 <clear/>
3 </properties>
4 <!--NeedCopy-->
```
3. Ajoutez la balise de mise à jour automatique après la balise *<clear />*.

```
1 <account>
2
3 <clear />
4
5 <account id="d1197d2c-ac82-4f13-9346-2ee14d4b0202" name="
         F84Store"
6
7 description="" published="true" updaterType="Citrix"
           remoteAccessType="None">
8
```
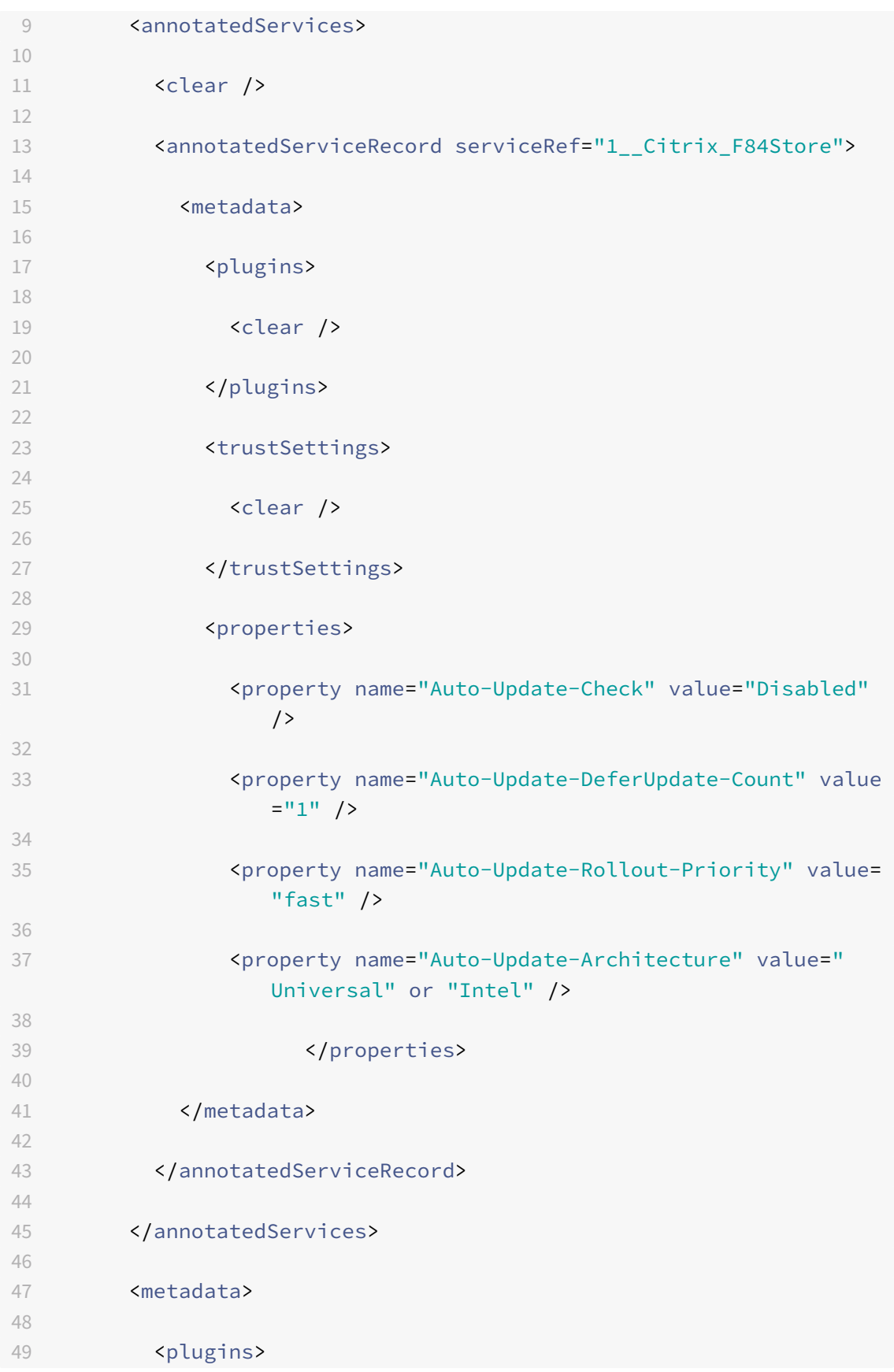

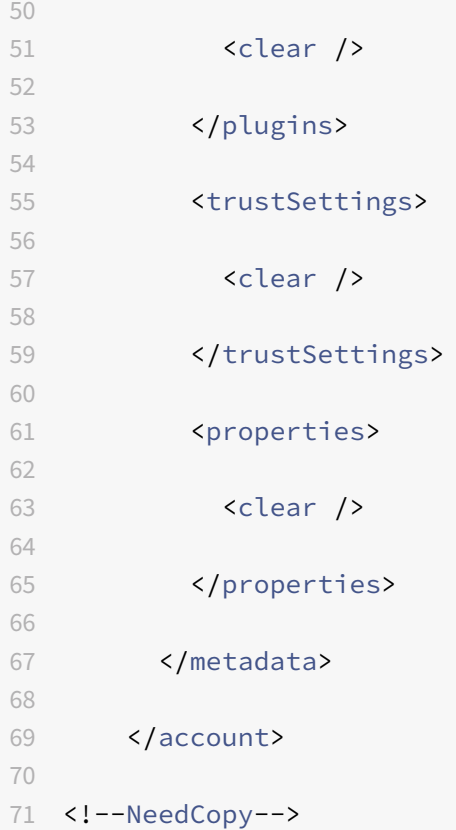

La signification des propriétés et leurs valeurs possibles sont détaillées comme suit :

- **Auto‑Update‑Check :** indique que l'application Citrix Workspace détecte automatiquement une mise à jour lorsqu'elle est disponible.
	- **–** Auto (défaut) : recherche et effectue les mises à jour automatiquement.
	- **–** Manuel : les mises à jour ne sont récupérées que lorsque l'utilisateur effectue une de‑ mande de vérification depuis le menu de la barre d'état système de l'application Citrix Workspace.
	- **–** Désactivé : aucune recherche de mises à jour n'est effectuée.
- Auto-Update-Rollout-Priority : indique la période de mise à disposition pendant laquelle vous pouvez recevoir la mise à jour.
	- **–** Rapide : les mises à jour sont déployées au début de la période de mise à disposition.
	- **–** Moyen : les mises à jour sont déployées vers le milieu de la période de mise à disposition.
	- **–** Lent : les mises à jour sont déployées à la fin de la période de mise à disposition.
- Auto-Update-DeferUpdate-Count : indique le nombre de fois que vous pouvez reporter les notifications de mises à jour de la version.

#### **Remarque :**

Cette configuration s'applique uniquement aux mises à jour interactives et non lorsque la fonction de mise à jour automatique silencieuse est activée, car l'utilisateur n'a aucune option pour différer les mises à jour.

- **–** ‑1 : l'utilisateur peut différer les mises à jour autant de fois qu'il le souhaite.
- **–** 0 : l'utilisateur ne voit pas l'option de rappel.
- **–** Nombre : l'utilisateur voit les options de rappel accompagnées d'un nombre.

#### **Configurer les mises à jour automatiques de Citrix Workspace à l'aide de GACS**

Les administrateurs peuvent utiliser GACS pour configurer les mises à jour automatiques de la version puce Apple ou Intel en utilisant les paramètres suivants :

#### **"name"**:**"autoUpdateArchitecture"**

**"value"**:**"Universal" ou "Intel"**

#### **Configurer les mises à jour automatiques de Citrix Workspace à l'aide de MDM**

Les administrateurs peuvent utiliser la gestion MDM pour configurer les mises à jour automatiques de la version puce Apple ou Intel en utilisant les paramètres suivants :

```
<key>AutoUpdateArchitecture</key>
```
<string>Universal</string> or <string>Intel</string>

<key>AutoUpdateState</key>

```
<string>Auto</string> or <string>Manual</string> or <string>Disabled</
string>
```
Pour plus d'informations sur l'utilisation de MDM, consultez la page Gestion des appareils mobiles.

### **Collecte de journaux**

La collecte des journaux simplifie le processus de collecte des journaux pour l'application Citrix Workspace. Les journaux aident Citrix à résoudre les problèmes et, en cas de problèmes complexes, facilitent le support.

Vous pouvez collecter des journaux à l'aide de l'interface graphique.

#### **Collecte de journaux :**

1. Ouvrez l'application Citrix Workspace.

- 2. Cliquez avec le bouton droit de la souris sur Citrix Workspace dans la barre d'outils et cliquez sur **Préférences** > **Avancé**.
- 3. Sélectionnez **Journalisation**.

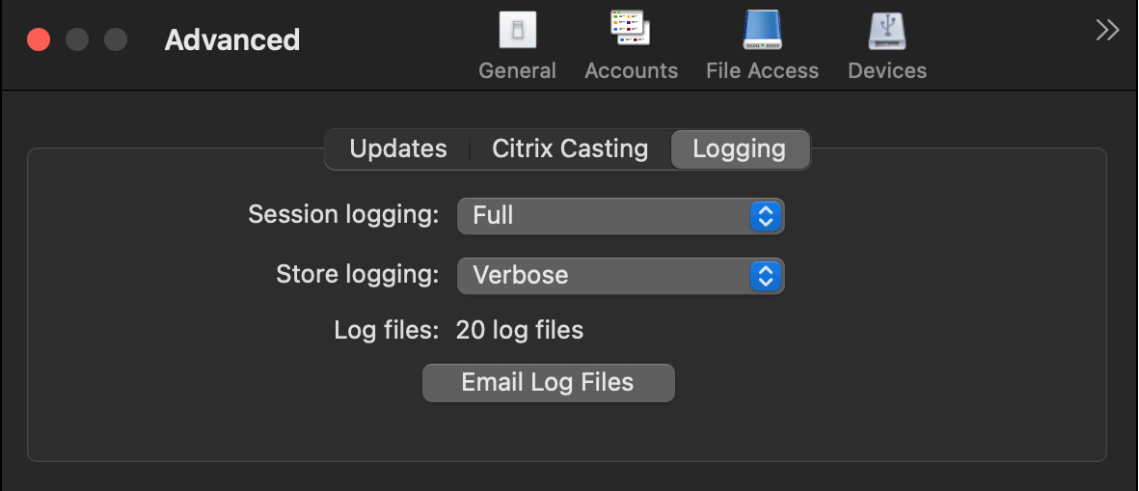

- 4. Sélectionnez l'un des niveaux de journalisation de session suivants :
	- **Désactivé (défaut)** : des journaux minimaux sont collectés pour le dépannage de base.
	- **Diagnostics de connexion** : identifie les erreurs lors de la connexion. La journalisation est activée jusqu'au moment où la session est considérée comme active.
	- **Complet** : capture tout, y compris les diagnostics de connexion. Une fois activée, l'application Citrix Workspace stocke jusqu'à 10 journaux de session, après quoi ils sont supprimés en commençant par le plus ancien pour conserver 10 journaux.

## **Remarque :**

La sélection de l'option de journalisation **Complet** peut avoir un impact sur les performances et doit être utilisée uniquement lors du dépannage d'un problème en raison du volume de données. N'activez pas la journalisation complète pendant une utilisation normale. L'activation de ce niveau de journalisation déclenche une boîte de dialogue d'avertissement qui doit être confirmée pour pouvoir continuer.

- 5. Sélectionnez l'un des niveaux de journalisation de magasin suivants :
	- **Désactivé (défaut)** : des journaux minimaux sont collectés pour le dépannage de base.
	- **Normal** : seuls les journaux de communication du magasin sont collectés.
	- **Détaillé** : des journaux détaillés d'authentification et de communication du magasin sont collectés.
- 6. Cliquez sur **Envoyer fichier journaux** pour collecter et partager les journaux en tant que fichier .zip.

# **Configurer**

### December 18, 2023

Après l'installation du logiciel de l'application Citrix Workspace pour Mac, les étapes de configuration suivantes permettent aux utilisateurs d'accéder à leurs applications et bureaux hébergés.

Les utilisateurs peuvent se connecter à partir d'Internet ou à partir d'emplacements distants. Pour ces utilisateurs, configurez l'authentification via Citrix Gateway.

# **Tâches et considérations de l'administrateur**

Cet article discute des tâches et des considérations pertinentes pour les administrateurs de l'application Citrix Workspace pour Mac.

### **Important :**

Si vous exécutez macOS 10.15, assurez-vous que votre système est conforme aux exigences d'Apple en matière de certificats de confiance dans macOS 10.15. Effectuez cette vérification avant de procéder à la mise à niveau vers l'application Citrix Workspace pour Mac version 2106.

### **Ge[stion des feature flag](https://support.apple.com/fr-fr/HT210176)**

Si un problème survient avec l'application Citrix Workspace en production, nous pouvons désactiver dynamiquement une fonctionnalité affectée dans l'application Citrix Workspace même après la livraison de la fonctionnalité. Pour ce faire, nous utilisons des commutateurs de fonctionnalité et un service tiers appelé LaunchDarkly.

Vous n'avez pas besoin d'effectuer des configurations pour activer le trafic vers LaunchDarkly, sauf si un pare‑feu ou un proxy bloque le trafic sortant. Dans ce cas, vous activez le trafic vers LaunchDarkly via des URL ou adresses IP spécifiques, en fonction des exigences de votre stratégie.

Vous pouvez activer le trafic et la communication vers LaunchDarkly des manières suivantes :

### **Activer le trafic vers les URL suivantes**

- events.launchdarkly.com
- stream.launchdarkly.com
- clientstream.launchdarkly.com
- Firehose.launchdarkly.com
- mobile.launchdarkly.com

#### **Répertorier les adresses IP dans une liste verte**

Si vous devez répertorier les adresses IP dans la liste verte, consultez la liste des adresses IP publiques de LaunchDarkly pour obtenir une liste de toutes les plages d'adresses IP actuelles. Vous pouvez utiliser cette liste pour vous assurer que les configurations du pare-feu sont mises à jour automatiquement en fonction des mises à jour de l'infrastructure. Pour plu[s d'informations sur l'état des](https://app.launchdarkly.com/api/v2/public-ip-list) [modifications de](https://app.launchdarkly.com/api/v2/public-ip-list) l'infrastructure, consultez la page LaunchDarkly Statuspage.

#### **Configuration système requise pour LaunchDarkly**

Assurez-vous que les applications peuvent commu[niquer avec les services su](https://status.launchdarkly.com/)ivants si le split tunneling sur Citrix ADC est défini sur **OFF** :

- Service LaunchDarkly.
- Service d'écoute APNs

## **Prise en charge de la configuration par les administrateurs des appareils utilisateur via l'outil MDM**

Les administrateurs peuvent désormais configurer les paramètres suivants lors du déploiement de l'application Citrix Workspace via n'importe quel outil de déploiement MDM tel que Citrix Endpoint Management :

• **StoreURLs** : configurez les détails du magasin afin qu'ils soient ajoutés automatiquement lorsque l'utilisateur ouvre l'application Citrix Workspace, simplifiant ainsi l'expérience de connexion.

Pour ajouter un magasin, fournissez les détails du paramètre **StoreURLs**. Par exemple :

```
<array>
<string>https://myorg.com/Org/storename</string>
</array>
```
Vous pouvez également ajouter plusieurs magasins comme suit :

```
<array>
<string>https://myorg.com/Org/storename1</string>
<string>https://myorg.com/Org/storename2</string>
</array>
```
Pour ajouter les URL des magasins à l'application Citrix Workspace, l'utilisateur doit quitter et relancer l'application Citrix Workspace.

• **BlockStoreAddition** : empêche l'utilisateur d'ajouter des magasins.

Pour empêcher l'utilisateur d'ajouter un magasin, définissez la valeur du paramètre **Block‑ StoreAddition** sur **True**.

#### **Possibilité de désactiver le service LaunchDarkly via l'outil MDM**

À partir de la version 2210, vous pouvez désactiver le service LaunchDarkly sur l'application Citrix Workspace, que ses utilisateurs se trouvent à l'intérieur ou à l'extérieur du pare‑feu de l'organisation. Pour désactiver le service LaunchDarkly, définissez la valeur du paramètre **DisableFeatureFlag** sur True.

Ce service est disponible pour les administrateurs qui gèrent des appareils Mac à l'aide de l'outil MDM.

#### **Remarque :**

La désactivation du FeatureFlag nécessite que l'administrateur redémarre l'appareil pour que ce paramètre prenne effet.

Pour plus d'informations sur l'utilisation de MDM, consultez la page Gestion des appareils mobiles.

#### **App Protection**

App Protection est une fonctionnalité complémentaire qui offre une sécurité renforcée lors de l'utilisation de Citrix Virtual Apps and Desktops et Citrix DaaS (anciennement Citrix Virtual Apps and Desktops Service). Cette fonctionnalité limite le risque d'infection par des programmes malveillants d'enregistrement de frappe et de capture d'écran. App Protection empêche l'exfiltration d'informations confidentielles telles que les informations d'identification de l'utilisateur et les informations sensibles affichées à l'écran. Pour plus d'informations, consultez la documentation App Protection.

#### Clause d'exclusion de responsabilité

[Les stratégie](https://docs.citrix.com/fr-fr/citrix-workspace-app/app-protection.html)s App Protection filtrent l'accès aux fonctions requises du système d'exploitation sous‑jacent (appels d'API spécifiques nécessaires pour capturer des écrans ou des frappes de clavier). Les stratégies App Protection fournissent une protection même contre les outils de piratage personnalisés et spécifiques. Cependant, à mesure que les systèmes d'exploitation évoluent, de nouveaux programmes d'enregistrement de frappe et de capture d'écran peuvent émerger. Bien que nous continuions à les identifier et à les traiter, nous ne pouvons pas garantir une protection complète dans des configurations et des déploiements spécifiques.

Pour configurer la protection des applications sur l'application Citrix Workspace pour Mac, consultez la section correspondante dans l'article Configuration.

#### **Remarque :**

• App Protection est prise en charge uniquement à partir de l'application Citrix Workspace 2001 pour Mac ou version ultérieure.

#### **Sentry**

Sentry est utilisé pour collecter les journaux des applications afin d'analyser les problèmes et les plantages pour améliorer la qualité des produits. Citrix ne collecte ni ne stocke aucune autre information personnelle sur les utilisateurs et n'utilise pas Sentry pour les données d'analyse des fonctionnalités. Pour plus d'informations sur Sentry, rendez‑vous sur [https://sentry.io/welcome/].

### **FIDO2 pour une authentification sans mot de passe**

L'application Citrix Workspace pour Mac prend en charge l'authentification sans mot de passe à l'aide de clés de sécurité FIDO2 lors de la connexion à un magasin cloud ou dans le cadre d'une session HDX. Les clés de sécurité FIDO2 permettent aux employés de l'entreprise de s'authentifier auprès d'applications ou de bureaux prenant en charge FIDO2 sans entrer de nom d'utilisateur ou de mot de passe. Cette fonctionnalité prend actuellement en charge les authentificateurs itinérants (USB uniquement) avec code PIN et Touch ID. Cette fonctionnalité est prise en charge sur macOS 12 et ver‑ sions ultérieures.

Pour plus d'informations sur FIDO2, consultez Authentification FIDO2.

Pour plus d'informations sur les conditions préalables et l'utilisation de cette fonctionnalité, consultez Autorisation locale et authentification virtuell[e à l'aide de FIDO2.](https://fidoalliance.org/fido2/)

### **[Authentification basée sur FIDO2 lors de la connexion à un m](https://docs.citrix.com/fr-fr/citrix-virtual-apps-desktops/secure/fido2.html)agasin cloud**

L'application Citrix Workspace utilise le navigateur par défaut de l'utilisateur pour l'authentification FIDO2 (authentification Web), lors de la connexion au magasin cloud. Les administrateurs peuvent configurer le type de navigateur à utiliser pour l'authentification auprès de l'application Citrix Workspace. La fonctionnalité FIDO2 n'est pas prise en charge pour les magasins locaux. Pour plus d'informations sur les paramètres du navigateur Web, consultez la documentation Global App Configuration Service.

Les paramètres suivants vous permettent de sélectionner le type de navigateur utilisé pour authenti[fier un utilisateur final](https://developer-docs.citrix.com/en-us/server-integration/global-app-configuration-service/getting-started#supported-settings-and-their-values-per-platform) dans l'application Citrix Workspace :

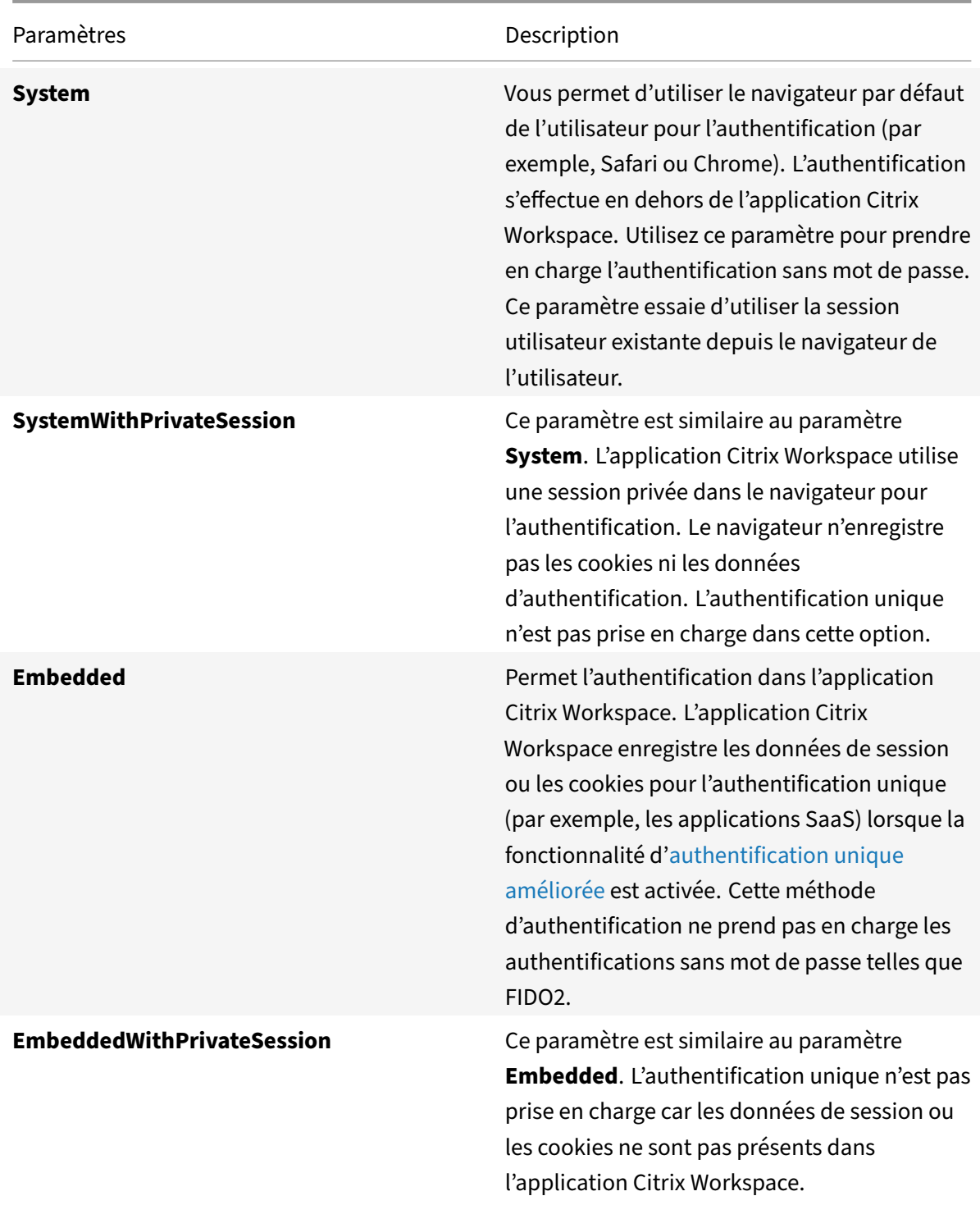

Pour transférer le paramètre configuré, exécutez les commandes suivantes à l'aide de la gestion des appareils mobiles (MDM), du Global App Configuration Service (GACS) ou de l'interface de ligne de commande :

• **Activer FIDO2 via MDM :** Pour activer l'authentification via MDM, les administrateurs doivent

utiliser le paramètre suivant :

<key>WebBrowserForAuthentication</key><string>System</string>

Pour plus d'informations sur l'utilisation de MDM, consultez la page Gestion des appareils mobiles.

• **Activer FIDO2 via GACS :** Pour activer l'authentification via GACS, les administrateurs doivent utiliser le paramètre suivant :

```
1 {
2
3 "serviceURL": {
4
5 "url": "https://serviceURL:443"
6 }
\overline{1}8 "settings": {
9
10 "name": "Web browser for Authenticating into Citrix Workspace",
11 "description": "Allows admin to select the type of browser used
         for authenticating an end user into Citrix Workspace app",
12 "useForAppConfig": true,
13 "appSettings": {
14
15 "macos": [
16 {
17
18 "assignedTo": [
19 "AllUsersNoAuthentication"
20 ],
21 "Category": "authentication",
22 "settings": [
23 {
24
25 "name": "web browser for authentication",
26 "value": "SystemWithPrivateSession"
27 }
28
29 ],
30 "userOverride": false
31 }
32
33 ]
34 }
35
36 }
```
```
37
38 }
39
40
41 <!--NeedCopy-->
```
• **Activer FIDO2 à l'aide de l'interface de ligne de commande :** Pour activer l'authentification à l'aide de l'interface de ligne de commande, les administrateurs doivent exécuter la commande suivante :

defaults write com.citrix.receiver.nomas WebBrowserForAuthentication System

#### **Authentification basée sur FIDO2 au sein d'une session HDX**

Vous pouvez configurer des clés de sécurité FIDO2 pour l'authentification au sein d'une session HDX. Cette fonctionnalité prend actuellement en charge les authentificateurs itinérants (USB uniquement) avec code PIN.

Lorsque vous accédez à une application ou à un site Web prenant en charge FIDO2, une invite s'affiche demandant l'accès à la clé de sécurité. Si vous avez préalablement enregistré votre clé de sécurité avec un code PIN (un minimum de 4 et un maximum de 64 caractères), vous devez saisir le code PIN lors de la connexion.

Si vous avez préalablement enregistré votre clé de sécurité sans code PIN, il vous suffit de toucher la clé de sécurité pour vous connecter.

Cette fonctionnalité est activée par défaut pour l'application Citrix Workspace pour la version 2307 et les versions ultérieures. Vous pouvez désactiver l'authentification FIDO2 à l'aide de la méthode de gestion des appareils mobiles (MDM) ou de l'interface de ligne de commande en exécutant les com‑ mandes suivantes :

• **Désactiver l'authentification basée sur FIDO2 via MDM :** Pour désactiver cette fonctionnalité via MDM, les administrateurs doivent utiliser le paramètre suivant :

```
<key>Fido2Enabled</key><false/>
```
Pour plus d'informations sur l'utilisation de MDM, consultez la page Gestion des appareils mobiles.

• **Désactiver l'authentification basée sur FIDO2 à l'aide de l'interface de ligne de com‑ mande :** Pour désactiver cette fonctionnalité, exécutezl[a commande suivante dans l](https://docs.citrix.com/fr-fr/citrix-workspace-app-for-mac/configure/mobile-device-management.html)es méthodes de l'interface de ligne de commande :

defaults write com.citrix.receiver.nomas Fido2Enabled -bool NO

#### **Menu d'accès rapide pour StoreFront**

À partir de la version 2307, vous pouvez accéder rapidement et facilement à vos applications et bureaux préférés à l'aide de la fonction d'accès rapide pour les magasins locaux. Pour activer l'accès rapide, cliquez avec le bouton droit sur **Citrix Workspace** dans la barre d'outils, accédez à **Préférences > Général**, puis sélectionnez **Afficher l'accès rapide pour l'expérience Storefront**. Cette fonctionnalité vous permet de voir vos données préférées directement depuis la barre de menu Mac.

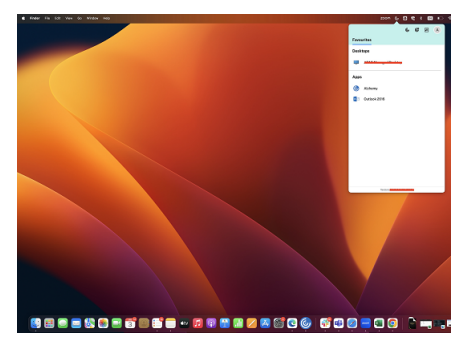

Vous pouvez activer la fonction d'accès rapide en utilisant **Préférences**.

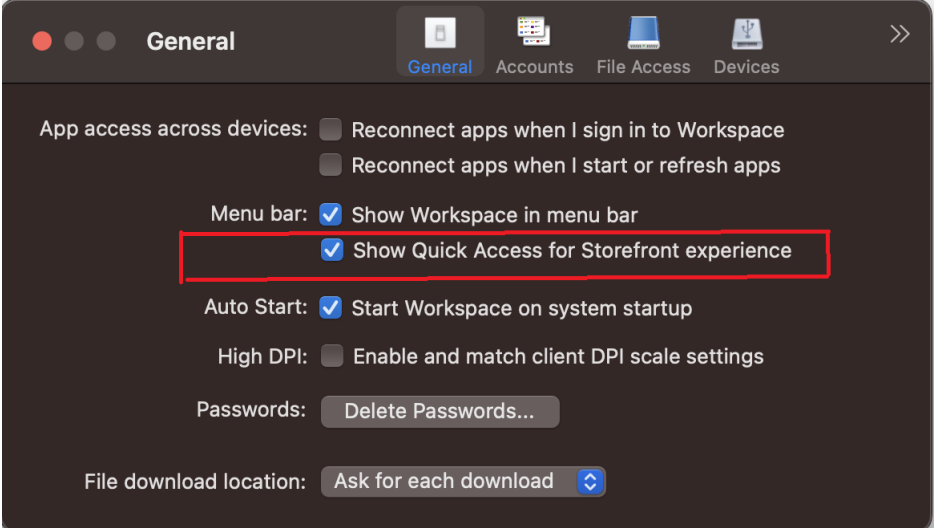

Les administrateurs peuvent activer ou désactiver la fonctionnalité d'accès rapide en utilisant les méthodes Gestion d'appareils mobiles (MDM) ou Global App Configuration Service (GACS).

### **Activation ou désactivation de l'accès rapide via MDM**

Pour permettre un accès rapide via MDM, les administrateurs doivent utiliser les paramètres suivants :

```
<key>ShowQuickAccessForStoreFront</key>
<false/>
```
Pour plus d'informations sur l'utilisation de MDM, consultez la page Gestion des appareils mobiles.

#### **Activation ou désactivation de l'accès rapide via GACS**

Pour permettre un accès rapide via GACS, les administrateurs doivent utiliser les paramètres suivants :

enableQuickAccessForStoreFront

#### **Citrix Enterprise Browser**

Cette version inclut Citrix Enterprise Browser version 113.1.1.34, basé sur Chromium version 113. Pour plus d'informations sur Citrix Enterprise Browser, consultez la documentation de Citrix Enterprise Browser.

#### **Raccourci Citrix Enterprise Browser**

[À partir d](https://docs.citrix.com/fr-fr/citrix-enterprise-browser)e la version 2307 de l'application Citrix Workspace pour Mac, un administrateur peut config‑ urer et contrôler la présence du raccourci Citrix Enterprise Browser sur la rampe de lancement.

**Remarque :**

Par défaut, cette fonctionnalité n'est pas configurée.

#### **Configuration**

Un administrateur informatique peut configurer la présence du raccourci Citrix Enterprise Browser de l'une des manières suivantes :

- Gestion des appareils mobiles (MDM)
- Global Admin Configuration Service (GACS)
- Fichier web.config

#### **Remarque :**

- Toutes les méthodes de configuration ont la même priorité. L'activation de l'une d'entre elles active le raccourci.
- Si vous n'avez pas configuré le raccourci mais que vous avez un ou plusieurs magasins cloud, le raccourci est automatiquement activé.
- Les administrateurs peuvent désactiver cette fonctionnalité pour les utilisateurs du cloud en définissant l'attribut **CEBShortcutEnabled** sur **false** ou en désactivant la propriété **Ac‑ tiver le raccourci Citrix Enterprise Browser**.

### **Gestion des appareils mobiles (MDM)**

Les administrateurs peuvent transférer les paramètres **CEBShortcutEnabled** sur l'appareil de l'utilisateur.

Pour plus d'informations sur l'utilisation de MDM, consultez la page Gestion des appareils mobiles.

#### **Remarque :**

Ce mode de configuration est applicable aux déploiements dans le cloud et locaux.

#### **Global Admin Configuration Service (GACS)**

# Accédez à **Configuration de l'espace de travail > Configuration d'applications > Citrix Enterprise Browser** et activez **Activer le raccourci Citrix Enterprise Browser**.

Pour plus d'informations sur l'utilisation de l'interface utilisateur GACS, consultez Interface utilisateur dans la documentation de Citrix Enterprise Browser.

**Remarque :**

Ce mode de configuration est applicable aux déploiements dans le cloud et lo[caux.](https://docs.citrix.com/fr-fr/citrix-enterprise-browser/gacs.html#user-interface)

### **Fichier web.config**

Activez l'attribut **CEBShortcutEnabled** sous les propriétés.

```
1 <properties>
2 <property name="CEBShortcutEnabled" value="
                   True" />
3 </properties>
4
5 <!--NeedCopy-->
```
#### **Remarque :**

Ce mode de configuration s'applique uniquement aux déploiements locaux.

#### Utilisation du fichier web.config

Pour activer le raccourci Citrix Enterprise Browser, procédez comme suit :

- 1. Utilisez un éditeur de texte pour ouvrir le fichier web.config, qui se trouve en général dans le répertoire C:\inetpub\wwwroot Citrix\Roaming.
- 2. Recherchez l'élément de compte d'utilisateur dans le fichier (Store est le nom du compte de votre déploiement).

Pa exemple: <account id=... name="Store">

3. Avant la balise </account> accédez aux propriétés de ce compte utilisateur et ajoutez ce qui suit :

```
1 <properties>
2 <property name="CEBShortcutEnabled" value=
                  "True" />
```

```
3 </properties>
4
5 <!--NeedCopy-->
```
Voici un exemple de configuration du fichier web.config :

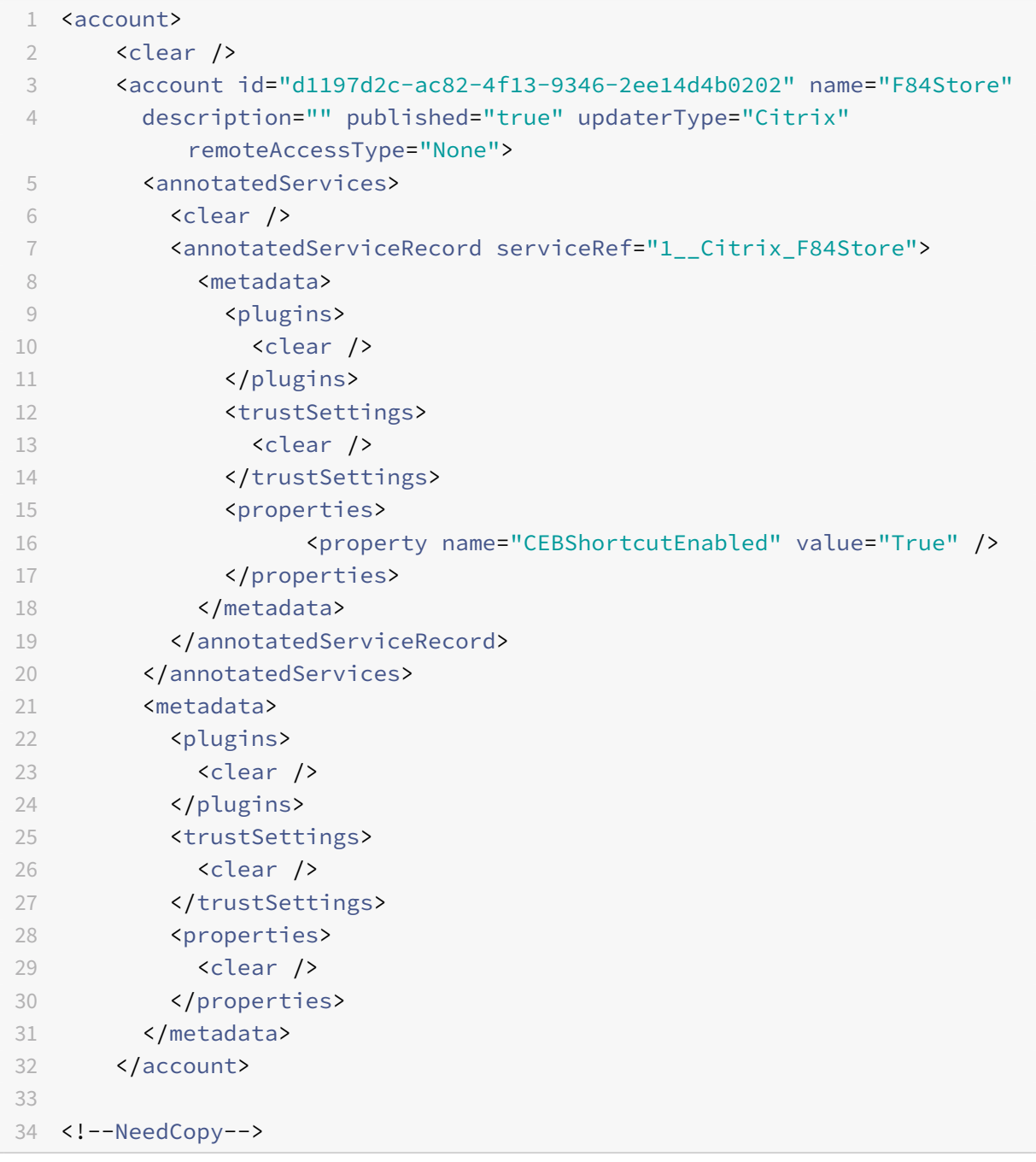

# **Comment configurer à l'aide de web.config**

- 1. Utilisez un éditeur de texte pour ouvrir le fichier web.config, qui se trouve en général dans le répertoire C:\inetpub\wwwroot\Citrix\Roaming.
- 2. Recherchez l'élément de compte d'utilisateur dans le fichier (Store est le nom du compte de votre déploiement).

Pa exemple : <account id=... name="Store">

3. Avant la balise </account> accédez aux propriétés de ce compte utilisateur et ajoutez ce qui suit :

```
1 <properties>
2 <property name="CEBShortcutEnabled" value=
                  "True" />
3 </properties>
4
5 <!--NeedCopy-->
```
### **Envoyer des commentaires sur l'application Citrix Workspace**

L'option Envoyer des commentaires vous permet d'informer Citrix de tout problème que vous pourriez rencontrer lors de l'utilisation de l'application Citrix Workspace. Vous pouvez également envoyer des suggestions pour nous aider à améliorer votre expérience avec l'application Citrix Workspace.

Vous devez sélectionner **Aide > Envoyer des commentaires** pour afficher et renseigner les détails du problème dans le formulaire de commentaires. Vous pouvez ajouter des détails tels que les exemples fournis dans le formulaire.

#### Application Citrix Workspace pour Mac

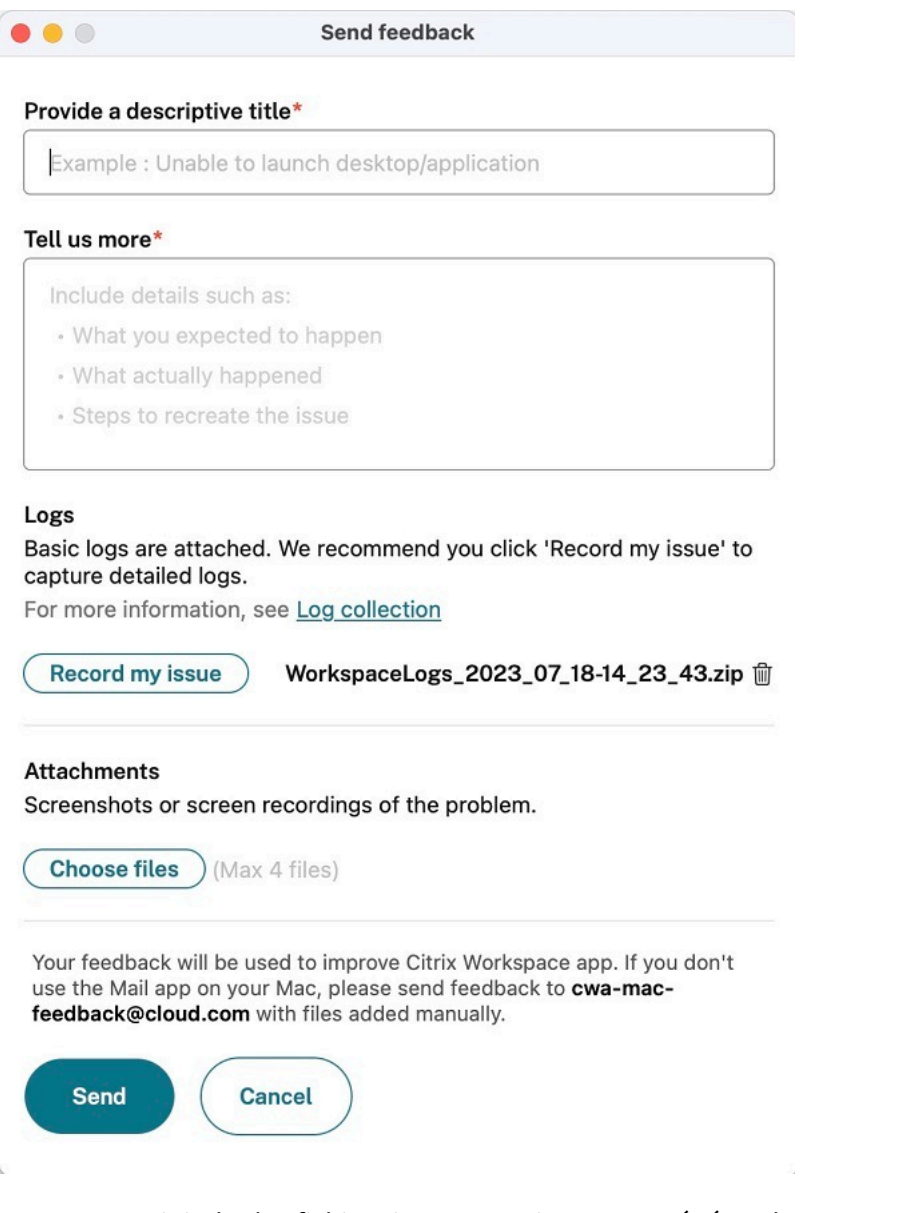

Vous pouvez joindre les fichiers journaux existants ou générer de nouveaux fichiers journaux. Pour générer des fichiers journaux, cliquez sur **Enregistrer mon problème > Démarrer l'enregistrement**, puis reproduisez le problème. Une fois le problème reproduit, cliquez sur **Arrêter l'enregistrement**. Le fichier journal est enregistré automatiquement et remplace les journaux existants par les journaux reproduits.

**Remarque :**

Citrix ne recueille aucune information permettant de vous identifier personnellement à partir des journaux.

Vous pouvez joindre des captures d'écran ou des enregistrements d'écran décrivant le problème pour nous aider à comprendre le problème que vous rencontrez. Cliquez sur **Choisissez des fichiers** et ajoutez les pièces jointes décrivant vos problèmes, telles que des captures d'écran ou des enregistrements d'écran. Vous pouvez joindre un maximum de quatre fichiers.

Une fois que vous avez saisi les informations nécessaires, cliquez sur **Envoyer** pour qu'un nouvel e‑ mail soit automatiquement créé dans votre application de messagerie avec les informations que vous avez ajoutées. À partir de là, cliquez sur le bouton **Envoyer** pour partager les commentaires à Citrix. Pour plus d'informations, consultez Envoyer des commentaires sur l'application Citrix Workspace.

#### **Remarque :**

Si vous n'utilisez pas l'applicatio[n de messagerie par défaut, envoyez vos commentaires à](https://docs.citrix.com/fr-fr/citrix-workspace-app-for-mac/configure.html#send-feedback-on-citrix-workspace-app) cwa‑ mac‑feedback@cloud.com depuis votre client de messagerie. Ajoutez manuellement les détails du problème, les fichiers journaux, les captures d'écran ou les enregistrements d'écran à l'e‑mail.

# **A[mélioration de l'expérien](mailto:cwa-mac-feedback@cloud.com)ce de démarrage automatique**

Auparavant, l'application Citrix Workspace pour Mac démarrait automatiquement chaque fois qu'un ordinateur était allumé. À partir de la version 2304, vous pouvez choisir de désactiver ou d'activer la fonctionnalité de démarrage automatique sur l'application Citrix Workspace pour Mac en accédant à **Préférences > Général > Démarrer Workspace** au démarrage du système. Le paramètre de démar‑ rage automatique est activé par défaut.

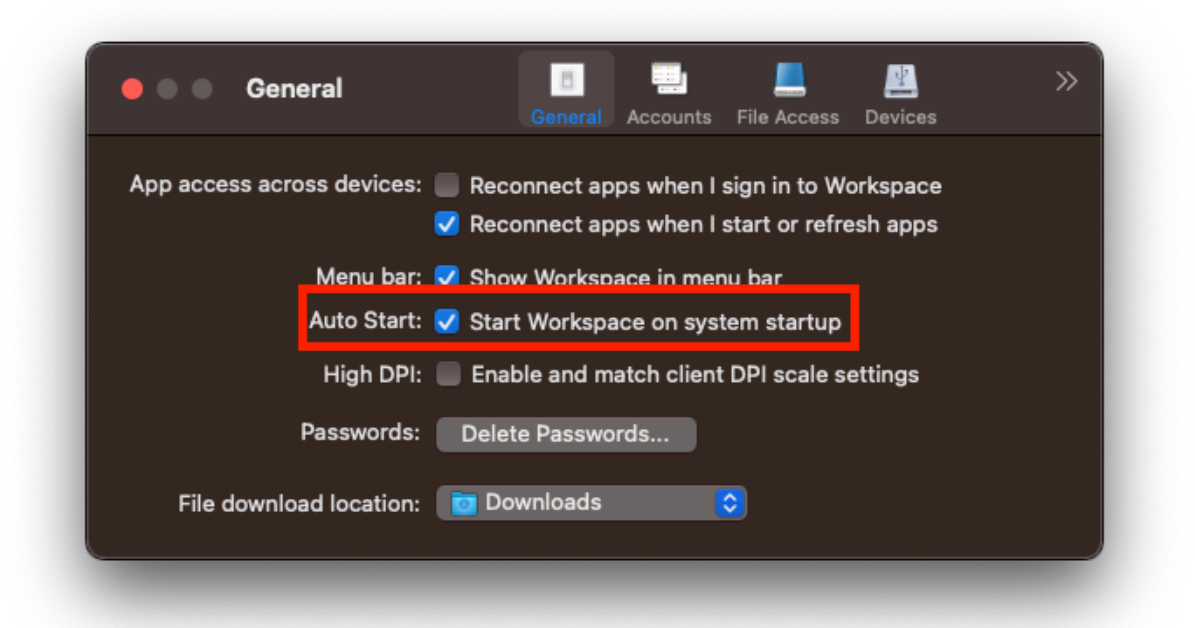

# **Expérience améliorée pour des visioconférences dans Microsoft Teams optimisé**

À compter de la version 2304, la prise en charge de la diffusion simultanée est activée par défaut pour des visioconférences dans Microsoft Teams optimisé. Avec cette version, la qualité et l'expérience des visioconférences sur différents terminaux sont améliorées en s'adaptant à la résolution appropriée pour offrir la meilleure expérience d'appel à tous les appelants.

Grâce à cette expérience améliorée, chaque utilisateur peut diffuser plusieurs flux vidéo dans dif‑ férentes résolutions (par exemple, 720p, 360p, etc.) en fonction de plusieurs facteurs, notamment la capacité du terminal, les conditions du réseau, etc. Le point de terminaison récepteur demande ensuite la résolution de qualité maximale qu'il peut gérer, offrant ainsi à tous les utilisateurs une ex‑ périence vidéo optimale.

### **Remarque :**

Cette fonctionnalité est disponible uniquement après le déploiement d'une mise à jour de Mi‑ crosoft Teams. Pour plus d'informations sur l'estimation de date de publication, accédez à https: //www.microsoft.com/ et recherchez la feuille de route de Microsoft 365. Une fois la mise à jour déployée par Microsoft, vous pourrez consulter l'article CTX253754 pour obtenir la mise à jour de la documentation et l'annonce.

# **Authentification basée sur des certificats**

Dans cette version, les administrateurs Workspace peuvent configurer et appliquer les stratégies d'accès conditionnel Azure Active Directory pour les utilisateurs qui s'authentifient sur l'application Citrix Workspace.

Les méthodes suivantes peuvent être utilisées pour activer l'authentification à l'aide d'un accès conditionnel :

- Gestion des appareils mobiles (MDM)
- Global App Configuration Service (GACS)

Les valeurs des indicateurs lues par l'application Citrix Workspace sont prioritaires dans l'ordre suivant :

- Gestion des appareils mobiles (MDM)
- Global App Configuration Service (GACS)

### **Activation de l'authentification par accès conditionnel via MDM**

Pour activer l'authentification à l'aide d'un accès conditionnel avec Azure AD via MDM, les administrateurs doivent utiliser le paramètre suivant :

### <key>enableAAD</key>

### <**true**/>

Ce paramètre prend en charge les valeurs booléennes. La valeur est définie sur false par défaut. La valeur par défaut est prise en compte si la valeur clé n'est pas disponible.

Pour plus d'informations sur l'utilisation de MDM, consultez la page Gestion des appareils mobiles.

#### **Activation de l'authentification par accès conditionnel via GACS**

Pour activer l'authentification à l'aide d'un accès conditionnel avec Azure AD via GACS, les administrateurs doivent utiliser le paramètre suivant :

enable conditional AAD

Pour plus d'informations, accédez à la page Supported settings and their values per platform pour macOS dans la documentation de Global App Configuration Service (GACS).

### **Prise en charge des canaux de GlobalA[pp Configuration Service](https://developer-docs.citrix.com/en-us/server-integration/global-app-configuration-service/getting-started#supported-settings-and-their-values-per-platform)**

Global App Configuration Service pour Citrix Workspace permet à un administrateur Citrix de fournir les URL du service Workspace et les paramètres de l'application Workspace via un service géré de manière centralisée. Global App Configuration Service permet désormais aux administrateurs de tester les paramètres avant de les déployer pour tous les utilisateurs. Cette fonctionnalité permet de résoudre tous les problèmes avant d'appliquer les configurations d'application globales à l'ensemble de la base d'utilisateurs.

Vous pouvez bénéficier de la prise en charge des canaux en mappant les paramètres que vous souhaitez tester à un canal, puis en ajoutant le canal à la charge utile. Pour plus d'informations, consultez la documentation de Global App Configuration Service.

#### **Améliorati[on apportées à la mise à jour automatique](https://developer-docs.citrix.com/en-us/server-integration/global-app-configuration-service/getting-started#channel-support-for-global-app-configuration-service-verification)**

La fonctionnalité de mise à jour automatique permet de mettre automatiquement à jour l'application Citrix Workspace vers la dernière version sans aucune intervention de l'utilisateur.

L'application Citrix Workspace vérifie et télécharge régulièrement la dernière version disponible de l'application. L'application Citrix Workspace détermine le meilleur moment pour l'installation en fonc‑ tion de l'activité des utilisateurs afin de ne pas provoquer d'interruptions.

Lorsque l'installation est terminée, la notification suivante s'affiche :

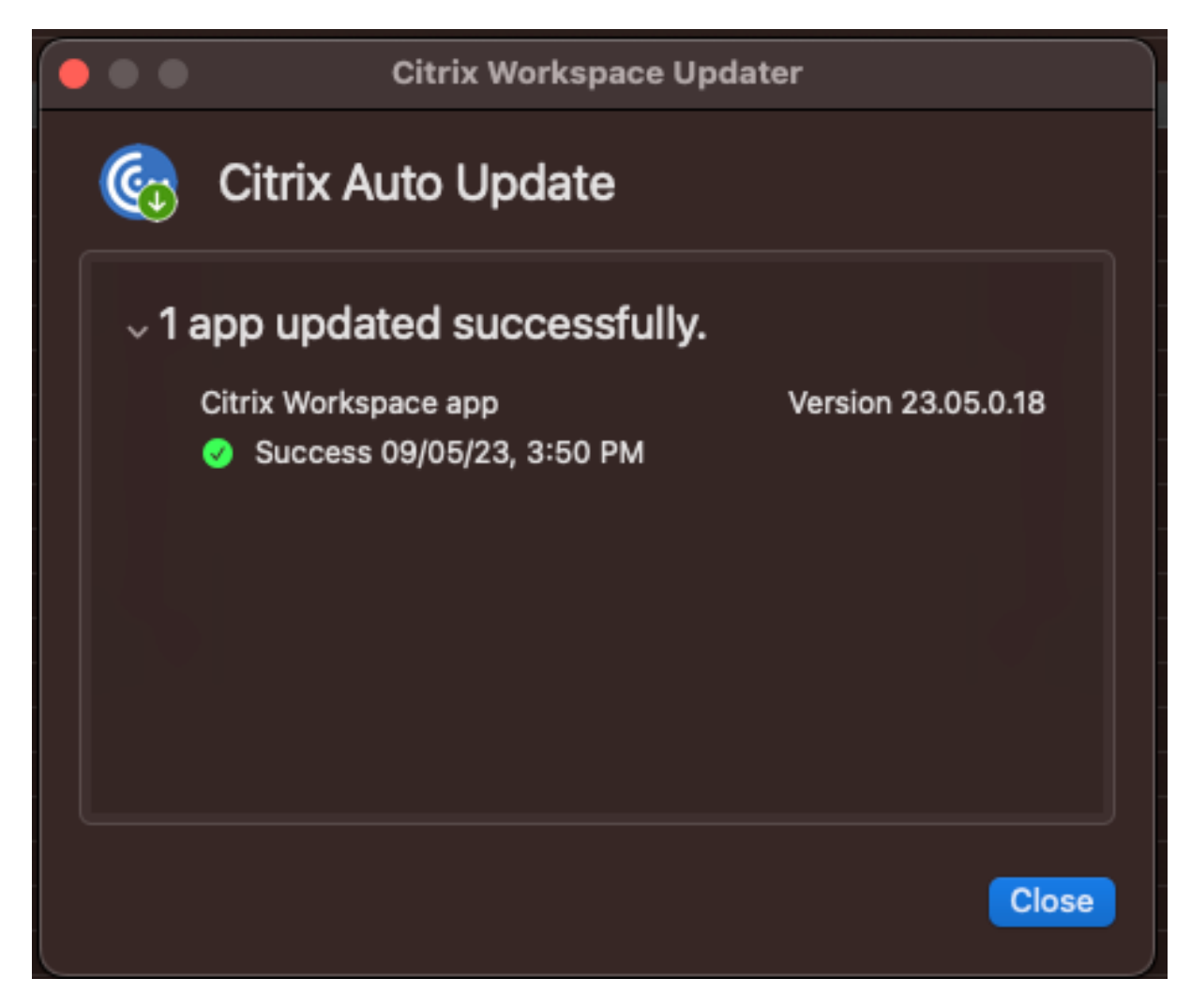

Si l'application Citrix Workspace ne trouve pas le bon moment pour installer les mises à jour en arrièreplan, Citrix Workspace Updater peut inviter l'utilisateur à procéder à l'installation.

# **Forcer l'invite de connexion pour le fournisseur d'identité fédéré**

L'application Citrix Workspace respecte désormais le paramètre Sessions de fournisseur d'identité fédéré. Pour plus d'informations, consultez l'article du centre de connaissances Citrix CTX253779.

Vous n'avez plus besoin d'utiliser la stratégie Stocker les jetons d'authentification pour forcer l'invite de connexion.

# **Dispositions de clavier des éditeurs de méthodes d'entrée (IME) dans une langue autre que l'anglais**

La prise en charge des dispositions de clavier IME dans une langue autre que l'anglais continue de fonctionner sans interruption après que les API Carbon sont devenues obsolètes au profit des API Cocoa.

# **Amélioration de l'expérience de lancement d'applications et de bureaux virtuels [version Technical Preview]**

À partir de la version 2301, l'ouverture des ressources Citrix a été améliorée pour être plus intuitive, informative et conviviale.

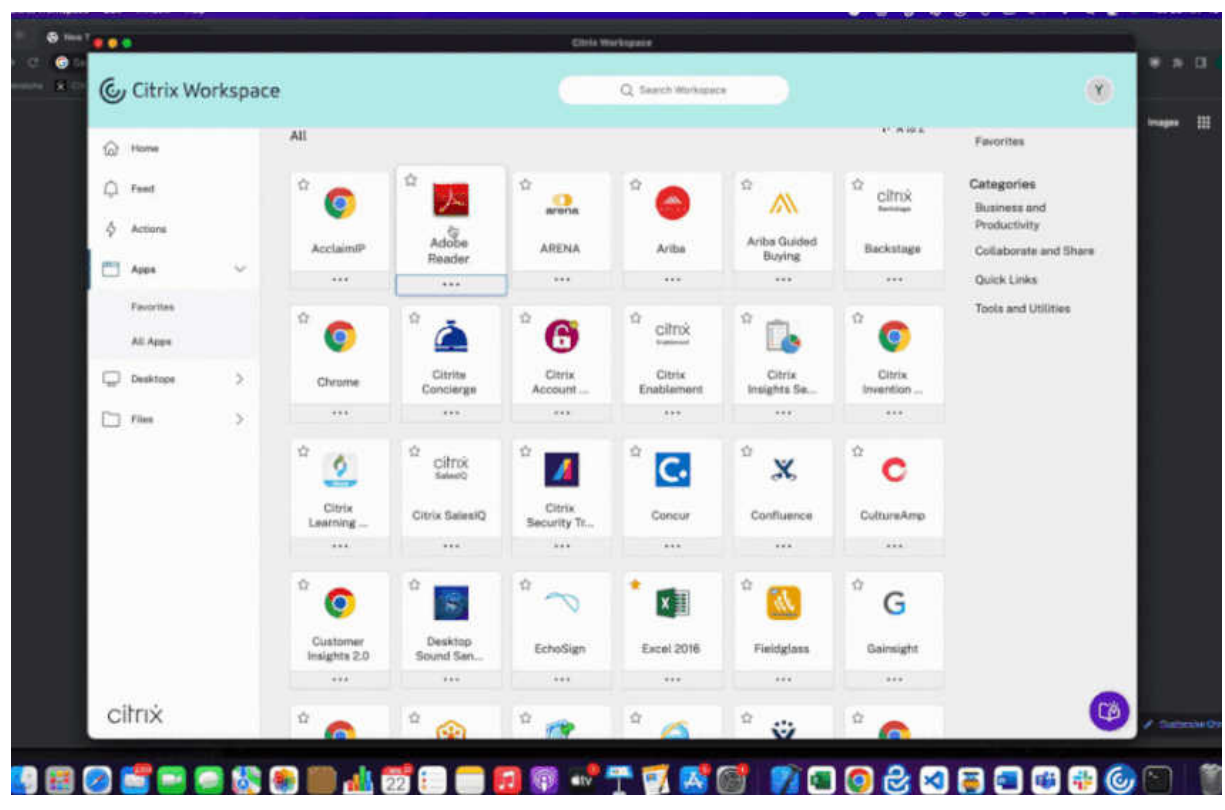

La notification de progression du lancement apparaît désormais dans le coin inférieur droit de votre écran. L'état de progression des ressources en cours d'ouverture est affiché. Vous ne pouvez pas récupérer la notification une fois que vous l'avez ignorée. La notification est conservée pendant quelques secondes à compter du début de la session. Si la session ne démarre pas, la notification affiche le message d'échec.

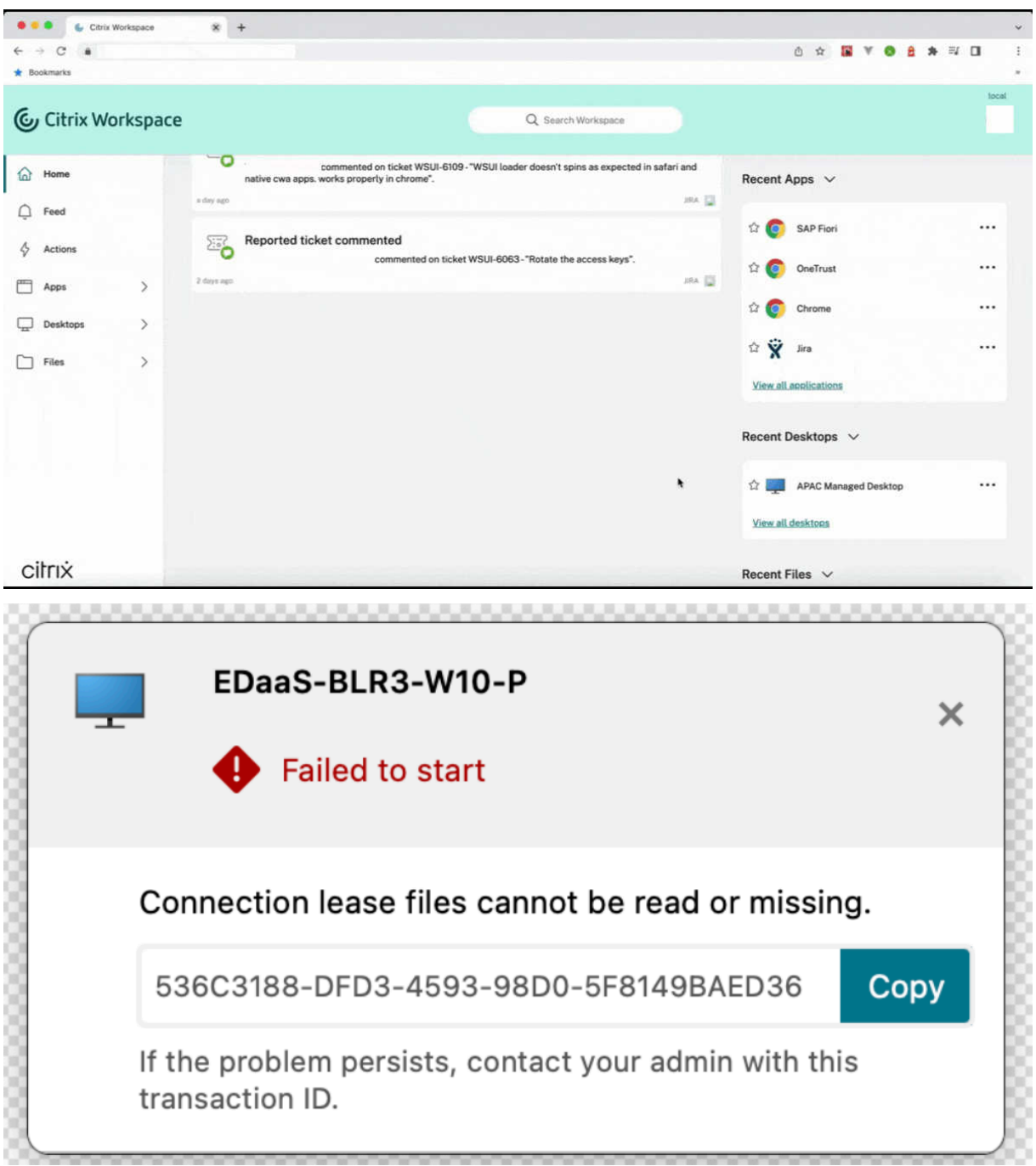

#### **Remarque :**

Cette fonctionnalité est disponible à la fois pour les sessions Workspace (cloud) et StoreFront.

Vous pouvez nous faire part de vos commentaires sur cette version Technical Preview en utilisant ce formulaire

Podio.

### **Remarque :**

Les versions Technical Preview sont disponibles dans les environnements hors production ou de production limitée, et pour permettre aux clients de partager leurs commentaires. Citrix n'offre pas de support pour les fonctionnalités présentées dans les versions Technical Preview, mais accepte les commentaires pour les améliorer. Citrix peut ou non prendre en considération les commentaires en fonction de leur gravité, criticité et importance. Il est recommandé de ne pas déployer les versions Bêta dans des environnements de production.

### **Collecte de journaux**

La collecte des journaux simplifie le processus de collecte des journaux pour l'application Citrix Workspace. Les journaux aident Citrix à résoudre les problèmes et, en cas de problèmes complexes, facilitent le support. Les utilisateurs peuvent désormais collecter rapidement des journaux à l'aide de la nouvelle option fournie dans le menu **Aide** en accédant à l'**aide** et en sélectionnant l'option **Jour‑ nalisation…** ou **Envoyer fichiers journaux**. Cette fonctionnalité améliore l'expérience utilisateur avec le processus de collecte des journaux.

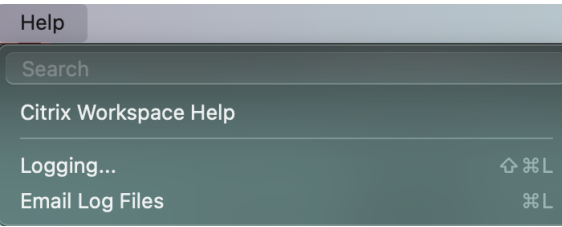

- **Journalisation…** : cliquez sur cette option pour accéder à **Préférences > Avancé > Journali‑ sation**
- **Envoyer fichiers journaux** : cliquez sur cette option pour collecter les derniers journaux.

# **Synchronisation pour un plus grand nombre de dispositions de clavier**

À compter de la version 2304, l'application Citrix Workspace pour Mac prend en charge la synchroni‑ sation de la disposition du clavier pour les modèles ou éditeurs de méthodes de saisie (IME) suivants :

- ABC anglais
- ABC anglais ‑ Inde
- Chinois, Traditionnel : Zhuyin Traditionnel
- Chinois, Traditionnel : Sucheng Traditionnel
- Google Japanese IME
- Sougou Chinese IME

# **Amélioration apportées à la mise à jour automatique**

La fonctionnalité de mise à jour automatique permet de mettre automatiquement à jour l'application Citrix Workspace vers la dernière version sans aucune intervention de l'utilisateur.

L'application Citrix Workspace vérifie et télécharge régulièrement la dernière version disponible de l'application. L'application Citrix Workspace détermine le meilleur moment pour l'installation en fonction de l'activité des utilisateurs afin de ne pas provoquer d'interruptions.

# **Les applications ouvertes apparaissent dans le Dock avec des icônes d'applications natives**

Auparavant, le fait de cliquer sur des applications virtuelles dans l'application Citrix Workspace dé‑ clenchait **Citrix Viewer** où ces applications étaient disponibles. Si vous ouvrez de nombreuses appli‑ cations, les applications ou leurs instances se sont ouvertes dans **Citrix Viewer**. Vous pouvez afficher les applications ouvertes en cliquant avec le bouton droit sur l'icône **Citrix Viewer**.

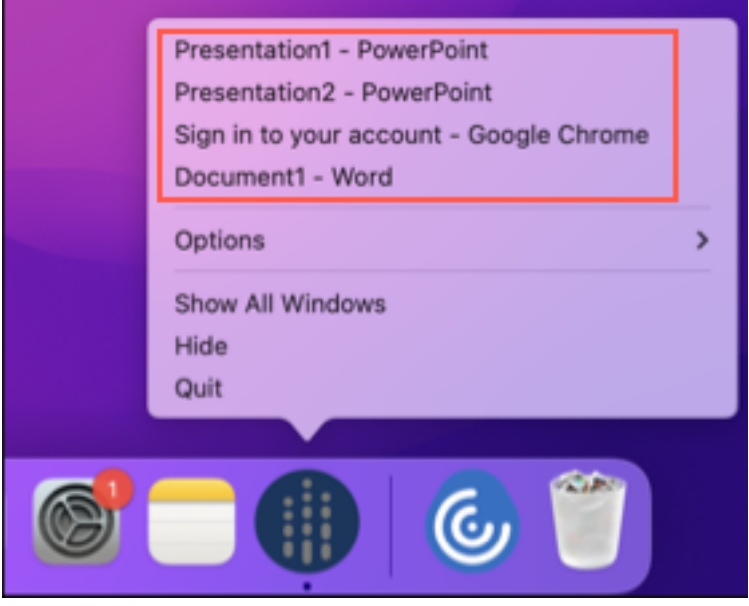

À partir de cette version, lorsque vous ouvrez des applications virtuelles, elles apparaissent dans le Dock (coin inférieur droit de l'écran) avec leurs icônes respectives et sont facilement identifiables. Vous pouvez ensuite accéder à l'application virtuelle depuis le dock lui‑même. Si vous ouvrez plusieurs instances d'une application, ces instances ne sont pas des doublons dans le Dock mais sont regroupées au sein d'une instance du Dock.

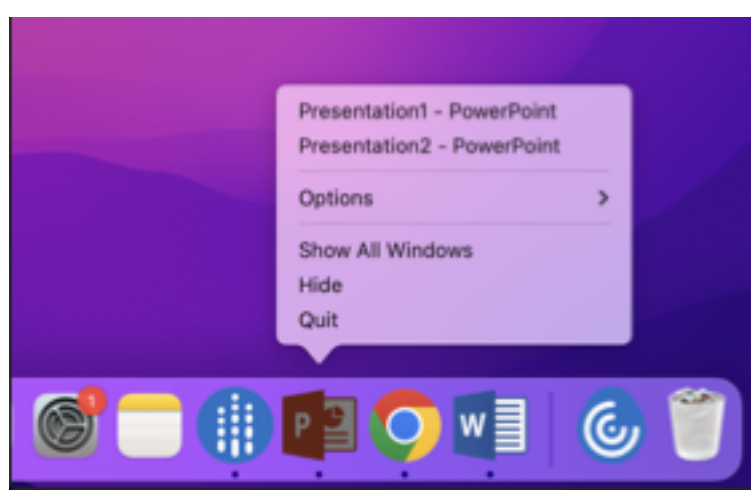

#### **Amélioration de l'expérience Mission Control et App Expose**

Auparavant, l'utilisation de la fonctionnalité **Mission Control** ou **App Expose** dans une session d'application virtuelle entraînait le chevauchement de nombreuses fenêtres ouvertes.

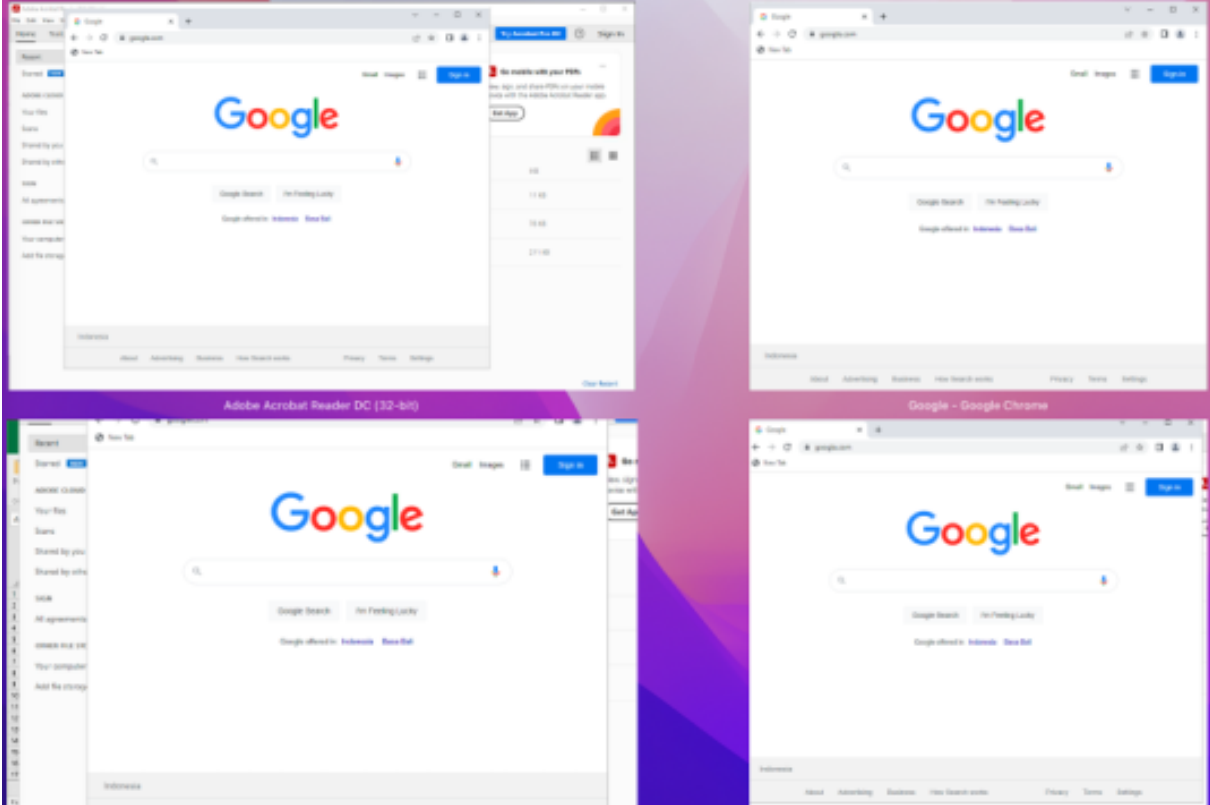

À partir de cette version, lorsque vous utilisez la fonctionnalité **Mission Control** ou **App Expose** dans une session d'application virtuelle et que vous ouvrez de nombreuses fenêtres, les fenêtres ne se chevauchent pas et vous pouvez facilement choisir l'une d'entre elles.

#### Application Citrix Workspace pour Mac

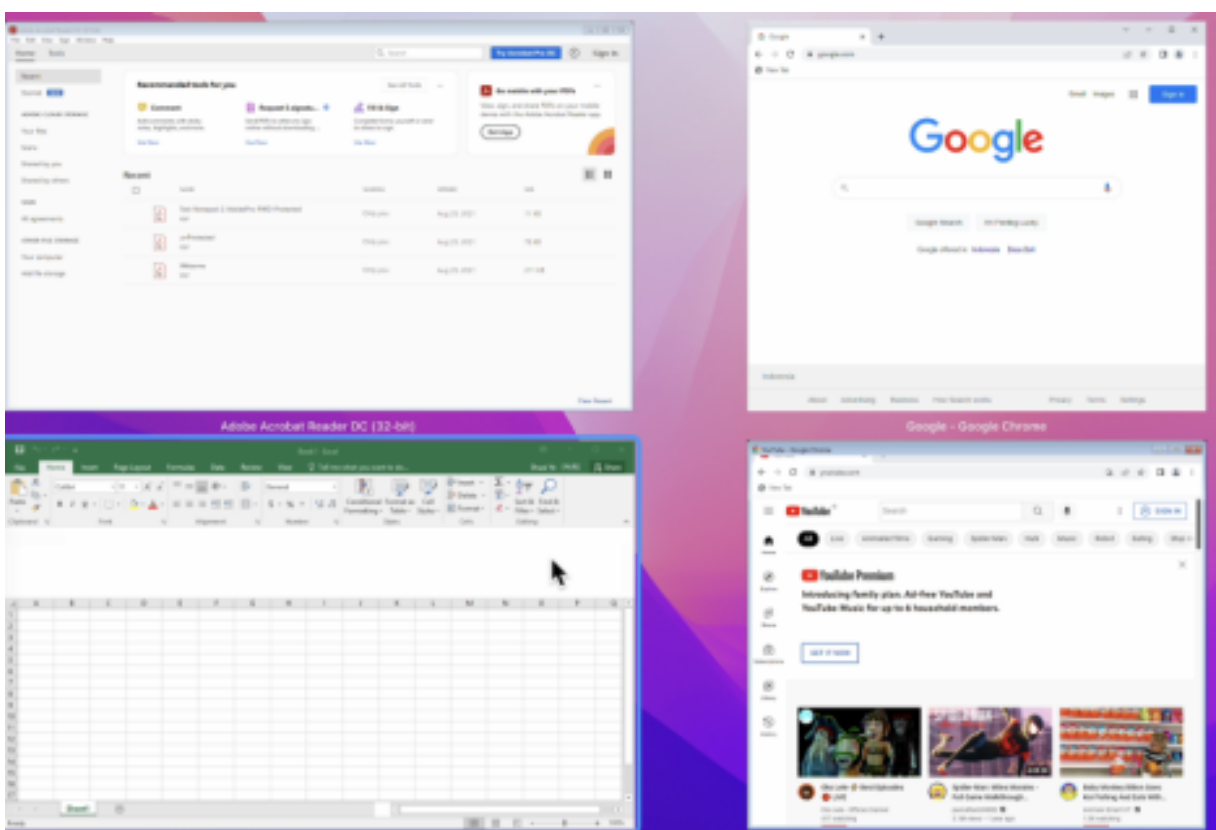

# **Limiter les résolutions vidéo**

Les administrateurs dont les utilisateurs utilisent des points de terminaison client moins performants peuvent limiter les résolutions vidéo entrantes ou sortantes afin de réduire l'impact du codage et du décodage vidéo sur ces points de terminaison. À partir de l'application Citrix Workspace 2304 pour Mac, vous pouvez limiter ces résolutions à l'aide des options de configuration du client.

**Remarque :**

Les utilisateurs utilisant des résolutions restreintes ont un impact sur la qualité vidéo globale de la conférence. Cela est dû au fait que le serveur Microsoft Teams est obligé d'utiliser la résolution au plus petit dénominateur commun pour tous les participants à la conférence.

Les contraintes d'appel sont désactivées par défaut sur le client avec l'application Citrix Workspace 2304. Pour l'activer, les administrateurs doivent définir les configurations côté client suivantes à l'aide de la commande defaults :

defaults write com.citrix.HdxRtcEngine <Name> -<Type> <Value>

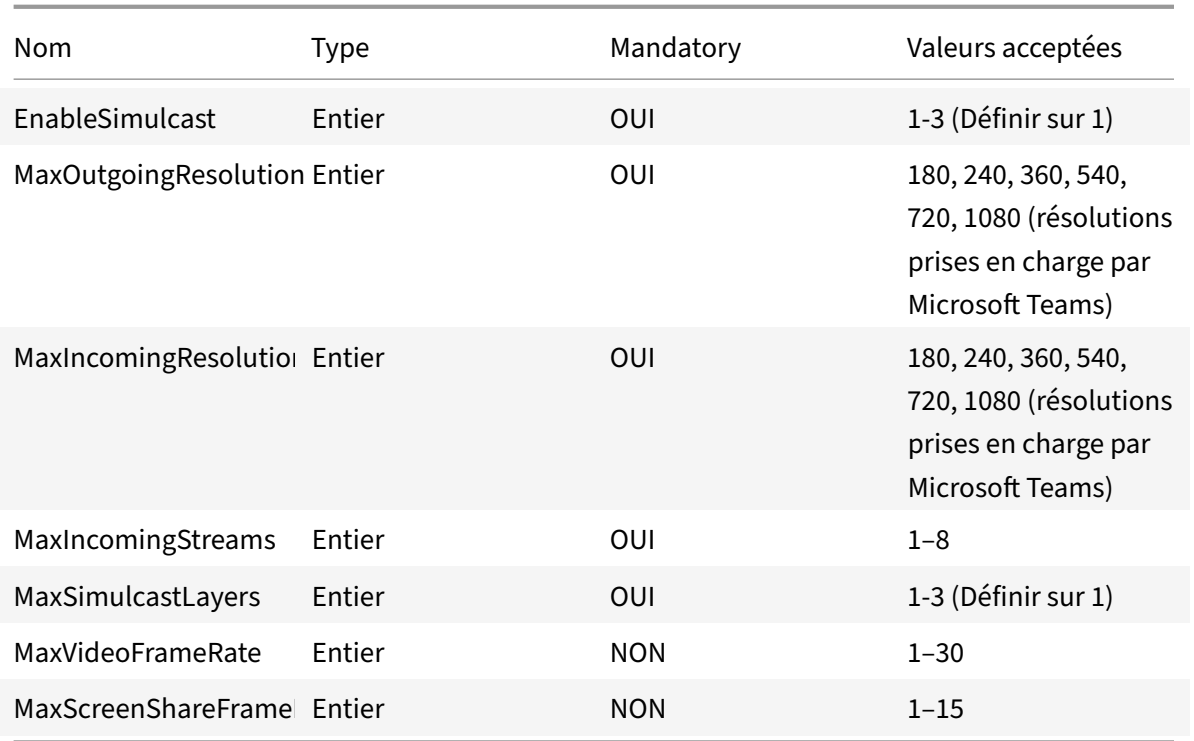

# **Défilement horizontal**

Auparavant, l'application Citrix Workspace pour Mac ne prenait en charge que le défilement vertical sur un trackpad. À partir de la version 2305, le défilement horizontal est également pris en charge.

# **Prise en charge améliorée de l'annulation de l'écho audio**

L'application Citrix Workspace prend en charge l'annulation de l'écho dans les codecs audio adaptatifs et audio hérités. Cette fonctionnalité est conçue pour les cas d'utilisation audio en temps réel et améliore l'expérience utilisateur. Citrix recommande d'utiliser l'audio adaptatif.

# **Redirection USB**

La redirection de périphériques USB HDX autorise la redirection de périphériques USB vers et à partir d'une machine utilisateur. Un utilisateur peut connecter un lecteur flash à un ordinateur local et y accéder à distance à partir d'un bureau virtuel ou d'une application hébergée de bureau.

Au cours d'une session, les utilisateurs peuvent brancher des périphériques Plug and Play, y compris des périphériques PTP (Picture Transfer Protocol). Par exemple :

• Appareils photo numériques, périphériques MTP (Media Transfer Protocol) tels que lecteurs au‑ dio numériques ou lecteurs multimédia portables

• Périphériques de point de vente, et autres périphériques tels que souris 3D Space, scanners, dispositifs de signature, etc.

### **Remarque :**

Le périphérique USB double-hop n'est pas pris en charge pour les sessions d'application hébergée de bureau.

### La redirection de périphérique USB est disponible pour les systèmes d'exploitation suivants :

- Windows
- Linux
- Mac

Par défaut, la redirection USB est autorisée pour certaines classes de périphériques USB et refusée pour d'autres. Pour limiter les types de périphériques USB disponibles pour un bureau virtuel, mettez à jour la liste des périphériques USB pris en charge pour la redirection. Vous trouverez des informations supplémentaires plus loin dans cette section.

### **Conseil**

Lorsque la séparation de la sécurité entre la machine utilisateur et le serveur est requise, assurezvous d'informer les utilisateurs sur les types de périphériques USB à éviter.

Des canaux virtuels optimisés sont disponibles pour rediriger les périphériques USB les plus populaires. Ils fournissent des performances supérieures et améliorent la bande passante via un réseau étendu. Les canaux virtuels optimisés sont généralement la meilleure option, notamment dans les environnements à latence élevée.

### **Remarque :**

À des fins de redirection USB, l'application Citrix Workspace pour Mac utilise une carte intelli‑ gente identique à celle d'une souris.

Le produit prend en charge les canaux virtuels optimisés avec des périphériques USB 3.0 et des ports USB 3.0. Par exemple, un canal virtuel CDM est utilisé pour afficher desfichiers sur une caméra ou pour fournir de l'audio à un casque. Le produit prend également en charge la redirection USB générique de périphériques USB 3.0 connectés à un port USB 2.0.

Certaines des fonctionnalités spécifiques avancées, telles que les boutons des périphériques d'interface utilisateur (HID) sur une webcam, peuvent ne pas fonctionner correctement avec le canal virtuel optimisé. Utilisez le canal virtuel USB générique comme alternative.

Certains périphériques ne sont pas redirigés par défaut et sont uniquement disponibles pour la session locale. Par exemple, il n'est pas approprié de rediriger une carte d'interface réseau qui est directement connectée via USB interne.

Pour utiliser la redirection USB :

- 1. Connectez le périphérique USB à l'appareil sur lequel l'application Citrix Workspace pour Mac est installée.
- 2. Vous êtes invité à sélectionner les périphériques USB disponibles sur votre système local.

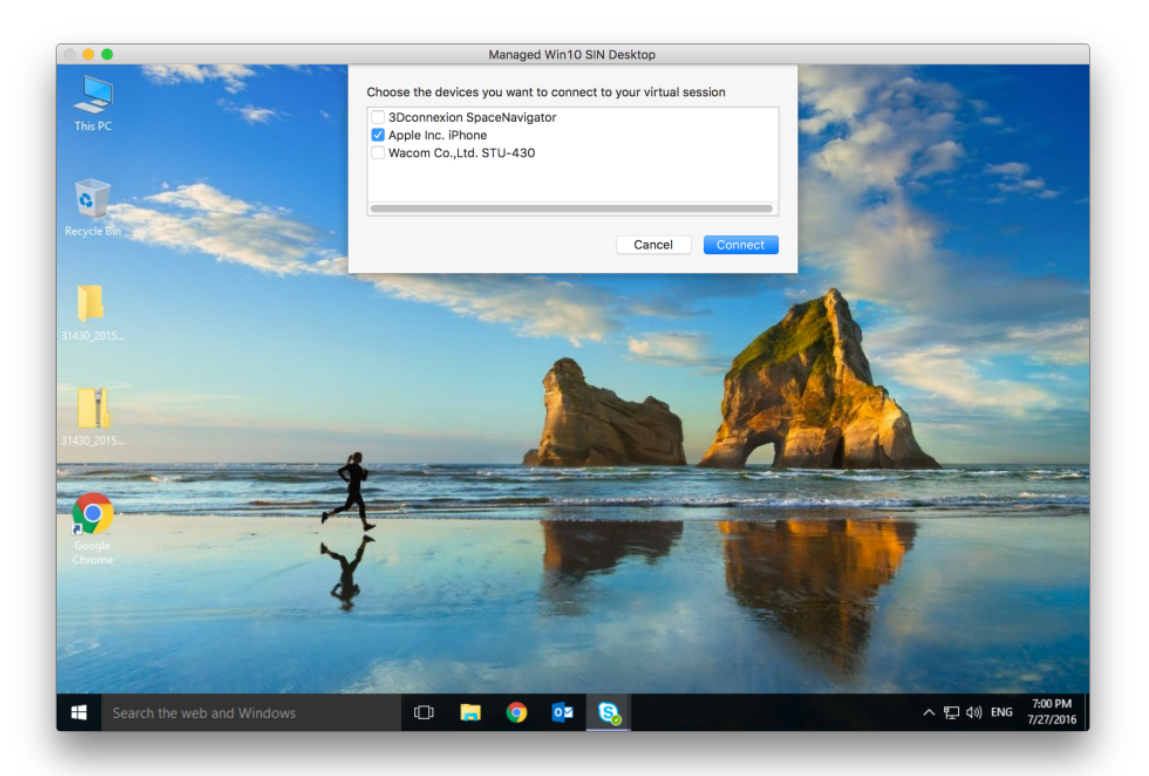

- 3. Sélectionnez le périphérique auquel vous souhaitez vous connecter et cliquez sur **Connecter**. En cas d'échec de la connexion, un message d'erreur s'affiche.
- 4. Dans la fenêtre **Préférences** de l'onglet **Périphériques**, le périphérique USB connecté est réper‑ torié dans le panneau USB :

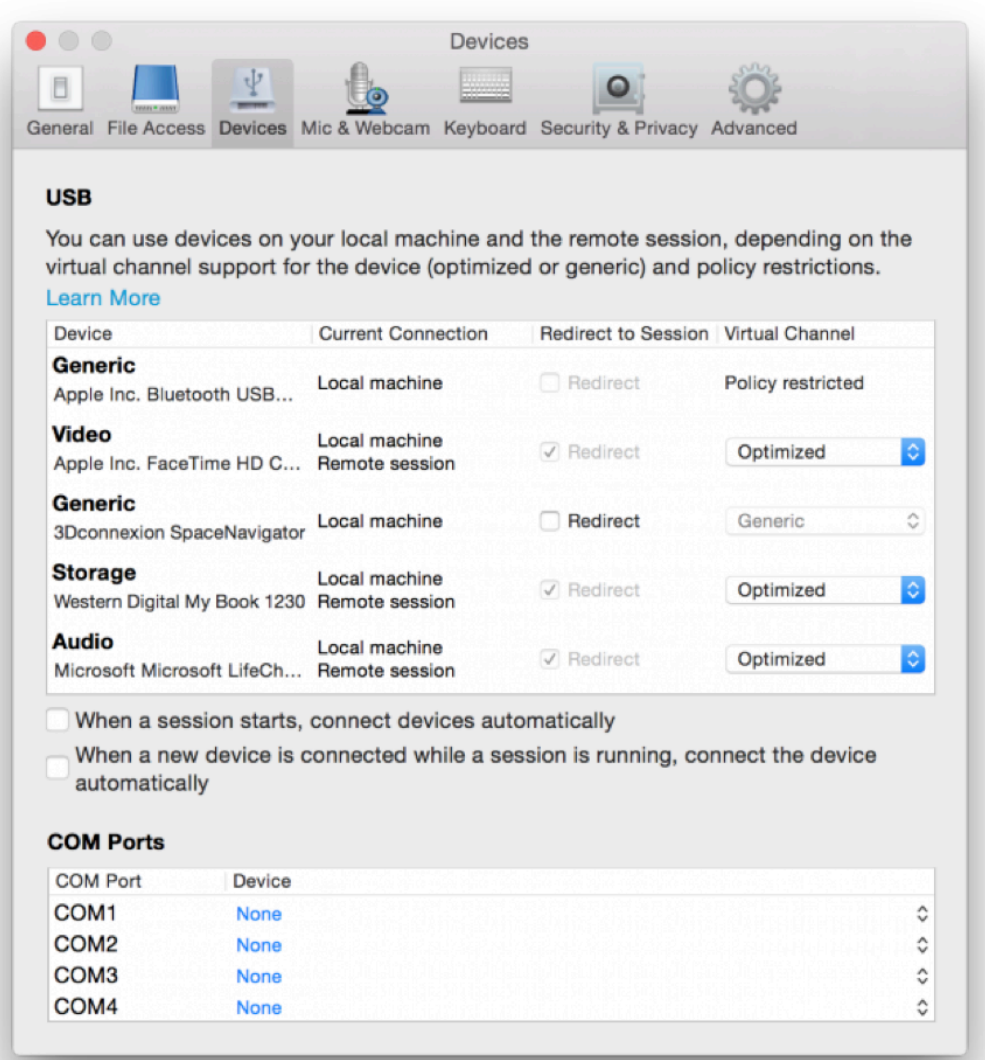

- 5. Sélectionnez le type de canal virtuel (Générique ou Optimisé) pour le périphérique USB.
- 6. Un message s'affiche. Cliquez pour connecter le périphérique USB à votre session :

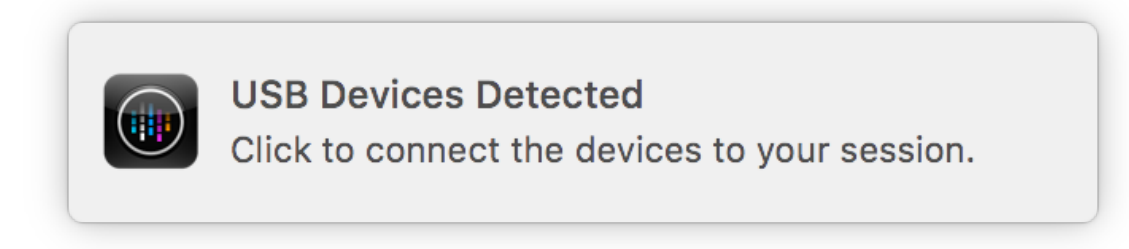

### **Utiliser et supprimer des périphériques USB**

Les utilisateurs peuvent se connecter un périphérique USB avant ou après le démarrage d'une session virtuelle. Lors de l'utilisation de l'application Citrix Workspace pour Mac, ce qui suit s'applique :

- Les périphériques connectés après démarrage d'une session apparaissent immédiatement dans le menu USB de Desktop Viewer.
- Si un périphérique USB n'est pas redirigé correctement, vous pouvez parfois résoudre le problème en attendant que la session virtuelle ait démarré avant de connecter le périphérique.
- Pour éviter la perte de données, utilisez le menu **Retrait en toute sécurité** de Windows avant de retirer le périphérique USB.

### **Périphériques USB pris en charge**

Avec Apple annonçant la dépréciation de Kernel Extensions (KEXT), l'application Citrix Workspace pour Mac a migré vers le nouveau framework USB en mode utilisateur IOUSBHost fourni par Apple. Cet article répertorie les périphériques USB pris en charge.

### **Périphériques USB compatibles avec la redirection USB**

Les périphériques USB suivants fonctionnent de manière transparente avec la redirection USB :

- 3DConnexion SpaceMouse
- Périphériques de stockage de masse
- Clé USB Kingston Data Traveler
- Disque dur externe Seagate
- Clé USB Kingston/Transcend 32 Go/64 Go
- Lecteur de cartes à puce NIST PIV
- YubiKey

### **Périphériques USB ne prenant pas en charge la redirection USB**

Le disque dur externe SSD Transcend n'est pas compatible avec la redirection USB.

### **Périphériques USB non vérifiés**

Citrix ne vérifie pas la prise en charge de la redirection USB avec de nombreux périphériques par l'application Citrix Workspace pour Mac. Certains de ces périphériques incluent :

- Autres disques durs
- Touches spéciales sur le clavier et casques utilisant le protocole HID personnalisé

# **Prise en charge des périphériques de stockage de masse**

Nous avons constaté que les types de périphériques de stockage de masse ne peuvent pas tous être redirigés avec succès. Pour les périphériques qui ne peuvent pas être redirigés, il existe un canal virtuel optimisé appelé Mappage des lecteurs clients. À l'aide du mappage des lecteurs clients, l'accès aux périphériques de stockage de masse peut être contrôlé via des stratégies sur le Delivery Controller.

### **Prise en charge des périphériques isochrones**

La redirection USB générique ne prend pas en charge la classe Isochrone des périphériques USB dans l'application Citrix Workspace pour Mac. Le mode isochrone de transfert de données dans une spécification USB indique les périphériques qui streament les données horodatées à un débit constant. Par exemple : webcams, casques USB, etc.

### **Prise en charge des périphériques composites**

Un périphérique composite USB est un gadget unique qui peut exécuter plusieurs fonctions. Par exemple : imprimantes multifonctions, iPhone, etc. Actuellement, l'application Citrix Workspace pour Mac ne prend pas en charge la redirection des périphériques composites vers la session Citrix Virtual Apps and Desktops et Citrix DaaS.

# **Alternatives pour les périphériques USB non pris en charge**

Il existe des canaux virtuels optimisés qui peuvent gérer les périphériques qui ne prennent pas en charge la redirection USB générique. Ces canaux virtuels sont optimisés pour une plus grande vitesse par rapport à la redirection USB générique. Voici quelques exemples :

- **Redirection de la webcam :** optimisée pour le trafic de webcam brut. Le pack d'optimisation de Microsoft Teams dispose de sa propre méthode de redirection de webcam. Par conséquent, le canal virtuel de redirection de webcam n'est pas concerné.
- **Redirection audio :** optimisée pour transférer des flux audio.
- **Mappage des lecteurs clients :** optimisé pour rediriger les périphériques de stockage de masse vers la session Citrix Virtual Apps and Desktops et Citrix DaaS (anciennement Citrix Virtual Apps and Desktops Service). Par exemple : clés USB, disques durs, DVD ROM/RW, etc.

# **Enlightened Data Transport (EDT)**

EDT est activé par défaut dans l'application Citrix Workspace pour Mac.

L'application Citrix Workspace pour Mac lit les paramètres **EDT** tels qu'ils sont définis dans le fichier default.ica et les applique comme il se doit.

Pour désactiver EDT, exécutez la commande suivante dans une fenêtre de terminal :

defaults write com.citrix.receiver.nomas HDXOverUDPAllowed -bool NO

# **Fiabilité de session et reconnexion automatique des clients**

La fiabilité de session maintient les sessions actives sur l'écran de l'utilisateur lorsque la connectivité au réseau est interrompue. L'utilisateur peut donc visualiser l'application jusqu'à ce que la connexion réseau reprenne.

Grâce à la fiabilité de session, la session reste active sur le serveur. Pour indiquer que la connectivité est interrompue, l'affichage de l'utilisateur reste figé jusqu'à ce que la connectivité soit rétablie de l'autre côté du tunnel. La fonction de fiabilité de session permet aux utilisateurs de se reconnecter sans invite de s'authentifier à nouveau.

**Important**

- Les utilisateurs de l'application Citrix Workspace pour Mac ne peuvent pas changer le paramètre de serveur.
- Lorsque lafiabilité de session est activée, le port utilisé par défaut pour les communications de session passe de 1494 à 2598.

Vous pouvez utiliser la fonction de fiabilité de session avec le protocole TLS (Transport Layer Security).

### **Remarque :**

TLS crypte uniquement les données envoyées entre la machine utilisateur et Citrix Gateway.

# **Utilisation des stratégies de fiabilité de session**

Le paramètre de stratégie **Connexions de fiabilité de session** autorise ou interdit la fiabilité de ses‑ sion.

Le paramètre de stratégie **Expiration de délai de la fiabilité de session** est réglé par défaut sur 180 secondes ou trois minutes. Bien que vous puissiez prolonger la durée pendant laquelle la fiabilité de session garde une session ouverte, le but de cette fonctionnalité est d'éviter à l'utilisateur de devoir s'authentifier à nouveau.

**Conseil**

Si vous augmentez le délai d'expiration de la fiabilité de session, l'utilisateur peut se laisser dis‑ traire et s'éloigner de son appareil. Il est alors possible que des utilisateurs non autorisés accèdent à sa session.

Par défaut, les connexions entrantes de fiabilité de session utilisent le port 2598, à moins que vous ne changiez le numéro de port défini dans le paramètre de stratégie Numéro de port de la fiabilité de session.

Vous pouvez configurer le paramètre de stratégie **Authentification de la reconnexion automatique des clients** pour inviter les utilisateurs à s'authentifier à nouveau lors de la reconnexion aux sessions interrompues.

Si vous utilisez la fonction de fiabilité de session et la fonction de reconnexion automatique des clients, ces fonctions agissent l'une après l'autre. La fonction de fiabilité de session ferme (ou dé‑ connecte) la session utilisateur après la période spécifiée dans le paramètre de stratégie **Expiration de délai de la fiabilité de session**. Ensuite, les paramètres définis pour la fonction de reconnexion automatique des clients s'appliquent et la fonction tente de reconnecter l'utilisateur à la session déconnectée.

**Remarque :**

La fiabilité de session est activée par défaut au niveau du serveur. Pour désactiver cette fonctionnalité, configurez la stratégie gérée par le serveur.

### **Configuration de la fiabilité de session à partir de Citrix Studio**

Par défaut, la fiabilité de session est activée.

Pour désactiver la fiabilité de session :

- 1. Lancez Citrix Studio.
- 2. Ouvrez la stratégie **Connexions de fiabilité de session**.
- 3. Définissez la stratégie sur **Interdit**.

#### Application Citrix Workspace pour Mac

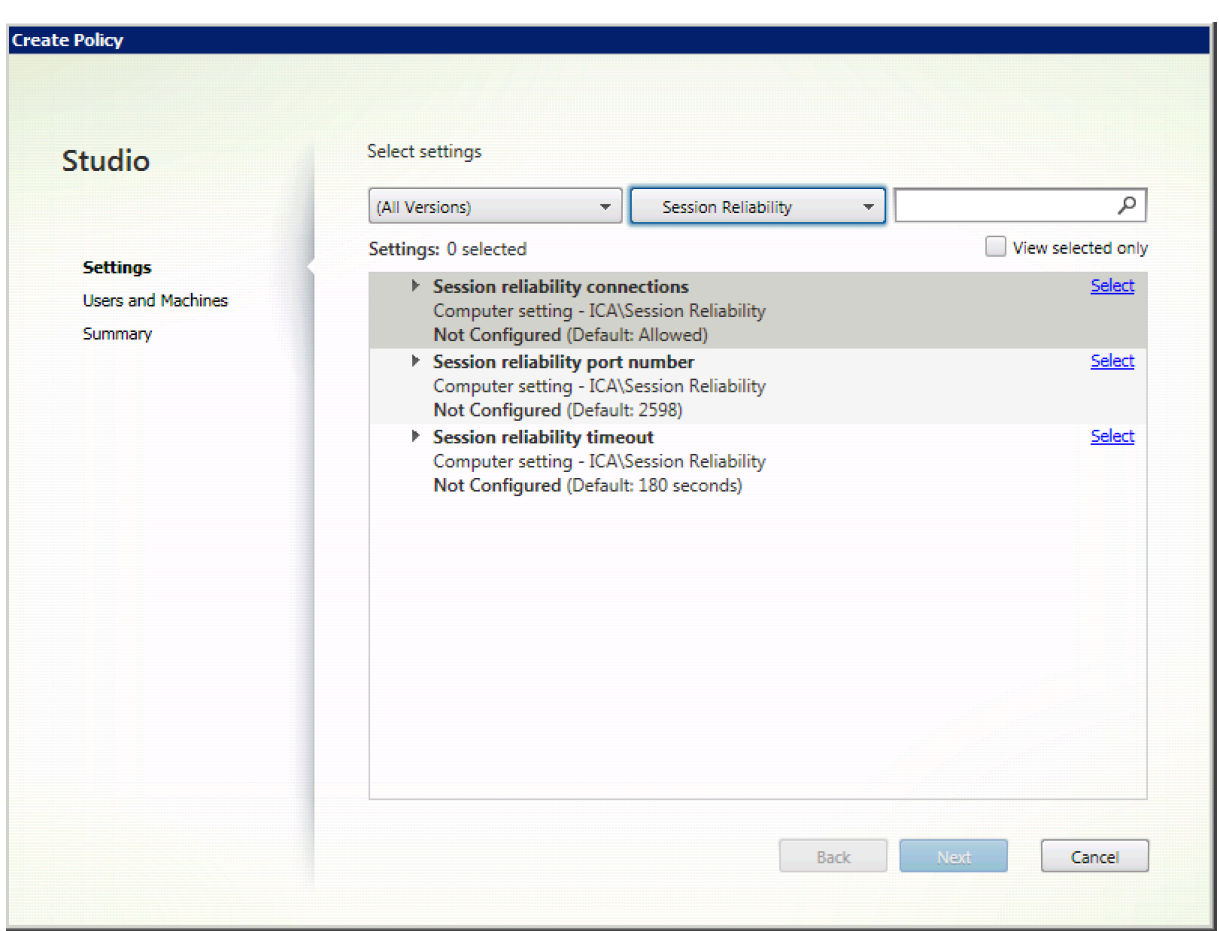

### **Configuration de l'expiration de la fiabilité de session**

Par défaut, l'expiration du délai de la fiabilité de session est réglée sur 180 secondes.

**Remarque :**

La stratégie Expiration de délai de la fiabilité de session peut uniquement être configurée avec XenApp et XenDesktop 7.11 et plus.

### **Pour modifier l'expiration du délai de la fiabilité de session :**

- 1. Lancez Citrix Studio.
- 2. Ouvrez la stratégie **Expiration de délai de la fiabilité de session**.
- 3. Modifiez la valeur du délai d'expiration.
- 4. Cliquez sur **OK**.

### **Configuration de la reconnexion automatique du client à l'aide de Citrix Studio**

La reconnexion automatique des clients est activée par défaut.

Pour désactiver la reconnexion automatique des clients :

- 1. Lancez Citrix Studio.
- 2. Ouvrez la stratégie **Reconnexion automatique des clients**.
- 3. Définissez la stratégie sur **Interdit**.

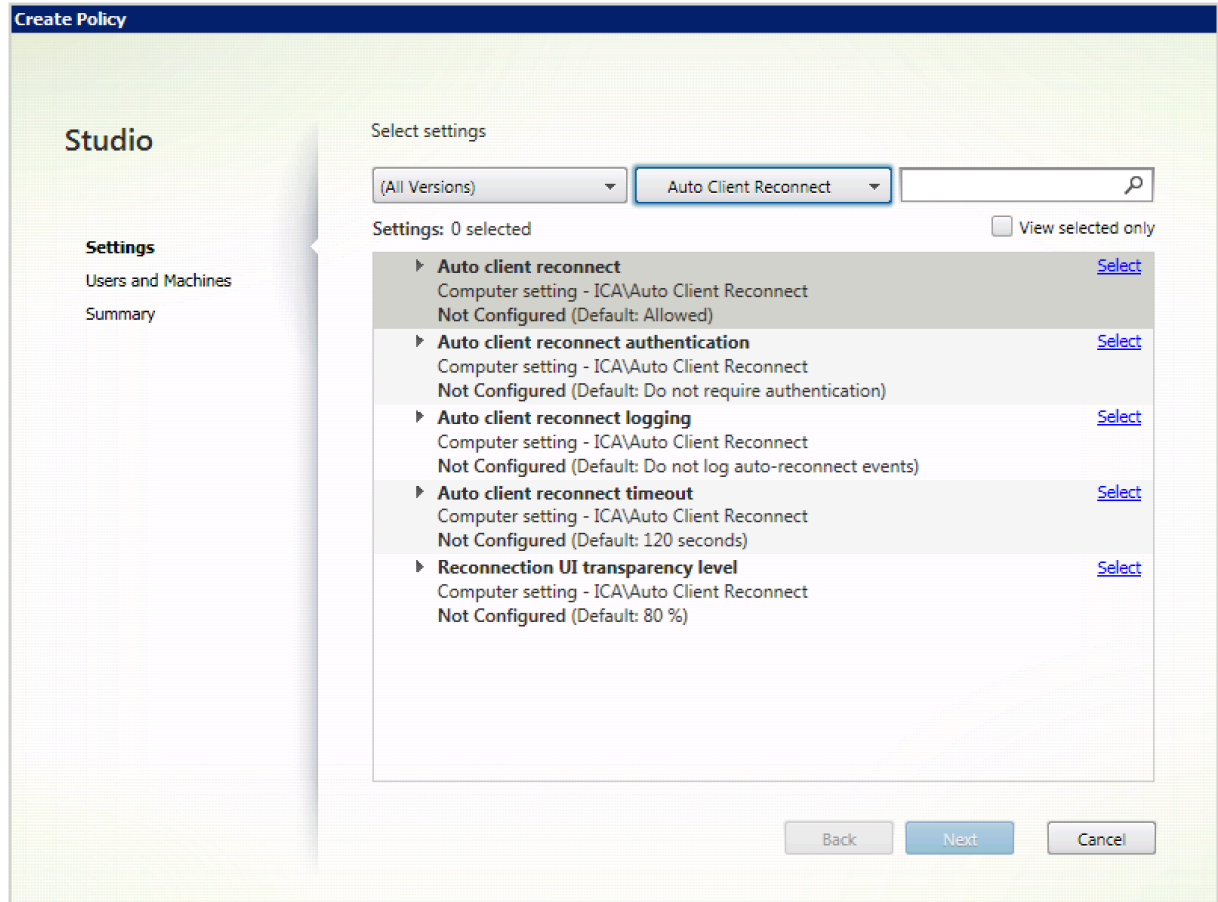

### **Configuration de l'expiration de la reconnexion automatique des clients**

#### La reconnexion automatique des clients est définie par défaut pour expirer après 120 secondes.

#### **Remarque :**

La stratégie Délai de reconnexion automatique des clients peut uniquement être configurée avec XenApp et XenDesktop 7.11 et versions ultérieures.

Pour modifier l'expiration de la reconnexion automatique des clients :

- 1. Lancez Citrix Studio.
- 2. Ouvrez la stratégie **Reconnexion automatique des clients**.
- 3. Modifiez la valeur du délai d'expiration.
- 4. Cliquez sur **OK**.

# **Limites :**

Sur un VDA Terminal Server, l'application Citrix Workspace pour Mac utilise 120 secondes en tant que valeur d'expiration quels que soient les paramètres utilisateur.

### **Configuration du niveau de transparence de l'interface durant la reconnexion**

L'interface utilisateur de la session est affichée durant les tentatives de reconnexion automatique des clients et de reconnexion de la fiabilité de session. Le niveau de transparence de l'interface utilisateur peut être modifié à l'aide d'une stratégie Studio.

Par défaut, la transparence de l'interface durant la reconnexion est définie sur 80 %.

Pour modifier le niveau de transparence de l'interface durant la reconnexion :

- 1. Lancez Citrix Studio.
- 2. Ouvrez la stratégie **Niveau de transparence de l'interface durant la reconnexion**.
- 3. Modifiez la valeur.
- 4. Cliquez sur **OK**.

### **Interaction entre la reconnexion automatique des clients et la fiabilité de session**

Il existe des enjeux en matière de mobilité associés à l'utilisation de divers points d'accès, aux interruptions réseau et aux délais d'affichage liés à la latence. Ils créent des environnements com‑ plexes lorsqu'il s'agit de maintenir l'intégrité des connexions aux sessions actives de l'application Citrix Workspace pour Mac. Citrix a amélioré les technologies de fiabilité de session et de reconnexion automatique pour résoudre ce problème.

Cette fonctionnalité permet aux utilisateurs de se reconnecter automatiquement aux sessions après une reprise suite à une interruption du réseau. Cesfonctionnalités, qui sont activées par des stratégies dans Citrix Studio, peuvent être utilisées pour améliorer l'expérience utilisateur.

### **Remarque :**

Les valeurs de délai de la reconnexion automatique des clients et de la fiabilité de session peuvent être modifiées à l'aide du fichier **default.ica** dans StoreFront.

### **Reconnexion automatique des clients**

La reconnexion automatique des clients peut être activée ou désactivée à l'aide de stratégies Citrix Studio. Cette fonctionnalité est activée par défaut. Pour de plus amples informations sur la modifi‑ cation de cette stratégie, reportez‑vous à la section Reconnexion automatique des clients plus haut dans cet article.

Utilisez le fichier default.ica dans StoreFront pour modifier le délai de connexion de la reconnexion automatique des clients. Par défaut, ce délai est défini sur 120 secondes (ou deux minutes).

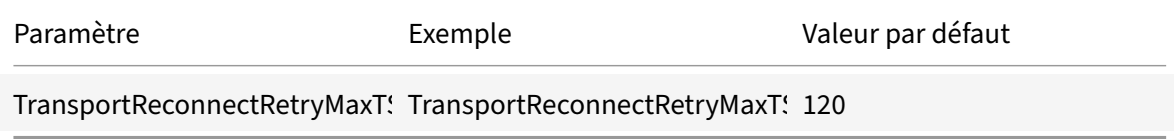

# **Fiabilité de session**

La fiabilité de session peut être activée ou désactivée à l'aide de stratégies Citrix Studio. Cette fonctionnalité est activée par défaut.

Utilisez le fichier **default.ica** dans StoreFront pour modifier le délai d'expiration de la connexion pour la fiabilité de session. Par défaut, ce délai d'expiration est défini sur 180 secondes, ou trois minutes.

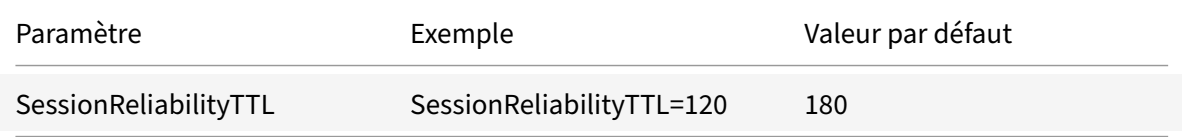

### **Comment fonctionnent la reconnexion automatique des clients et la fiabilité de session**

Lorsque la reconnexion automatique des clients et la fiabilité de session sont activées pour l'application Citrix Workspace pour Mac, tenez compte de ce qui suit :

• Une fenêtre de session est grisée lorsqu'une reconnexion est en cours. Un minuteur affiche la durée restante avant la reconnexion de la session. Une fois que la session a expiré, elle est déconnectée.

Par défaut, la notification de reconnexion commence après 5 minutes. Cette valeur représente les valeurs combinées de chacun des minuteurs (reconnexion automatique des clients et fiabilité de ses‑ sion), respectivement 2 et 3 minutes. L'image suivante illustre la notification qui s'affiche dans la partie supérieure droite de l'interface de la session :

#### Application Citrix Workspace pour Mac

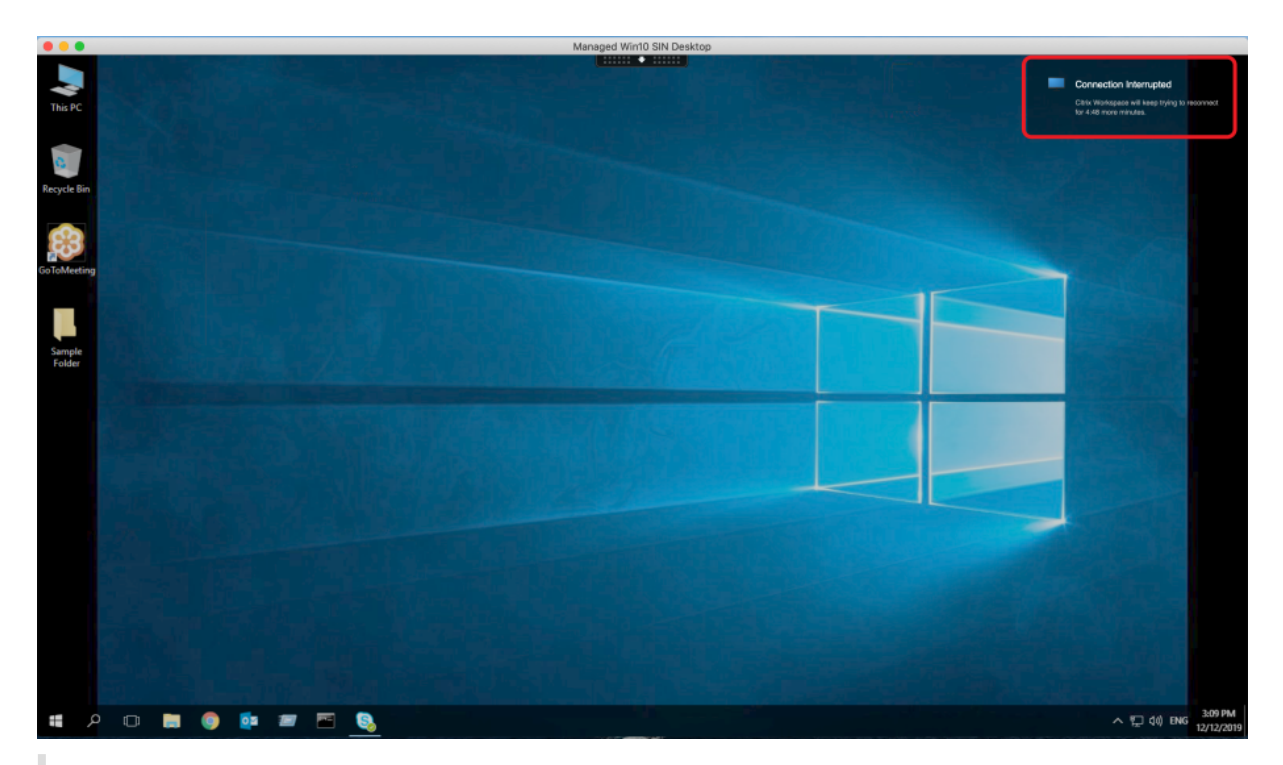

#### **Conseil**

Vous pouvez modifier la luminosité des nuances de gris utilisées pour une session inactive à l'aide d'une invite de commande. Par exemple, defaults write com.citrix.receiver.nomas NetDisruptBrightness 80. Par défaut, cette valeur est définie sur 80. La valeur maximale ne peut pas dé‑ passer 100 (indique une fenêtre transparente) et la valeur minimale peut être réglée sur 0 (écran entièrement noir).

• Les utilisateurs sont notifiés lorsqu'une session est reconnectée (ou lorsqu'une session est dé‑ connectée). La notification s'affiche dans la partie supérieure droite de l'interface de la session :

### Application Citrix Workspace pour Mac

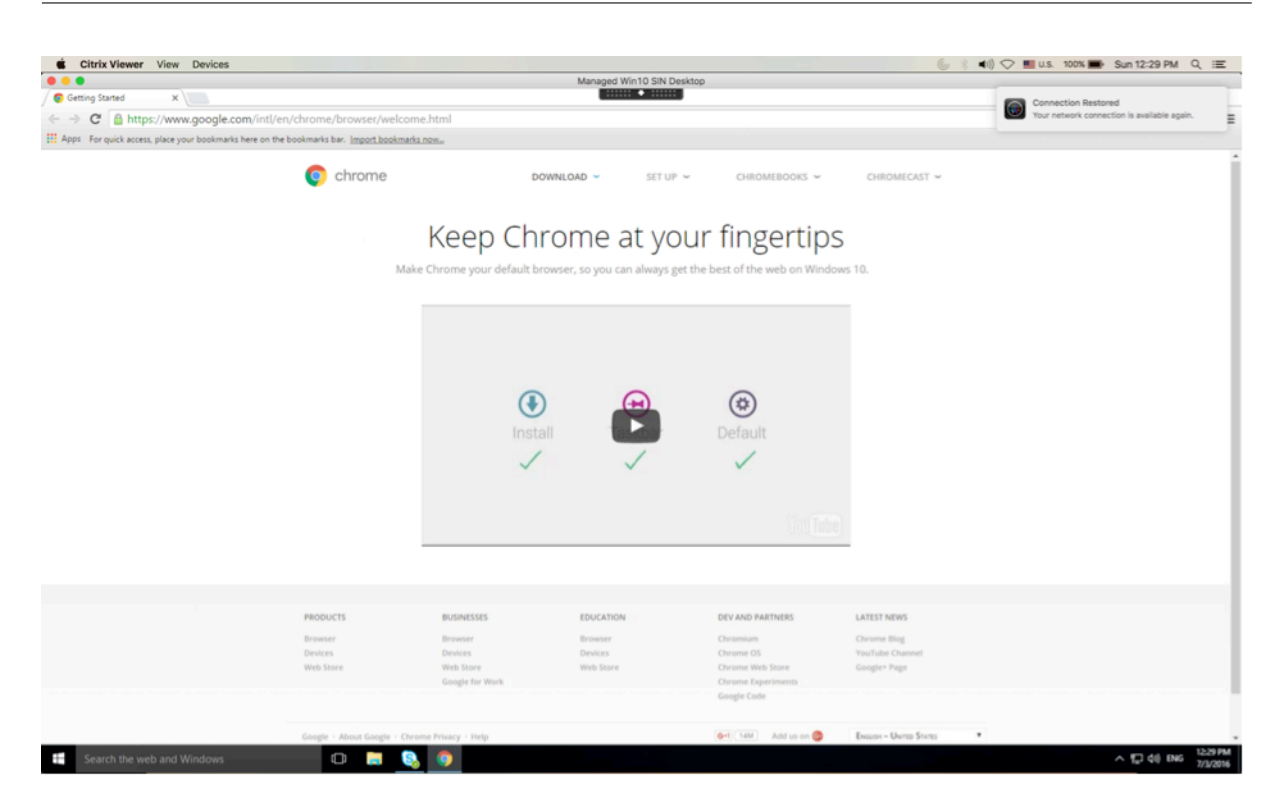

• Une fenêtre de session sous le contrôle de la reconnexion automatique des clients et de la fia‑ bilité de session affiche un message d'information indiquant l'état de la connexion à la session. Cliquez sur **Annuler la reconnexion** pour revenir à une session active.

# **Flou et remplacement d'arrière‑plan avec l'optimisation de Microsoft Teams pour Citrix**

L'optimisation de Microsoft Teams dans l'application Citrix Workspace pour Mac prend désormais le flou et le remplacement de l'arrière‑plan. Vous pouvez utiliser cette fonctionnalité en sélectionnant **Plus > Appliquer des effets d'arrière‑plan** lorsque vous participez à une réunion ou à un appel P2P.

# **Prise en charge améliorée de l'écran à encoche**

À compter de la version 2301, l'application Citrix Workspace pour Mac est compatible avec les Mac dotés d'un écran à encoche. Les Mac prennent en charge un écran à encoche natif en mode plein écran pour l'affichage Retina et multi-écrans. La zone de la session sur l'écran à encoche est désormais beaucoup plus grande et offre aux clients plus d'espace sur l'écran. Cette amélioration prend également en charge une mise à l'échelle DPI haute résolution. La position de la souris apparaît également précise sur tous les moniteurs externes connectés.

**Remarque :**

Assurez‑vous de ne pas sélectionner l'option **Scale to fit below built‑in camera** dans Citrix

Viewer. Cette option n'est pas sélectionnée par défaut et n'est disponible que sur les Mac dotés d'un écran à encoche.

# **Prise en charge améliorée de la barre de menus**

À partir de la version 2301, le CWA prend entièrement en charge l'option **Masquer/afficher automa‑ tiquement la barre des menus en plein écran** dans macOS. Pour les versions antérieures à macOS 13, vous devez accéder à **Préférences système > Dock et barre de menus** et décocher l'option **Mas‑ quer/afficher automatiquement la barre des menus en plein écran**. Pour macOS 13 et les ver‑ sions ultérieures, vous devez accéder à **Préférences système > Bureau et Dock** et décocher l'option **Masquer/afficher automatiquement la barre des menus en plein écran**. Vous avez la possibilité d'activer ou de désactiver cette option. Cette amélioration prend également en charge une mise à l'échelle DPI haute résolution. La position de la souris apparaît également précise sur tous les moniteurs externes connectés.

La figure ci-dessous illustre une fenêtre dans laquelle la barre de menus est masquée

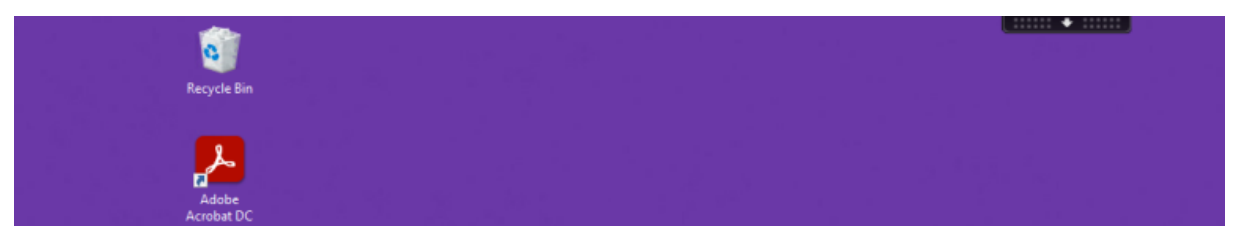

La figure ci-dessous illustre une fenêtre dans laquelle la barre de menus apparaît.

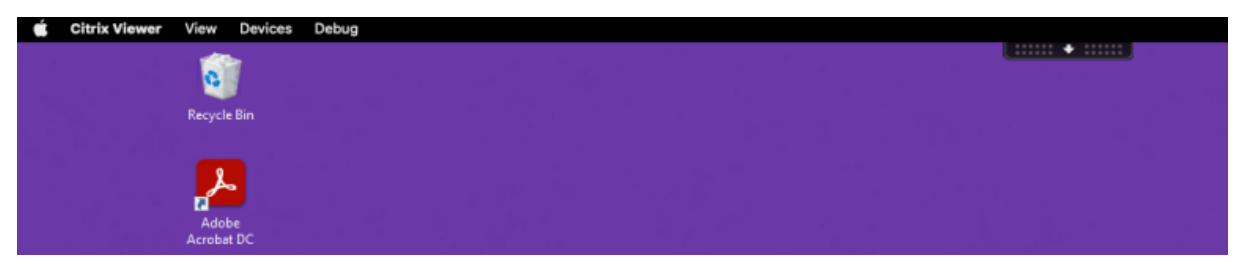

# **Amélioration du mode veille pour les appels Microsoft Teams optimisé**

Auparavant, lorsque vous participiez à une réunion Microsoft Teams optimisé, en l'absence d'interaction avec la souris ou le clavier, l'application Citrix Workspace ou l'écran de Microsoft Teams optimisé pouvait passer en mode veille.

À partir de la version 2305, l'application Citrix Workspace ou l'écran de Microsoft Teams optimisé ne passe pas en mode veille même s'il n'y a aucune interaction avec la souris ou le clavier lors d'une réunion Microsoft Teams optimisé.

# **Prise en charge de l'appareil photo Continuité**

Avec l'appareil photo Continuité, vous pouvez désormais utiliser votre iPhone comme webcam. Pour une connexion fluide, installez votre iPhone de telle sorte que son appareil photo soit accessible à l'appareil Mac. Vous devez sélectionner **Webcam > Sélection automatique de la caméra** pour que l'iPhone apparaisse automatiquement sur l'appareil Mac en tant que caméra externe. Vous pouvez passer manuellement à n'importe quelle autre caméra, par exemple en sélectionnant **Webcam > Caméra FaceTime HD**. L'appareil photo Continuité fonctionne avec ou sans fil et fournit une image de haute qualité.

# **Conditions préalables**

- Cette fonctionnalité est prise en charge sur les appareils Mac exécutant la version 13 de macOS.
- Cette fonctionnalité est prise en charge sur les appareils iOS exécutant la version 16 d'iOS.
- Vous devez être connecté au même compte Apple dans l'application Citrix Workspace sur votre appareil iOS et votre Mac.
- Pour une connexion filaire, l'iPhone doit être connecté à l'appareil Mac via un port USB.
- Pour une connexion sans fil, les appareils iPhone et Mac doivent se trouver à proximité et le Bluetooth et le Wi‑Fi doivent être activés.

Certains des avantages sont les suivants :

- **Cadre centré** : conserve l'image dans le cadre lorsque vous vous déplacez.
- Mode **Portrait** : estompe l'arrière‑plan de l'image.
- **Éclairage de studio** : produit un effet lumineux sur l'image. Il assombrit l'arrière-plan et illumine l'image.
- **Desk View** : l'iPhone divise le flux de caméra ultra grand angle en deux. Il montre le bureau et le visage en même temps.
- **Partage de fenêtres** : l'iPhone divise le flux de caméra ultra grand angle en deux. Il montre le bureau et le visage en même temps. La fonction de partage de fenêtres disponible dans les applications de visioconférence peut être utilisée pour partager le flux Desk View.

# **CEIP (programme d'amélioration de l'expérience du client)**

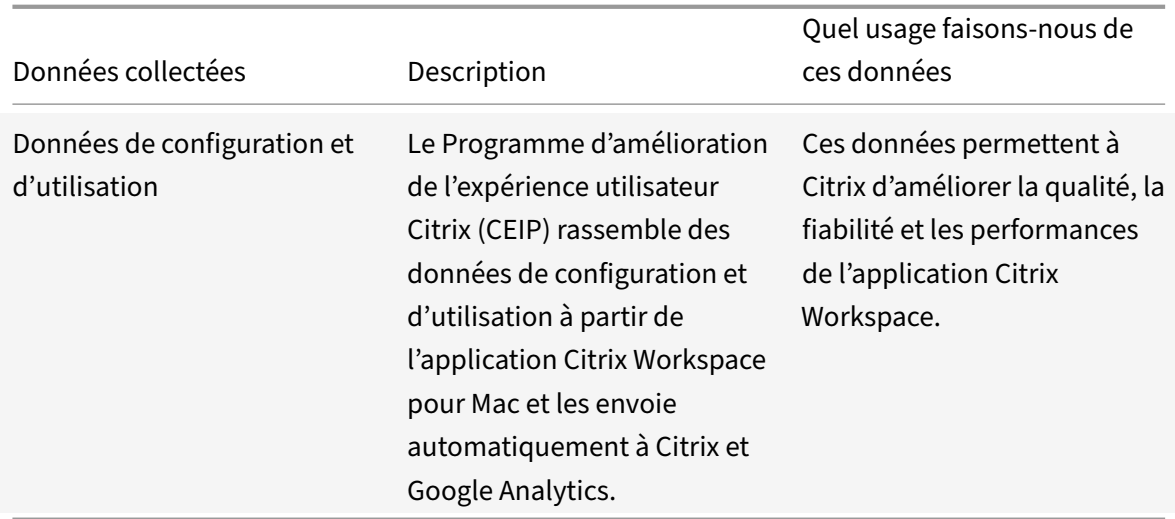

#### **Informations supplémentaires**

Citrix traite vos données conformément aux termes de votre contrat avec Citrix et les protège comme indiqué dans l'Annexe sur la sécurité des Services Citrix sur Citrix Trust Center.

Citrix utilise Google Analytics pour collecter certaines données à partir de l'application Citrix Workspace dans le cadre du programme CEIP. Consult[ez les conditions d](https://www.citrix.com/about/trust-center/privacy-compliance.html)e gestion de Google concernant les [données collectées pour Google Analytic](https://www.citrix.com/buy/licensing/citrix-services-security-exhibit.html)s.

Pour désactiver l'envoi de données via le programme CEIP à Citrix et Google Analytics, effectuez les opérations suivantes :

- 1. Dans la fenêtre **Préférences**[, sélectionnez](https://support.google.com/analytics/answer/6004245) **Sécurité et confidentialité**.
- 2. Sélectionnez l'onglet **Confidentialité**.
- 3. Sélectionnez **Non merci** pour désactiver le programme CEIP ou ne pas y participer.
- 4. Cliquez sur **OK**.

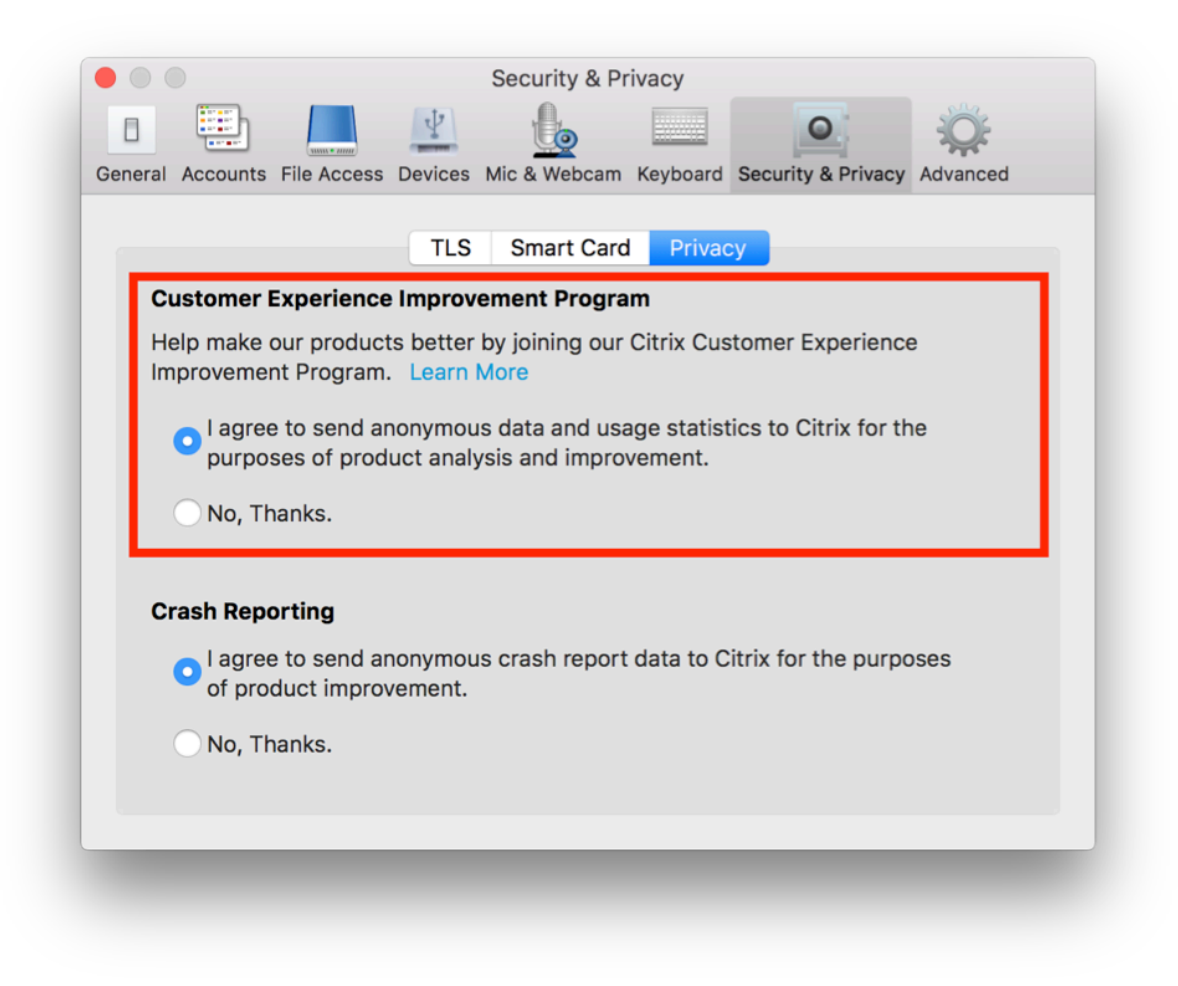

#### Vous pouvez également désactiver CEIP en exécutant la commande terminal :

```
defaults write com.citrix.receiver.nomas "CEIPEnabled"-bool NO
```
#### **Remarque :**

Aucune donnée n'est collectée pour les utilisateurs de l'Union européenne (UE), de l'Espace économique européen (EEE), de la Suisse et du Royaume‑Uni (UK).

#### Les données spécifiques collectées par Google Analytics sont les suivantes :

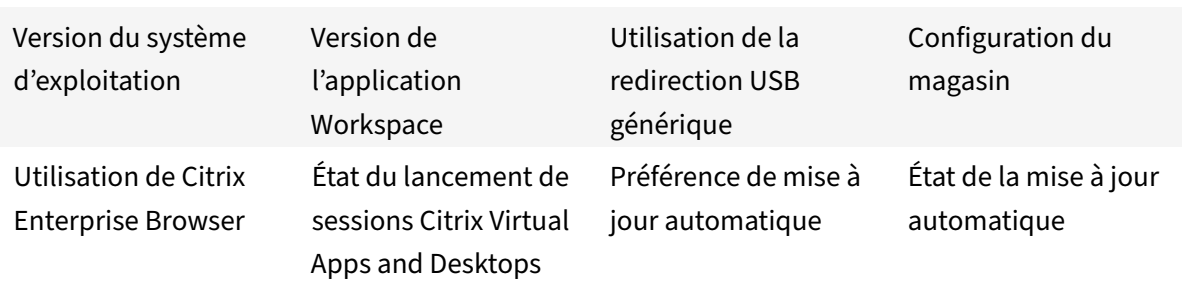

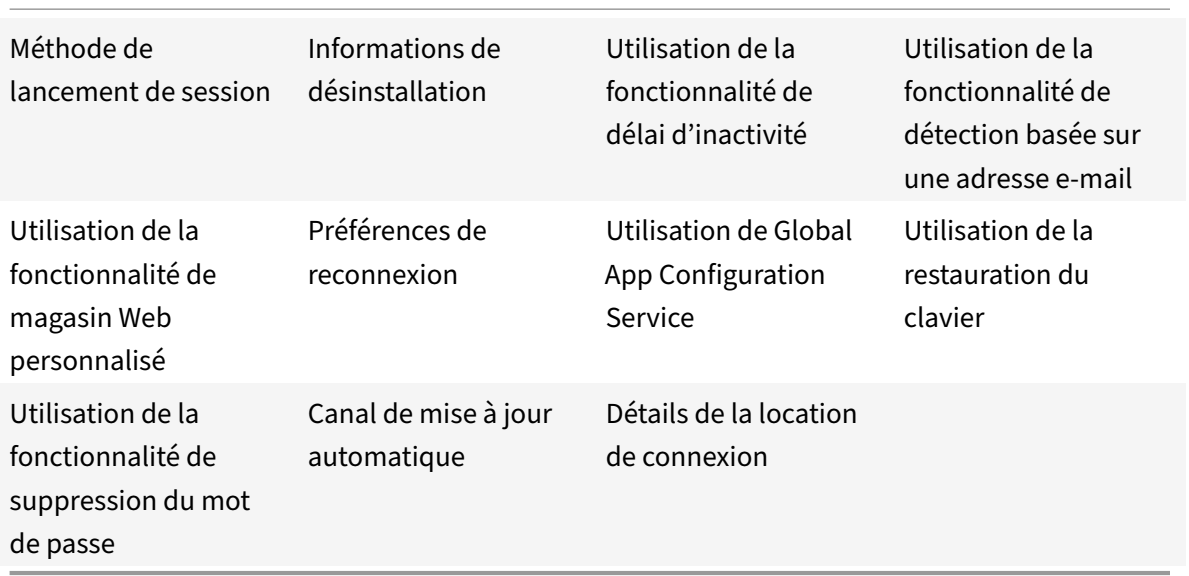

#### **Remarque :**

• Citrix Enterprise Browser était auparavant connu sous le nom de Citrix Workspace Browser.

# **Mise à disposition d'applications**

Lors de la mise à disposition d'applications avec Citrix Virtual Apps and Desktops et Citrix DaaS, envisagez les options suivantes pour améliorer l'expérience de vos utilisateurs lorsqu'ils accèdent à leurs applications :

### **Mode d'accès Web**

Sans aucune configuration, l'application Citrix Workspace pour Mac fournit un mode d'accès Web : accès aux applications et bureaux par le biais d'un navigateur. Les utilisateurs n'ont qu'à ouvrir un site Workspace pour Web dans un navigateur pour sélectionner les applications qu'ils souhaitent utiliser. En mode d'accès Web, aucun raccourci d'application n'est placé dans le dossier Applications sur l'appareil de votre utilisateur.

# **Mode libre‑service**

Ajoutez un compte StoreFront à l'application Citrix Workspace pour Mac ou configurez l'application Citrix Workspace pour Mac pour qu'elle pointe vers un site StoreFront. Ensuite, vous pouvez configurer le mode libre‑service, qui permet à vos utilisateurs de s'abonner à des applications via l'application Citrix Workspace pour Mac. Cette expérience enrichie est similaire à celle que propose un magasin
d'applications mobiles. En mode libre‑service, vous pouvez configurer des paramètres de mots‑clés pour les applications sélectionnées, auto‑provisionnées et obligatoires selon vos besoins. Lorsque l'un de vos utilisateurs sélectionne une application, un raccourci de l'application est placé dans le dossier Applications sur sa machine.

Lorsqu'ils accèdent à un site StoreFront 3.0, vos utilisateurs voient l'aperçu de l'application Citrix Workspace pour Mac.

Lors de la publication d'applications sur vos batteries Citrix Virtual Apps, vous pouvez améliorer l'expérience des utilisateurs qui accèdent à ces applications via des magasins StoreFront. Assurezvous d'inclure des descriptions claires des applications publiées. Les descriptions sont visibles par vos utilisateurs via l'application Citrix Workspace pour Mac.

#### **Configurer le mode libre‑service**

Comme mentionné précédemment, vous pouvez ajouter un compte StoreFront à l'application Citrix Workspace pour Mac ou configurer l'application Citrix Workspace pour Mac pour qu'elle pointe vers un site StoreFront. Ainsi, vous pouvez configurer le mode libre‑service, qui permet aux utilisateurs de s'abonner à des applications à partir de l'interface utilisateur de l'application Citrix Workspace pour Mac. Cette expérience enrichie est similaire à celle que propose un magasin d'applications mobiles.

En mode libre‑service, vous pouvez configurer des paramètres de mots clés pour les applications sélectionnées, auto‑provisionnées et obligatoires selon vos besoins.

- Abonnez automatiquement tous les utilisateurs d'un magasin à une application en ajoutant la chaîne \*\*KEYWORDS:Auto\*\* à la description lors de la publication de l'application dans Citrix Virtual Apps. Lorsque les utilisateurs ouvrent une session dans le magasin, l'application est automatiquement provisionnée sans qu'ils aient à y souscrire manuellement.
- Permet d'avertir les utilisateurs de la présence d'une application ou de faciliter la recherche des applications les plus couramment utilisées en les répertoriant dans la liste Sélection de l'application Citrix Workspace pour Mac. Pour répertorier les applications figurant dans la liste Sélection pour Mac, ajoutez la chaîne \*\*KEYWORDS:Featured\*\* à la description de l'application.

Pour plus d'informations, consultez la documentation de StoreFront.

#### **Prise en charge de DPI élevé**

Vous pouvez désormais activer et adapter les paramètres d'échelle DPI du client en lançant la barre d'outils de session et en accédant à **Préférences > Général > DPI élevé**. L'option DPI élevé est désac‑ tivée par défaut.

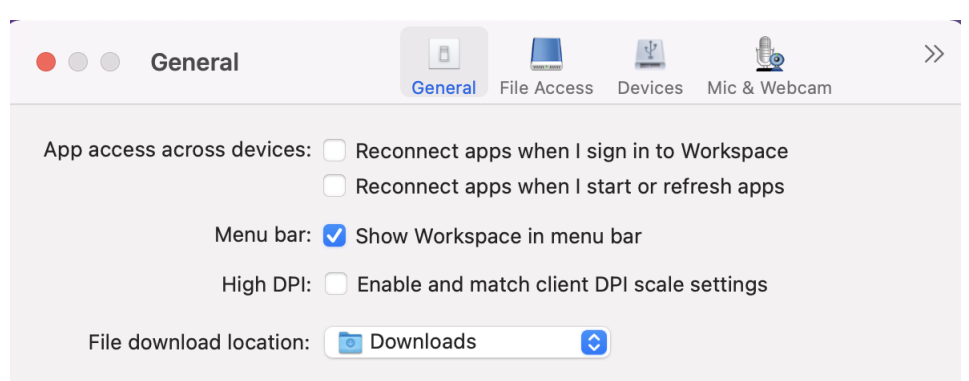

# **Mises à jour de Citrix Workspace**

#### **Configuration à l'aide de l'interface utilisateur**

Un utilisateur individuel peut remplacer le paramètre **Mises à jour de Citrix Workspace** à l'aide de la boîte de dialogue **Préférences**. Ce processus correspond à une configuration par utilisateur ; par conséquent les paramètres s'appliquent uniquement à l'utilisateur actuel.

- 1. Accédez à la boîte de dialogue **Préférences** dans l'application Citrix Workspace pour Mac.
- 2. Dans le panneau **Avancées**, cliquez sur **Mises à jour**. La boîte de dialogue Mise à jour de Citrix Workspace s'affiche.
- 3. Sélectionnez l'une des options suivantes :
	- Oui, me notifier
	- Non, ne pas me notifier
	- Utiliser paramètres spécifiés par l'administrateur
- 4. Fermez la boîte de dialogue pour enregistrer les modifications.

#### **Configuration des mises à jour de Citrix Workspace à l'aide de StoreFront**

Les administrateurs peuvent configurer les mises à jour de Citrix Workspace à l'aide de StoreFront. L'application Citrix Workspace pour Mac utilise uniquement cette configuration pour les utilisateurs qui ont sélectionné « Utiliser paramètres spécifiés par l'administrateur ». Pour la configurer manuelle‑ ment, suivez les étapes ci‑dessous.

- 1. Utilisez un éditeur de texte pour ouvrir le fichier web.config. L'emplacement par défaut est C:\ inetpub\wwwroot\Citrix\Roaming\web.config
- 2. Recherchez l'élément de compte d'utilisateur dans le fichier (Store est le nom du compte de votre déploiement)

```
Par exemple : < account id=... name="Store">
```
Avant la balise *</account>*, accédez aux propriétés de ce compte d'utilisateur :

<properties>

<clear /> </properties>

3. Ajoutez la balise de mise à jour automatique après la balise *<clear />*.

#### **auto‑update‑Check**

Détermine si l'application Citrix Workspace pour Mac peut détecter si des mises à jour sont disponibles.

#### **Valeurs possibles :**

- Auto : utilisez cette option pour recevoir des notifications lorsque des mises à jour sont disponibles.
- Manual : utilisez cette option pour ne pas recevoir de notifications lorsque des mises à jour sont disponibles. Les utilisateurs doivent rechercher manuellement les mises à jour en sélectionnant **Rechercher les mises à jour**.
- Disabled : utilisez cette option pour désactiver les mises à jour de Citrix Workspace.

#### **auto‑update‑DeferUpdate‑Count**

Détermine le nombre de fois que les utilisateurs sont invités à procéder à la mise à niveau avant qu'ils ne soient forcés à mettre à jour vers la dernière version de l'application Citrix Workspace pour Mac. Par défaut, cette valeur est définie sur 7.

#### **Valeurs possibles :**

- ‑1 : l'utilisateur est notifié ultérieurement lorsqu'une mise à jour est disponible.
- 0 : l'utilisateur est forcé à mettre à jour vers la dernière version de l'application Citrix Workspace pour Mac lorsque la mise à jour est disponible.
- Entier positif : l'utilisateur est notifié ce nombre de fois avant d'être forcé à mettre à jour. Citrix vous recommande ne pas de définir une valeur supérieure à 7.

#### **auto‑update‑Rollout‑Priority**

Détermine la vitesse à laquelle un appareil voit qu'une mise à jour est disponible.

#### **Valeurs possibles :**

• Auto : le système de mise à jour de Citrix Workspace décide lorsque les mises à jour disponibles sont déployées auprès des utilisateurs.

- Fast : les mises à jour disponibles sont déployées en priorité auprès des utilisateurs comme déterminé par l'application Citrix Workspace pour Mac.
- Medium : les mises à jour disponibles sont déployées avec une priorité moyenne auprès des utilisateurs comme déterminé par l'application Citrix Workspace pour Mac.
- Slow : lesmises à jour disponibles sont déployées avec une prioritéfaible auprès des utilisateurs comme déterminé par l'application Citrix Workspace pour Mac.

# **Synchronisation de la disposition du clavier**

La synchronisation de la disposition du clavier vous permet de basculer entre leurs dispositions de clavier préférées sur la machine cliente. Cette fonction est désactivée par défaut. Une fois que vous avez activé cette fonctionnalité, la disposition du clavier client se synchronise automatiquement avec la session d'applications et de bureaux virtuels.

Pour activer la synchronisation de la disposition du clavier, allez dans **Préférences > Clavier** et sélec‑ tionnez « Utiliser la disposition du clavier local, plutôt que la disposition du clavier du serveur distant

».

## **Remarque :**

- 1. L'utilisation de l'option de disposition du clavier local active l'éditeur IME (Éditeur de méthode d'entrée) du client. Les utilisateurs travaillant en japonais, chinois ou coréen peuvent utiliser le serveur IME. Ils doivent désactiver l'option de disposition du clavier local en désélectionnant l'option dans **Préférences > Clavier**. La session va rétablir la disposition du clavier fournie par le serveur distant lorsqu'ils se connectent à la prochaine session.
- 2. La fonctionnalité fonctionne dans la session uniquement lorsque le basculement dans le client est activé et que la fonctionnalité correspondante est activée sur le VDA. Un élément de menu, « **Utiliser disposition du clavier client** », dans **Périphériques** > **Clavier** > **Inter‑ national**, est ajouté pour afficher l'état activé.

À compter de la version 2210, l'application Citrix Workspace pour Mac prend en charge trois modes de synchronisation de la disposition du clavier :

- **Synchroniser une seule fois lorsque la session est lancée** : basé sur la valeur CTXIME du fichier Config, la disposition du clavier du client est synchronisée avec le serveur lorsque la session est lancée. Les modifications que vous apportez à la disposition du clavier du client pendant la session ne prennent pas effet immédiatement. Pour appliquer les modifications, déconnectez‑vous et connectez‑vous à l'application. Le mode Synchroniser une seule fois ‑ lorsque la session est lancée est la disposition de clavier par défaut pour l'application Citrix Workspace sur Mac.
- **Autoriser la synchronisation dynamique** : cette option synchronise la disposition du clavier client sur le serveur lorsque vous modifiez la disposition du clavier client.

• **Ne pas synchroniser** ‑ Indique que le client utilise la disposition du clavier présente sur le serveur.

#### **Conditions préalables**

- Activez la fonctionnalité de mappage de disposition du clavier Unicode sur le VDA Win‑ dows. Pour obtenir davantage d'informations, consultez l'article CTX226335 du centre de connaissances.
- Activez la fonctionnalité de synchronisation dynamique de la disposition du clavier sur le VDA Linux. Pour plus d'informations, consultez la section Synchronisatio[n dynamique](https://support.citrix.com/article/CTX226335/how-to-configure-a-vda-to-use-unicode-keyboard-layout-mapping-for-nonwindows-receivers) de la disposition du clavier.
- Lorsque vous utilisez un Windows Server 2016 ou Windows Server 2019, accédez au chemin d'accès au Registre **HKEY\_LOCAL\_MACHINE\Softw[are\Citrix\ICA\IcaIme](https://docs.citrix.com/fr-fr/linux-virtual-delivery-agent/current-release/configure/keyboard/dynamic-keyboard-layout-synchronization.html)**, ajoutez une valeur **[DWORD](https://docs.citrix.com/fr-fr/linux-virtual-delivery-agent/current-release/configure/keyboard/dynamic-keyboard-layout-synchronization.html)** avec le nom de clé **DisableKeyboardSync** et définissez la valeur sur **0**.

#### **Configurer la disposition du clavier**

L'application Citrix Workspace pour Mac fournit une interface utilisateur permettant de configurer les trois différents modes de synchronisation de la disposition du clavier.

Pour configurer la synchronisation de la disposition du clavier à l'aide de l'interface utilisateur :

1. Depuis l'icône de l'application Citrix Workspace dans la barre de menu, cliquez sur l'icône du compte dans le coin supérieur droit et accédez à **Préférences > Clavier**.

Les paramètres de synchronisation de la disposition du clavier s'affichent.

- 2. Sélectionnez l'une des options suivantes :
	- **Synchroniser une seule fois** ‑ lorsque la session est lancée : indique que la disposition du clavier n'est synchronisée avec le VDA qu'une seule fois au lancement de la session. Le mode de saisie au clavier Unicode est l'option recommandée pour le mode Synchroniser une seule fois – lorsque la session est lancée.
	- **Autoriser la synchronisation dynamique** : indique que la disposition du clavier est syn‑ chronisée dynamiquement avec le VDA lorsque le clavier client est modifié dans une ses‑ sion. Le mode de saisie au clavier Unicode est l'option recommandée pour le mode Au‑ toriser la synchronisation dynamique.
	- **Ne pas synchroniser** : indique que le client utilise la disposition du clavier du serveur, quelle que soit la disposition du clavier sélectionnée dans le client. Le mode de saisie au clavier Scancode est l'option recommandée pour l'option **Ne pas synchroniser**. Vous devez vous assurer que la disposition du clavier du client est la même que celle du VDA si vous configurez l'option Unicode pour **Ne pas synchroniser**.

#### **Limitations**

- Les dispositions de clavier répertoriées dans « **Configurations de clavier prises en charge** sous Mac » fonctionnent lors de l'utilisation cette fonction. Lorsque vous modifiez la disposition du clavier client sur une disposition non compatible, la disposition peut être synchronisée du côté VDA, mais la fonctionnalité ne peut pas être confirmée.
- Les applications distantes exécutées avec des privilèges élevés ne peuvent pas être synchronisées avec la disposition du clavier de la machine cliente. Pour contourner ce problème, modifiez manuellement la disposition du clavier sur le VDA ou désactivez le contrôle de compte d'utilisateur.
- Lorsqu'un utilisateur travaille au sein d'une session RDP, il n'est pas possible de modifier la dis‑ position du clavier à l'aide des raccourcis Alt + Shift lorsque le protocole RDP est déployé en tant qu'application. Pour contourner ce problème, les utilisateurs peuvent utiliser la barre de langue de la session RDP pour changer la disposition du clavier.

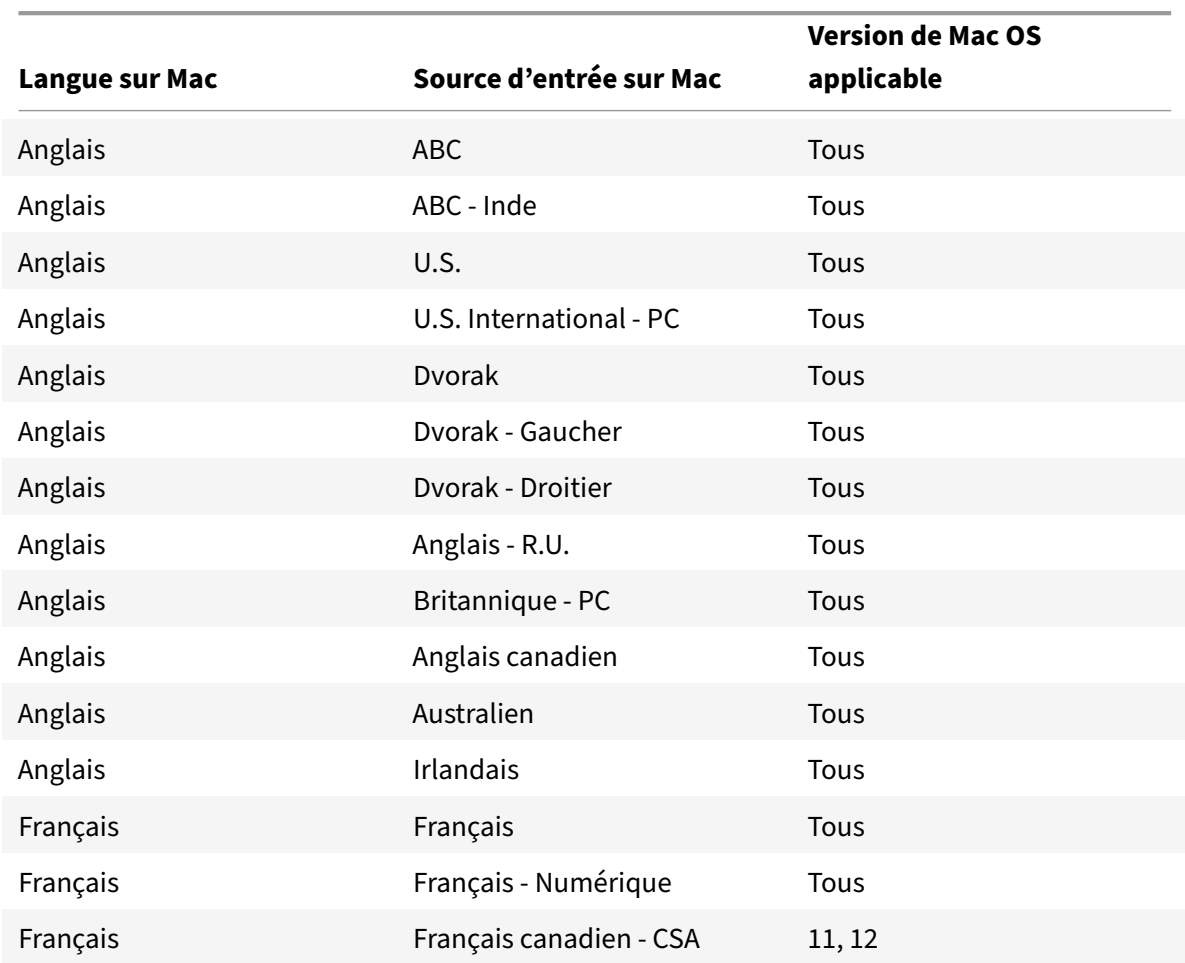

#### **Prise en charge de la disposition du clavier pour VDA Windows**

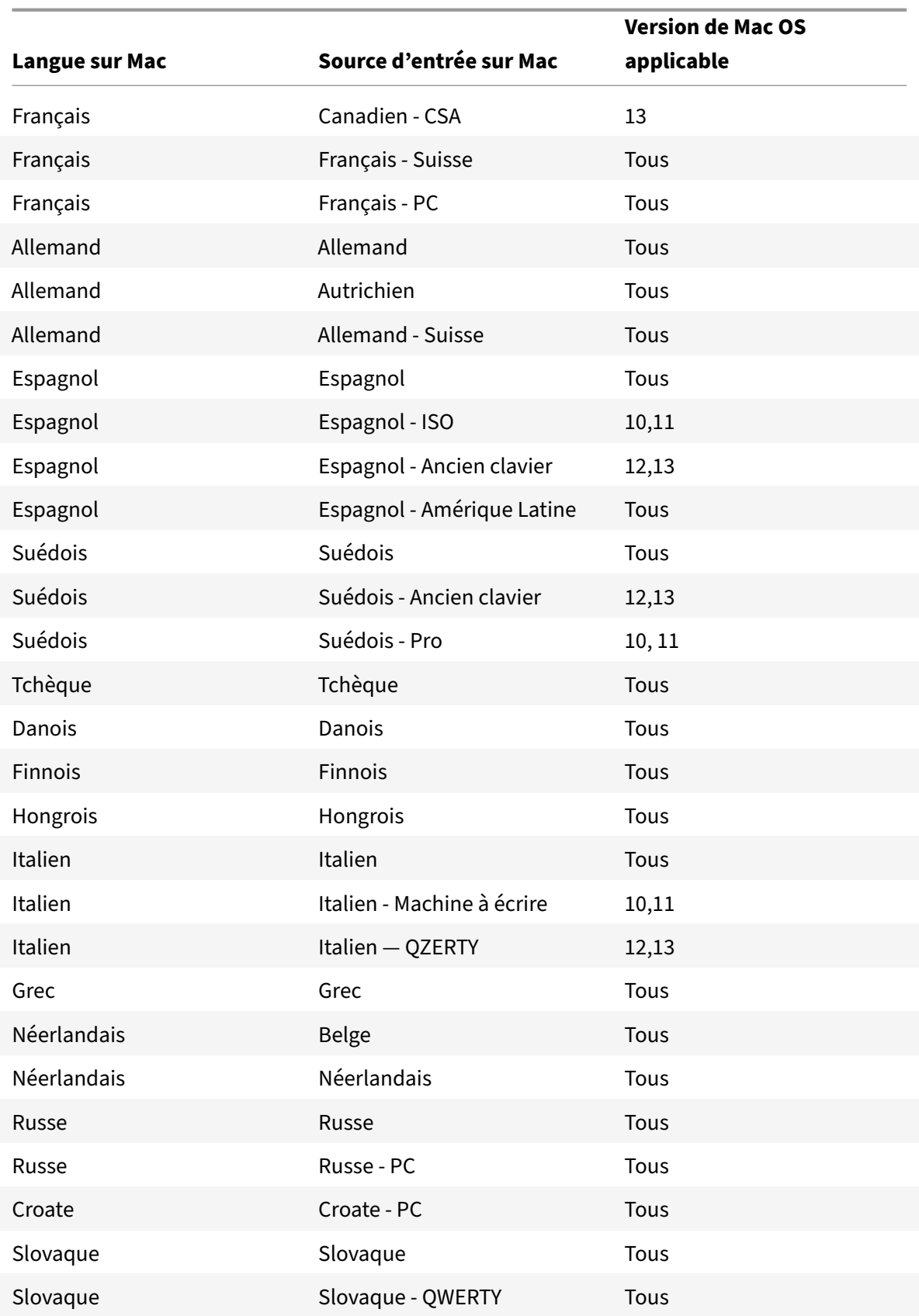

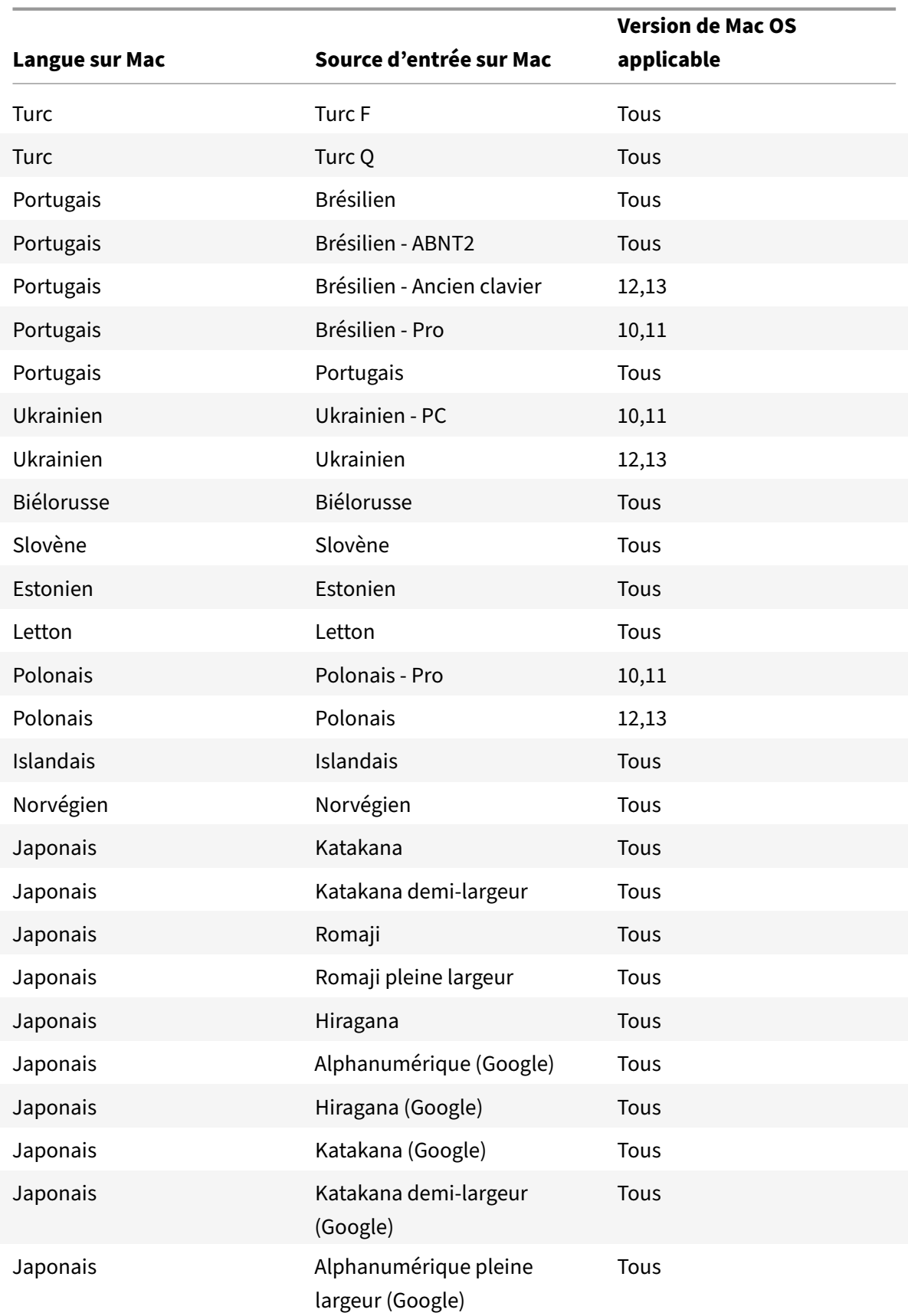

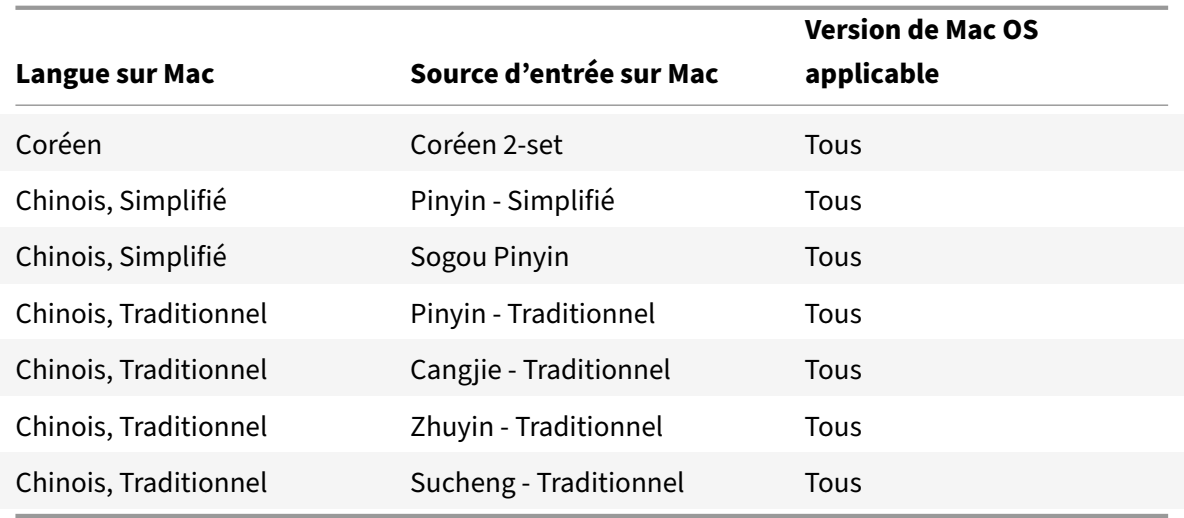

# **Prise en charge de la disposition du clavier pour VDA Linux, Suisse romand**

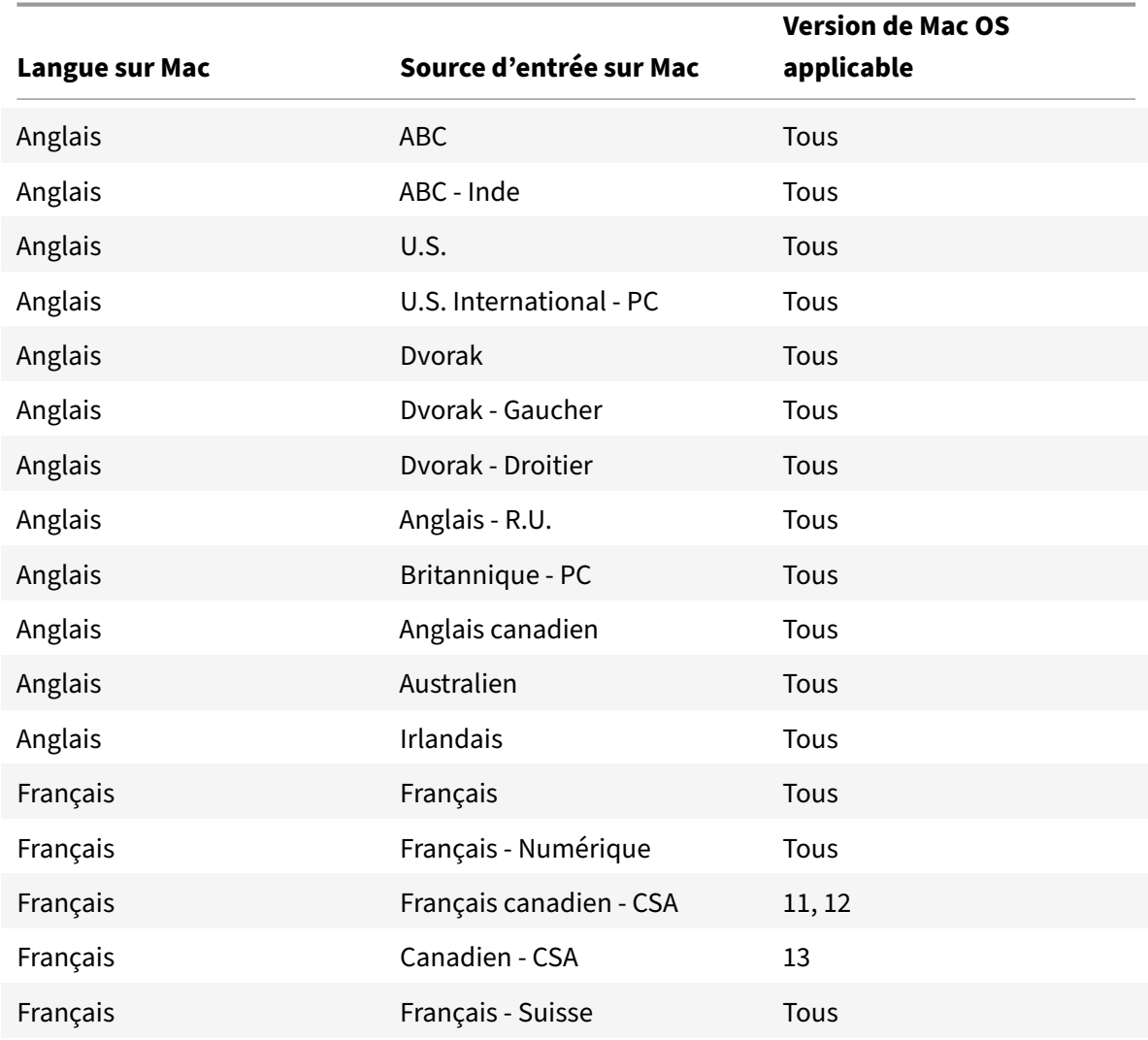

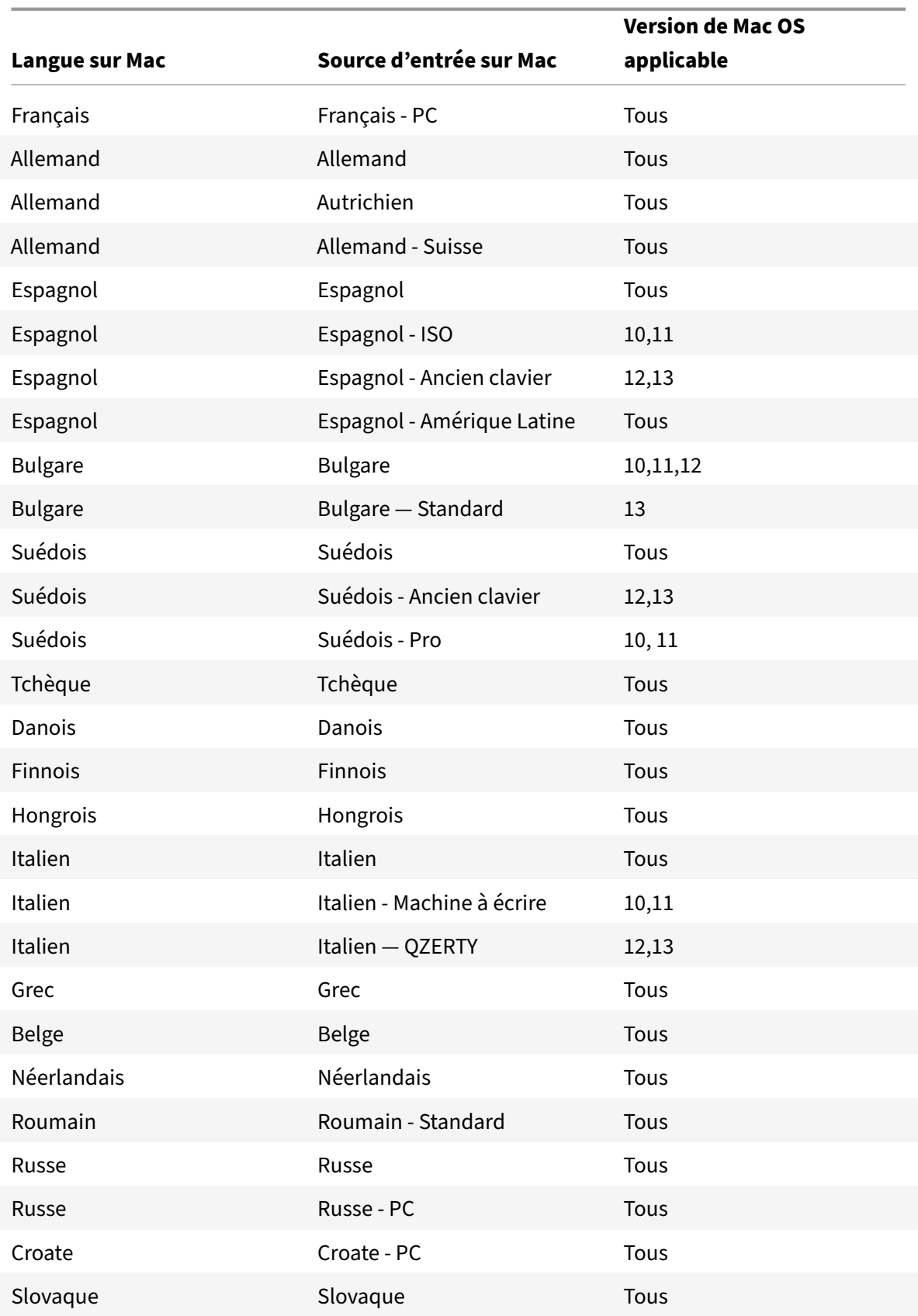

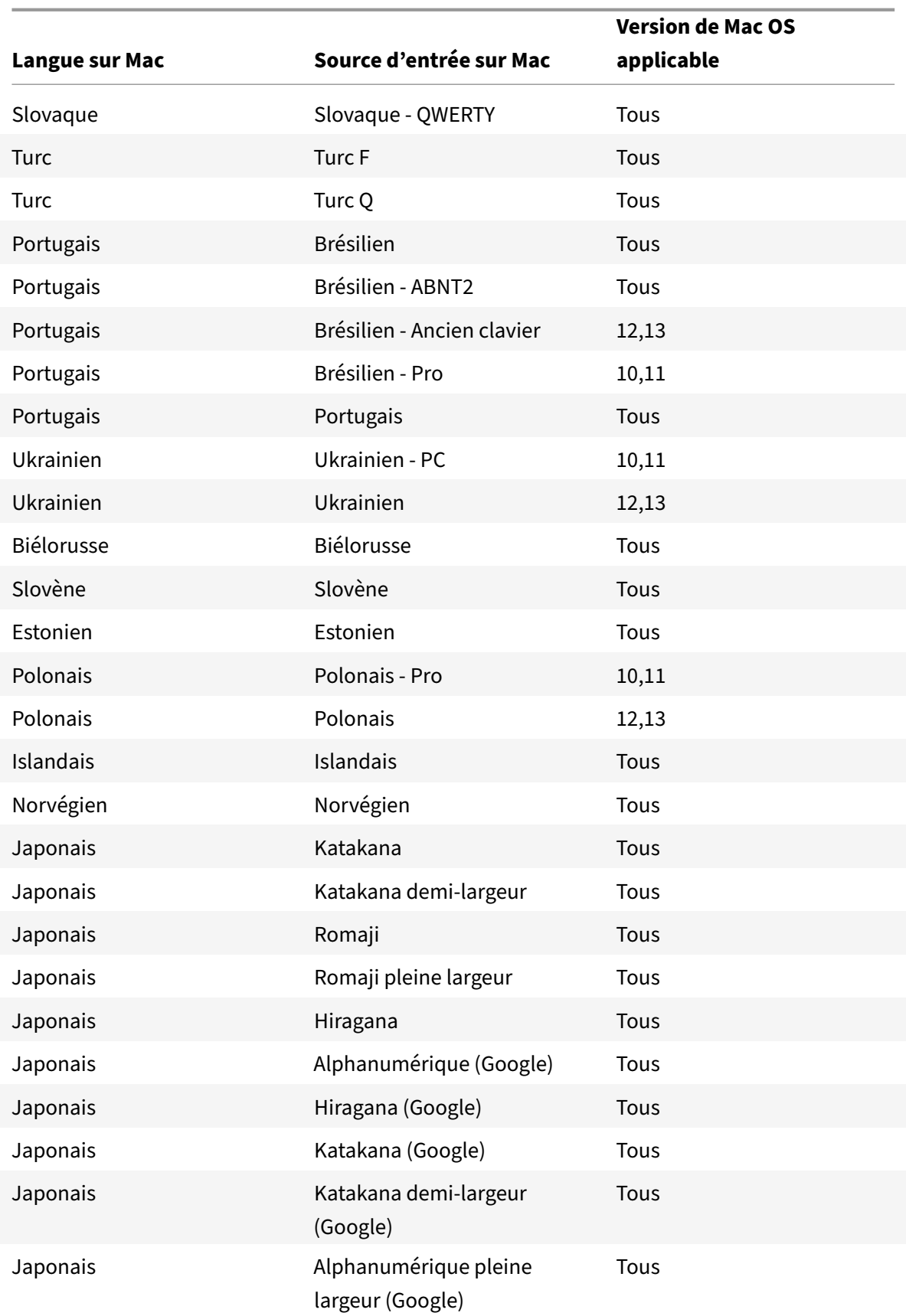

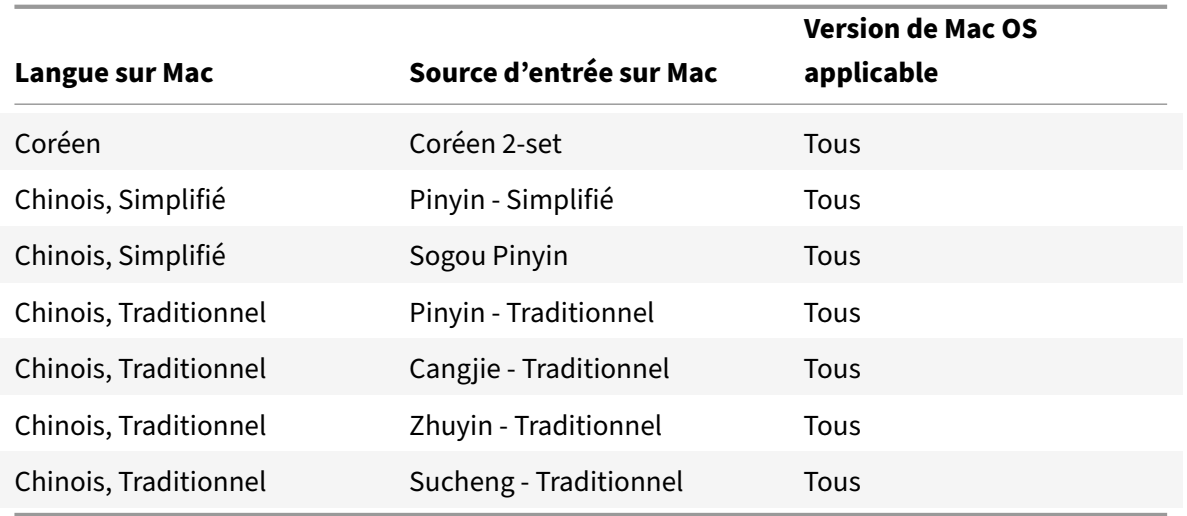

Par défaut, la fonctionnalité de synchronisation de la disposition du clavier est activée. Pour contrôler cette fonctionnalité uniquement, ouvrez le fichier **Config** dans le dossier ~/**Library**/**Application Sup‑ port**/**Citrix Receiver**/, localisez le paramètre **EnableIMEEnhancement** et activez ou désactivez la fonctionnalité en définissant la valeur sur « true » ou « false » respectivement.

#### **Remarque :**

la modification du paramètre prend effet après le redémarrage de la session.

## **Améliorations apportées au mode de saisie du clavier**

L'application Citrix Workspace pour Mac fournit une interface utilisateur permettant de configurer le mode de saisie du clavier.

Pour configurer le mode de saisie du clavier à l'aide de l'interface graphique, procédez comme suit :

1. Depuis l'icône de l'application Citrix Workspace dans la barre de menu, cliquez sur l'icône du compte dans le coin supérieur droit et accédez à **Préférences > Clavier**.

Les paramètres du mode de saisie du clavier apparaissent.

- 2. Sélectionnez l'une des options suivantes :
	- **Scancode** : la position des touches du clavier côté client est envoyée au VDA et le VDA génère le caractère correspondant. Applique la disposition du clavier côté serveur.
	- **Unicode** : la touche du clavier côté client est envoyée au VDA et le VDA génère le même caractère dans le VDA. Applique la disposition du clavier côté client.

Cette amélioration est activée par défaut.

#### $\gg$ 目 Keyboard  $\bullet$   $\circ$   $\circ$ General Accounts File Access Devices Choose keyboard shortcuts to send commands to your applications. Send Control character using: # Command (left) or ^ Control  $|\mathbf{c}|$ Send Alt character using: 3€ \ Command (left)-Option  $|\mathbf{c}|$ Keyboard layout synchronization settings: Sync only once - when session starts  $\bullet$ Keyboard input mode settings: Unicode ଚ Note: Scancode is the recommended option for the "Don't sync" setting. Send Windows logo key using  $\frac{1}{2}$  Command (right) Send special keys unchanged (press  $\frac{1}{2}$  Command (left) for some keys) Show the remote language bar for the published applications Changes will take effect once you reconnect to this application. Learn more **Restore Defaults**

Par exemple, imaginez un scénario dans lequel vous utilisez une disposition de clavier international américain alors que le VDA utilise une disposition de clavier russe. Lorsque vous choisissez **Scancode** et que vous appuyez sur la touche à côté de **Verr Maj**, le code "1E" est envoyé au VDA. Le VDA utilise en‑ suite "1E" pour afficher le caractère "ф". Si vous choisissez**Unicode** et que vous appuyez sur la touche à côté de **Verr Maj**, le caractère "a" est envoyé au VDA. Ainsi, même si le VDA utilise la disposition du clavier russe, le caractère "a" apparaît à l'écran.

Citrix recommande le mode de saisie au clavier suivant pour les différentes options de synchronisation de la disposition du clavier :

• Mode Scancode pour l'option **Ne pas synchroniser**.

Application Citrix Workspace pour Mac

• Mode Unicode pour **Autoriser la synchronisation dynamique** et **Synchroniser une seule fois ‑ lorsque la session est lancée**.

## **Remarque :**

Les modifications de configuration du clavier prennent effet une fois que vous vous reconnectez à l'application.

Vous pouvez modifier la configuration du mode de saisie du clavier dans l'interface utilisateur de l'application Citrix Workspace. Toutefois, pour bénéficier de performances optimales, utilisez les modes recommandés par Citrix pour différents scénarios, les claviers physiques et les appareils clients.

#### **Barre de langue**

Vous pouvez choisir d'afficher ou de masquer la barre de langue distante dans une session d'application à l'aide de l'interface utilisateur graphique. La barre de langue affiche la langue d'entrée préférée dans une session. Dans les versions antérieures, vous pouviez modifier ce paramètre en utilisant uniquement les clés de registre du VDA. À partir de Citrix Workspace pour Mac version 1808, vous pouvez modifier les paramètres à l'aide de la boîte de dialogue **Préférences**. La barre de langue apparaît dans une session par défaut.

#### **Remarque :**

Cette fonctionnalité est disponible dans les sessions exécutées sur VDA 7.17 et versions ultérieures.

#### **Configurer l'affichage ou le masquage de la barre de langue distante**

- 1. Ouvrez Préférences.
- 2. Cliquez sur Clavier.
- 3. Cochez ou décochez Afficher la barre de langue distante pour les applications publiées.

#### **Remarque :**

Les modifications de paramètres prennent effet immédiatement. Vous pouvez modifier les paramètres dans une session active. La barre de langue distante n'apparaît pas dans une session s'il n'y a qu'une seule langue d'entrée.

## **Citrix Casting**

Citrix Casting est utilisé pour diffuser votre écran Mac sur des appareils Citrix Ready Workspace Hub à proximité. L'application Citrix Workspace pour Mac prend en charge Citrix Casting pour refléter votre écran Mac sur des moniteurs connectés à Workspace Hub.

Pour plus d'informations, consultez la documentation relative à Citrix Ready Workspace Hub.

#### **Conditions préalables**

- Dernière version prise en charge de l'application Citrix Workspace.
- Bluetooth doit être activé sur l'appareil pour la détection de Workspace Hub.
- Citrix Ready Workspace Hub et l'application Citrix Workspace doivent se trouver sur le même réseau.
- Assurez‑vous que le port 55555 n'est pas bloqué entre l'appareil exécutant l'application Citrix Workspace et Citrix Ready Workspace Hub.
- Le port 55556 est le port par défaut pour les connexions SSL entre les appareils mobiles et le Citrix Ready Workspace Hub. Vous pouvez configurer un port SSL différent sur la page des paramètres de la plate‑forme Raspberry Pi. Si le port SSL est bloqué, les utilisateurs ne peu‑ vent pas établir de connexions SSL avec Workspace Hub.
- Pour Citrix Casting, assurez-vous que le port 1494 n'est pas bloqué.

#### **Activer Citrix Casting**

Citrix Casting est désactivé par défaut. Pour activer Citrix Casting à l'aide de l'application Citrix Workspace pour Mac :

- 1. Accédez à **Préférences**.
- 2. Sélectionnez **Avancé** dans le panneau, puis choisissez **Citrix Casting**.
- 3. Sélectionnez **Oui, activer la diffusion**.

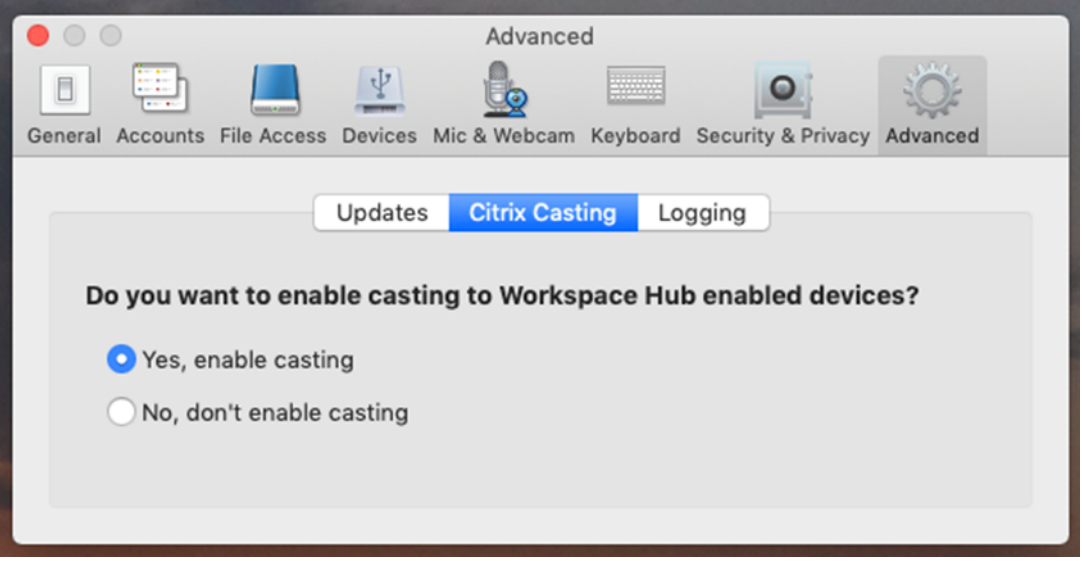

Une notification s'affiche lorsque Citrix Casting est lancé et une icône Citrix Casting apparaît dans la barre de menus.

#### **Remarque :**

Après l'activation, Citrix Casting se lance automatiquement avec l'application Citrix Workspace pour Mac jusqu'à ce que vous désactiviez la diffusion en sélectionnant **Non, ne pas activer la diffusion** dans **Préférences > Avancé > Citrix Casting**.

#### **Détecter automatiquement les appareils Workspace Hub**

Pour vous connecter automatiquement aux appareils Workspace Hub :

1. Sur votre Mac, connectez‑vous à l'application Citrix Workspace et assurez‑vous que Bluetooth est activé. Le Bluetooth est utilisé pour découvrir les appareils Workspace Hub à proximité.

- 2. Sélectionnez l'icône **Citrix Casting** dans la barre de menus. Toutes les fonctions Citrix Casting sont gérées via ce menu.
- 3. Le sous‑menu **Liste des hubs** affiche tous les appareils Workspace Hub situés à proximité sur le même réseau. Les hubs sont répertoriés dans l'ordre décroissant de leur proximité avec votre Mac et affichent leurs noms configurés pour Workspace Hub. Tous les hubs détectés automatiquement s'affichent sous **Hubs à proximité**.
- 4. Choisissez le hub auquel vous souhaitez vous connecter en sélectionnant son nom.

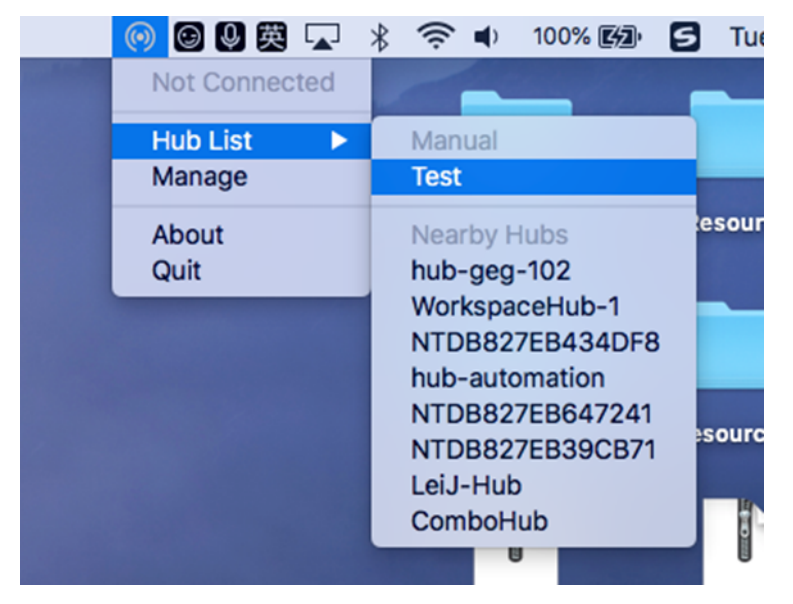

Pour annuler la sélection d'un Workspace Hub pendant la connexion, sélectionnez **Annuler**. Vous pouvez aussi utiliser **Annuler** si la connexion réseau est mauvaise et que la connexion prend plus de temps que d'habitude.

#### **Remarque :**

Parfois, le hub choisi peut ne pas apparaître dans le menu. Vérifiez à nouveau le menu **Liste des hubs** après quelques instants ou ajoutez votre hub manuellement. Citrix Casting reçoit la diffusion du Workspace Hub périodiquement.

#### **Détecter manuellement les appareils Workspace Hub**

Si vous ne trouvez pas l'appareil Citrix Ready Workspace Hub dans le menu **Liste des hubs**, ajoutez l'adresse IP du Workspace Hub pour y accéder manuellement. Pour ajouter un Workspace Hub :

- 1. Sur votre Mac, connectez‑vous à l'application Citrix Workspace et assurez‑vous que Bluetooth est activé. Le Bluetooth est utilisé pour découvrir les appareils Workspace Hub à proximité.
- 2. Sélectionnez l'icône **Citrix Casting** dans la barre de menus.
- 3. Sélectionnez **Gérer** dans le menu. La fenêtre **Gérer les hubs** s'affiche.
- 4. Cliquez sur **Ajouter** pour entrer l'adresse IP de votre hub.

5. Après avoir ajouté le périphérique, la colonne **Nom du Hub** affiche le nom convivial du hub. Utilisez ce nom pour identifier le hub dans la section **Manuel** du sous‑menu **Liste des hubs**.

## **Remarque :**

Actuellement, seul le mode **Miroir** est pris en charge. **Miroir** est le seul choix disponible dans la colonne **Mode d'affichage**.

## **Déconnecter l'appareil Workspace Hub**

Vous pouvez déconnecter votre session actuelle et quitter Citrix Ready Workspace Hub automatique‑ ment ou manuellement.

- Pour déconnecter automatiquement la session de casting, fermez votre ordinateur portable.
- Pour déconnecter manuellement la session de casting :
- 1. Sélectionnez l'icône **Citrix Casting**.
- 2. Dans la liste des hubs, sélectionnez le nom de votre Workspace Hub. Une option **Déconnecter** apparaît à droite.
- 3. Sélectionnez **Déconnecter** pour déconnecter le hub.

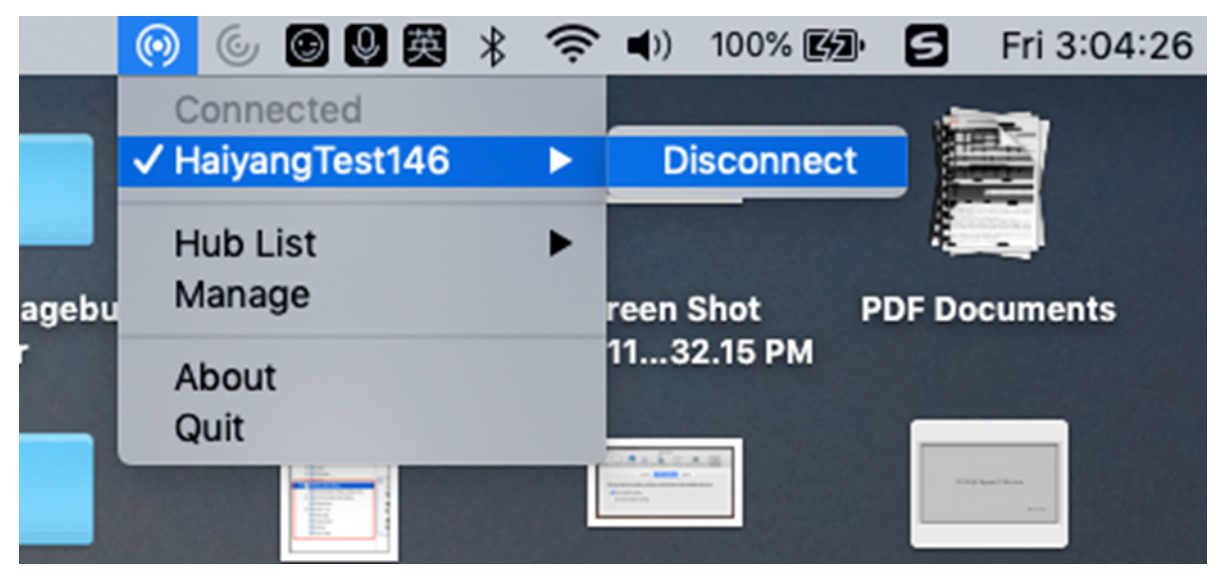

#### **Problèmes connus**

- Il existe de petits problèmes de latence lors de l'affichage de l'écran en miroir. Dans des conditions de réseau médiocres, la latence peut être encore plus longue.
- Lorsque SSL est activé dans un Citrix Ready Workspace Hub et que le certificat du hub n'est pas approuvé, une fenêtre d'alerte s'affiche. Pour résoudre le problème, ajoutez le certificat à votre liste de certificats approuvés à l'aide du trousseau.

# **Entrée microphone côté client**

L'application Citrix Workspace pour Mac prend en charge de multiples entrées microphone du côté client. Les micros installés localement peuvent être utilisés pour :

- les événements en direct, tels que les appels via softphone et les conférences Web ;
- les applications d'enregistrement hébergées, telles que les logiciels de dictée ;
- les enregistrements audio et vidéo.

La fonctionnalité de dictée numérique est disponible avec l'application Citrix Workspace pour Mac.

Vous pouvez utiliser les micros connectés à votre machine utilisateur dans les sessions en choisissant l'une des options suivantes dans les paramètres**Mic & Webcam**depuis**Application Citrix Workspace pour Mac** > **Préférences** :

- Utiliser mon micro et ma webcam
- Ne pas utiliser mon micro et ma webcam
- Toujours me demander

Si vous sélectionnez **Toujours me demander**, une boîte de dialogue s'affiche chaque fois que vous vous connectez et vous invite à choisir si vous voulez utiliser votre micro dans la session.

## **Touches spéciales Windows**

L'application Citrix Workspace pour Mac fournit plusieurs options et méthodes simples destinées à substituer les touches spéciales, telles que les touches de fonction dans les applications Windows, avec des touches Mac. Utilisez l'onglet **Clavier** pour configurer les options que vous voulez utiliser comme suit :

- L'option **Envoyer le caractère Contrôle avec** vous permet de choisir si vous voulez envoyer la combinaison Commande‑touche de caractère en tant que combinaison Ctrl+touche de carac‑ tère au sein d'une session. Sélectionnez « Commande ou Contrôle » dans le menu déroulant pour envoyer des combinaisons Commande‑touche de caractère ou Ctrl‑touche de caractère sur le Mac en tant que combinaisons Ctrl+touche de caractère sur le PC. Si vous sélectionnez Contrôle, vous devez utiliser les combinaisons Ctrl+touche de caractère.
- L'option **Envoyer le caractère Alt avec** vous permet de choisir comment répliquer la touche Alt au sein d'une session. Si vous sélectionnez Commande‑Option, vous pouvez envoyer des combinaisons de touches et Commande‑Option‑ telles que Alt+ combinaisons de touches dans une session. Éventuellement, si vous sélectionnez Commande, vous pouvez utiliser la touche Commande en tant que touche Alt.
- L'option **Envoyer la touche Windows à l'aide de la touche Commande (droite)** vous permet d'envoyer la touche Windows sur vos applications et bureaux distants en appuyant sur la touche Commande située sur le côté droit du clavier. Si cette option est désactivée, la touche Com‑ mande de droite présente le même comportement que la touche Commande de gauche confor‑

:

mément aux deux paramètres ci‑dessus du panneau des préférences. Toutefois, vous pouvez toujours envoyer la touche Windows à l'aide du menu Clavier ; choisissez **Clavier > Envoyer le raccourci Windows >** Démarrer.

• L'option **Envoyer les touches spéciales inchangées** vous permet de désactiver la conversion des touches spéciales. Par exemple, la combinaison Option-1 (sur le clavier numérique) équivaut à la touche spéciale F1. Vous pouvez modifier ce comportement et configurer cette touche spéciale pour représenter 1 (le chiffre un sur le clavier) dans la session. Pour définir la touche spéciale de manière à ce qu'elle représente 1, cochez la case « Envoyer les touches spéciales inchangées ». Cette case n'étant pas sélectionnée par défaut, l'option 1 est envoyée à la session en tant que F1.

Vous envoyez les touches de fonction et les touches spéciales vers une session à l'aide du menu **Clavier**.

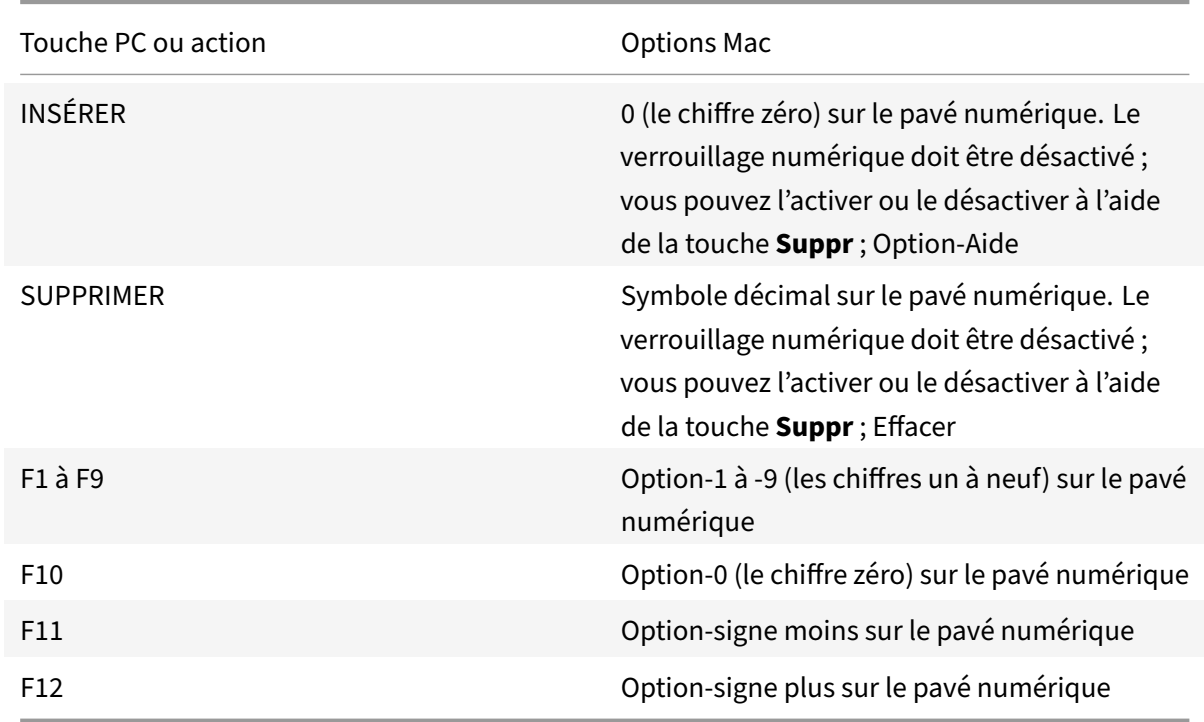

Si votre clavier est équipé d'un pavé numérique, vous pouvez également utiliser les touches suivantes

## **Raccourcis et combinaisons de touches Windows**

Les sessions distantes reconnaissent la plupart des combinaisons de clavier Mac utilisées pour l'entrée de texte, telles que Option‑G pour saisir le symbole de copyright ©. Cependant, certaines frappes clavier effectuées lors d'une session n'apparaissent pas sur l'application distante ou le bureau distant. Le système d'exploitation Mac les interprète, ce qui peut entraîner le déclenchement

### de réponses Mac.

Vous pouvez également vouloir utiliser certaines touches Windows, telles que Inser, dont beaucoup de claviers Mac ne sont pas équipés. De même, certains raccourcis clavier Windows 8 affichent des icônes et des commandes d'application, et permettent d'ancrer les applications et de basculer entre elles. Les claviers Mac ne simulent pas ces raccourcis. Toutefois, ils peuvent être envoyés au bureau distant ou à l'application à l'aide du menu **Clavier**.

Les claviers et la façon dont les touches sont configurées peuvent varier considérablement entre machines. C'est la raison pour laquelle l'application Citrix Workspace pour Mac propose plusieurs choix de manière à garantir l'envoi des frappes clavier aux applications et bureaux hébergés. Ces frappes figurent dans le tableau. Le comportement par défaut est décrit. Si vous modifiez les paramètres par défaut (à l'aide de l'application Citrix Workspace ou d'autres préférences), différentes combinaisons de frappes clavier peuvent être envoyées et un comportement différent peut être observé sur Remote PC Access.

## **Important**

Certaines combinaisons de touches répertoriées dans le tableau ne sont pas disponibles sur les claviers Mac les plus récents. Dans la plupart des cas, la saisie au clavier peut être envoyée à la session à l'aide du menu Clavier.

## Conventions utilisées dans le tableau :

- Les touches alphabétiques sont en majuscule et ne nécessitent pas que vous appuyiez simultanément sur la touche Maj.
- Les traits d'union séparant les combinaisons indiquent que vous devez appuyer simultanément sur les touches (par exemple, Ctrl-C).
- Les touches de caractères permettent de saisir du texte et incluent toutes les lettres, les chiffres et les signes de ponctuation. Les touches spéciales ne permettent pas de saisir du texte, mais agissent comme modificateurs ou contrôleurs. Figurent parmi les touches spéciales Ctrl, Alt, Maj, Commande, Option, les touches de direction et les touches de fonction.
- Les instructions de menu font référence aux menus dans la session.
- En fonction de la configuration de la machine utilisateur, il est possible que certaines combinaisons de touches ne fonctionnent pas comme prévu, auquel cas d'autres combinaisons sont répertoriées.
- Fn fait référence à la touche Fn (Fonction) d'un clavier Mac. La touche de fonction fait référence à F1 à F12 sur un clavier PC ou Mac.

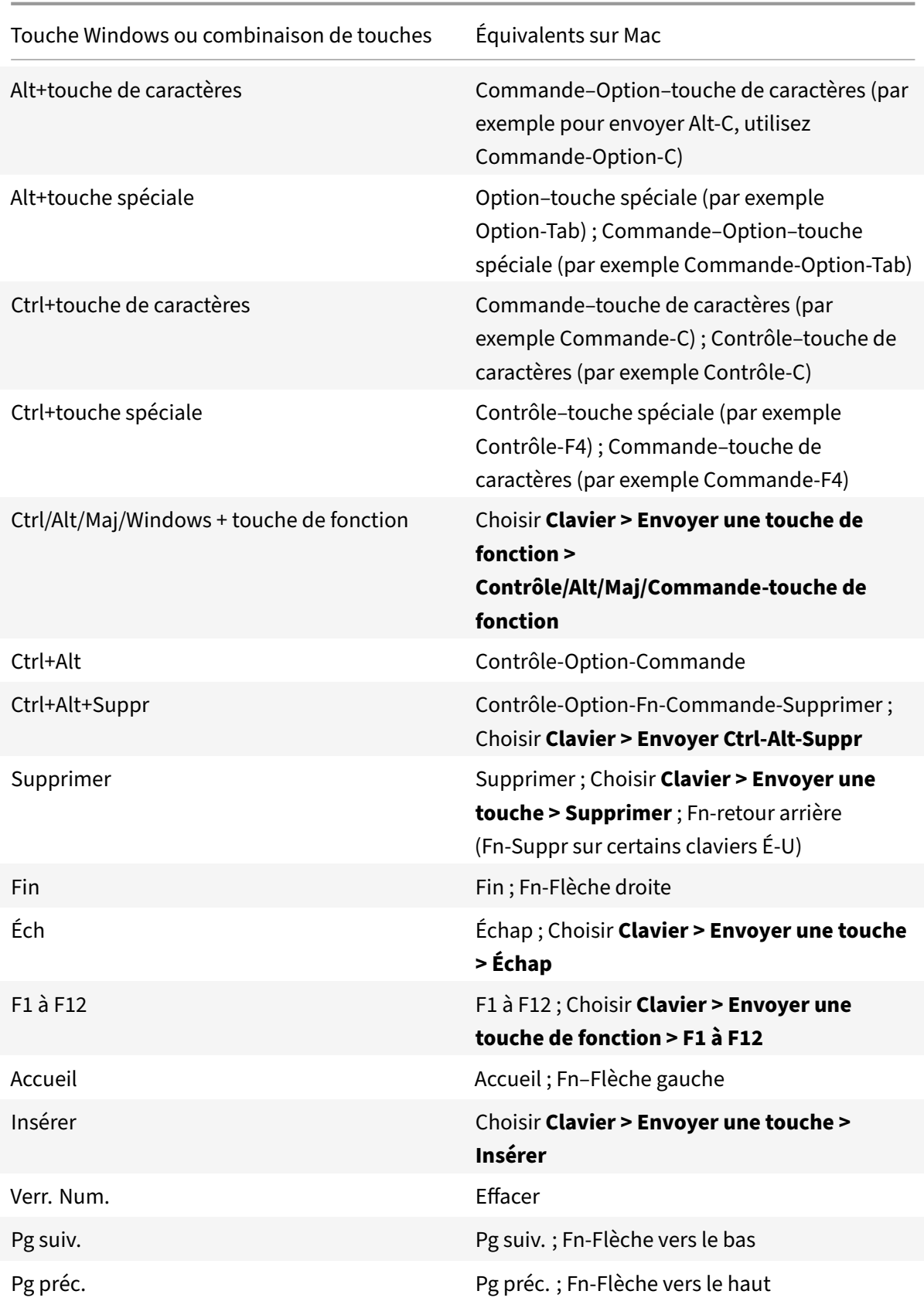

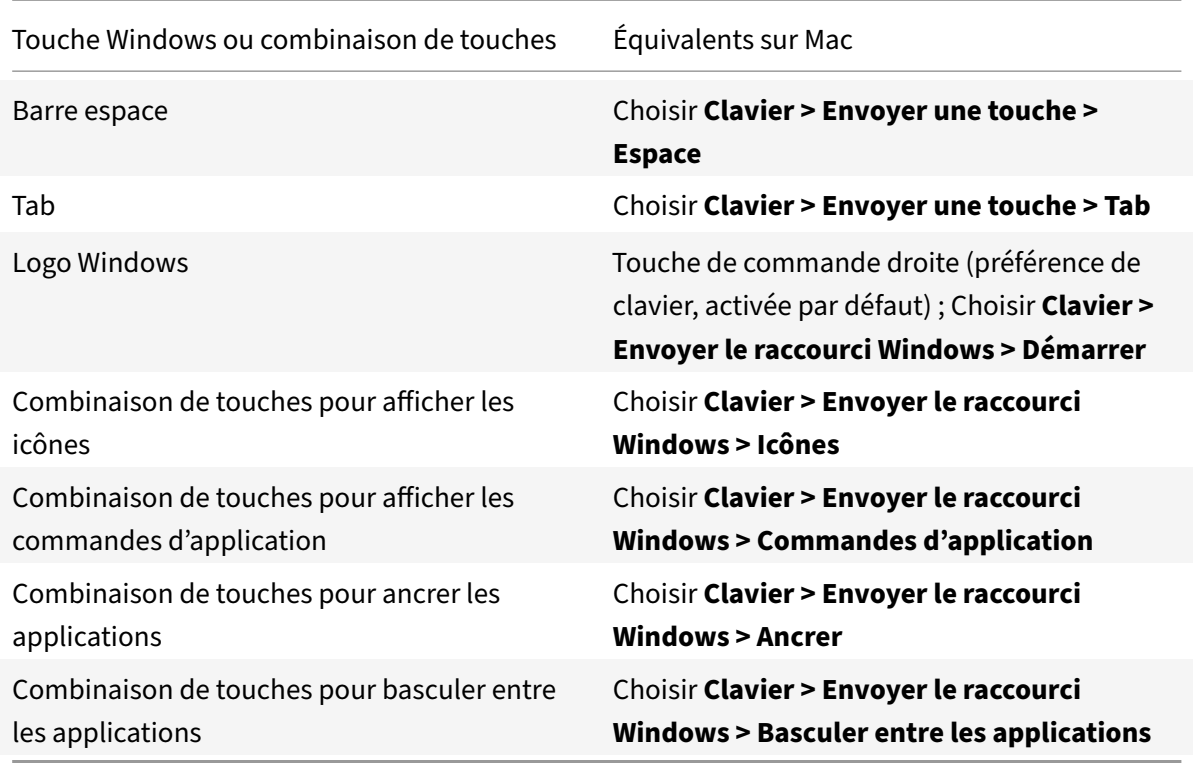

#### **Utilisation d'éditeurs (IME) et configurations de clavier international**

L'application Citrix Workspace pour Mac vous permet d'utiliser un éditeur IME sur la machine utilisateur ou le serveur.

Lorsque l'éditeur IME est activé du coté client, les utilisateurs peuvent rédiger du texte au niveau du point d'insertion plutôt que dans une fenêtre distincte.

L'application Citrix Workspace pour Mac permet également aux utilisateurs de spécifier la configuration de clavier qu'ils souhaitent utiliser.

#### **Pour activer l'éditeur IME du coté client**

- 1. À partir de la barre de menu Citrix Viewer, choisissez**Clavier > International > Utiliserl'éditeur IME client**.
- 2. Assurez-vous que l'éditeur IME côté serveur est configuré pour l'entrée directe ou le mode alphanumérique.
- 3. Utilisez l'éditeur IME Mac pour rédiger du texte.

#### **Pour indiquer explicitement le point de départ lors de la rédaction de texte**

• À partir de la barre demenu Citrix Viewer, choisissez**Clavier > International > Utilisermarques de composition**.

#### **Pour utiliser un éditeur IME du côté serveur**

• Assurez-vous que l'éditeur IME du coté client est configuré pour utiliser le mode alphanumérique.

#### **Touches de mode d'entrée IME mappées du côté serveur**

L'application Citrix Workspace pour Mac fournit des configurations de clavier pour les touches de mode d'entrée IME Windows côté serveur qui ne sont pas disponibles sur les claviers Mac. Sur les claviers Mac, la touche **Option** est mappée sur les touches de mode d'entrée IME côté serveur suiv‑ antes, en fonction des paramètres régionaux du côté serveur :

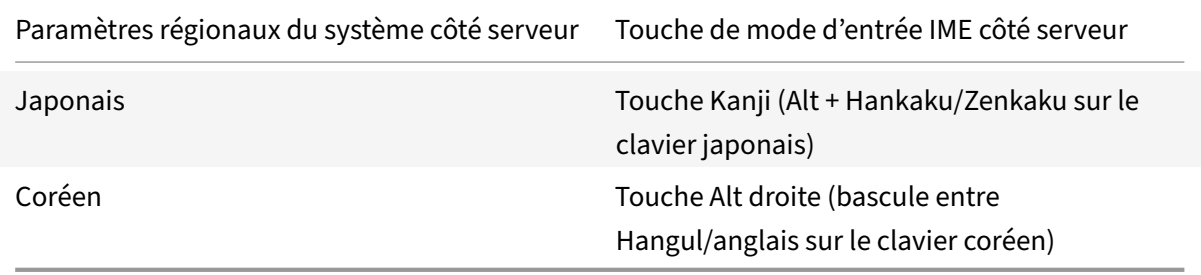

#### **Pour utiliser des configurations de clavier international**

• Assurez‑vous que les configurations de clavier du coté client et serveur utilisent les mêmes paramètres régionaux que ceux de la langue d'entrée par défaut du côté serveur.

#### **Moniteurs multiples**

Les utilisateurs peuvent configurer l'application Citrix Workspace pour Mac afin de travailler en mode plein écran sur plusieurs moniteurs.

- 1. Ouvrez Citrix Viewer.
- 2. Dans la barre de menus, cliquez sur **Afficher** et sélectionnez l'une des options suivantes, en fonction de vos besoins :
	- **Entrer en mode plein écran** : plein écran uniquement sur le moniteur principal.
	- **Utiliser tous les affichages en plein écran** : plein écran sur tous les moniteurs connectés.
- 3. Faites glisser l'écran Citrix Virtual Desktops entre les moniteurs.

L'écran est maintenant étendu à tous les moniteurs.

## **Limitations**

- Le mode plein écran est uniquement pris en charge sur un seul écran ou tous les écrans, ce qui est configurable via un élément de menu.
- Citrix recommande d'utiliser un maximum de 2 moniteurs. L'utilisation de plus de 2 moniteurs peut dégrader les performances de la session ou entraîner des problèmes d'accessibilité.
- Le mode plein écran n'est pas disponible sur les Mac dotés d'un écran à encoche.

# **Barre d'outils de bureau**

Les utilisateurs peuvent maintenant accéder à la barre d'outils du **bureau** en mode fenêtre et plein écran. Auparavant, la barre d'outils était uniquement visible en mode plein écran. Autres modifications apportées à la barre d'outils :

- Le bouton **Accueil** a été supprimé de la barre d'outils. Cette fonction peut être exécutée à l'aide de l'une des commandes suivantes :
	- **–** Cmd-Tab pour basculer vers l'application active précédente.
	- **–** Ctrl-Left Arrow pour revenir à l'espace précédent.
	- **–** Utilisation du trackpad intégré ou des gestes Magic Mouse pour basculer vers un espace différent.
	- **–** Le déplacement du curseur sur le bord de l'écran en mode plein écran affiche un Dock à partir duquel vous pouvez choisir les applications à activer.
- Le bouton **Fenêtré** a été supprimé de la barre d'outils. Suivez l'une des méthodes suivantes pour passer du mode plein écran au mode fenêtré :
	- **–** Sur OS X 10.10, cliquez sur le bouton de fenêtre vert sur la barre du menu déroulant.
	- **–** Sur OS X 10.9, cliquez sur le bouton de menu bleu sur la barre du menu déroulant.
	- **–** Sur toutes les versions de OS X, sélectionnez **Quitter le mode plein écran** dans le menu **Afficher** de la barre du menu déroulant.
- Le glissement entre les fenêtres en plein écran avec plusieurs moniteurs est pris en charge.

# **Contrôle de l'espace de travail**

Le contrôle de l'espace de travail permet aux bureaux et aux applications de suivre les utilisateurs lorsqu'ils naviguent d'une machine à une autre. Par exemple, les médecins hospitaliers peuvent passer d'un poste de travail à un autre sans avoir à redémarrer leurs bureaux et applications sur chaque machine.

Les stratégies et les mappages de lecteurs clients s'adaptent à la nouvelle machine utilisateur. Ils sont appliqués en fonction de la machine utilisateur sur laquelle la session est en cours. Par exemple, un membre du personnel peut se déconnecter d'un appareil dans la salle d'urgence, puis se connecter à un poste de travail du laboratoire de radiographie. Les stratégies, les mappages d'imprimante et les mappages de lecteur client appropriés pour la session dans le laboratoire de radiographie sont alors mis en œuvre.

## **Pour configurer les paramètres du contrôle de l'espace de travail**

- 1. Cliquez sur l'icône de la flèche vers le bas  $\square$  dans la fenêtre de l'application Citrix Workspace pour Mac et choisissez **Préférences**.
- 2. Cliquez sur l'onglet **Général**.
- 3. Sélectionnez l'une des options suivantes :
	- Reconnecter les applications lorsque je démarre Citrix Workspace. Permet aux utilisateurs de se reconnecter aux applications déconnectées lorsqu'ils démarrent l'application Citrix Workspace.
	- Reconnecter les applications lorsque je démarre ou que j'actualise des applications. Permet aux utilisateurs de se reconnecter aux applications déconnectées lorsqu'ils démar‑ rent les applications ou lorsqu'ils sélectionnent Actualiser les applications dans le menu de l'application Citrix Workspace pour Mac.

# **Mappage des lecteurs clients**

Le mappage des lecteurs clients vous permet d'accéder aux lecteurs locaux de la machine utilisateur, par exemple, les lecteurs de CD-ROM, de DVD et les clés USB durant les sessions. Lorsqu'une configuration de serveur autorise le mappage des lecteurs clients, les utilisateurs peuvent accéder aux fichiers stockés localement et y travailler pendant les sessions. Ils peuvent également les enregistrer sur un lecteur local ou sur un lecteur du serveur.

L'application Citrix Workspace pour Mac contrôle les répertoires dans lesquels les périphériques matériels tels que les CD‑ROM, DVD et clés USB sont généralement montés sur la machine utilisateur. Tous les nouveaux répertoires apparaissant au cours d'une session sont automatiquement mappés à la prochaine lettre de lecteur disponible sur le serveur.

Vous pouvez configurer le niveau d'accès en lecture et en écriture des lecteurs mappés à l'aide des Préférences de l'application Citrix Workspace pour Mac.

## **Pour configurer l'accès en lecture et en écriture des lecteurs mappés**

- 1. Sur la page d'accueil de l'application Citrix Workspace pour Mac, cliquez sur l'icône de la flèche vers le bas **de** et cliquez sur **Préférences**.
- 2. Cliquez sur **Accès aux fichiers**.
- 3. Sélectionnez le niveau d'accès en lecture et en écriture des lecteurs mappés à partir des options suivantes :
	- Lecture et écriture
- Lecture seule
- Aucun accès
- Toujours me demander
- 4. Fermez toute session ouverte et reconnectez‑vous pour appliquer les modifications.

## **Magasin Web personnalisé**

Vous pouvez accéder au magasin Web personnalisé de votre organisation à partir de l'application Cit‑ rix Workspace pour Mac. Pour utiliser cette fonctionnalité, l'administrateur doit ajouter le magasin Web personnalisé à la liste des URL autorisées dans la propriété allowedWebStoreURLs de Global App Configuration Service.

Pour plus d'informations sur la configuration des adresses URL des magasins Web pour les utilisateurs, consultez Global App Configuration Service.

Pour ajouter une URL de magasin Web personnalisé, procédez comme suit :

- 1. Ouvrez l'a[pplication Citrix Workspace et acc](https://developer-docs.citrix.com/en-us/server-integration/global-app-configuration-service/getting-started)édez à **Comptes**.
- 2. Dans la fenêtre **Comptes**, cliquez sur l'icône **+** et saisissez l'URL.

Pour supprimer une URL de magasin Web personnalisé, procédez comme suit :

- 1. Ouvrez l'application Citrix Workspace et accédez à **Comptes**.
- 2. Dans la fenêtre **Comptes**, sélectionnez le compte que vous souhaitez supprimer et cliquez sur l'icône **‑**.

## **Délai d'inactivité pour l'application Citrix Workspace**

La fonctionnalité de délai d'inactivité vous déconnecte de l'application Citrix Workspace en fonction d'une valeur définie par l'administrateur. Les administrateurs peuvent spécifier la durée d'inactivité autorisée avant qu'un utilisateur ne soit automatiquement déconnecté de l'application Citrix Workspace. Vous êtes automatiquement déconnecté lorsqu'aucune activité de la souris, du clavier ou d'interaction sur l'écran ne se produit pendant l'intervalle de temps spécifié, dans la fenêtre de l'application Citrix Workspace. Le délai d'inactivité n'affecte pas les sessions Citrix Virtual Apps and Desktops et Citrix DaaS déjà en cours d'exécution ni les magasins Citrix StoreFront.

La valeur de délai d'inactivité définie doit être comprise entre 1 et 1 440 minutes. Par défaut, le délai d'inactivité n'est pas configuré. Les administrateurs peuvent configurer la propriété inactivityTime‑ outInMinutes à l'aide d'un module PowerShell. Cliquez ici pour télécharger les modules PowerShell pour la configuration de Citrix Workspace.

L'expérience utilisateur est la suivante :

- Une notification apparaît trois minutes avant votre déconnexion, avec la possibilité de rester connecté ou de vous déconnecter. La notification s'affiche si vous avez activé les notifications de l'application Citrix Workspace dans les préférences système de votre Mac.
- La notification n'apparaît que si la valeur de délai d'inactivité configurée est supérieure à 5 min‑ utes. Par exemple, si la valeur configurée est de 6 minutes, une notification s'affiche après 3 minutes d'inactivité détectées. Si le délai d'inactivité configuré est inférieur ou égal à 5 min‑ utes, l'utilisateur est déconnecté sans notification.
- Les utilisateurs peuvent cliquer sur **Rester connecté** pour ignorer la notification et continuer à utiliser l'application, auquel cas le minuteur d'inactivité est réinitialisé à sa valeur configurée. Vous pouvez également cliquer sur Déconnexion pour mettre fin à la session du magasin actuel.

#### **Migration de StoreFront vers Workspace**

La migration de l'URL StoreFront vers Workspace vous permet de migrer en toute transparence les utilisateurs d'un magasin StoreFront vers un magasin Workspace avec un minimum d'interaction util‑ isateur.

Considérez que tous vos utilisateurs disposent d'un magasin StoreFront storefront.com ajouté à leur application Workspace. En tant qu'administrateur, vous pouvez configurer un mappage de l'URL StoreFront vers l'URL Workspace {'storefront.com':'xyz.cloud.com'} dans Global App Configuration Service. Global App Configuration Service envoie le paramètre à toutes les instances de l'applications Citrix Workspace, sur les appareils gérés et non gérés, sur lesquels l'URL StoreFront storefront.com a été ajoutée.

Une fois le paramètre détecté, l'application Citrix Workspace ajoute l'URL Workspace mappée xyz. cloud.com en tant qu'autre magasin. Lorsque l'utilisateur lance l'application Citrix Workspace, le magasin Citrix Workspace s'ouvre. Le magasin StoreFront précédemment ajouté storefront.com reste ajouté à l'application Citrix Workspace. Les utilisateurs peuvent toujours revenir au magasin Store-Front storefront.com à l'aide de l'option **Changer de compte** dans l'application Citrix Workspace. Les administrateurs peuvent contrôler la suppression du magasin StoreFront storefront.com de l'application Workspace sur les points terminaux des utilisateurs. La suppression peut être effectuée via Global App Configuration Service.

Pour activer cette fonctionnalité, effectuez les opérations suivantes :

- 1. Configurez le mappage de StoreFront vers Workspace à l'aide de Global App Configuration Ser‑ vice. Pour plus d'informations, consultez Global App Configuration Service.
- 2. Modifiez la charge utile dans Global App Configuration Service :

```
1 \quad2 "serviceURL": Unknown macro: {
3 "url" }
4
```

```
5 ,
6 "settings":{
7
8 "name":"Productivity Apps", [New Store Name]
9 "description":"Provides access StoreFront to Workspace Migration",
10 "useForAppConfig":true,
11 "appSettings":
12 \frac{1}{2}13 "macos":[ Unknown macro: {
14 "category" }
15
16 ]
17 }
18
19 }
20
21 }
22
23 <!--NeedCopy-->
```
## **Remarque :**

Si vous configurez la charge utile pour la première fois, utilisez POST. Si vous modifiez la configuration de la charge utile existante, utilisez PUT et assurez-vous que vous disposez de la charge utile comprenant tous les paramètres pris en charge.

- 3. Spécifiez l'URL StoreFront storefront.com comme valeur du champ**URL** dans la section **ser‑ viceURL**.
- 4. Configurez l'URL Workspace xyz.cloud.com dans la section **migrationUrl**.
- 5. Utilisez **storeFrontValidUntil** pour définir la chronologie de la suppression du magasin Store‑ Front de l'application Citrix Workspace. Ce champ est facultatif. Vous pouvez définir la valeur suivante en fonction de vos besoins :
	- Date de validité au format (AAAA‑MM‑JJ)

#### **Remarque :**

Si vous avez indiqué une date antérieure, le magasin StoreFront est supprimé immé‑ diatement après la migration de l'URL. Si vous avez indiqué une date ultérieure, le magasin StoreFront est supprimé à la date définie.

Une fois que les paramètres de Global App Configuration Service sont déployés, l'écran suivant appa‑ raît :

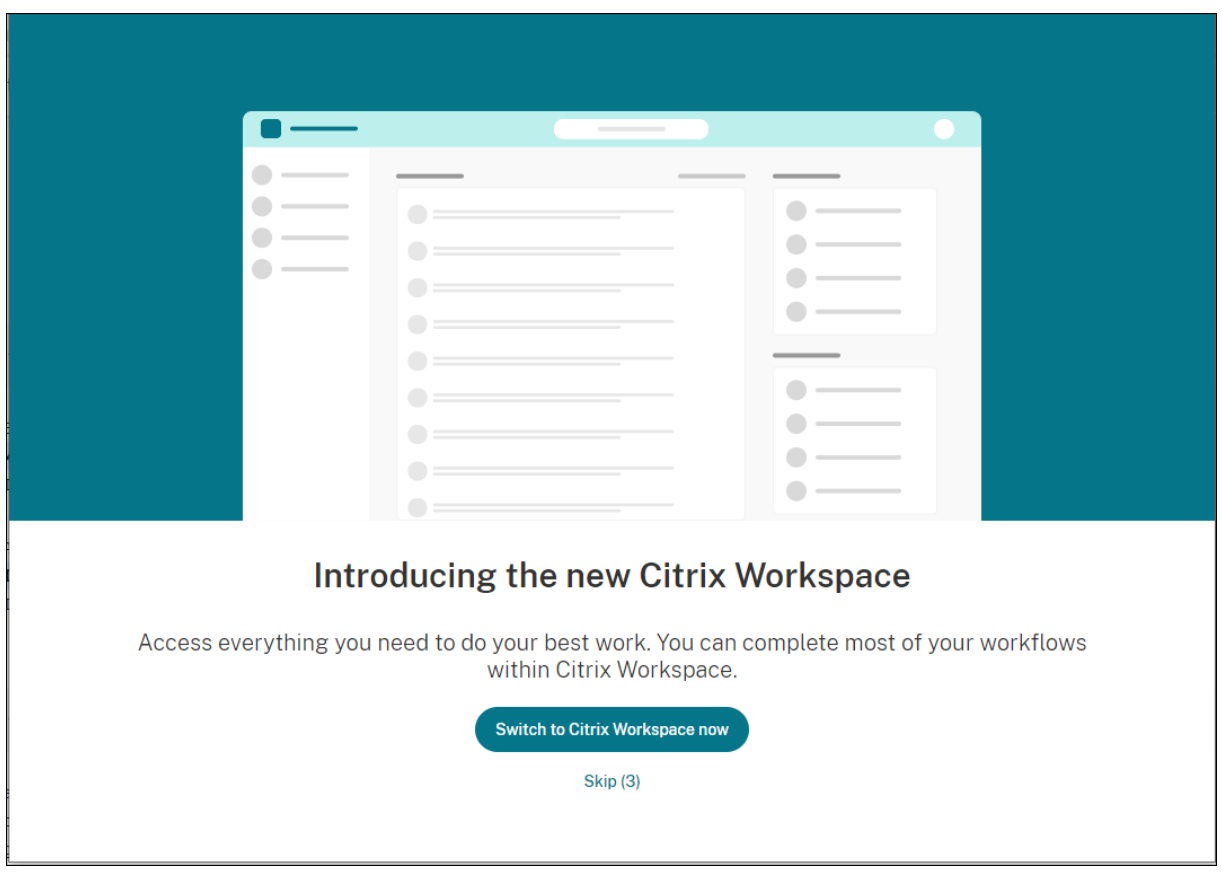

Lorsque l'utilisateur clique sur **Passer à Citrix Workspace maintenant**, l'URL Workspace est ajoutée à l'application Citrix Workspace et l'invite d'authentification apparaît. Les utilisateurs ont une option limitée pour retarder la transition jusqu'à trois fois.

# **Améliorations apportées à Microsoft Teams**

#### **Configurer une interface réseau préférée**

Vous pouvez désormais configurer une interface réseau préférée pour le trafic multimédia. Exécutez la commande suivante dans une fenêtre de terminal :

defaults write com.citrix.HdxRtcEngine NetworkPreference -**int** <value>

Sélectionnez l'une des valeurs suivantes selon les besoins :

- 1 : Ethernet
- $\bullet$  2 : Wi-Fi
- 3 : Cellulaire
- $4 : VPN$
- 5 : Bouclage
- 6 : Quelconque

Par défaut, et si aucune valeur n'est définie, le moteur de média WebRTC choisit la meilleure route disponible.

## **Microsoft Teams**

#### **Estimation des performances au niveau du codage**

Le processus HdxRtcEngine.exe est le moteur multimédia WebRTC intégré à l'application Citrix Workspace qui gère la redirection Microsoft Teams. Le HdxRtcEngine.exe peut estimer la meilleure résolution d'encodage que le processeur du point de terminaison peut gérer sans surcharge. Les valeurs possibles sont 240p, 360p, 480p, 720p et 1080p.

Le processus d'estimation des performances utilise le code macroblock pour déterminer la meilleure résolution possible avec le point de terminaison particulier. La négociation du codec inclut la résolution la plus élevée possible. La négociation du codec peut se faire entre les homologues, ou entre l'homologue et le serveur de conférence.

Il existe quatre catégories de performances pour les points de terminaison qui ont leur propre résolution **maximale** disponible :

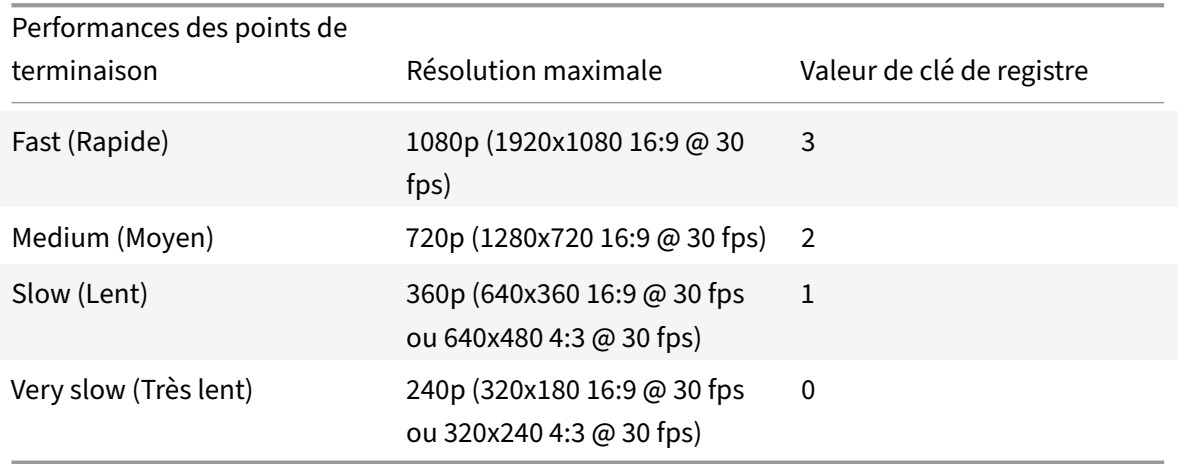

Par exemple, pour définir la valeur de résolution de l'encodage vidéo sur 360p, exécutez la commande suivante à partir du terminal :

defaults write com.citrix.HdxRtcEngine OverridePerformance -**int** 1

Pour plus d'informations, consultez Optimisation pour Microsoft Teams.

#### **Impression**

Vous pouvez désormais utiliser l'impression universelle PDF lorsque vous imprimez à partir d'un Mac. Vous n'avez plus besoin d'installer le pilote HP Color LaserJet 2800 Series PS lors de la création automatique d'imprimantes avec le pilote d'impression universelle si vous avez choisi d'utiliser l'impression universelle PDF.

#### **Impression PostScript**

Par défaut, les imprimantes clientes redirigées automatiquement sont créées avec le pilote UPD Citrix avec prise en charge PostScript.

Pour plus d'informations, consultez l'article d'assistance CTX296662.

Assurez-vous que la redirection de l'imprimante cliente, l'utilisation du pilote d'impression universelle et les stratégies de priorité du pilote d'impression universelle sont définies par défaut. Vérifiez également que vous avez installé le pilote HP Co[lor LaserJet](https://support.citrix.com/article/CTX296662) 2800 Series PS sur le VDA. Pour plus d'informations sur l'installation du pilote, consultez l'article d'assistance CTX140208.

#### **Impression universelle PDF**

#### **Pré‑requis :**

- Application Citrix Workspace pour Mac version 2112 ou ultérieure : permet d'utiliser des flux d'impression PDF pour l'application Citrix Workspace pour Mac.
- Citrix Virtual Apps and Desktops version 2112 ou ultérieure : permet d'utiliser l'impression uni‑ verselle PDF pour les imprimantes clientes créées automatiquement.
- Activez la stratégie de redirection d'imprimante cliente dans Citrix Studio ou la console Web.

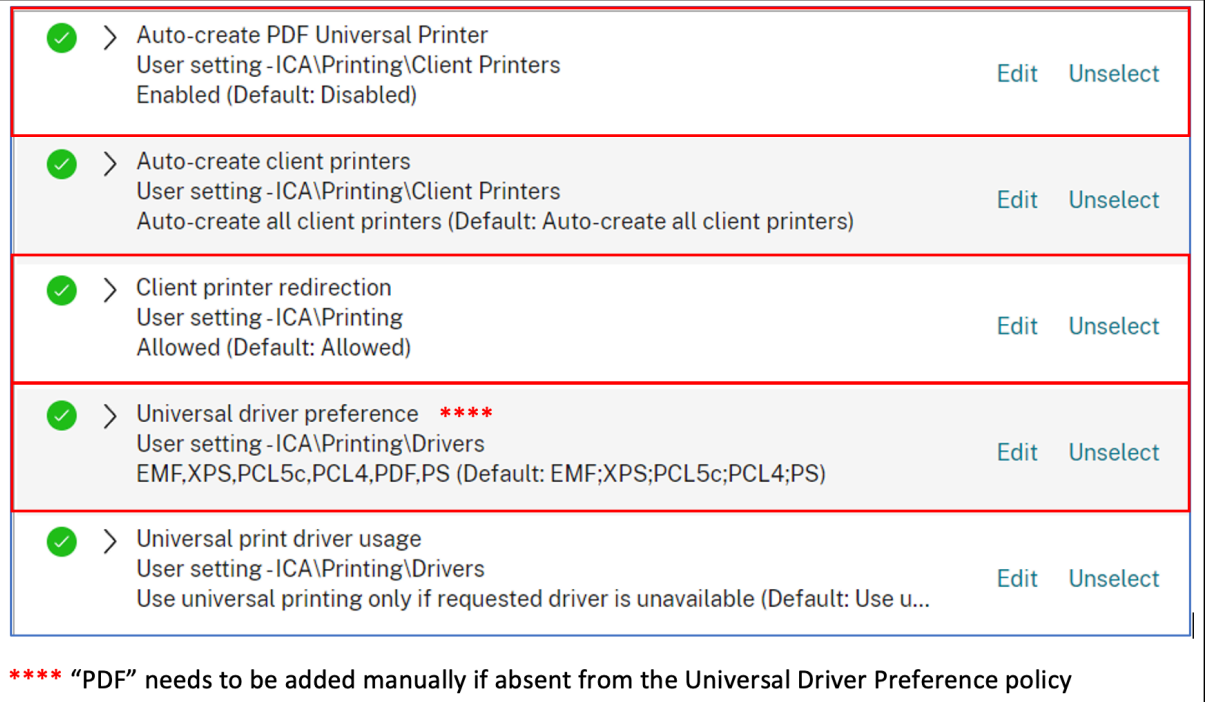

Vous pouvez imprimer via PDF une fois que vous avez configuré l'une des options suivantes ou les deux :

- 1. Fournissez une seule imprimante universelle PDF créée dans chaque session.
- 2. Utilisez le pilote UPD pour les imprimantes créées automatiquement de manière standard.

## **Fournir une seule imprimante universelle PDF créée dans chaque session**

Pour activer la création de l'**imprimante universelle PDF** dans les sessions à partir d'un client Mac ou de tout autre point de terminaison client compatible PDF, accédez à Citrix Studio ou à la console Web et activez la stratégie **Créer automatiquement l'imprimante universelle PDF**. Une fois la stratégie activée, l'imprimante universelle PDF est créée dans la session. L'imprimante s'appelle **Citrix PDF Printer**.

L'utilisation de cette imprimante dans une session génère une sortie PDF qui est livrée au client et transmise à l'application de gestion de PDF par défaut sur le point de terminaison. Pour le client macOS, il s'agit généralement de l'application **Aperçu** intégrée, mais il peut s'agir de n'importe quelle application de gestion de PDF enregistrée telle qu'Adobe Acrobat Reader.

## **Utiliser le pilote UPD pour les imprimantes créées automatiquement de manière standard**

Pour activer l'impression universelle PDF pour toutes les imprimantes clientes redirigées dans une session à partir d'un client Mac, visitez Citrix Studio ou une console Web et configurez la stratégie de priorité du pilote d'impression universelle de manière à placer le format de métafichier PDF avant PS dans la liste des priorités.

Une fois cette modification effectuée, les imprimantes créées automatiquement qui utilisent un pilote universel avec un client Mac compatible PDF utilisent le pilote d'impression universel PDF Citrix au lieu du pilote HP Color LaserJet 2800 Series PS sur l'hôte.

Lorsque vous utilisez l'une des imprimantes créées automatiquement dans une session, le PDF est utilisé en tant que format intermédiaire de la tâche d'impression. Cependant, la sortie d'impression est directement transmise à l'imprimante connectée au client sélectionnée.

# **Gestion des appareils mobiles**

#### December 18, 2023

L'application Citrix Workspace prend désormais en charge la gestion des appareils mobiles (MDM), qui permet aux administrateurs de configurer, de sécuriser et de prendre en charge l'application Citrix Workspace pour Mac en appliquant des stratégies via n'importe quel outil MDM.

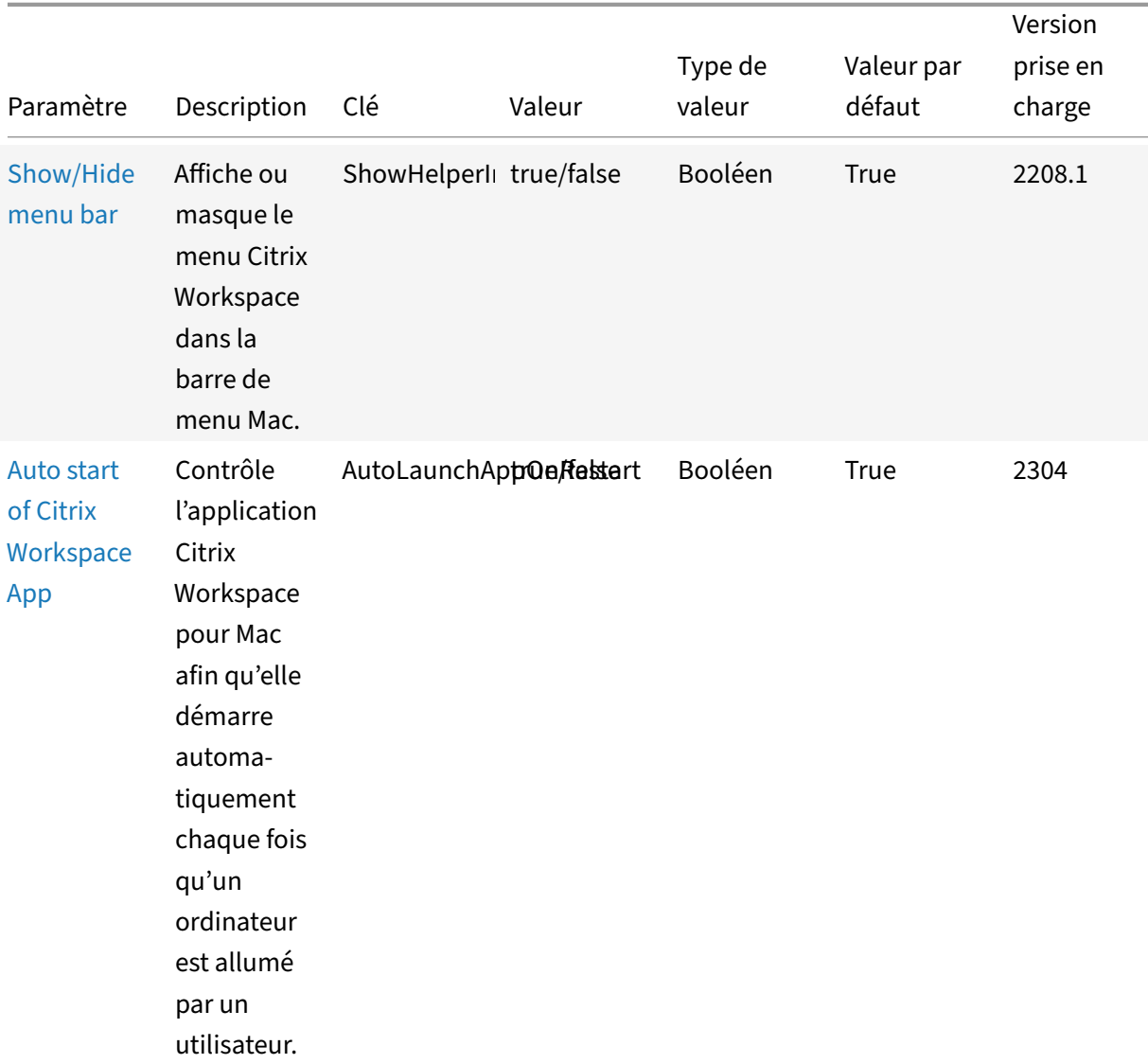

# **Paramètres pris en charge sur MDM**

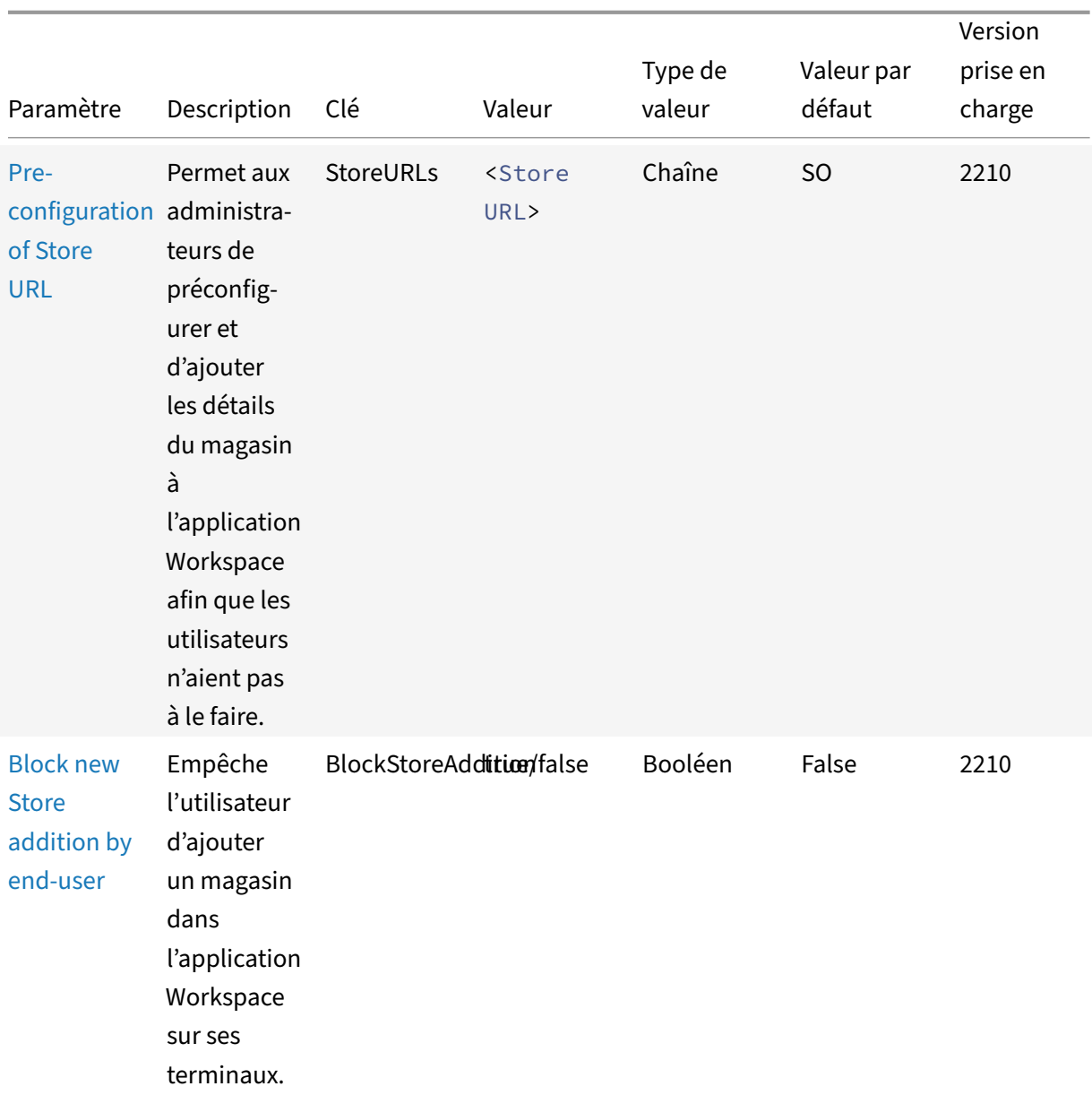

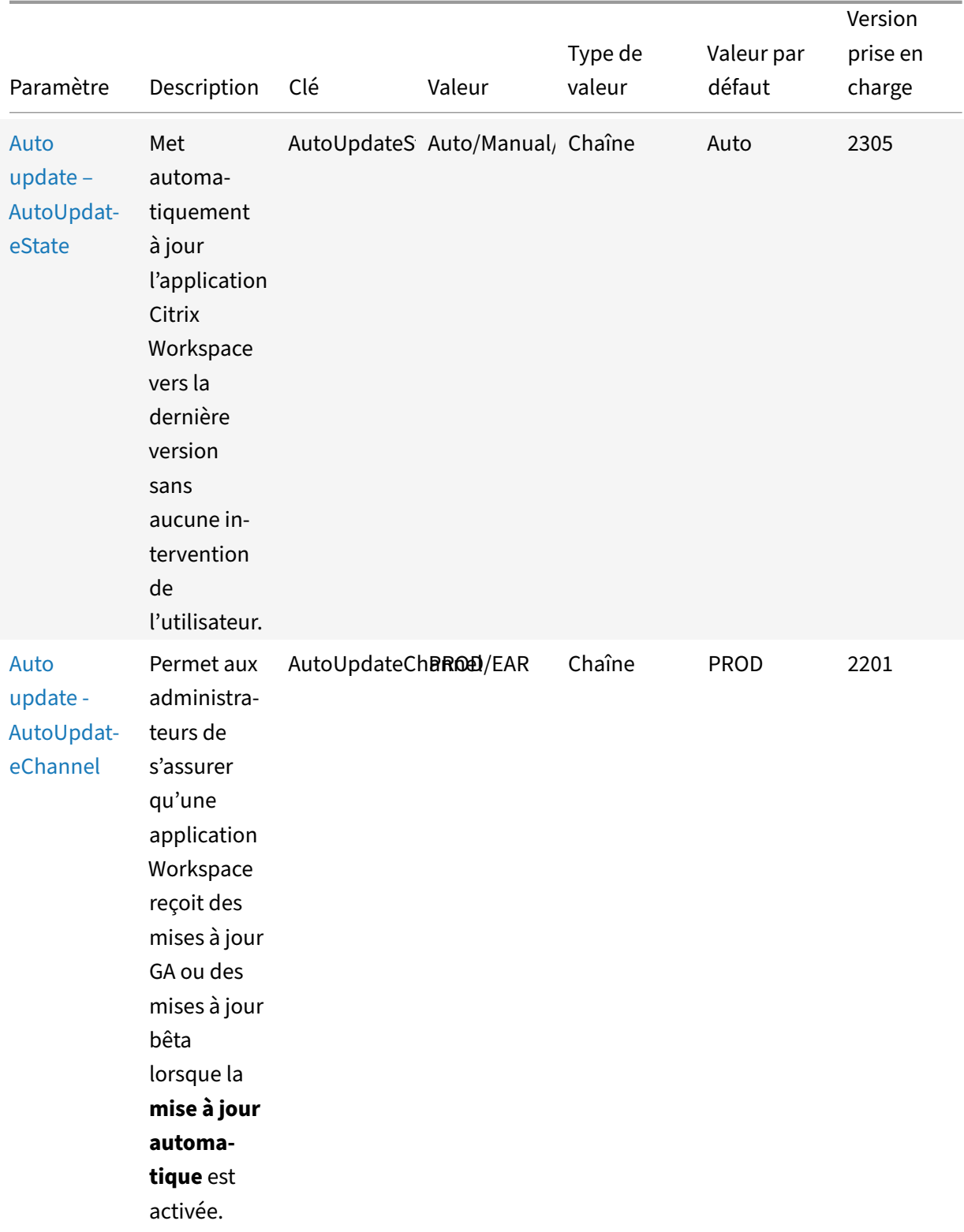

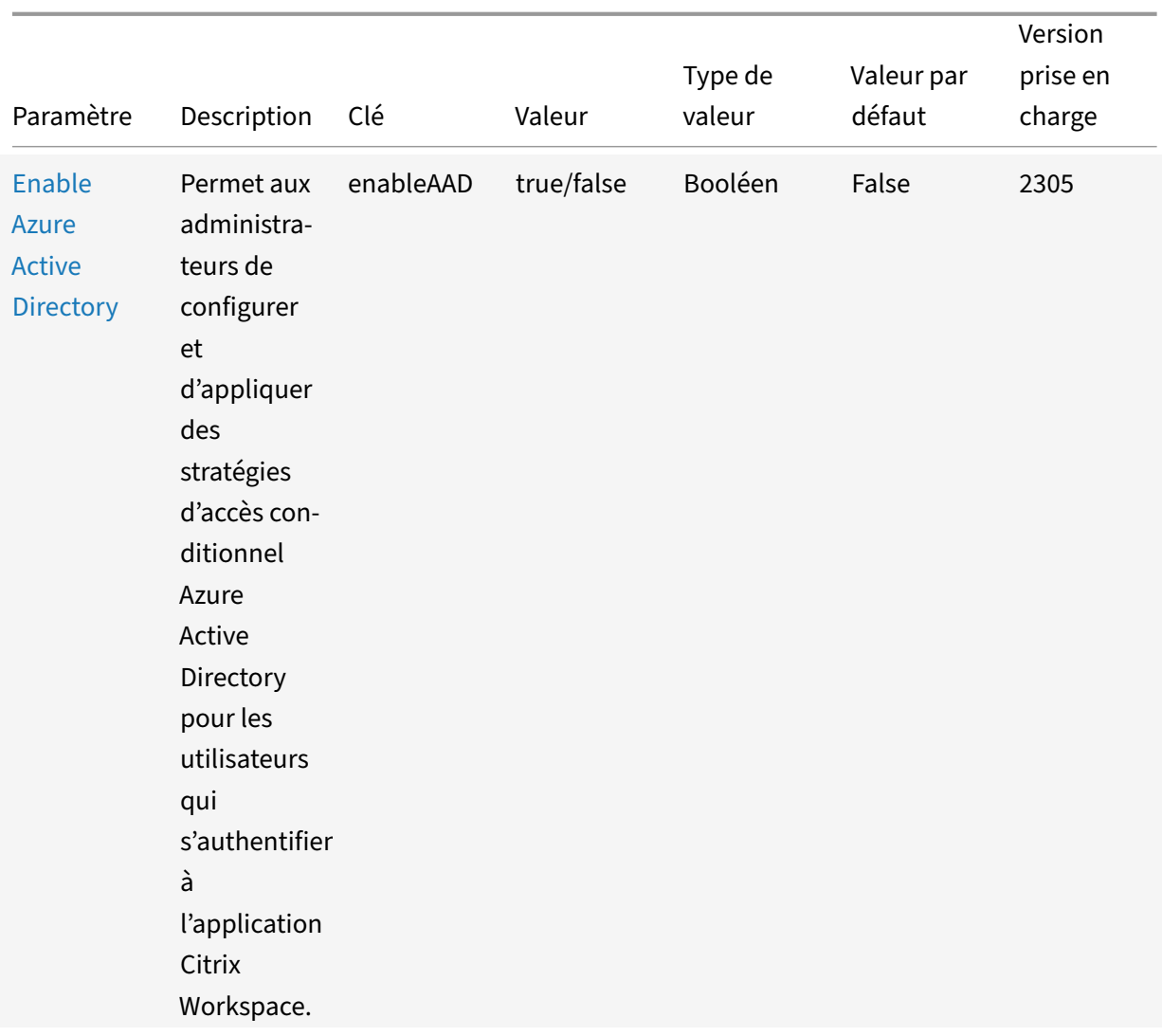
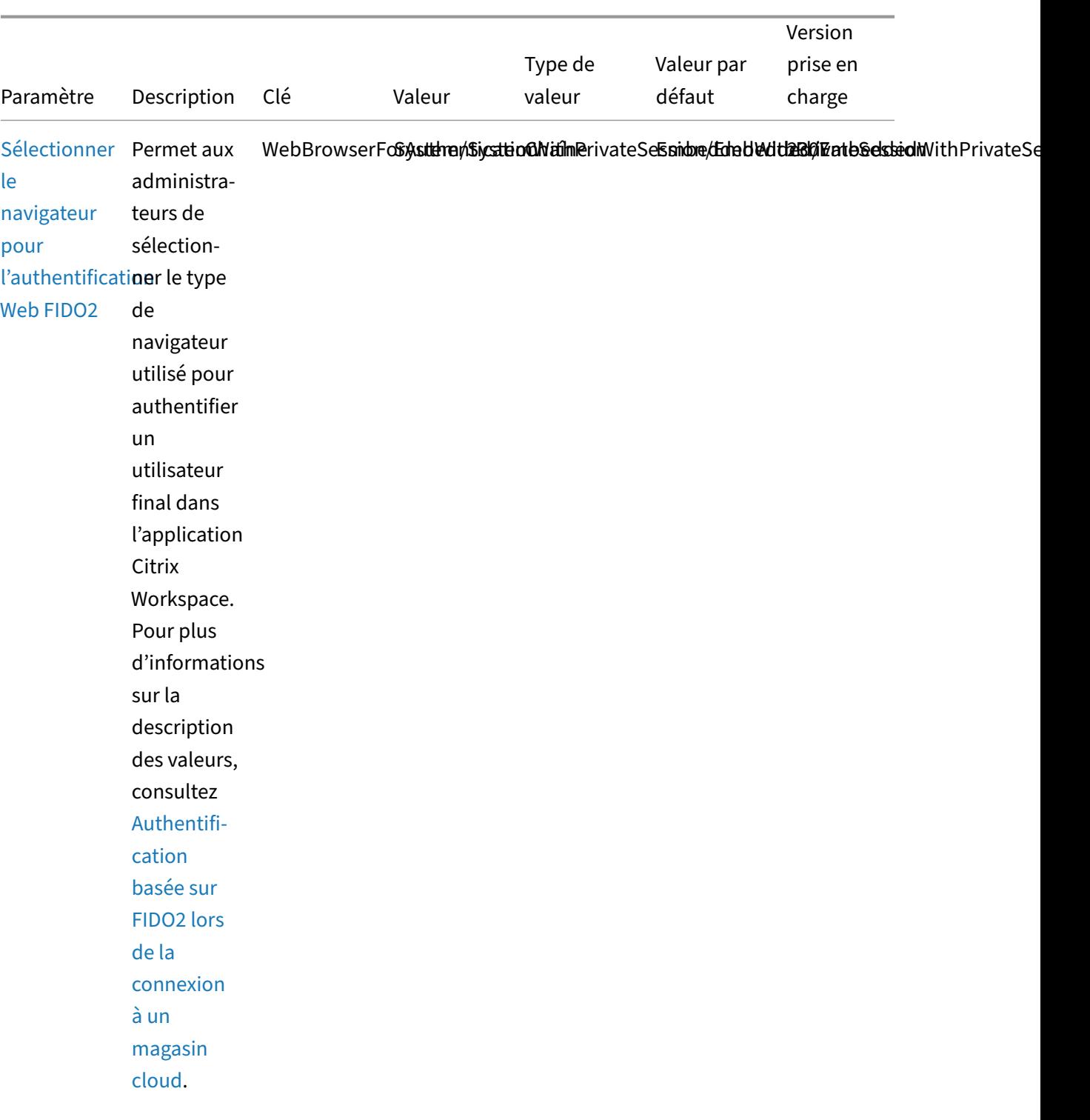

# Application Citrix Workspace pour Mac

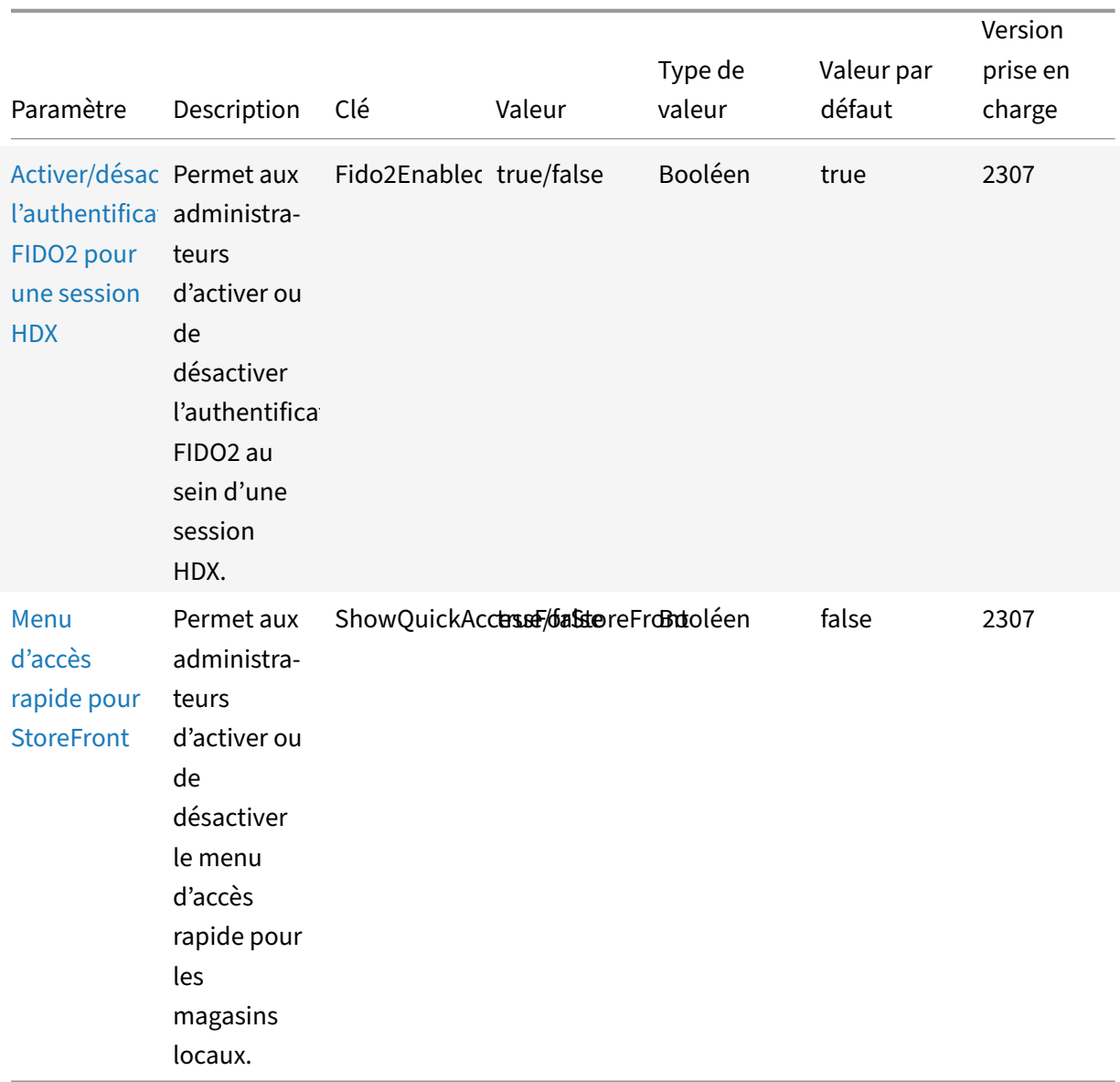

# Application Citrix Workspace pour Mac

# **Schéma de référence**

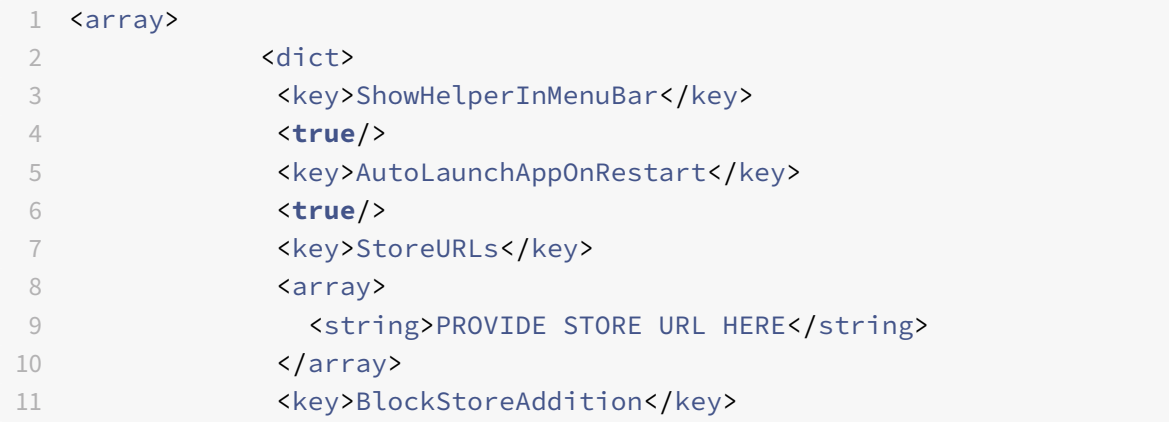

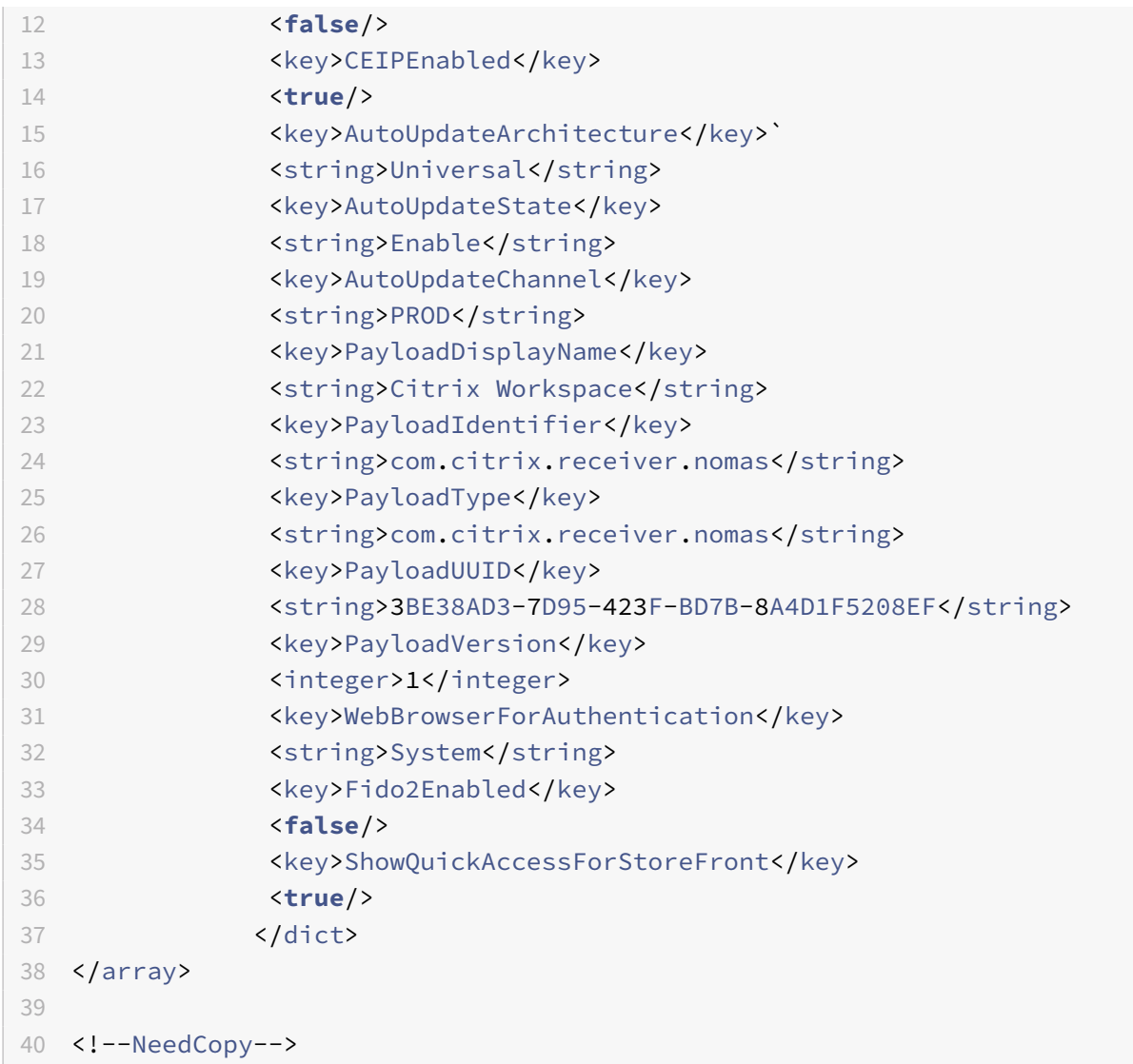

# **Authentification**

November 30, 2023

# **Carte à puce**

L'application Citrix Workspace pour Mac prend en charge l'authentification par carte à puce dans les configurations suivantes :

• Authentification par carte à puce à Workspace pour Web ou StoreFront 3.12 et versions ultérieures.

- Citrix Virtual Apps and Desktops 7 2203 et versions ultérieures.
- XenApp et XenDesktop 7.15 et versions ultérieures.
- Les applications activées pour carte à puce, telles que Microsoft Outlook et Microsoft Office, permettent aux utilisateurs de signer numériquement ou de crypter des documents disponibles dans les sessions d'application ou de bureau virtuel.
- L'application Citrix Workspace pour Mac prend en charge l'utilisation de multiples certificats avec une seule carte à puce ou avec plusieurs cartes à puce. Lorsqu'un utilisateur insère une carte à puce dans le lecteur de cartes, les certificats sont disponibles pour toutes les applications exécutées sur l'appareil, y compris l'application Citrix Workspace pour Mac.
- Pour les sessions double-hop, une connexion supplémentaire est établie entre l'application Citrix Workspace pour Mac et le bureau virtuel de l'utilisateur.

## **À propos de l'authentification par carte à puce auprès de Citrix Gateway**

Il existe plusieurs certificats disponibles lorsque vous utilisez une carte à puce pour authentifier une connexion. L'application Citrix Workspace pour Mac vous invite à sélectionner un certificat. Lors de la sélection d'un certificat, l'application Citrix Workspace pour Mac vous invite à saisir le mot de passe de la carte à puce. Une fois l'authentification effectuée, la session démarre.

S'il n'existe qu'un seul certificat approprié sur la carte à puce, l'application Citrix Workspace pour Mac utilise ce dernier et ne vous invite pas à le sélectionner. Toutefois, vous devez toujours entrer le mot de passe associé à la carte à puce pour authentifier la connexion et démarrer la session.

## **Spécification d'un module PKCS#11 pour l'authentification par carte à puce**

#### **Remarque**

L'installation du module PKCS#11 n'est pas obligatoire. Cette section s'applique uniquement aux sessions ICA. Elle ne s'applique pas à l'accès de Citrix Workspace à Citrix Gateway ou StoreFront à l'aide d'une carte à puce.

Pour spécifier un module PKCS#11 pour l'authentification par carte à puce :

- 1. Dans l'application Citrix Workspace pour Mac, sélectionnez **Préférences**.
- 2. Cliquez sur **Sécurité et confidentialité**.
- 3. Dans la section **Sécurité et confidentialité**, cliquez sur **Carte à puce**.
- 4. Dans le champ **PKCS#11**, sélectionnez le module approprié. Cliquez sur **Autre** pour accéder à l'emplacement du module PKCS#11 si le module souhaité n'est pas répertorié.
- 5. Après avoir sélectionné le module approprié, cliquez sur **Ajouter**.

# **Lecteurs, middleware et cartes à puce pris en charge**

L'application Citrix Workspace pour Mac prend en charge la plupart des lecteurs de carte à puce et middleware cryptographiques compatibles avec macOS. Citrix a validé le fonctionnement avec ce qui suit.

Lecteurs pris en charge :

• Lecteurs de carte à puce USB courants

Middleware pris en charge :

- Clarify
- Version du client ActivIdentity
- Version du client Charismathics

Cartes à puce prises en charge :

- Cartes PIV
- Cartes CAC
- Cartes Gemalto .NET

Suivez les instructions fournies par le fournisseur des lecteurs de carte à puce et middleware cryp‑ tographiques compatibles avec macOS pour configurer les machines utilisateur.

## **Restrictions**

- Les certificats doivent être stockés sur une carte à puce et non sur la machine utilisateur.
- L'application Citrix Workspace pour Mac n'enregistre pas le certificat choisi par l'utilisateur.
- L'application Citrix Workspace pour Mac ne stocke et n'enregistre pas le code PIN de la carte à puce de l'utilisateur. Le système d'exploitation gère l'acquisition du code PIN, qui peut disposer de son propre mécanisme de mise en cache.
- L'application Citrix Workspace pour Mac ne reconnecte pas les sessions lorsqu'une carte à puce est insérée.
- Pour utiliser les tunnels VPN avec l'authentification par carte à puce, vous devez installer le plugin Citrix Gateway et ouvrir une session via une page Web. Utilisez vos cartes à puce et vos codes PIN pour vous authentifier à chaque étape. L'authentification pass-through à StoreFront avec Citrix Gateway Plug‑in n'est pas disponible pour les utilisateurs de cartes à puce.

# **Accès conditionnel avec Azure Active Directory**

Cette méthode d'authentification n'est pas prise en charge sur l'application Citrix Workspace pour Mac.

# **User‑Agent**

L'application Citrix Workspace envoie un user‑agent sous forme de requêtes réseau qui sont utilisées pour configurer des stratégies d'authentification, y compris la redirection de l'authentification vers d'autres fournisseurs d'identité (IDP).

## **Remarque :**

Ne mentionnez pas les numéros de version lors de la configuration des stratégies.

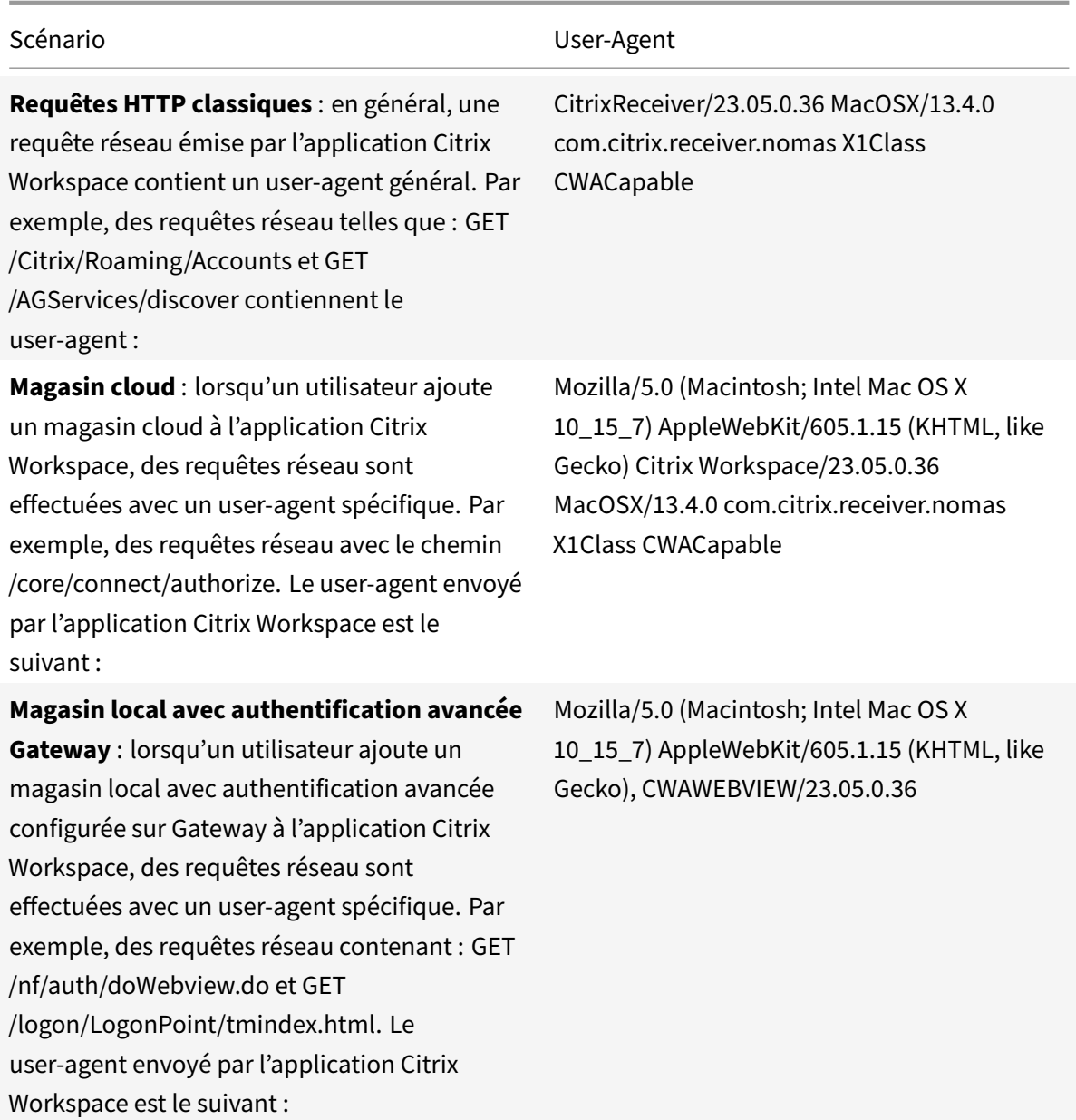

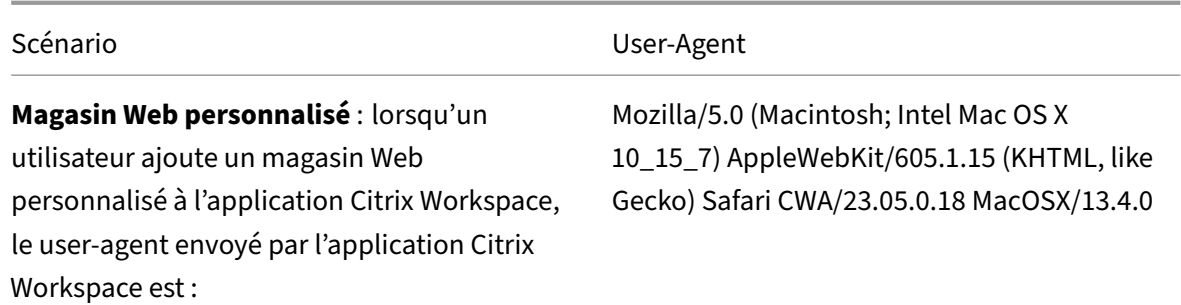

# **Sécuriser les communications**

#### November 30, 2023

Pour sécuriser les communications entre votre site et l'application Citrix Workspace pour Mac, vous pouvez intégrer vos connexions grâce à un large choix de technologies de sécurité, y compris Citrix Gateway. Pour obtenir des informations sur la configuration de Citrix Gateway avec Citrix StoreFront, reportez‑vous à la documentation de

# StoreFront.

#### **Remarque :**

[Citrix re](https://docs.citrix.com/fr-fr/storefront/1912-ltsr/integrate-with-citrix-gateway-and-citrix-adc/configure-citrix-gateway.html)commande d'utiliser Citrix Gateway pour sécuriser les communications entre les serveurs StoreFront et les appareils des utilisateurs.

- Un serveur proxy SOCKS ou serveur proxy sécurisé (également appelé serveur proxy ou serveur proxy HTTPS). Vous pouvez utiliser les serveurs proxy pour limiter l'accès à l'intérieur et à l'extérieur de votre réseau, et pour gérer les connexions entre Citrix Workspace et les serveurs. L'application Citrix Workspace pour Mac prend en charge les protocoles de proxy SOCKS et de proxy sécurisé.
- Citrix Secure Web Gateway. Vous pouvez utiliser Citrix Secure Web Gateway pour fournir un point d'accès Internet unique, sécurisé et crypté aux serveurs des réseaux d'entreprise internes.
- Solutions de relais SSL avec protocoles TLS
- Un pare‑feu. Les pare‑feu de réseau peuvent autoriser ou empêcher le passage des paquets de données en fonction de l'adresse et du port de destination. Si vous utilisez un pare‑feu qui mappe l'adresse IP interne du serveur sur une adresse Internet externe (c'est-à-dire, la traduction d'adresse de réseau, ou NAT), configurez l'adresse externe.

#### **Remarque :**

À partir de macOS Catalina, Apple impose des exigences supplémentaires pour les certificats

d'autorité de certification racines et les certificats intermédiaires que les administrateurs doivent configurer. Pour plus d'informations, consultez l'article HT210176 du support Apple.

# **Citrix Gateway**

Pour permettre aux utilisateurs distants de se connecter à votre déploiement XenMobile via Citrix Gateway, vous pouvez configurer Citrix Gateway de manière à fonctionner avec StoreFront. La méth‑ ode que vous allez choisir pour autoriser l'accès dépend de l'édition de XenMobile dans votre dé‑ ploiement.

Si vous déployez XenMobile dans votre réseau, autorisez les connexions des utilisateurs internes ou distants à StoreFront via Citrix Gateway en intégrant Citrix Gateway avec StoreFront. Cette fonction‑ nalité permet aux utilisateurs de se connecter à StoreFront pour accéder aux applications publiées XenApp et aux bureaux virtuels XenDesktop. Les utilisateurs se connectent via l'application Citrix Workspace pour Mac.

#### **Connexion avec Citrix Secure Web Gateway**

Si Citrix Secure Web Gateway Proxy est installé sur un serveur dans le réseau sécurisé, vous pouvez l'utiliser en mode Relais. Pour plus d'informations sur le mode Relais, veuillez consulter la documen‑ tation de XenApp et Citrix Secure Web Gateway.

Si vous utilisez le mode Relais, le serveur Citrix Secure Web Gateway fonctionne comme un serveur proxy. Da[ns ce cas, vous devez configurer l'appl](https://docs.citrix.com/fr-fr/citrix-secure-web-gateway/12-1)ication Citrix Workspace pour Mac pour qu'elle utilise :

- le nom de domaine complet du serveur Citrix Secure Web Gateway ;
- le numéro de port du serveur Citrix Secure Web Gateway. Citrix Secure Web Gateway version 2.0 ne prend pas en charge le mode Relais.

Le nom de domaine complet (FQDN) doit contenir, dans l'ordre, les trois composants suivants :

- Nom d'hôte
- Domaine intermédiaire
- Domaine de tête

Par exemple : mon\_ordinateur.exemple.com est un nom de domaine complet car il liste dans l'ordre un nom d'hôte (mon\_ordinateur), un domaine intermédiaire (exemple) et un domaine de tête (com). La combinaison du domaine intermédiaire et du domaine de tête (example.com) est appelée nom de domaine.

# **Connexion via un serveur proxy**

Les serveurs proxy permettent de limiter l'accès vers et depuis votre réseau, et de gérer les connexions entre l'application Citrix Workspace pour Mac et les serveurs. L'application Citrix Workspace pour Mac prend en charge les protocoles de proxy SOCKS et de proxy sécurisé.

Lorsque l'application Citrix Workspace pour Mac communique avec le serveur Web, elle utilise les paramètres de serveur proxy configurés pour le navigateur Web par défaut sur la machine utilisateur. Configurez les paramètres du serveur proxy pour le navigateur Web par défaut sur la machine utilisateur.

# **Connexion via un pare‑feu**

Les pare‑feu de réseau peuvent autoriser ou empêcher le passage des paquets de données enfonction de l'adresse et du port de destination. L'application Citrix Workspace pour Mac doit pouvoir communiquer via le pare‑feu avec le serveur Web et le serveur Citrix. Le pare‑feu doit permettre le trafic HTTP (généralement via le port http 80 ou 443 pour un serveur Web sécurisé) pour les communications en‑ tre la machine utilisateur et le serveur Web. Pour les communications entre Citrix Workspace et le serveur Citrix, le pare-feu doit autoriser le trafic ICA entrant sur les ports 1494 et 2598.

# **TLS**

TLS (Transport Layer Security) est la dernière version normalisée du protocole TSL. Le groupe de travail Internet Engineering Taskforce (IETF) l'a rebaptisé TLS lorsqu'il est devenu responsable du développement de TLS sous la forme d'une norme ouverte.

TLS garantit la sécurité des communications de données grâce à l'authentification des serveurs, au chiffrement du flux de données et aux contrôles d'intégrité des messages. Certaines organisations, notamment des organisations gouvernementales américaines, requièrent l'utilisation du protocole TLS pour la sécurisation de leurs communications de données. Ces organisations peuvent également exiger l'utilisation d'une cryptographie éprouvée, telle que FIPS 140. La norme FIPS 140 est une norme de cryptographie.

L'application Citrix Workspace pour Mac prend en charge les clés RSA de longueur 1024, 2048 et 3072. Les certificats racine avec des clés RSA de longueur de 4 096 bits sont aussi pris en charge.

## **Remarque :**

L'application Citrix Workspace pour Mac utilise le cryptage de plate-forme (OS X) pour les connexions entre l'application Citrix Workspace pour Mac et StoreFront.

Les suites de chiffrement suivantes sont déconseillées pour une sécurité renforcée :

- Suites de chiffrement avec le préfixe « TLS\_RSA\_\* »
- Suites de chiffrement RC4 et 3DES
- TLS\_RSA\_WITH\_AES\_256\_GCM\_SHA384 (0x009d)
- TLS RSA WITH AES 128 GCM SHA256 (0x009c)
- TLS RSA WITH AES 256 CBC SHA256 (0x003d)
- TLS\_RSA\_WITH\_AES\_256\_CBC\_SHA (0x0035)
- TLS\_RSA\_WITH\_AES\_128\_CBC\_SHA (0x002f)
- TLS RSA WITH RC4 128 SHA (0x0005)
- TLS\_RSA\_WITH\_3DES\_EDE\_CBC\_SHA (0x000a)

L'application Citrix Workspace pour Mac ne prend en charge que les suites de chiffrement suivantes :

- TLS ECDHE\_RSA\_WITH\_AES\_256\_GCM\_SHA384 (0xc030)
- TLS\_ECDHE\_RSA\_WITH\_AES\_256\_CBC\_SHA384 (0xc028)
- TLS\_ECDHE\_RSA\_WITH\_AES\_128\_CBC\_SHA (0xc013)

Pour les utilisateurs DTLS 1.0, l'application Citrix Workspace pour Mac 1910 et versions ultérieures ne prend en charge que la suite de chiffrement suivante :

• TLS\_ECDHE\_RSA\_WITH\_AES\_128\_CBC\_SHA (0xc013)

Mettez à niveau votre version de Citrix Gateway vers 12.1 ou une version ultérieure si vous souhaitez utiliser DTLS 1.0. Sinon, le protocole TLS sera utilisé conformément à la stratégie DDC.

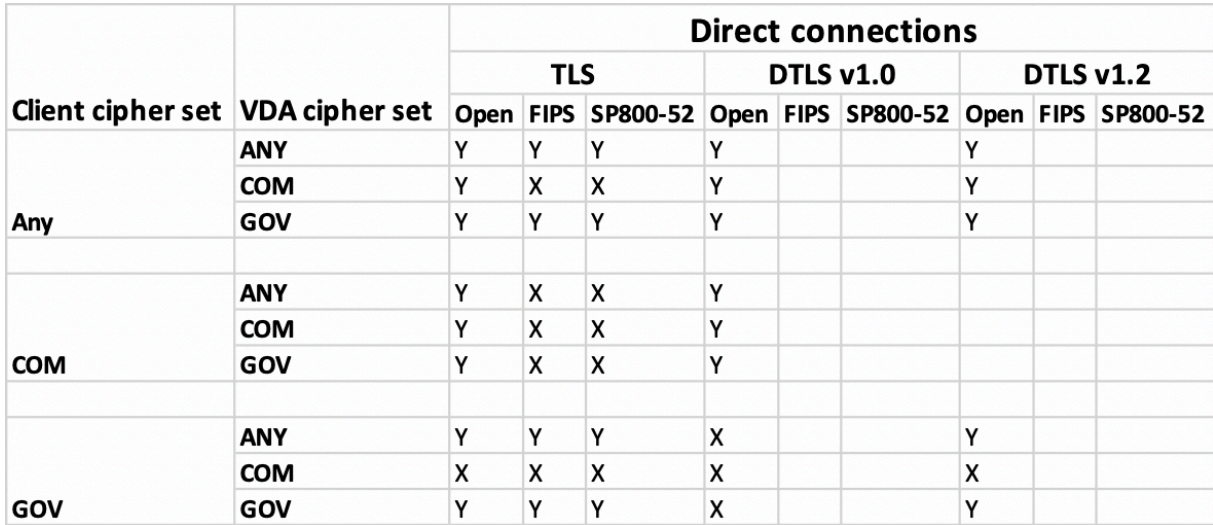

Les matrices suivantes fournissent des détails sur les connexions réseau internes et externes :

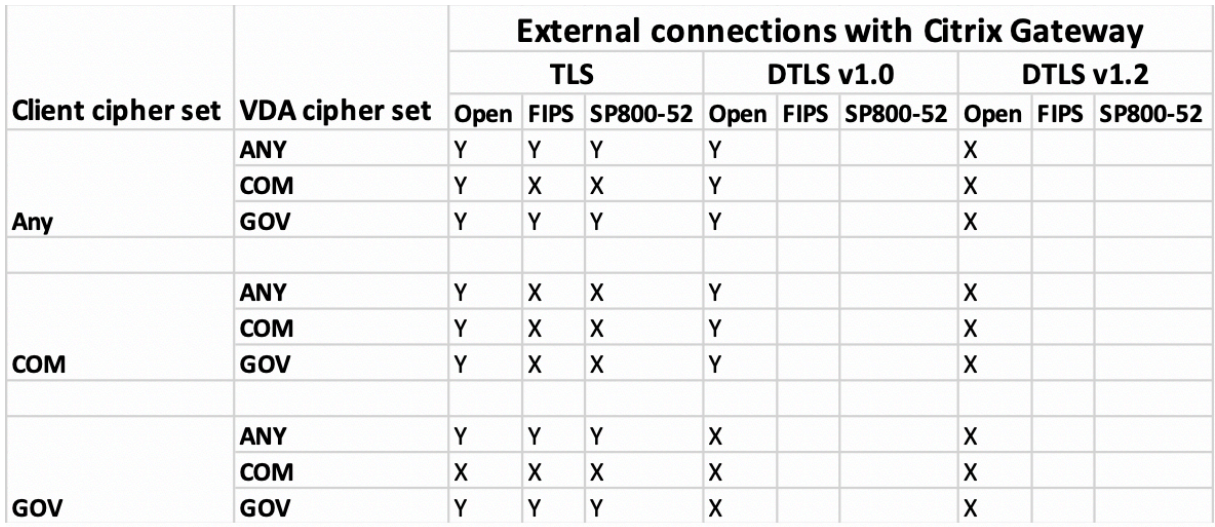

#### **Remarque :**

- Utilisez Citrix Gateway 12.1 ou version ultérieure pour que EDT fonctionne correctement. Les anciennes versions ne prennent pas en charge les suites de chiffrement ECDHE en mode DTLS.
- Citrix Gateway ne prend pas en charge DTLS 1.2. Donc, TLS\_ECDHE\_RSA\_WITH\_AES\_256\_GCM\_SHA384 et TLS\_ECDHE\_RSA\_WITH\_AES\_256\_CBC\_SHA384 ne sont pas pris en charge. Citrix Gateway doit être configuré pour que TLS\_ECDHE\_RSA\_WITH\_AES\_128\_CBC\_SHA fonctionne correctement dans DTLS 1.0.

# **Configuration et activation de l'application Citrix Workspace pour TLS**

Deux étapes principales permettent de configurer TLS :

- 1. Configurez le relais SSL sur votre serveur Citrix Virtual Apps and Desktops et Citrix DaaS (anci‑ ennement Citrix Virtual Apps and Desktops Service). Obtenez ensuite le certificat de serveur nécessaire et installez‑le.
- 2. Installez le certificat racine équivalent sur la machine utilisateur.

## **Installation de certificats racine sur des machines utilisateur**

Pour utiliser TLS afin de sécuriser les communications entre une application Citrix Workspace pour Mac sur laquelle TLS est activé et la batterie de serveurs, vous avez besoin d'un certificat racine sur la machine utilisateur. Ce certificat racine vérifie la signature de l'autorité de certification sur le certificat du serveur.

macOS X est fourni avec environ 100 certificats racine commerciaux déjà installés. Vous pouvez cepen‑ dant utiliser un autre certificat. Il vous suffit de vous le procurer à partir d'une autorité de certification et de l'installer sur chaque machine.

Installez le certificat racine sur chaque appareil, en fonction des stratégies et des procédures de votre organisation au lieu de demander aux utilisateurs de l'installer eux‑mêmes. Le choix le plus sûr et le plus facile consiste à ajouter des certificats racine au trousseau macOS X.

# **Pour ajouter un certificat racine au trousseau**

- 1. Double‑cliquez sur le fichier contenant le certificat. Cette action démarre automatiquement l'application Trousseau d'accès.
- 2. Dans la boîte de dialogue Ajouter des certificats, choisissez l'une des options suivantes dans le menu déroulant Trousseau d'accès :
	- session (le certificat ne s'applique qu'à l'utilisateur actuel)
	- Système (le certificat s'applique à tous les utilisateurs d'une machine)
- 3. Cliquez sur OK.
- 4. Tapez votre mot de passe dans la boîte de dialogue S'authentifier et cliquez sur OK.

Le certificat racine est installé et utilisé par des clients TLS et par toute autre application utilisant TLS.

# **À propos des stratégies TLS**

Cette section fournit des informations sur la configuration des stratégies de sécurité pour les sessions ICA via TLS. Vous pouvez configurer certains paramètres TLS utilisés pour les connexions ICA dans l'application Citrix Workspace pour Mac. Ces paramètres ne sont pas exposés dans l'interface utilisateur. Pour les modifier, vous devez exécuter une commande sur l'appareil exécutant l'application Citrix Workspace pour Mac.

**Remarque :**

D'autres moyens permettent de gérer les stratégies TLS, tels que lorsque les appareils sont contrôlés par un serveur OS X ou une autre solution de gestion des appareils mobiles.

Les stratégies TLS comprennent les paramètres suivants :

**SecurityComplianceMode.** Définit lemode de conformité aux exigences de sécurité pour la stratégie. Si vous ne configurez pas SecurityComplianceMode, FIPS est utilisé en tant que valeur par défaut. Les valeurs applicables pour ce paramètre sont les suivantes :

- **None**. Aucun mode de conformité n'est appliqué
- **FIPS**. Les modules cryptographiques FIPS sont utilisés
- **SP800‑52**. La norme NIST SP800‑52r1 est appliquée

## defaults write com.citrix.receiver.nomas SecurityComplianceMode SP800-52

**SecurityAllowedTLSVersions**. Spécifie les versions du protocole TLS qui sont acceptées durant la négociation du protocole. Ces informations sont représentées dans un tableau et toute combinaison des valeurs possibles est prise en charge. Lorsque ce paramètre n'est pas configuré, les valeurs TLS10,

TLS11 et TLS12 sont utilisées comme les valeurs par défaut. Les valeurs applicables pour ce paramètre sont les suivantes :

- **TLS10**. Spécifie que le protocole TLS 1.0 est autorisé.
- **TLS11**. Spécifie que le protocole TLS 1.1 est autorisé.
- **TLS12**. Spécifie que le protocole TLS 1.2 est autorisé.

# defaults write com.citrix.receiver.nomas SecurityAllowedTLSVersions -array TLS11 TLS12

**SSLCertificateRevocationCheckPolicy**. Améliore l'authentification cryptographique du serveur Cit‑ rix et la sécurité globale des connexions SSL/TLS entre un client et un serveur. Ce paramètre régit la façon dont une autorité de certification racine approuvée est traitée lors de l'ouverture d'une session distante via SSL lors de l'utilisation du client pour OS X.

Lorsque vous activez ce paramètre, le client vérifie si le certificat du serveur est révoqué. Il existe plusieurs niveaux de vérification des listes de révocation de certificats. Par exemple, le client peut être configuré pour vérifier uniquement sa liste de certificats locaux ou pour vérifier les listes de certificats locaux et de réseau. En outre, la vérification des certificats peut être configurée pour autoriser les utilisateurs à se connecter uniquement si toutes les listes de révocation de certificats ont été vérifiées.

La vérification de la liste de révocation de certificats (CRL) est une fonctionnalité avancée prise en charge par certains émetteurs de certificats. Elle permet aux administrateurs de révoquer des certificats de sécurité (invalidés avant leur date d'expiration) dans le cas où les clés privées du certificat sont corrompue, ou simplement en cas de changements inattendus du nom DNS.

Les valeurs applicables pour ce paramètre sont les suivantes :

- **NoCheck**. La liste de révocation de certificats n'est pas vérifiée.
- **CheckWithNoNetworkAccess**. La liste de révocation de certificats est vérifiée. Seuls les mag‑ asins de la liste de révocation de certificats locaux sont utilisés. Tous les points de distribution sont ignorés. L'utilisation d'une liste de révocation de certificats n'est pas indispensable à la vérification du certificat serveur présenté par le serveur Relais SSL ou Citrix Secure Web Gate‑ way cible.
- **FullAccessCheck**. La liste de révocation de certificats est vérifiée. Les magasins locaux de la liste de révocation de certificats et tous les points de distribution sont utilisés. L'utilisation d'une liste de révocation de certificats n'est pas indispensable à la vérification du certificat serveur présenté par le serveur Relais SSL ou Citrix Secure Web Gateway cible.
- **FullAccessCheckAndCRLRequired**. La liste de révocation de certificats est vérifiée, à l'exception de l'autorité de certification racine. Les magasins locaux de la liste de révocation de certificats et tous les points de distribution sont utilisés. Si des informations de révocation sont trouvées pour un certificat, la connexion sera refusée.
- **FullAccessCheckAndCRLRequiredAll**. La liste de révocation de certificats est vérifiée, à l'exception de l'autorité de certification racine. Les magasins locaux de la liste de révocation

de certificats et tous les points de distribution sont utilisés. Si des informations de révocation sont trouvées pour un certificat, la connexion sera refusée.

#### **Remarque :**

Si vous ne configurez pas SSLCertificateRevocationCheckPolicy, FullAccessCheck est utilisé comme valeur par défaut.

defaults write com.citrix.receiver.nomas SSLCertificateRevocationCheckPolicy FullAccessCheckAndCRLRequired

## **Configuration de stratégies TLS**

Pour configurer les paramètres TLS sur un ordinateur non géré, exécutez la commande **defaults** dans Terminal.app.

**defaults** est une application de ligne de commande que vous pouvez utiliser pour ajouter, modifier et supprimer des paramètres d'application dans un fichier de liste de préférences OS X.

Pour modifier les paramètres :

- 1. Ouvrez **Applications > Utilitaires > Terminal**.
- 2. Dans Terminal, exécutez la commande :

defaults write com.citrix.receiver.nomas <name> <type> <value>

Où :

**<name>** : nom du paramètre décrit auparavant.

**<type>** : commutateur identifiant le type de paramètre, ‑string ou ‑array. Si le type de paramètre est une chaîne, vous pouvez l'ignorer.

**<value>** : valeur du paramètre. Si la valeur est un tableau et que plusieurs valeurs doivent être spéci‑ fiées, séparez les valeurs par un espace.

defaults write com.citrix.receiver.nomas SecurityAllowedTLSVersions -array TLS11 TLS12

## **Rétablissement de la configuration par défaut**

Pour rétablir la valeur par défaut d'un paramètre :

- 1. Ouvrez **Applications > Utilitaires > Terminal**.
- 2. Dans Terminal, exécutez la commande :

defaults delete com.citrix.receiver.nomas <name>

Où :

## **<name>** : nom du paramètre décrit auparavant.

defaults delete com.citrix.receiver.nomas SecurityAllowedTLSVersions

# **Paramètres de sécurité**

Des améliorations liées à la sécurité ont été introduites dans la version 12.3 de Citrix Receiver pour Mac, notamment :

- Interface utilisateur de configuration de la sécurité améliorée. Dans les versions précédentes, la ligne de commande était la méthode préférée pour apporter des modifications liées à la sécurité. Les paramètres de configuration liés à la sécurité des sessions sont désormais simplifiés et accessibles depuis l'interface utilisateur. Cette amélioration optimise l'expérience utilisateur tout en créant une méthode transparente pour l'adoption des préférences liées à la sécurité.
- Connexions TLS. Vous pouvez vérifier les connexions qui utilisent une version TLS, des algorithmes de chiffrement, un mode, une taille de clé et un état SecureICA spécifiques. Par ailleurs, vous pouvez afficher le certificat de serveur pour les connexions TLS.

L'écran **Sécurité et confidentialité** amélioré contient les nouvelles options suivantes dans l'onglet **TLS** :

- Définir le mode de conformité
- Configurer le module cryptographique
- Sélectionner la version de TLS appropriée
- Sélectionner la liste de révocation de certificats
- Activer les paramètres pour toutes les connexions TLS

L'image suivante illustre les paramètres **Sécurité et confidentialité** accessibles depuis l'interface :

# citrix.

© 2023 Cloud Software Group, Inc. All rights reserved. Cloud Software Group, the Cloud Software Group logo, and other marks appearing herein are property of Cloud Software Group, Inc. and/or one or more of its subsidiaries, and may be registered with the U.S. Patent and Trademark Office and in other countries. All other marks are the property of their respective owner(s).

Citrix Product Documentation | https://docs.citrix.com December 31, 2023